## **SIEMENS**

**to 20 mA/HART**

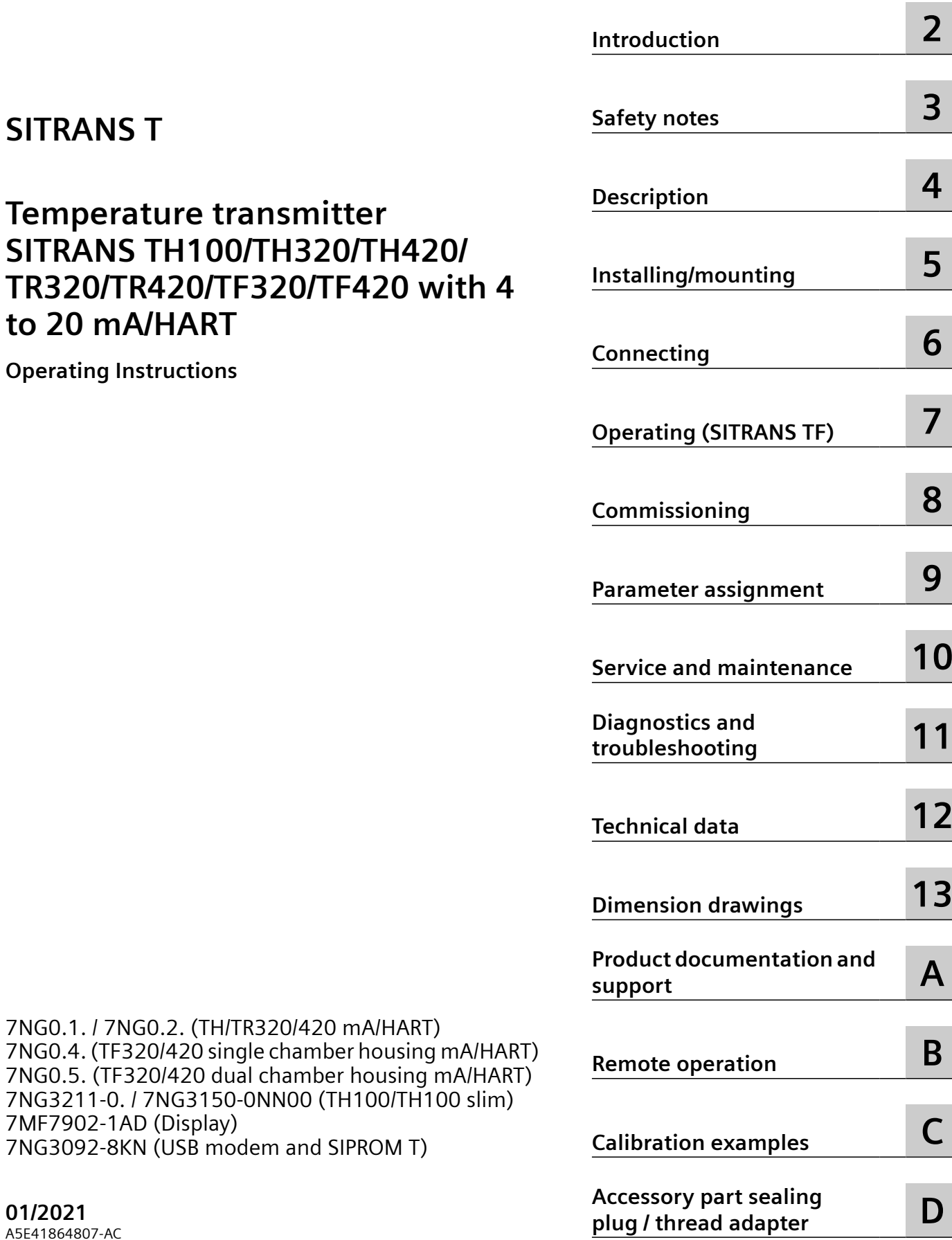

**[Getting started](#page-10-0) [1](#page-10-0)**

## **Legal information**

#### **Warning notice system**

This manual contains notices you have to observe in order to ensure your personal safety, as well as to prevent damage to property. The notices referring to your personal safety are highlighted in the manual by a safety alert symbol, notices referring only to property damage have no safety alert symbol. These notices shown below are graded according to the degree of danger.

## **DANGER**

indicates that death or severe personal injury **will** result if proper precautions are not taken.

## **WARNING**

indicates that death or severe personal injury **may** result if proper precautions are not taken.

## **A** CAUTION

indicates that minor personal injury can result if proper precautions are not taken.

#### **NOTICE**

indicates that property damage can result if proper precautions are not taken.

If more than one degree of danger is present, the warning notice representing the highest degree of danger will be used. A notice warning of injury to persons with a safety alert symbol may also include a warning relating to property damage.

#### **20** Oualified Personnel

The product/system described in this documentation may be operated only by **personnel qualified** for the specific task in accordance with the relevant documentation, in particular its warning notices and safety instructions. Qualified personnel are those who, based on their training and experience, are capable of identifying risks and avoiding potential hazards when working with these products/systems.

#### **Proper use of Siemens products**

Note the following:

#### **WARNING**

Siemens products may only be used for the applications described in the catalog and in the relevant technical documentation. If products and components from other manufacturers are used, these must be recommended or approved by Siemens. Proper transport, storage, installation, assembly, commissioning, operation and maintenance are required to ensure that the products operate safely and without any problems. The permissible ambient conditions must be complied with. The information in the relevant documentation must be observed.

#### **Trademarks**

All names identified by ® are registered trademarks of Siemens AG. The remaining trademarks in this publication may be trademarks whose use by third parties for their own purposes could violate the rights of the owner.

## **Disclaimer of Liability**

We have reviewed the contents of this publication to ensure consistency with the hardware and software described. Since variance cannot be precluded entirely, we cannot guarantee full consistency. However, the information in this publication is reviewed regularly and any necessary corrections are included in subsequent editions.

## **Table of contents**

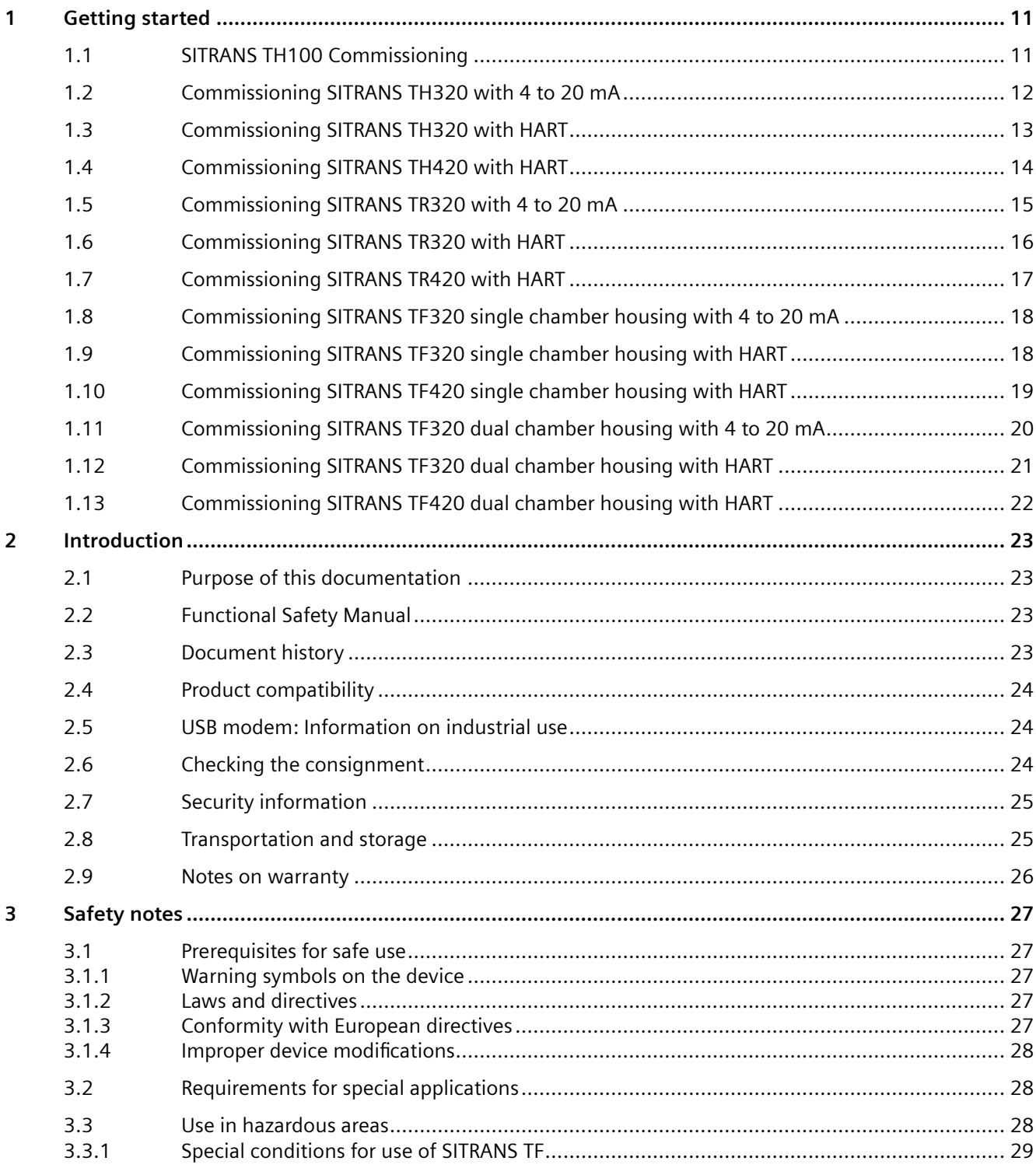

![](_page_3_Picture_12.jpeg)

![](_page_4_Picture_14.jpeg)

![](_page_5_Picture_137.jpeg)

![](_page_6_Picture_12.jpeg)

![](_page_7_Picture_12.jpeg)

![](_page_8_Picture_12.jpeg)

![](_page_9_Picture_23.jpeg)

# <span id="page-10-0"></span>**Getting started 1**

## **1.1 SITRANS TH100 Commissioning**

## **Condition**

You have read the following safety instructions:

- • [General safety notes](#page-26-0) (Page [27](#page-26-0))
- • [Basic safety notes: Installing/mounting](#page-62-0) (Page [63\)](#page-62-0)
- • [Basic safety notes: Connecting](#page-78-0) (Page [79\)](#page-78-0)
- • [Basic safety notes: Commissioning](#page-118-0) (Page [119\)](#page-118-0)

Read the entire device manual in order to achieve the optimum performance of the device.

## **Procedure**

- 1. If you want to change the factory settings, configure the device using the USB modem and the SIPROM T parameter assignment software. [Parameter assignment with USB modem and SIPROM T](#page-138-0) (Page [139](#page-138-0))
- 2. Mount or install the device depending on the application. [Installing SITRANS TH in a connection head](#page-66-0) (Page [67](#page-66-0)) [Installing SITRANS TH on DIN rail and G rail](#page-68-0) (Page [69](#page-68-0))
- 3. Connect the device. [Connecting the TH100](#page-80-0) (Page [81](#page-80-0))
- 4. For devices with intrinsically safe protection type, use an isolating power supply that corresponds to the requirements of the relevant type of protection.
- 5. Switch on the power supply. [Switching on the supply voltage](#page-129-0) (Page [130](#page-129-0))
- 6. Wait for 10 seconds. After this startup time, the device is operational.
- 7. Wait 5 minutes to get exact measured values.

#### **See also**

[Structure](#page-33-0) (Page [34](#page-33-0))

<span id="page-11-0"></span>*1.2 Commissioning SITRANS TH320 with 4 to 20 mA*

## **1.2 Commissioning SITRANS TH320 with 4 to 20 mA**

## **Condition**

You have read the following safety instructions:

- • [General safety notes](#page-26-0) (Page [27](#page-26-0))
- • [Basic safety notes: Installing/mounting](#page-62-0) (Page [63](#page-62-0))
- • [Basic safety notes: Connecting](#page-78-0) (Page [79\)](#page-78-0)
- • [Basic safety notes: Commissioning](#page-118-0) (Page [119\)](#page-118-0)

Read the entire device manual in order to achieve the optimum performance of the device.

## **Procedure**

![](_page_11_Picture_157.jpeg)

[Diagnostics and troubleshooting](#page-186-0) (Page [187](#page-186-0))

**Result**

#### *1.3 Commissioning SITRANS TH320 with HART*

## <span id="page-12-0"></span>**1.3 Commissioning SITRANS TH320 with HART**

## **Condition**

You have read the following safety instructions:

- • [General safety notes](#page-26-0) (Page [27](#page-26-0))
- • [Basic safety notes: Installing/mounting](#page-62-0) (Page [63\)](#page-62-0)
- • [Basic safety notes: Connecting](#page-78-0) (Page [79\)](#page-78-0)
- • [Basic safety notes: Commissioning](#page-118-0) (Page [119\)](#page-118-0)

Read the entire device manual in order to achieve the optimum performance of the device.

## **Procedure**

![](_page_12_Picture_165.jpeg)

- 2. Connect the device. [Connecting TH320](#page-81-0) (Page [82](#page-81-0))
- 3. For devices with intrinsically safe protection type, use an isolating power supply that corresponds to the requirements of the relevant type of protection.
- 4. Switch on the power supply. [Switching on the supply voltage](#page-129-0) (Page [130](#page-129-0))
- 5. Wait for 2 seconds. After this startup time, the device is operational.
- 6. Wait 5 minutes to get exact measured values.
- 7. If you want to change the factory settings, configure the device using remote operation. [Assigning parameters using remote operation](#page-160-0) (Page [161\)](#page-160-0)
- 8. Lock the device. [Locking the SITRANS TH/TR device](#page-171-0) (Page [172\)](#page-171-0)

## **Result**

The LED is lit green. [Structure](#page-36-0) (Page [37](#page-36-0))

## **See also**

<span id="page-13-0"></span>*1.4 Commissioning SITRANS TH420 with HART*

## **1.4 Commissioning SITRANS TH420 with HART**

#### **Requirement**

You have read the following safety instructions:

- • [General safety information](#page-26-0) (Page [27](#page-26-0))
- • [Basic safety information: Installing/mounting](#page-62-0) (Page [63](#page-62-0))
- • [Basic safety information: Connecting](#page-78-0) (Page [79](#page-78-0))
- • [Basic safety information: Commissioning](#page-118-0) (Page [119](#page-118-0))

Read the entire device manual in order to achieve the optimum performance of the device.

#### **Procedure**

- 1. Install the device. [Installing SITRANS TH in a connection head](#page-66-0) (Page [67](#page-66-0)) [Installing SITRANS TH on DIN rail and G rail](#page-68-0) (Page [69\)](#page-68-0)
- 2. Connect the device. [Connecting TH420](#page-82-0) (Page [83](#page-82-0))
- 3. For devices with intrinsically safe protection type, use an isolating power supply that corresponds to the requirements of the relevant type of protection.
- 4. Switch on the power supply. [Switching on the supply voltage](#page-129-0) (Page [130\)](#page-129-0)
- 5. Wait for 2 seconds. After this startup time, the device is operational.
- 6. Wait 5 minutes to get exact measured values.
- 7. If you want to change the factory settings, configure the device using remote operation. [Assigning parameters using remote operation](#page-160-0) (Page [161](#page-160-0))
- 8. Lock the device. [Locking the SITRANS TH/TR device](#page-171-0) (Page [172\)](#page-171-0)

## **Result**

The LED is lit green. [Structure](#page-36-0) (Page [37\)](#page-36-0)

#### **See also**

## <span id="page-14-0"></span>**1.5 Commissioning SITRANS TR320 with 4 to 20 mA**

## **Condition**

You have read the following safety instructions:

- • [General safety notes](#page-26-0) (Page [27](#page-26-0))
- • [Basic safety notes: Installing/mounting](#page-62-0) (Page [63\)](#page-62-0)
- • [Basic safety notes: Connecting](#page-78-0) (Page [79\)](#page-78-0)
- • [Basic safety notes: Commissioning](#page-118-0) (Page [119\)](#page-118-0)

Read the entire device manual in order to achieve the optimum performance of the device.

## **Procedure**

- 1. If you want to change the factory settings, configure the device using the USB modem and the SIPROM T parameter assignment software. [Parameter assignment with USB modem and SIPROM T](#page-138-0) (Page [139](#page-138-0))
- 2. Mount the device. [Installing SITRANS TR on DIN rail](#page-69-0) (Page [70](#page-69-0))
- 3. Connect the device. [Connecting TR320](#page-84-0) (Page [85\)](#page-84-0)
- 4. For devices with intrinsically safe protection type, use an isolating power supply that corresponds to the requirements of the relevant type of protection.
- 5. Switch on the power supply. [Switching on the supply voltage](#page-129-0) (Page [130](#page-129-0))
- 6. Wait for 2 seconds. After this startup time, the device is operational.
- 7. Wait 5 minutes to get exact measured values.
- 8. Lock the device. [Locking the SITRANS TH/TR device](#page-171-0) (Page [172\)](#page-171-0)

#### **Result**

The LED is lit green. [Structure](#page-45-0) (Page [46](#page-45-0))

## **See also**

<span id="page-15-0"></span>*1.6 Commissioning SITRANS TR320 with HART*

## **1.6 Commissioning SITRANS TR320 with HART**

## **Condition**

You have read the following safety instructions:

- • [General safety notes](#page-26-0) (Page [27](#page-26-0))
- • [Basic safety notes: Installing/mounting](#page-62-0) (Page [63](#page-62-0))
- • [Basic safety notes: Connecting](#page-78-0) (Page [79\)](#page-78-0)
- • [Basic safety notes: Commissioning](#page-118-0) (Page [119\)](#page-118-0)

Read the entire device manual in order to achieve the optimum performance of the device.

## **Procedure**

- 1. Mount the device. [Installing SITRANS TR on DIN rail](#page-69-0) (Page [70](#page-69-0))
- 2. Connect the device. [Connecting TR320](#page-84-0) (Page [85\)](#page-84-0)
- 3. For devices with intrinsically safe protection type, use an isolating power supply that corresponds to the requirements of the relevant type of protection.
- 4. Switch on the power supply. [Switching on the supply voltage](#page-129-0) (Page [130\)](#page-129-0)
- 5. Wait for 2 seconds. After this startup time, the device is operational.
- 6. Wait 5 minutes to get exact measured values.
- 7. If you want to change the factory settings, configure the device using remote operation. [Assigning parameters using remote operation](#page-160-0) (Page [161](#page-160-0))
- 8. Lock the device. [Locking the SITRANS TH/TR device](#page-171-0) (Page [172\)](#page-171-0)

## **Result**

The LED is lit green. [Structure](#page-45-0) (Page [46\)](#page-45-0)

## **See also**

#### *1.7 Commissioning SITRANS TR420 with HART*

## <span id="page-16-0"></span>**1.7 Commissioning SITRANS TR420 with HART**

## **Condition**

You have read the following safety instructions:

- • [General safety notes](#page-26-0) (Page [27](#page-26-0))
- • [Basic safety notes: Installing/mounting](#page-62-0) (Page [63\)](#page-62-0)
- • [Basic safety notes: Connecting](#page-78-0) (Page [79\)](#page-78-0)
- • [Basic safety notes: Commissioning](#page-118-0) (Page [119\)](#page-118-0)

Read the entire device manual in order to achieve the optimum performance of the device.

## **Procedure**

- 1. Mount the device. [Installing SITRANS TR on DIN rail](#page-69-0) (Page [70](#page-69-0))
- 2. Connect the device. [Connecting TR420](#page-86-0) (Page [87\)](#page-86-0)
- 3. For devices with intrinsically safe protection type, use an isolating power supply that corresponds to the requirements of the relevant type of protection.
- 4. Switch on the power supply. [Switching on the supply voltage](#page-129-0) (Page [130](#page-129-0))
- 5. Wait for 2 seconds. After this startup time, the device is operational.
- 6. Wait 5 minutes to get exact measured values.
- 7. If you want to change the factory settings, configure the device using remote operation. [Assigning parameters using remote operation](#page-160-0) (Page [161\)](#page-160-0)
- 8. Lock the device. [Locking the SITRANS TH/TR device](#page-171-0) (Page [172\)](#page-171-0)

## **Result**

The LED is lit green. [Structure](#page-45-0) (Page [46](#page-45-0))

## **See also**

<span id="page-17-0"></span>*1.9 Commissioning SITRANS TF320 single chamber housing with HART*

## **1.8 Commissioning SITRANS TF320 single chamber housing with 4 to 20 mA**

## **Condition**

In this section, you will learn how to commission the device step-by-step.

Before you start, note the following safety notes:

- • [General safety notes](#page-26-0) (Page [27](#page-26-0))
- • [Basic safety notes: Installing/mounting](#page-62-0) (Page [63](#page-62-0))
- • [Basic safety notes: Connecting](#page-78-0) (Page [79\)](#page-78-0)
- • [Basic safety notes: Commissioning](#page-118-0) (Page [119\)](#page-118-0)

Read the entire device manual in order to achieve the optimum performance of the device.

## **Procedure**

- 1. Mount the device. [Mounting the SITRANS TF single chamber housing](#page-70-0) (Page [71](#page-70-0))
- 2. Connect the device. [Connecting the SITRANS TF320 single chamber housing](#page-89-0) (Page [90\)](#page-89-0)
- 3. For devices with intrinsically safe protection type, use an isolating power supply that corresponds to the requirements of the relevant type of protection.
- 4. Switch on the power supply. [Switching on the supply voltage](#page-129-0) (Page [130\)](#page-129-0)
- 5. Wait for 10 seconds. After this startup time, the device is operational.
- 6. Wait 5 minutes to get exact measured values.
- 7. If you want to change the factory settings, configure the device using the [buttons](#page-106-0) (Page [107](#page-106-0)) or the USB modem and SIPROM T. [Parameter assignment over device with display](#page-139-0) (Page [140\)](#page-139-0) or [Parameter assignment with USB modem and SIPROM T](#page-138-0) (Page [139](#page-138-0))
- 8. Lock the device. [Locking the device](#page-113-0) (Page [114\)](#page-113-0)

## **1.9 Commissioning SITRANS TF320 single chamber housing with HART**

## **Condition**

You have read the following safety instructions:

- • [General safety notes](#page-26-0) (Page [27](#page-26-0))
- • [Basic safety notes: Installing/mounting](#page-62-0) (Page [63](#page-62-0))

*1.10 Commissioning SITRANS TF420 single chamber housing with HART*

- <span id="page-18-0"></span>• [Basic safety notes: Connecting](#page-78-0) (Page [79\)](#page-78-0)
- [Basic safety notes: Commissioning](#page-118-0) (Page [119\)](#page-118-0)

Read the entire device manual in order to achieve the optimum performance of the device.

#### **Procedure**

- 1. Mount the device. [Mounting the SITRANS TF single chamber housing](#page-70-0) (Page [71](#page-70-0))
- 2. Connect the device. [Connecting the SITRANS TF320 single chamber housing](#page-89-0) (Page [90\)](#page-89-0)
- 3. For devices with intrinsically safe protection type, use an isolating power supply that corresponds to the requirements of the relevant type of protection.
- 4. Switch on the power supply. [Switching on the supply voltage](#page-129-0) (Page [130](#page-129-0))
- 5. Wait for 10 seconds. After this startup time, the device is operational.
- 6. Wait 5 minutes to get exact measured values.
- 7. If you want to change the factory settings, configure the device using the [buttons](#page-106-0) (Page [107](#page-106-0)) or remote operation. [Parameter assignment over device with display](#page-139-0) (Page [140\)](#page-139-0) or [Assigning parameters using remote operation](#page-160-0) (Page [161\)](#page-160-0)
- 8. Lock the device. [Locking the device](#page-113-0) (Page [114](#page-113-0))

## **1.10 Commissioning SITRANS TF420 single chamber housing with HART**

## **Condition**

You have read the following safety instructions:

- • [General safety notes](#page-26-0) (Page [27](#page-26-0))
- • [Basic safety notes: Installing/mounting](#page-62-0) (Page [63\)](#page-62-0)
- • [Basic safety notes: Connecting](#page-78-0) (Page [79\)](#page-78-0)
- • [Basic safety notes: Commissioning](#page-118-0) (Page [119\)](#page-118-0)

Read the entire device manual in order to achieve the optimum performance of the device.

- 1. Mount the device. [Mounting the SITRANS TF single chamber housing](#page-70-0) (Page [71](#page-70-0))
- 2. Connect the device. [Connecting the SITRANS TF420 single chamber housing](#page-92-0) (Page [93\)](#page-92-0)

<span id="page-19-0"></span>*1.11 Commissioning SITRANS TF320 dual chamber housing with 4 to 20 mA*

- 3. For devices with intrinsically safe protection type, use an isolating power supply that corresponds to the requirements of the relevant type of protection.
- 4. Switch on the power supply. [Switching on the supply voltage](#page-129-0) (Page [130\)](#page-129-0)
- 5. Wait for 10 seconds. After this startup time, the device is operational.
- 6. Wait 5 minutes to get exact measured values.
- 7. If you want to change the factory settings, configure the device using the [buttons](#page-106-0) (Page [107](#page-106-0)) or remote operation. [Parameter assignment over device with display](#page-139-0) (Page [140\)](#page-139-0) or [Assigning parameters using remote operation](#page-160-0) (Page [161](#page-160-0))
- 8. Lock the device. [Locking the device](#page-113-0) (Page [114\)](#page-113-0)

## **1.11 Commissioning SITRANS TF320 dual chamber housing with 4 to 20 mA**

## **Condition**

You have read the following safety instructions:

- • [General safety notes](#page-26-0) (Page [27](#page-26-0))
- • [Basic safety notes: Installing/mounting](#page-62-0) (Page [63](#page-62-0))
- • [Basic safety notes: Connecting](#page-78-0) (Page [79\)](#page-78-0)
- • [Basic safety notes: Commissioning](#page-118-0) (Page [119\)](#page-118-0)

Read the entire device manual in order to achieve the optimum performance of the device.

- 1. Mount the device. [Mounting the SITRANS TF dual chamber housing](#page-71-0) (Page [72](#page-71-0))
- 2. Connect the device. [Connecting the SITRANS TF320 dual chamber housing](#page-96-0) (Page [97\)](#page-96-0)
- 3. Switch on the power supply. [Switching on the supply voltage](#page-129-0) (Page [130\)](#page-129-0)
- 4. Wait for 2 seconds. After this startup time, the device is operational.
- 5. Wait 5 minutes to get exact measured values.
- <span id="page-20-0"></span>6. If you want to change the factory settings, configure the device using the [buttons](#page-107-0) (Page [108](#page-107-0)) or the USB modem and SIPROM T. [Parameter assignment over device with display](#page-139-0) (Page [140\)](#page-139-0) or [Parameter assignment with USB modem and SIPROM T](#page-138-0) (Page [139](#page-138-0))
- 7. Lock the device. [Locking the device](#page-113-0) (Page [114](#page-113-0))

## **1.12 Commissioning SITRANS TF320 dual chamber housing with HART**

## **Condition**

You have read the following safety instructions:

- • [General safety notes](#page-26-0) (Page [27](#page-26-0))
- • [Basic safety notes: Installing/mounting](#page-62-0) (Page [63\)](#page-62-0)
- • [Basic safety notes: Connecting](#page-78-0) (Page [79\)](#page-78-0)
- • [Basic safety notes: Commissioning](#page-118-0) (Page [119\)](#page-118-0)

Read the entire device manual in order to achieve the optimum performance of the device.

- 1. Mount the device. [Mounting the SITRANS TF dual chamber housing](#page-71-0) (Page [72\)](#page-71-0)
- 2. Connect the device. [Connecting the SITRANS TF320 dual chamber housing](#page-96-0) (Page [97](#page-96-0))
- 3. Switch on the power supply. [Switching on the supply voltage](#page-129-0) (Page [130](#page-129-0))
- 4. Wait for 2 seconds. After this startup time, the device is operational.
- 5. Wait 5 minutes to get exact measured values.
- 6. If you want to change the factory settings, configure the device using the [buttons](#page-107-0) (Page [108](#page-107-0)) or remote operation. [Parameter assignment over device with display](#page-139-0) (Page [140\)](#page-139-0) [Assigning parameters using remote operation](#page-160-0) (Page [161\)](#page-160-0)
- 7. Lock the device. [Locking the device](#page-113-0) (Page [114](#page-113-0))

<span id="page-21-0"></span>*1.13 Commissioning SITRANS TF420 dual chamber housing with HART*

## **1.13 Commissioning SITRANS TF420 dual chamber housing with HART**

## **Condition**

You have read the following safety instructions:

- • [General safety notes](#page-26-0) (Page [27](#page-26-0))
- • [Basic safety notes: Installing/mounting](#page-62-0) (Page [63](#page-62-0))
- • [Basic safety notes: Connecting](#page-78-0) (Page [79\)](#page-78-0)
- • [Basic safety notes: Commissioning](#page-118-0) (Page [119\)](#page-118-0)

Read the entire device manual in order to achieve the optimum performance of the device.

- 1. Mount the device. [Mounting the SITRANS TF dual chamber housing](#page-71-0) (Page [72](#page-71-0))
- 2. Connect the device. [Connecting the SITRANS TF420 dual chamber housing](#page-98-0) (Page [99\)](#page-98-0)
- 3. Switch on the power supply. [Switching on the supply voltage](#page-129-0) (Page [130\)](#page-129-0)
- 4. Wait for 2 seconds. After this startup time, the device is operational.
- 5. Wait 5 minutes to get exact measured values.
- 6. If you want to change the factory settings, configure the device using the [buttons](#page-107-0) (Page [108](#page-107-0)) or remote operation. [Parameter assignment over device with display](#page-139-0) (Page [140\)](#page-139-0) [Assigning parameters using remote operation](#page-160-0) (Page [161](#page-160-0))
- 7. Lock the device. [Locking the device](#page-113-0) (Page [114\)](#page-113-0)

# <span id="page-22-0"></span>**Introduction 2**

## **2.1 Purpose of this documentation**

These instructions contain all information required to commission and use the device. Read the instructions carefully prior to installation and commissioning. In order to use the device correctly, first review its principle of operation.

The instructions are aimed at persons mechanically installing the device, connecting it electronically, configuring the parameters and commissioning it, as well as service and maintenance engineers.

![](_page_22_Picture_129.jpeg)

## **2.2 Functional Safety Manual**

You can find instructions and additional information regarding functional safety of the SITRANS TH/TR/TF 320/420 and SITRANS TS500 transmitters in the English edition of the Functional Safety Manual Functional Safety Manual [\(https://www.siemens.com/](https://www.siemens.com/processinstrumentation/documentation) [processinstrumentation/documentation\)](https://www.siemens.com/processinstrumentation/documentation). Document number: A5E41864869

## **2.3 Document history**

The following table contains the major changes in the documentation compared to the previous edition.

![](_page_22_Picture_130.jpeg)

<span id="page-23-0"></span>*2.6 Checking the consignment*

## **2.4 Product compatibility**

The following table describes the compatibility between the edition of this manual, the device version, the engineering system and the associated EDD.

![](_page_23_Picture_158.jpeg)

## **2.5 USB modem: Information on industrial use**

## **NOTICE**

## **Use in a domestic environment**

This Class A Group 1 equipment is intended for use in industrial areas.

In a domestic environment this device may cause radio interference.

## **2.6 Checking the consignment**

- 1. Check the packaging and the delivered items for visible damages.
- 2. Report any claims for damages immediately to the shipping company.
- 3. Retain damaged parts for clarification.
- 4. Check the scope of delivery by comparing your order to the shipping documents for correctness and completeness.

## **WARNING**

## **Using a damaged or incomplete device**

Risk of explosion in hazardous areas.

• Do not use damaged or incomplete devices.

## <span id="page-24-0"></span>**2.7 Security information**

Siemens provides products and solutions with industrial security functions that support the secure operation of plants, systems, machines and networks.

In order to protect plants, systems, machines and networks against cyber threats, it is necessary to implement – and continuously maintain – a holistic, state-of-the-art industrial security concept. Siemens' products and solutions constitute one element of such a concept.

Customers are responsible for preventing unauthorized access to their plants, systems, machines and networks. Such systems, machines and components should only be connected to an enterprise network or the internet if and to the extent such a connection is necessary and only when appropriate security measures (e.g. firewalls and/or network segmentation) are in place.

For additional information on industrial security measures that may be implemented, please visit

https://www.siemens.com/industrialsecurity.

Siemens' products and solutions undergo continuous development to make them more secure. Siemens strongly recommends that product updates are applied as soon as they are available and that the latest product versions are used. Use of product versions that are no longer supported, and failure to apply the latest updates may increase customer's exposure to cyber threats.

To stay informed about product updates, subscribe to the Siemens Industrial Security RSS Feed under

https://www.siemens.com/industrialsecurity.

## **2.8 Transportation and storage**

To guarantee sufficient protection during transport and storage, observe the following:

- Keep the original packaging for subsequent transportation.
- Devices/replacement parts should be returned in their original packaging.
- If the original packaging is no longer available, ensure that all shipments are properly packaged to provide sufficient protection during transport. Siemens cannot assume liability for any costs associated with transportation damages.

## **NOTICE**

## **Insufficient protection during storage**

The packaging only provides limited protection against moisture and infiltration.

• Provide additional packaging as necessary.

Special conditions for storage and transportation of the device are listed in [Technical data](#page-194-0)  (Page [195](#page-194-0)).

<span id="page-25-0"></span>*2.9 Notes on warranty*

## **2.9 Notes on warranty**

The contents of this manual shall not become part of or modify any prior or existing agreement, commitment or legal relationship. The sales contract contains all obligations on the part of Siemens as well as the complete and solely applicable warranty conditions. Any statements regarding device versions described in the manual do not create new warranties or modify the existing warranty.

The content reflects the technical status at the time of publishing. Siemens reserves the right to make technical changes in the course of further development.

# <span id="page-26-0"></span>Safety notes **3**

## **3.1 Prerequisites for safe use**

This device left the factory in good working condition. In order to maintain this status and to ensure safe operation of the device, observe these instructions and all the specifications relevant to safety.

Observe the information and symbols on the device. Do not remove any information or symbols from the device. Always keep the information and symbols in a completely legible state.

## **3.1.1 Warning symbols on the device**

![](_page_26_Picture_128.jpeg)

## **3.1.2 Laws and directives**

Observe the safety rules, provisions and laws applicable in your country during connection, assembly and operation. These include, for example:

- National Electrical Code (NEC NFPA 70) (USA)
- Canadian Electrical Code (CEC) (Canada)

Further provisions for hazardous area applications are for example:

- IEC 60079-14 (international)
- EN 60079-14 (EU)

## **3.1.3 Conformity with European directives**

The CE mark on the device is a sign of conformity with the following European directives:

![](_page_26_Picture_129.jpeg)

<span id="page-27-0"></span>*3.3 Use in hazardous areas*

The applicable directives can be found in the EU conformity declaration of the specific device.

## **3.1.4** Improper device modifications

## **WARNING**

#### **Improper device modifications**

Risk to personnel, system and environment can result from modifications to the device, particularly in hazardous areas.

• Only carry out modifications that are described in the instructions for the device. Failure to observe this requirement cancels the manufacturer's warranty and the product approvals.

## **3.2 Requirements for special applications**

Due to the large number of possible applications, each detail of the described device versions for each possible scenario during commissioning, operation, maintenance or operation in systems cannot be considered in the instructions. If you need additional information not covered by these instructions, contact your local Siemens office or company representative.

#### **Note**

## **Operation under special ambient conditions**

We highly recommend that you contact your Siemens representative or our application department before you operate the device under special ambient conditions as can be encountered in nuclear power plants or when the device is used for research and development purposes.

## **3.3 Use in hazardous areas**

#### **2uBlified personnel for hazardous area applications**

Persons who install, connect, commission, operate, and service the device in a hazardous area must have the following specific qualifications

- They are authorized, trained or instructed in operating and maintaining devices and systems according to the safety regulations for electrical circuits, high pressures, aggressive, and hazardous media.
- They are authorized, trained, or instructed in carrying out work on electrical circuits for hazardous systems.
- They are trained or instructed in maintenance and use of appropriate safety equipment according to the pertinent safety regulations.

## <span id="page-28-0"></span>**WARNING**

## **Use in hazardous area**

Risk of explosion.

- Only use equipment that is approved for use in the intended hazardous area and labeled accordingly.
- Do not use devices that have been operated outside the conditions specified for hazardous areas. If you have used the device outside the conditions for hazardous areas, make all Ex markings unrecognizable on the nameplate.

## **WARNING**

#### **Loss of safety of device with type of protection "Intrinsic safety Ex i"**

If the device or its components have already been operated in non-intrinsically safe circuits or the electrical specifications have not been observed, the safety of the device is no longer ensured for use in hazardous areas. There is a risk of explosion.

- Connect the device with type of protection "Intrinsic safety" solely to an intrinsically safe circuit.
- Observe the specifications for the electrical data on the certificate and/or in [Technical data](#page-194-0)  (Page [195\)](#page-194-0).

## **3.3.1 Special conditions for use of SITRANS TF**

## **WARNING**

Special conditions for use of SITRANS TF with flameproof enclosure "Ex d" type of **protection and "Ex t" dust protection**

- Observe the ambient temperature, the type of protection and the electrical data in the certificate of the SITRANS TF device and/or in the chapter [Technical data](#page-194-0) (Page [195](#page-194-0)).
- The sealing plug and the thread adapter (components) can be used for installation in electrical equipment of flameproof "Ex d" type of protection of groups IIA, IIB, IIC as well as dust protection by enclosure "Ex t" type of protection.
- At ambient temperatures  $\geq 60^{\circ}$ C, heat-resistant cables with a temperature rating of at least 20 K above ambient temperature must be used.
- Do not repair flameproof joints. Flameproof joints are, for example, threaded inlets for cable glands.
- Risk of explosion in hazardous areas if electrostatic charges develop, for example, when cleaning plastic surfaces with a dry cloth. Prevent electrostatic charging in hazardous areas.

*3.3 Use in hazardous areas*

## **See also**

[Basic safety notes](#page-78-0) (Page [79\)](#page-78-0)

[Impermissible repair of explosion protected devices](#page-182-0) (Page [183](#page-182-0))

[Safety information for installation in "Non-sparking nA/ec" and "Intrinsic safety ic"](#page-63-0) (Page [64\)](#page-63-0)

[Special conditions for use of SITRANS TF](#page-28-0) (Page [29\)](#page-28-0)

[Accessory part sealing plug / thread adapter](#page-228-0) (Page [229\)](#page-228-0)

## **WARNING**

## **Incorrect mounting of temperature sensors on SITRANS TF**

Risk of explosion in hazardous areas. If you attach a temperature sensor to an explosion-proof SITRANS TF enclosure via the cable inlet, you must observe the special conditions.

- Observe the ambient temperature, the type of protection and the electrical data in the certificate of the SITRANS TF device and/or in the chapter [Technical data](#page-194-0) (Page [195](#page-194-0)).
- The medium temperature influences the ambient temperature of the SITRANS TF device. If necessary, reduce the ambient temperature for the SITRANS TF. Refer to the information on the nameplate and/or in [Technical data](#page-194-0) (Page [195\)](#page-194-0).
- The installation of a temperature sensor may increase the volume for the pressure-resistant enclosure.
- Arrange to have the installation of a temperature sensor on a SITRANS TF evaluated by an accredited approval body.

![](_page_29_Figure_15.jpeg)

 $\Omega$  Yellow area = additional volume when connecting a temperature sensor to a SITRANS TF double chamber housing

## **A** WARNING

## **Use of incorrect device parts in potentially explosive environments**

Devices and their associated device parts are either approved for different types of protection or they do not have explosion protection. There is a risk of explosion if device parts (such as covers) are used for devices with explosion protection that are not expressly suited for this type of protection. If you do not adhere to these guidelines, the test certificates and the manufacturer warranty will become null and void.

- Use only device parts that have been approved for the respective type of protection in the potentially explosive environment. Covers that are not suited for the "explosion-proof" type of protection are identified as such by a notice label attached to the inside of the cover with "Not Ex d Not SIL".
- Do not swap device parts unless the manufacturer specifically ensures compatibility of these parts.

*Safety notes*

*3.3 Use in hazardous areas*

# <span id="page-32-0"></span>**Description**

## **4.1 SITRANS TH100**

## **4.1.1 Application range**

The SITRANS TH100 transmitter can be used in all fields. Its compact size means that it can be installed in connection heads of type B (DIN 43729) or larger. The following sensor can be connected:

• RTD Pt100

The output signal is a load-independent direct current of 4 to 20 mA which is proportional to the temperature.

Explosion-proof transmitters can be installed and operated within potentially explosive atmospheres in compliance with the information given in the relevant certificates and approvals and in these Operating Instructions.

- Transmitter with two-wire technology
- Installation in connection head of type B (in accordance with DIN 43729) or larger, or on a DIN rail
- Programming, e.g. of sensor connection and measuring range
- Intrinsically-safe and non-sparking version for use in hazardous areas

<span id="page-33-0"></span>*4.1 SITRANS TH100*

## **4.1.2 Structure**

![](_page_33_Figure_3.jpeg)

Figure 4-1 SITRANS TH100 design

## <span id="page-34-0"></span>**4.1.3 How TH100 works**

The following function block diagram clarifies the transmitter's mode of operation:

![](_page_34_Figure_3.jpeg)

Figure 4-2 Function chart for SITRANS TH100

The signal delivered by an RTD Pt100 (two-wire, three-wire, four-wire system) is amplified in the input stage. The voltage that is proportional to the input variable is then converted into digital signals by a multiplexer in an analog-to-digital converter. These are converted in the microcontroller in accordance with the sensor characteristic and further data, e.g. measuring range or damping.

The signal prepared in this manner is then converted in a digital-to-analog converter into a loadindependent direct current of 4 to 20 mA.

The input and output circuits are each protected against electromagnetic interference through the use of EMC filters.

<span id="page-35-0"></span>*4.2 SITRANS TH320/TH420*

## **4.2 SITRANS TH320/TH420**

## **4.2.1 Application**

#### **SITRANS TH320**

The SITRANS TH320 transmitter can be used in all sectors. Its compact size means that it can be installed in connection heads of type B (DIN 43729) or larger. Due to its universal input stage, the following sensors and signal sources can be connected:

- Resistance thermometer (2-wire, 3-wire, 4-wire connection)
- Thermocouples
- Linear resistance, potentiometer and DC voltage sources

Without HART communication interface:

• The output signal is a load-independent direct current from 4 to 20 mA in accordance with the input characteristic.

With HART communication interface:

• The output signal is a load-independent direct current from 4 to 20 mA in accordance with the input characteristic, superimposed by the digital HART signal.

Transmitters of the "Intrinsic safety or Zone 2 increased safety" type of protection can be installed in hazardous areas. The device meets the requirements of the EU Directive 2014/34/EU (ATEX), the FM and CSA regulations as well as other national approvals, e.g. EACEx, NEPSI, Inmetro.

#### **SITRANS TH420**

The SITRANS TH420 transmitter with two inputs can be used in all sectors. Its compact size means that it can be installed in connection heads of type B (DIN 43729) or larger. Due to its universal input module, the following sensors and signal sources can be connected in redundant operation (high input availability):

- 2 resistance thermometers (2-wire, 3-wire, 4-wire connection)
- 2 thermocouples
- 1 thermocouple and 1 resistance thermometer (2-, 3-, 4-wire connection)
- 2 linear resistors, potentiometer and DC voltage sources

The output signal is a load-independent direct current from 4 to 20 mA in accordance with the input characteristic, superimposed by the digital HART signal.

The dual input mode also supports drift detection of the inputs, whereby maintenance intervals can be more easily planned.

Transmitters of the "Intrinsic safety or Zone 2 Increased Safety" type of protection can be installed in hazardous areas. The device meets the requirements of the EU Directive 2014/34/EU (ATEX), the FM and CSA regulations as well as other national approvals, e.g. EACEx, NEPSI, Inmetro.
### **4.2.2 Structure**

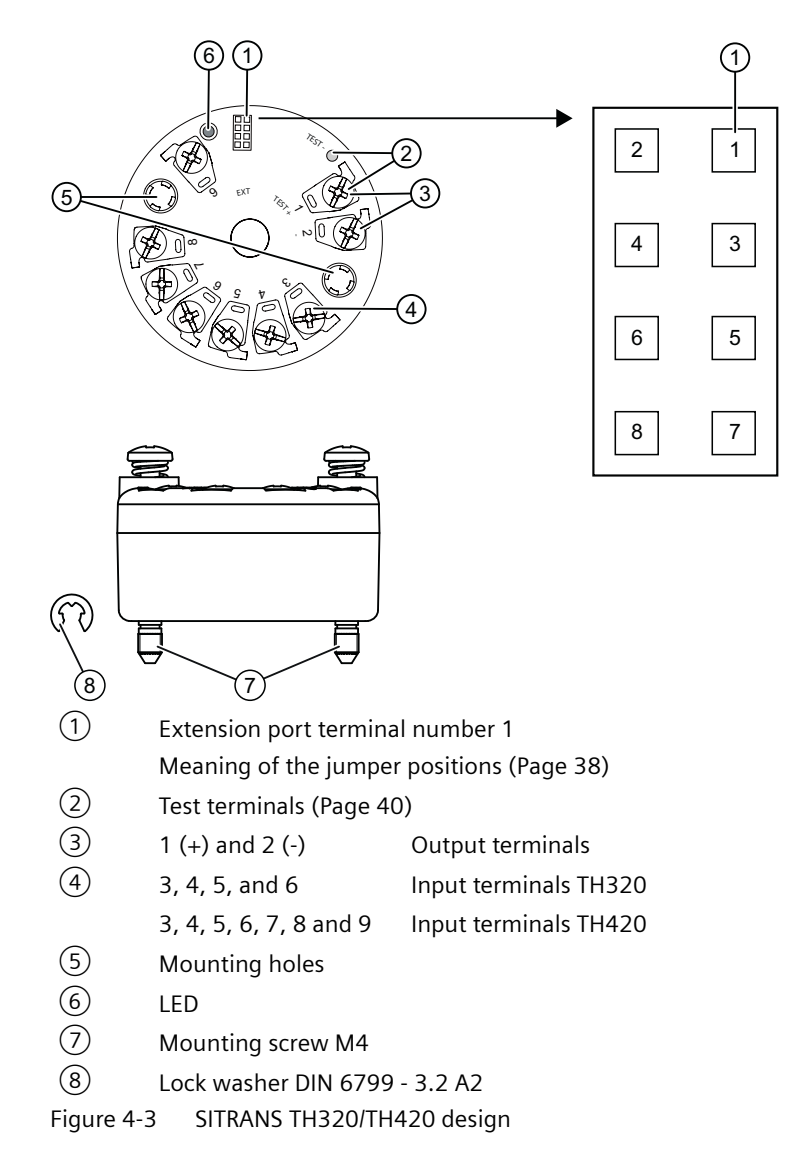

<span id="page-37-0"></span>*4.2 SITRANS TH320/TH420*

# **4.2.3 Meaning of the jumper positions**

The device has two internal jumpers.

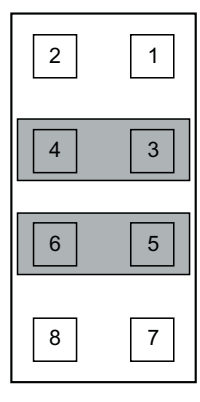

Delivery state (No Function)

Fault current ≤ 3.6 mA in accordance with NAMUR NE43

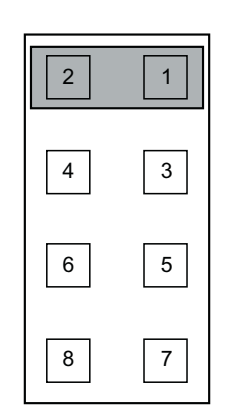

Write protection enabled (Write Protect) [Introduction](#page-171-0) (Page [172\)](#page-171-0)

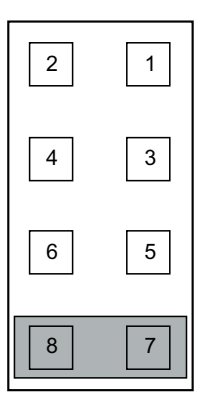

Fault current ≥ 21 mA in accordance with NAMUR NE43 (Safe State)

A fault current ≥ 21 mA is not permissible for operation of the device with functional safe‐ ty. Functional safety cannot be activated with a fault current  $\geq$  21 mA.

# **4.2.4 Nameplate layout SITRANS TH**

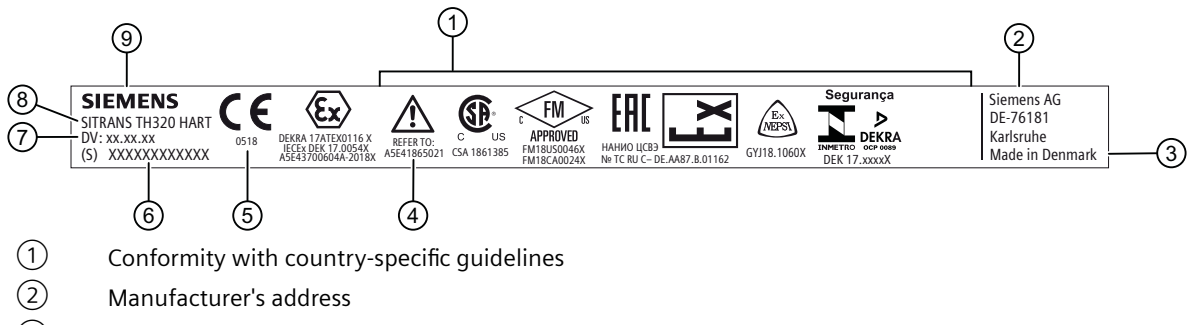

- ③ Place of manufacture
- ④ Read the compact operating instructions
- ⑤ CE marking with ID number of the named testing authority
- ⑥ Serial number
	- First two digits = year of manufacture
- ⑦ Device version
- ⑧ Product name
- ⑨ Manufacturer

Figure 4-4 Example of nameplate for SITRANS TH with approval information

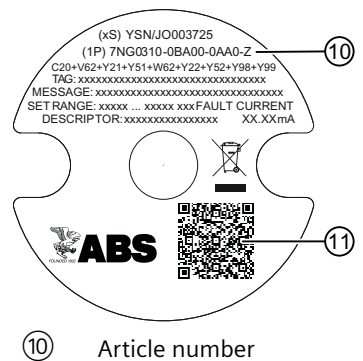

⑪ QR code for mobile website with device-specific information about the product Figure 4-5 Example of nameplate on the base of the SITRANS TH with general information

# **4.2.5 LED function**

### **Description**

The integrated LED on the transmitter indicates errors according to NAMUR NE44 and NE107.

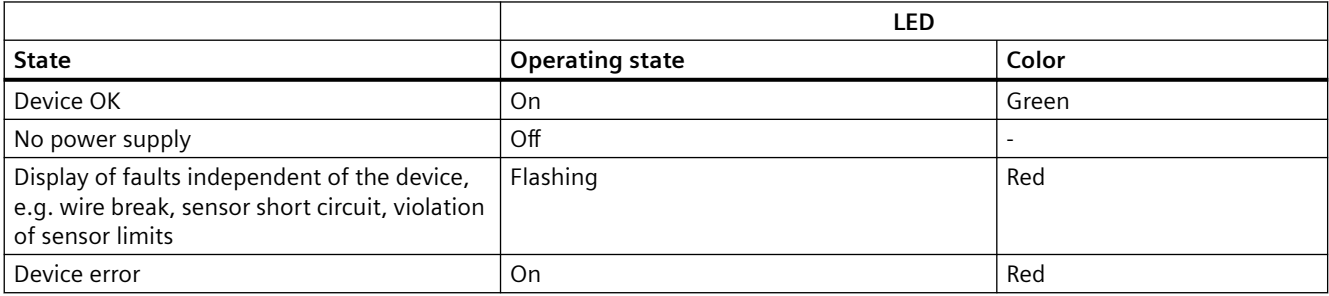

<span id="page-39-0"></span>*4.2 SITRANS TH320/TH420*

### **4.2.6 Test terminals**

### **Description**

The test terminals allow for direct measurement of the loop current without impairing the loop integrity. When using the test terminals, the temperature transmitter must be connected to the power supply.

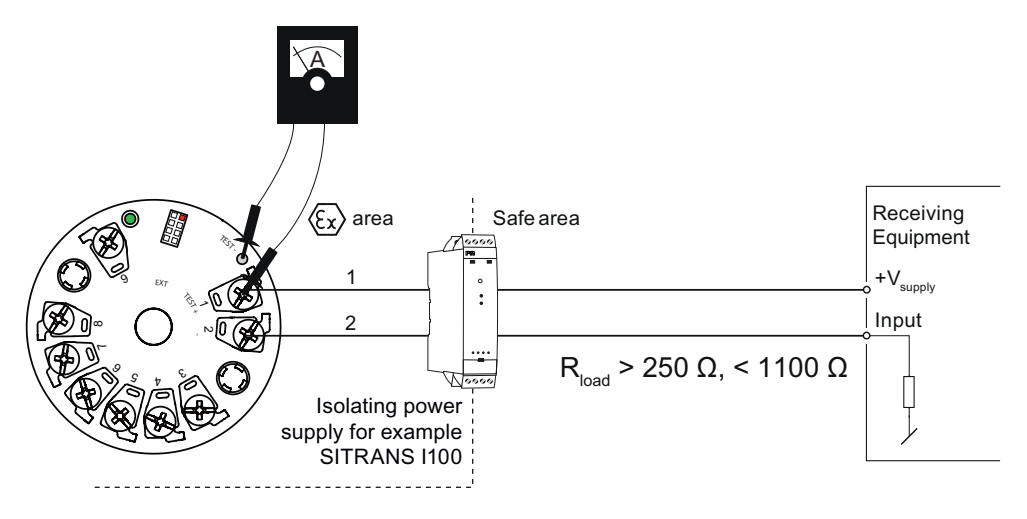

Figure 4-6 Test terminals

**Warning!** Only use certified testing devices for installation in hazardous areas.

### **4.2.7 How TH320 works**

The functional principle is described below based on the function chart.

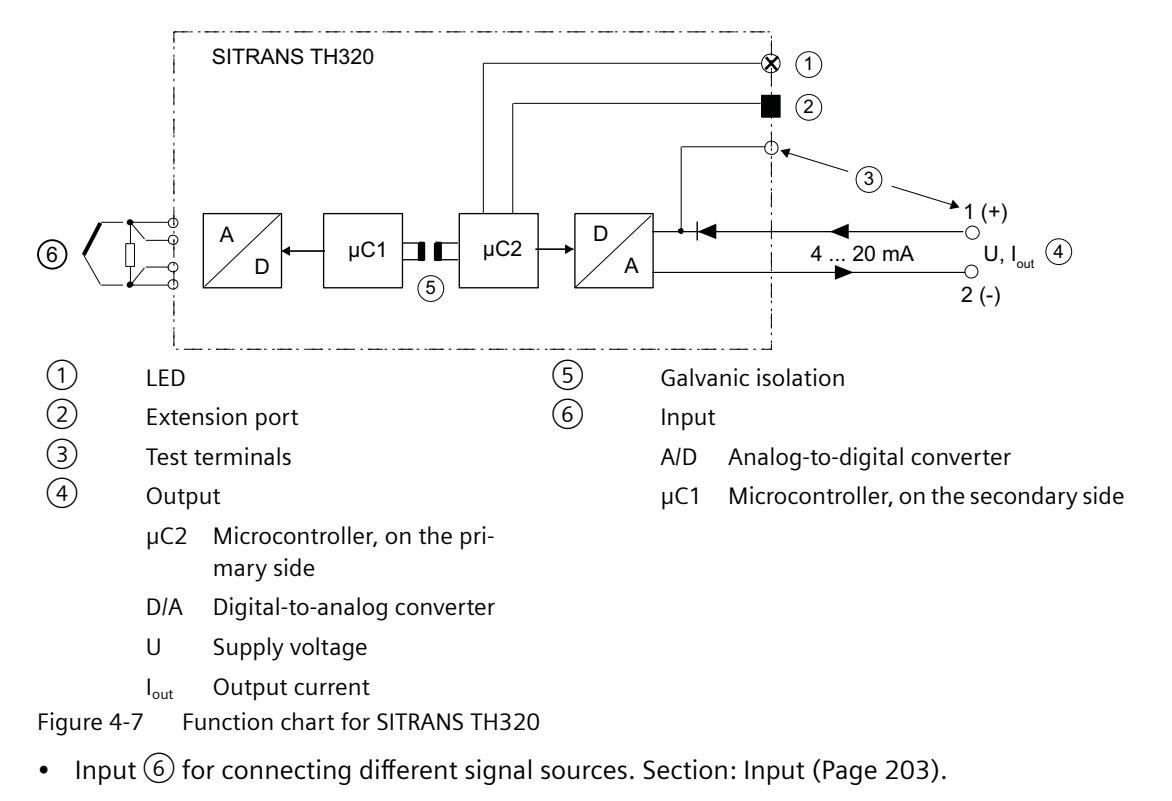

- This signal is converted to a digital signal in an analog-to-digital converter (A/D).
- The digital signal is evaluated in a microcontroller (μC1) on the secondary side and corrected to match the input characteristic.
- The digital signal is transferred via the galvanic isolation  $\circled{5}$  to the microcontroller ( $\mu$ C2) on the primary side.
- The analog output value is calculated in the microcontroller ( $\mu$ C2) on the primary side. The functional status is indicated by LED  $(1)$  and the communications data is prepared.
- The digital-to-analog converter (D/A) subsequently converts the signal into the output current  $(4)$  of 4 to 20 mA.

*4.2 SITRANS TH320/TH420*

### **4.2.8 How TH420 works**

The functional principle is described below based on the function chart.

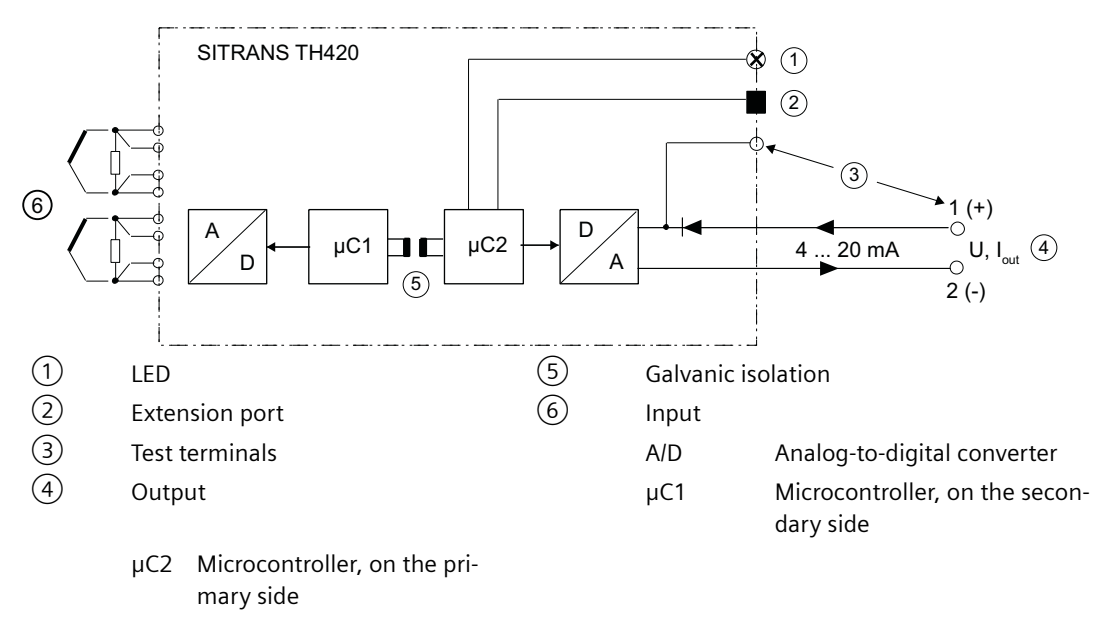

- D/A Digital-to-analog converter
- U Supply voltage
- I<sub>out</sub> Output current

Figure 4-8 Function chart for SITRANS TH420/TR420

- Input  $(6)$  for connecting different signal sources. Section: [Input](#page-202-0) (Page [203](#page-202-0)).
- This signal is converted to a digital signal in an analog-to-digital converter (A/D).
- The digital signal is evaluated in a microcontroller (μC1) on the secondary side and corrected to match the input characteristic.
- The digital signal is transferred via the galvanic isolation  $\circled{5}$  to the microcontroller ( $\mu$ C2) on the primary side.
- The analog output value is calculated in the microcontroller ( $\mu$ C2) on the primary side. The functional status is indicated by LED  $(1)$  and the communications data is prepared.
- The digital-to-analog converter (D/A) subsequently converts the signal into the output current  $(4)$  of 4 to 20 mA.

# **4.2.9 HART communication**

 $\overline{\mathsf{C}}$  $\ddot{+}$  $U_{\text{aux}}$ Ō  $R_{\text{load}}$  > 250  $\Omega$  < 1100  $\Omega$ SITRANS TH320 TH420 SITRANS TR320 TR420 or HART modem HART communicator P<sub>C</sub>  $RS-232$  or USB

## **4.2.9.1 HART communication with supply from voltage source**

Figure 4-9 HART communication with supply from voltage source

*4.2 SITRANS TH320/TH420*

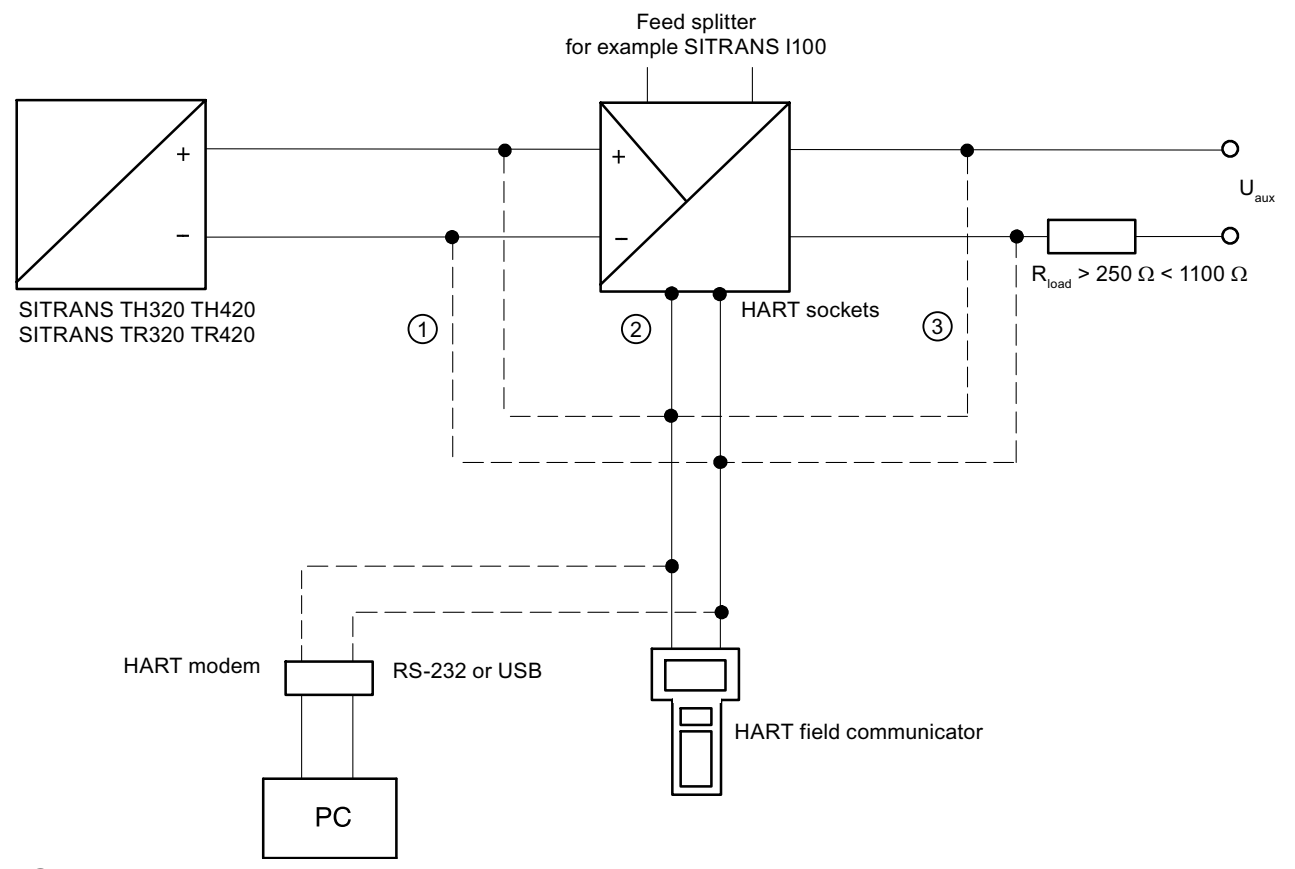

# **4.2.9.2 HART communication with supply via isolating power supply**

- ① Only intrinsically safe HART communicators or HART modems are allowed to be used with an intrinsically safe power supply.
- ② HART communication via HART jacks of isolating power supply
- ③ Load ≥ 250 Ω only relevant if HART communication takes place via this branch. Otherwise, load of 0 to 650 Ω for ver‐ sions  $(1)$  or  $(2)$

Figure 4-10 HART communication with supply via isolating power supply

### **4.3.1 Application**

#### **SITRANS TR320**

SITRANS TR320 transmitters can be used in all sectors. Their compact design enables simple mounting on standard DIN rails on-site in protective boxes or in control cabinets. Due to its universal input stage, the following sensors and signal sources can be connected:

- Resistance thermometer (2-wire, 3-wire, 4-wire connection)
- Thermocouples
- Linear resistance, potentiometer and DC voltage sources

Without HART communication interface:

• The output signal is a load-independent direct current from 4 to 20 mA in accordance with the input characteristic.

With HART communication interface:

• The output signal is a load-independent direct current from 4 to 20 mA in accordance with the input characteristic, superimposed by the digital HART signal.

Transmitters of the "intrinsically safe or Zone 2 increased safety" type of protection can be installed in hazardous areas. The device meets the requirements of the EU Directive 2014/34/EU (ATEX), the FM and CSA regulations as well as other national approvals, e.g. EACEx, NEPSI, Inmetro.

#### **SITRANS TR420**

SITRANS TR420 transmitters with two inputs can be used in all sectors. Their compact design enables simple mounting on standard DIN rails on-site in protective boxes or in control cabinets. Due to its universal input stage, the following sensors and signal sources can be connected:

- 2 resistance thermometers (2-wire, 3-wire, 4-wire connection)
- 2 thermocouples
- 1 thermocouple and 1 resistance thermometer (2-, 3-, 4-wire connection)
- 2 linear resistors, potentiometer and DC voltage sources

The output signal is a load-independent direct current from 4 to 20 mA in accordance with the input characteristic, superimposed by the digital HART signal.

The dual input mode also supports drift detection of the inputs, whereby maintenance intervals can be more easily planned.

Transmitters of the "intrinsically safe or Zone 2 increased safety" type of protection can be installed in hazardous areas. The device meets the requirements of the EU Directive 2014/34/EU (ATEX), the FM and CSA regulations as well as other national approvals, e.g. EACEx, NEPSI, Inmetro.

### **4.3.2 Structure**

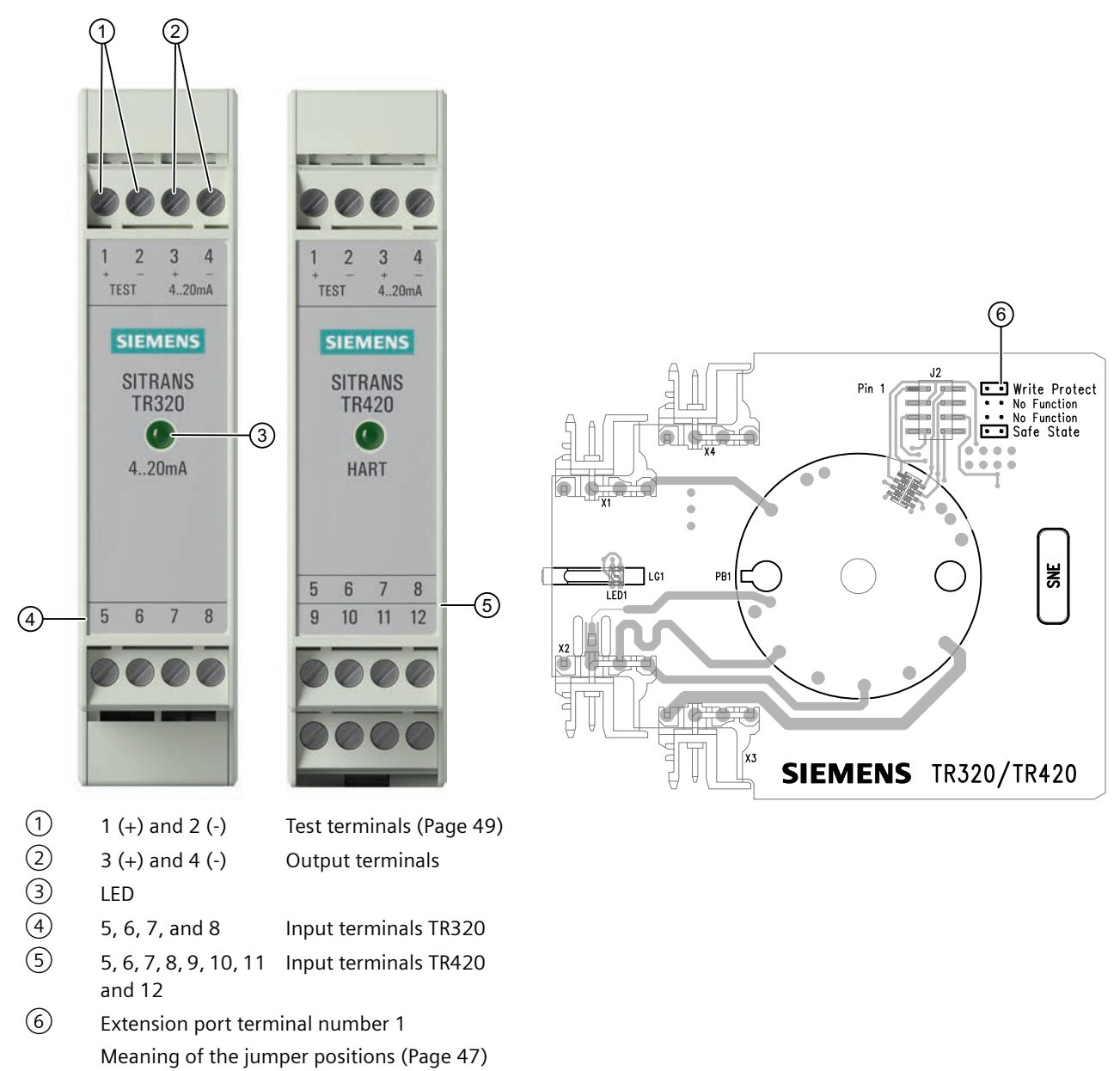

Figure 4-11 SITRANS TR320/TR420 design

# <span id="page-46-0"></span>**4.3.3 Meaning of the jumper positions**

The device has two internal jumpers.

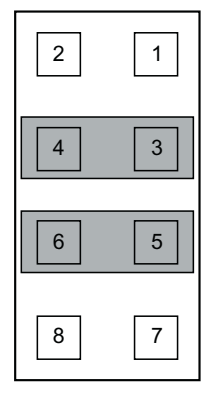

Delivery state (No Function)

Fault current ≤ 3.6 mA in accordance with NAMUR NE43

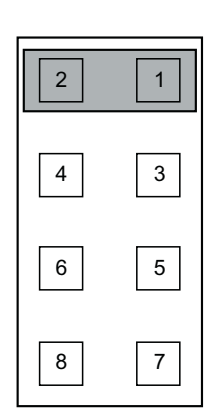

Write protection enabled (Write Protect) [Introduction](#page-171-0) (Page [172\)](#page-171-0)

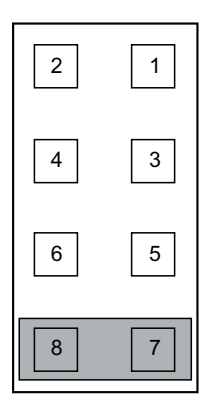

Fault current ≥ 21 mA in accordance with NAMUR NE43 (Safe State)

A fault current ≥ 21 mA is not permissible for operation of the device with functional safe‐ ty. Functional safety cannot be activated with a fault current ≥ 21 mA.

### **4.3.4 Nameplate layout SITRANS TR**

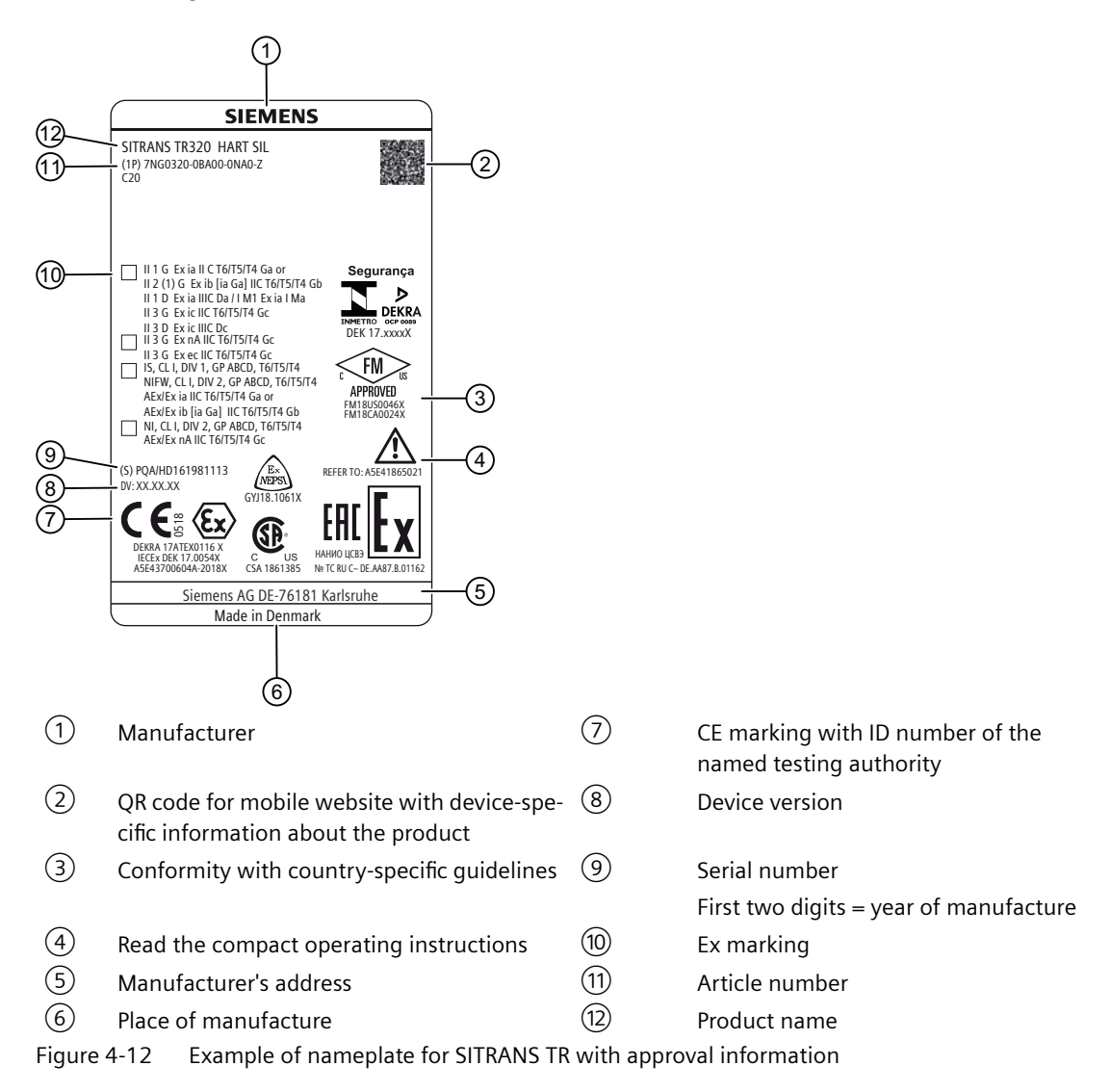

### **4.3.5 LED function**

#### **Description**

The integrated LED on the transmitter indicates errors according to NAMUR NE44 and NE107.

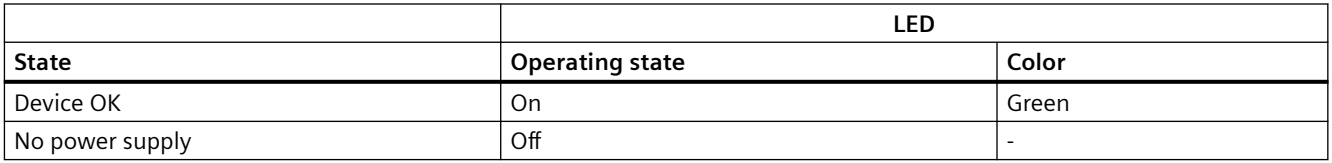

<span id="page-48-0"></span>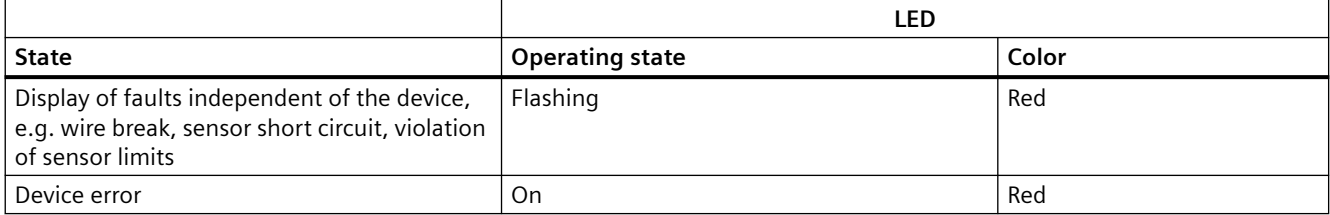

#### **See also**

Instructions and manuals [\(http://www.siemens.com/processinstrumentation/documentation](http://www.siemens.com/processinstrumentation/documentation))

### **4.3.6 Test terminals**

#### **Description**

The test terminals allow for direct measurement of the loop current without impairing the loop integrity. When using the test terminals, the temperature transmitter must be connected to the power supply.

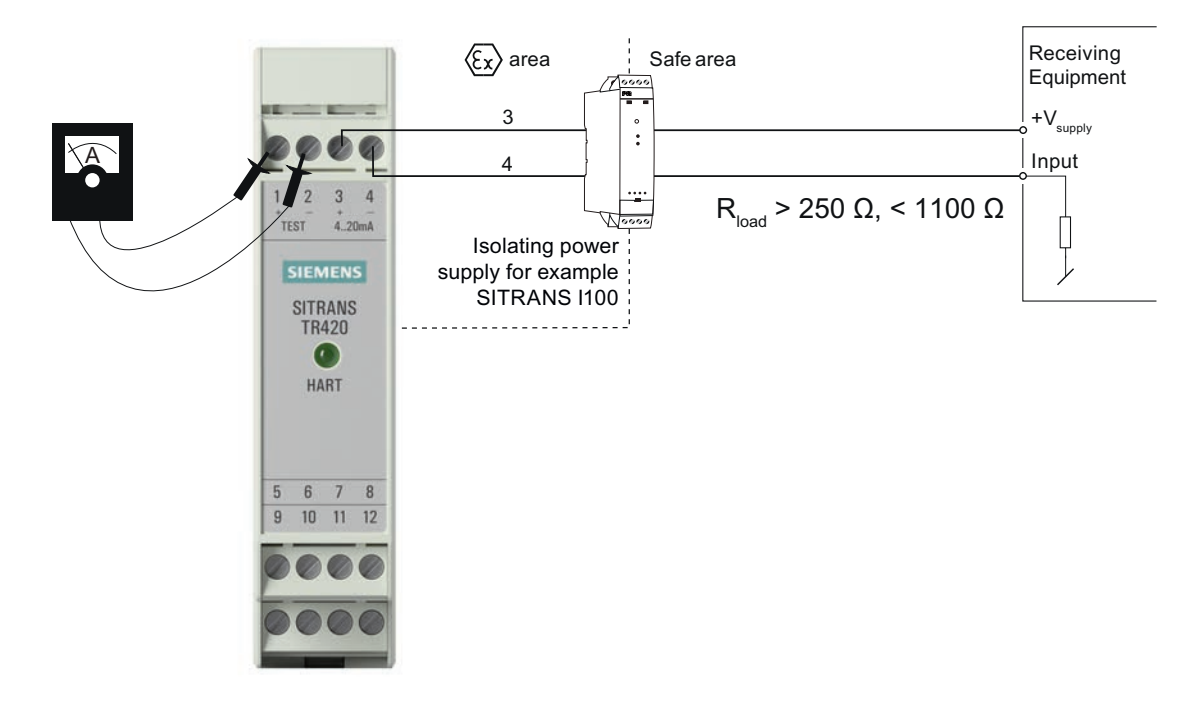

Figure 4-13 Test terminals

**Warning!** Only use certified testing devices for installation in hazardous areas.

### **4.3.7 How TR320 works**

The functional principle is described below based on the function chart.

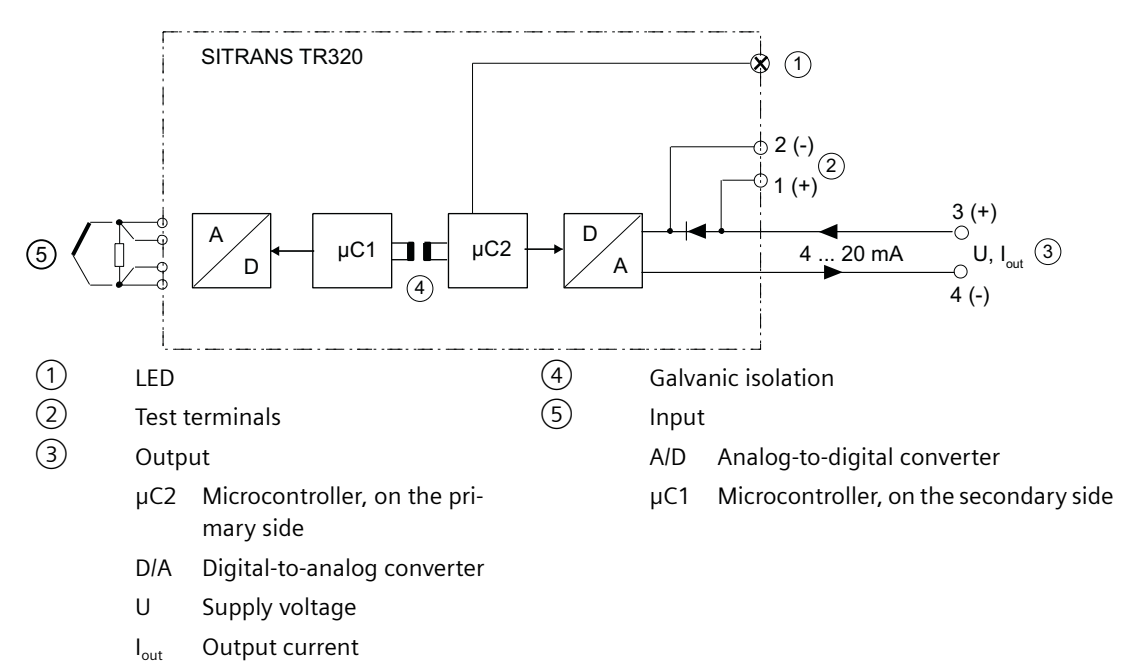

Figure 4-14 Function chart for SITRANS TR320

- • [Input](#page-202-0)  $\odot$  for connecting different signal sources. Section: Input (Page [203](#page-202-0)).
- This signal is converted to a digital signal in an analog-to-digital converter (A/D).
- The digital signal is evaluated in a microcontroller (μC1) on the secondary side and corrected to match the input characteristic.
- The digital signal is transferred via the galvanic isolation  $\overline{4}$  to the microcontroller ( $\mu$ C2) on the primary side.
- The analog output value is calculated in the microcontroller (μC2) on the primary side. The functional status is indicated by LED  $(1)$  and the communications data is prepared.
- The digital-to-analog converter (D/A) subsequently converts the signal into the output current  $(3)$  of 4 to 20 mA.

### **4.3.8 How TR420 works**

The functional principle is described below based on the function chart.

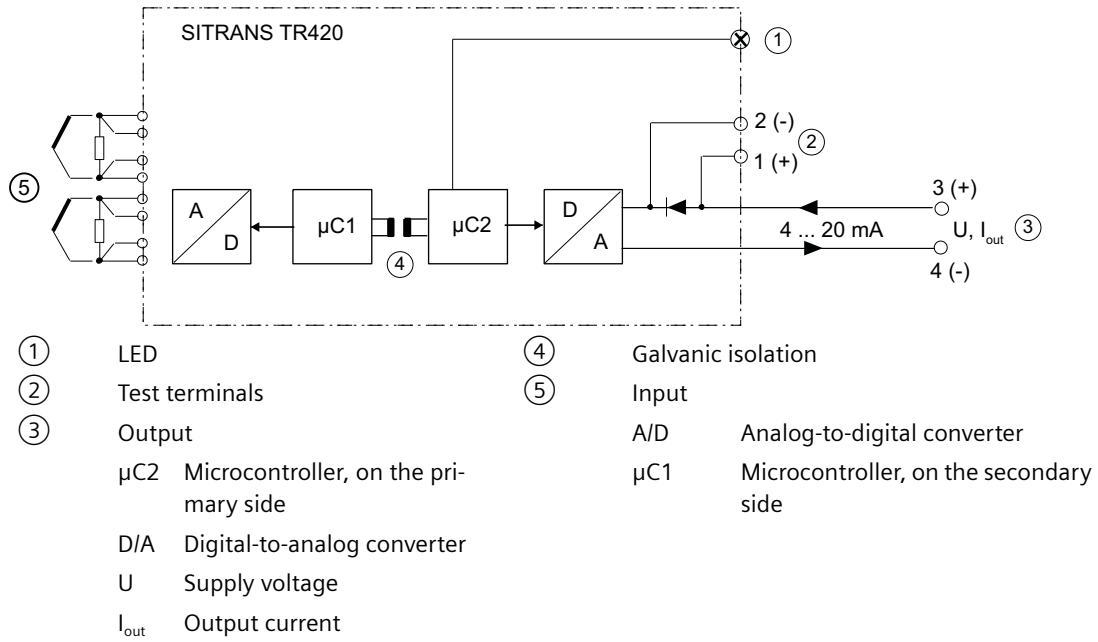

Figure 4-15 Function chart for SITRANS TH420/TR420

- [Input](#page-202-0)  $\odot$  for connecting different signal sources. Section: Input (Page [203\)](#page-202-0).
- This signal is converted to a digital signal in an analog-to-digital converter (A/D).
- The digital signal is evaluated in a microcontroller ( $\mu$ C1) on the secondary side and corrected to match the input characteristic.
- The digital signal is transferred via the galvanic isolation  $\overline{4}$  to the microcontroller ( $\mu$ C2) on the primary side.
- The analog output value is calculated in the microcontroller (μC2) on the primary side. The functional status is indicated by LED  $(1)$  and the communications data is prepared.
- The digital-to-analog converter (D/A) subsequently converts the signal into the output current  $(3)$  of 4 to 20 mA.

## **4.3.9 HART communication**

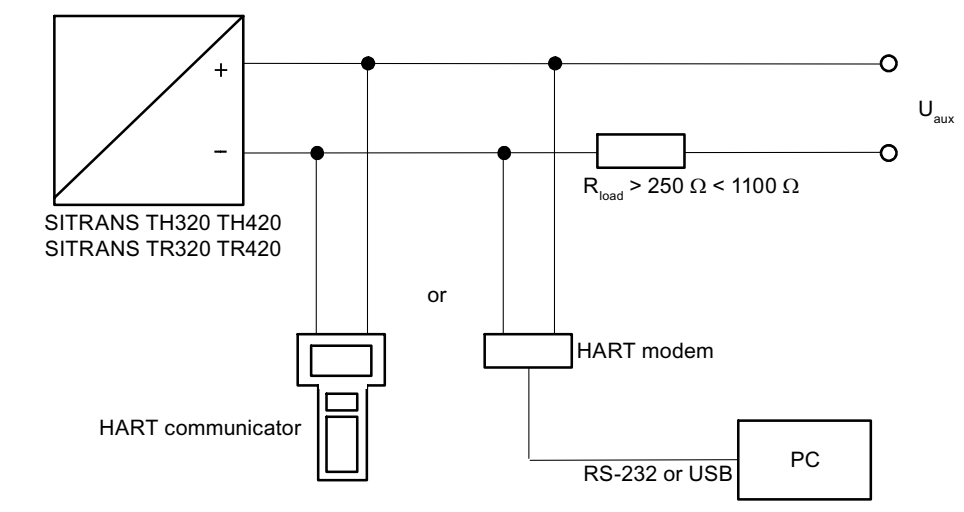

**4.3.9.1 HART communication with supply from voltage source**

Figure 4-16 HART communication with supply from voltage source

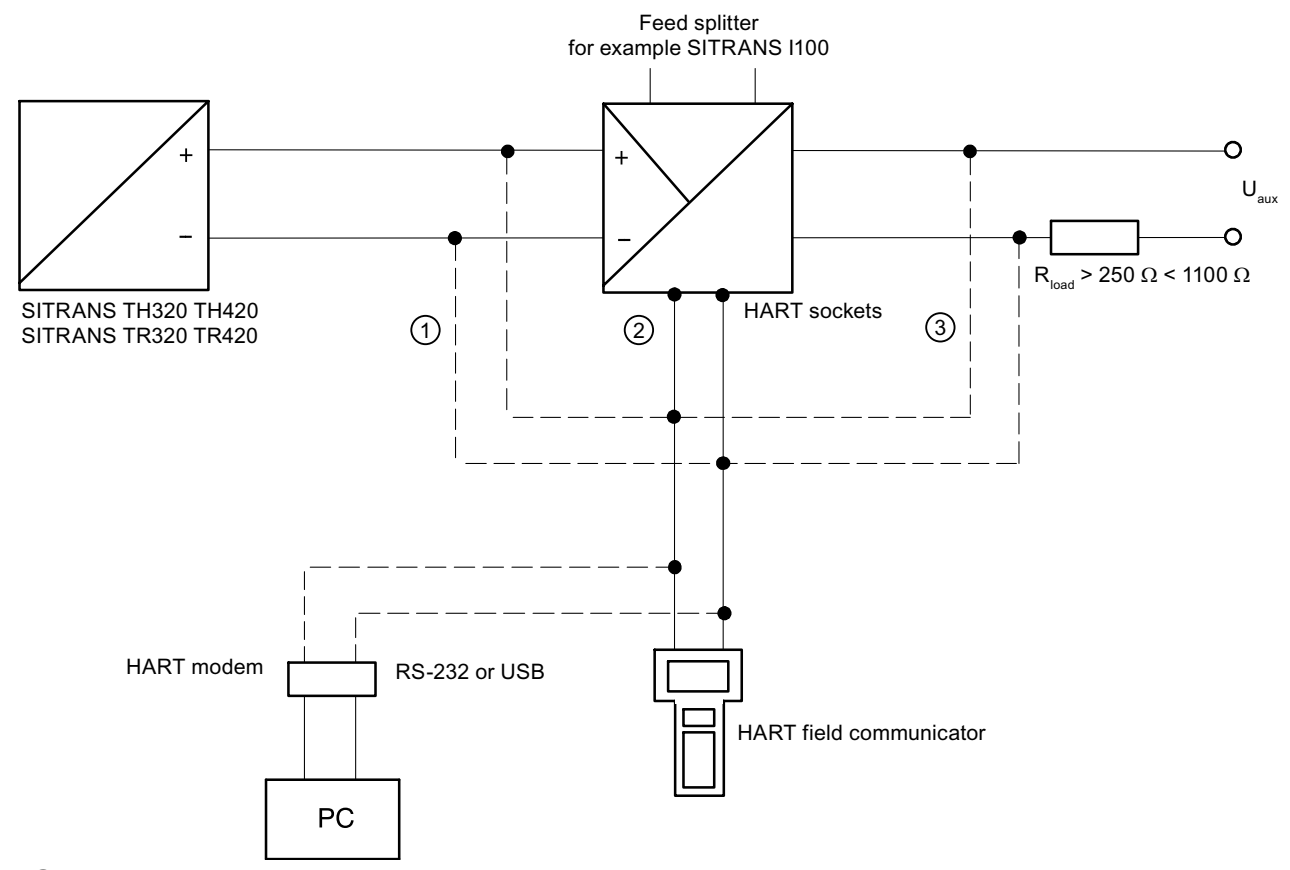

# **4.3.9.2 HART communication with supply via isolating power supply**

- ① Only intrinsically safe HART communicators or HART modems are allowed to be used with an intrinsically safe power supply.
- ② HART communication via HART jacks of isolating power supply
- $\overline{3}$  Load ≥ 250 Ω only relevant if HART communication takes place via this branch. Otherwise, load of 0 to 650 Ω for versions  $(1)$  or  $(2)$
- Figure 4-17 HART communication with supply via isolating power supply

<span id="page-53-0"></span>*4.4 SITRANS TF320/TF420*

# **4.4 SITRANS TF320/TF420**

### **4.4.1 Application**

#### **SITRANS TF320**

SITRANS TF320 can be used everywhere where temperatures need to be measured under particularly adverse conditions and where a convenient local display is ideal. Which is why users from all industries have opted for this field device. The rugged enclosure protects the electronics. The stainless steel model is almost completely resistant to sea water and other aggressive elements. The inner workings offer high measuring accuracy, universal input and a wide range of diagnostic options.

#### **SITRANS TF420**

SITRANS TF420 with its two sensor inputs can be used everywhere where temperatures need to be measured without interruption under particularly adverse conditions and where a convenient local display is ideal. Which is why users from all industries have opted for this field device. The rugged enclosure protects the electronics. The stainless steel model is almost completely resistant to sea water and other aggressive elements. The inner workings offer high measuring accuracy, universal input and a wide range of diagnostic options.

### **4.4.2 Single chamber housing design**

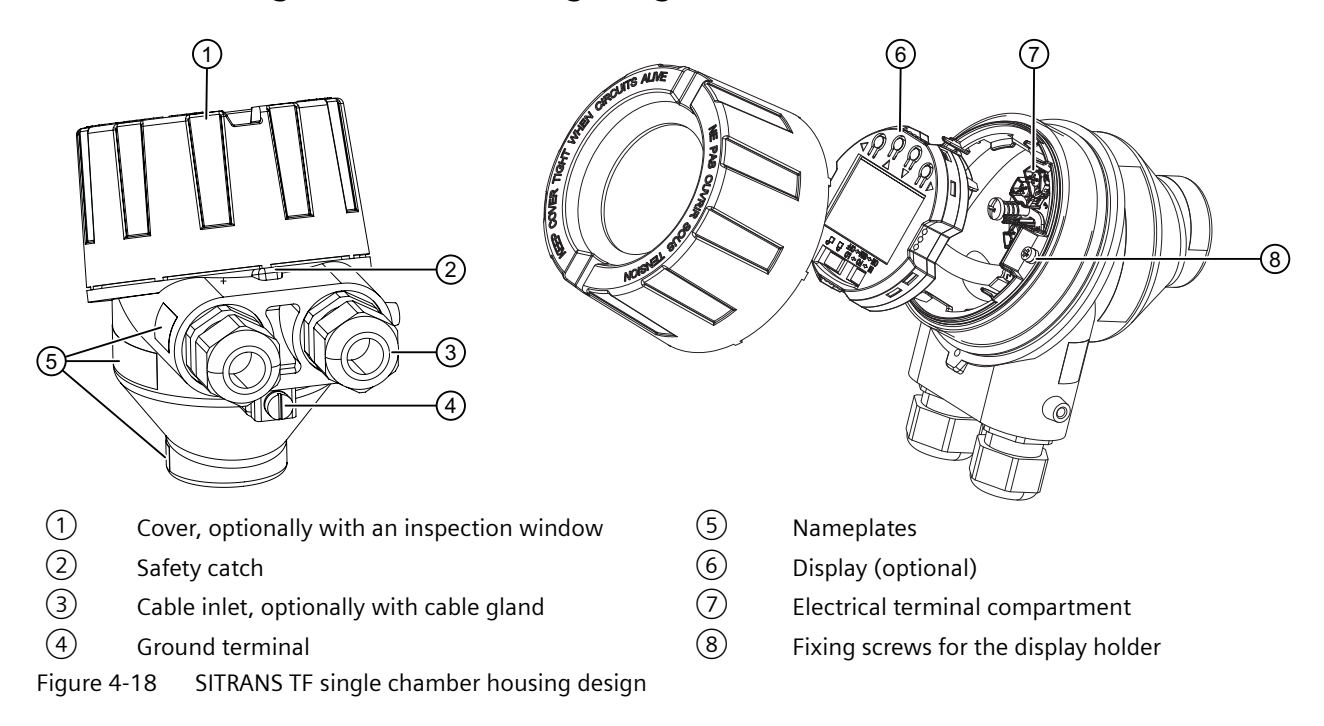

# **4.4.3 Nameplate layout SITRANS TF single chamber housing**

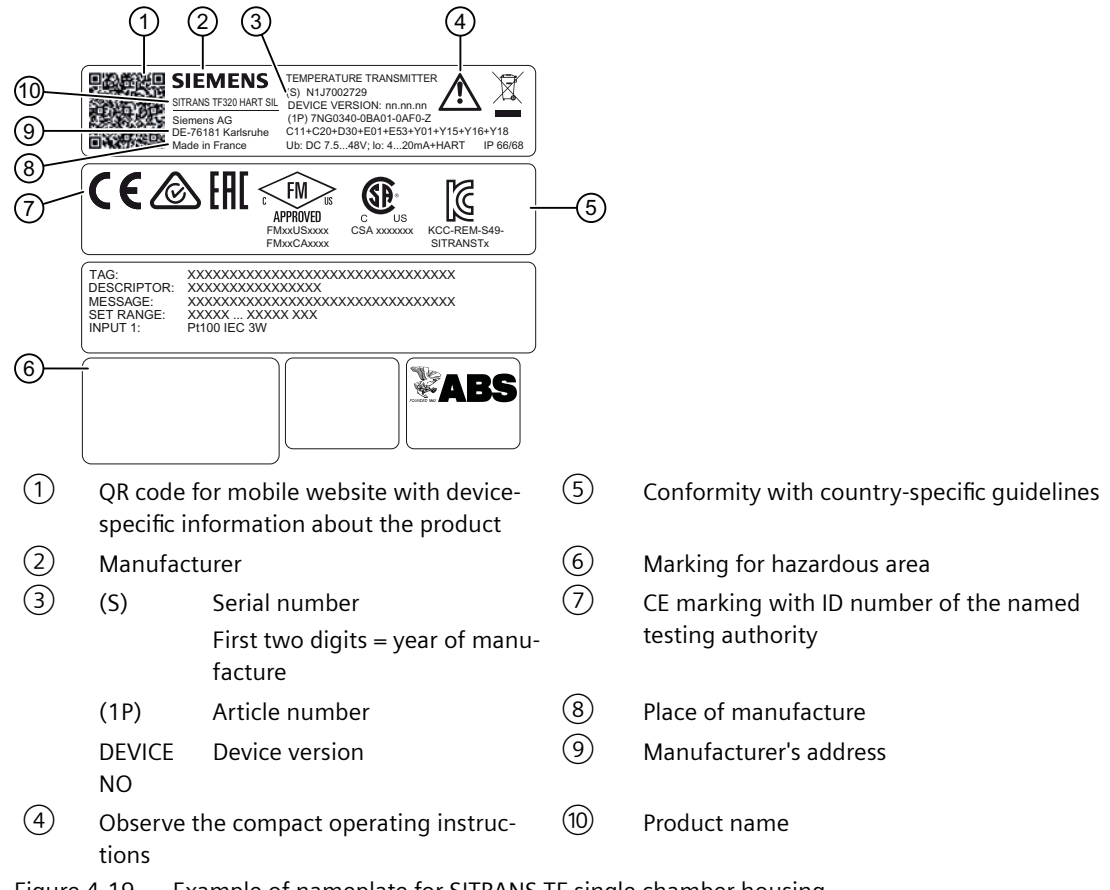

Figure 4-19 Example of nameplate for SITRANS TF single chamber housing

*4.4 SITRANS TF320/TF420*

# **4.4.4 Dual chamber housing design**

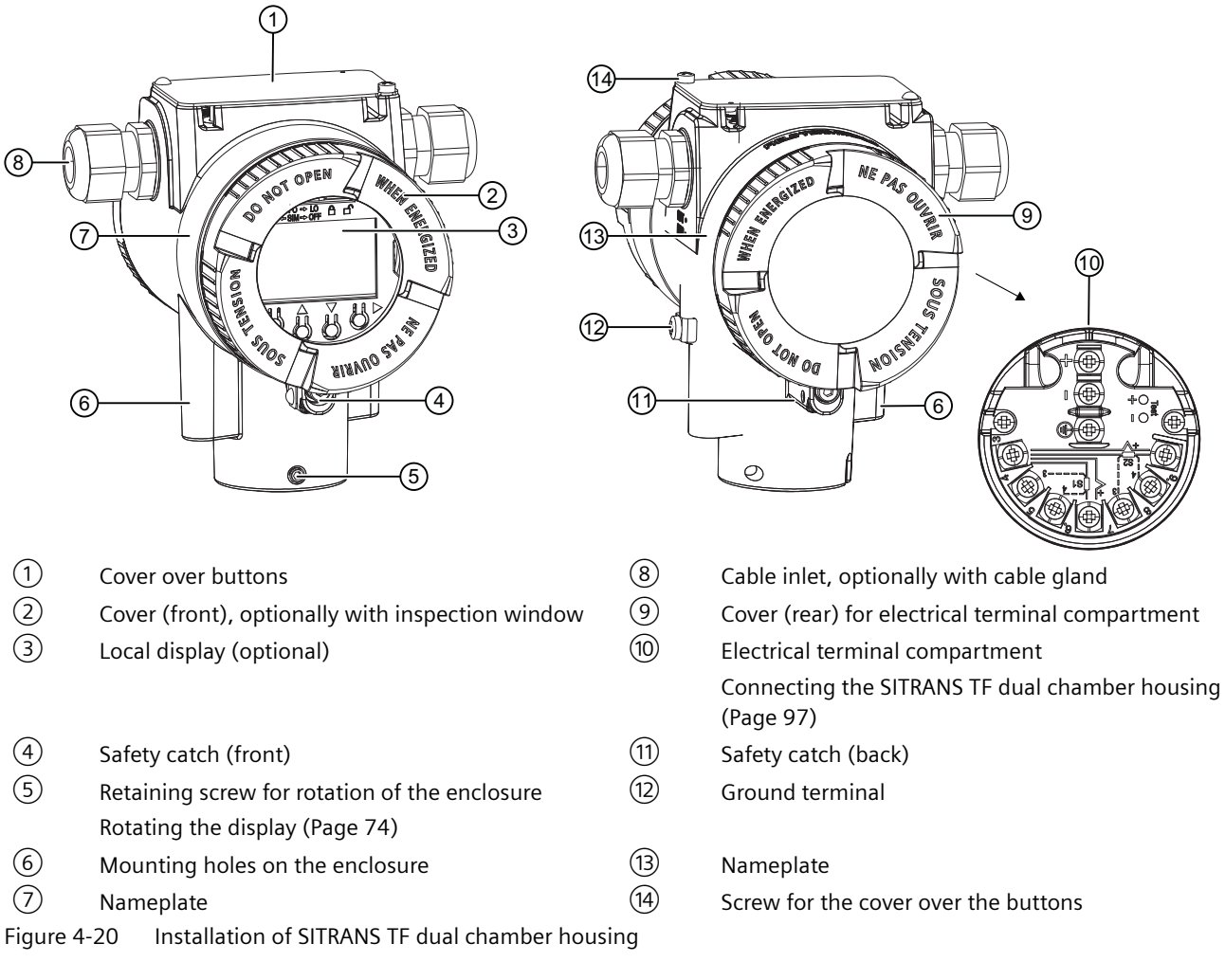

# **4.4.5 Nameplate layout SITRANS TF dual chamber housing**

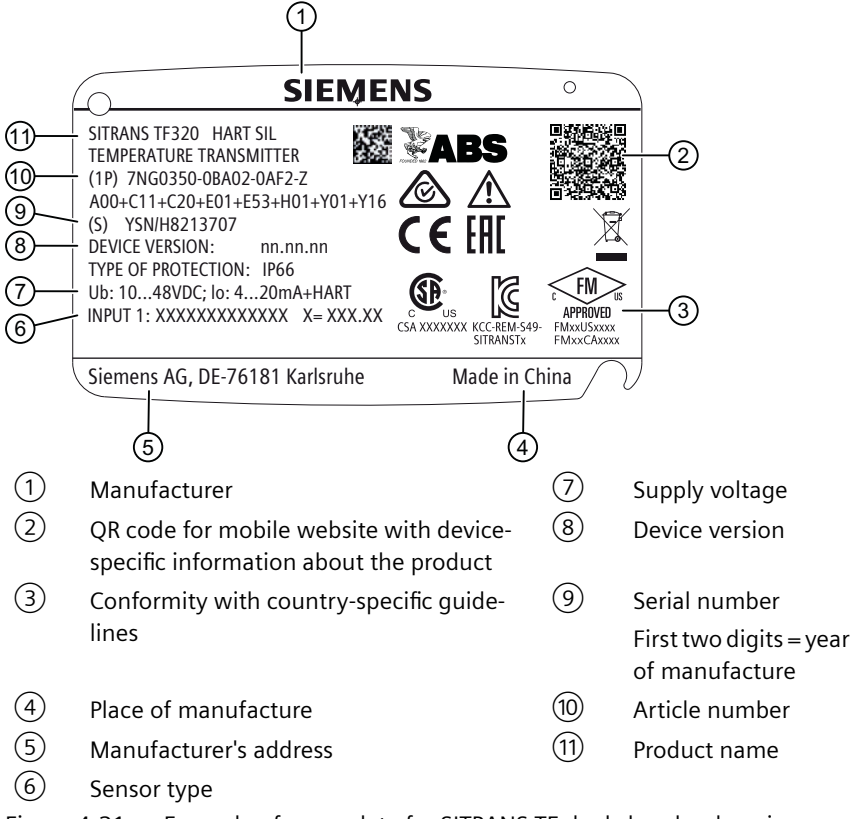

Figure 4-21 Example of nameplate for SITRANS TF dual chamber housing

*4.4 SITRANS TF320/TF420*

## **4.4.6 How TF320 works**

The functional principle is described below based on the function chart.

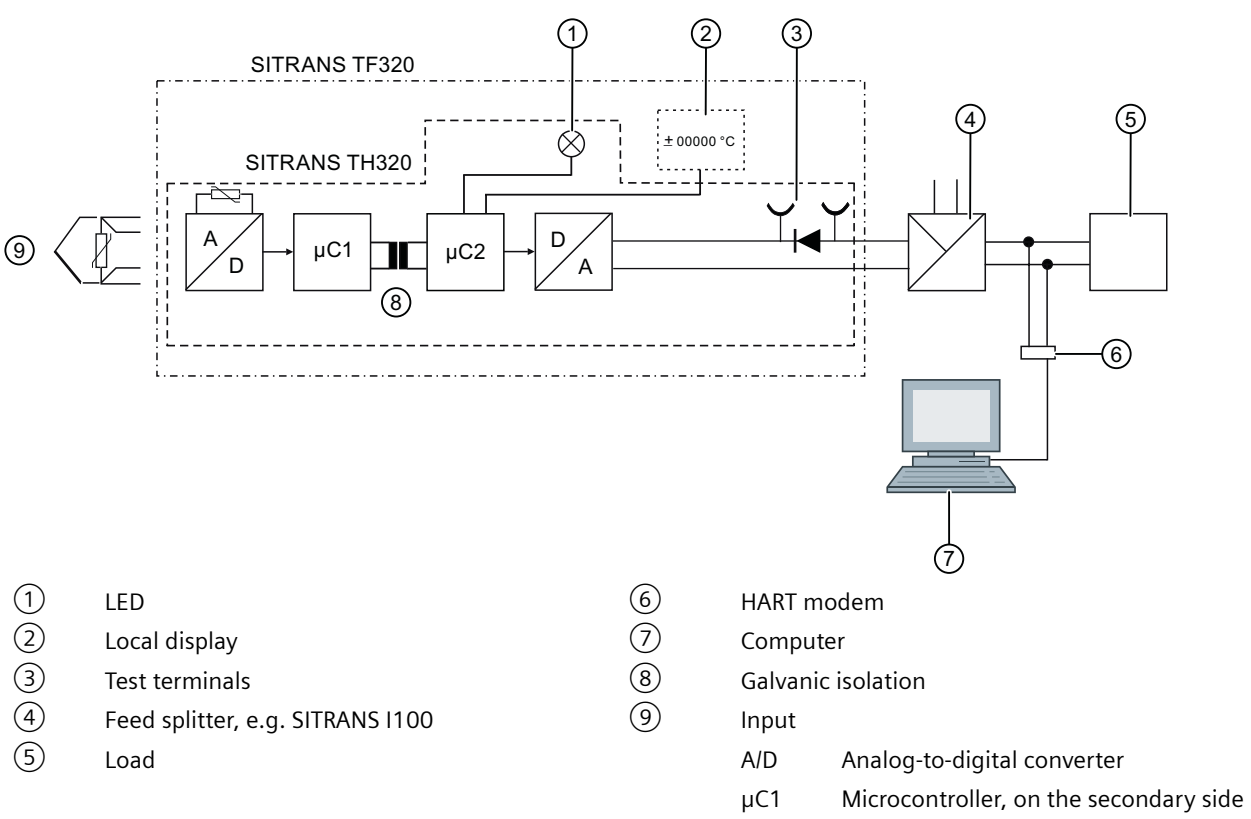

Figure 4-22 Function chart for SITRANS TF with SITRANS TH320

- • [Input](#page-202-0)  $\circled{9}$  for connecting different signal sources. Section: Input (Page [203](#page-202-0)).
- This signal is converted to a digital signal in an analog-to-digital converter (A/D).
- The digital signal is evaluated in a microcontroller ( $\mu$ C1) on the secondary side and corrected to match the input characteristic.
- The digital signal is transferred via the galvanic isolation  $\circled{8}$  to the microcontroller ( $\mu$ C2) on the primary side.
- The analog output value is calculated in the microcontroller ( $\mu$ C1) on the primary side. The functional status is indicated by LED  $(1)$  and the communications data is prepared.
- The digital-to-analog converter (D/A) subsequently converts the signal into the output current of 4 to 20 mA.
- The power supply source is located in the output signal circuit.

## **4.4.7 How TF420 works**

The functional principle is described below based on the function chart.

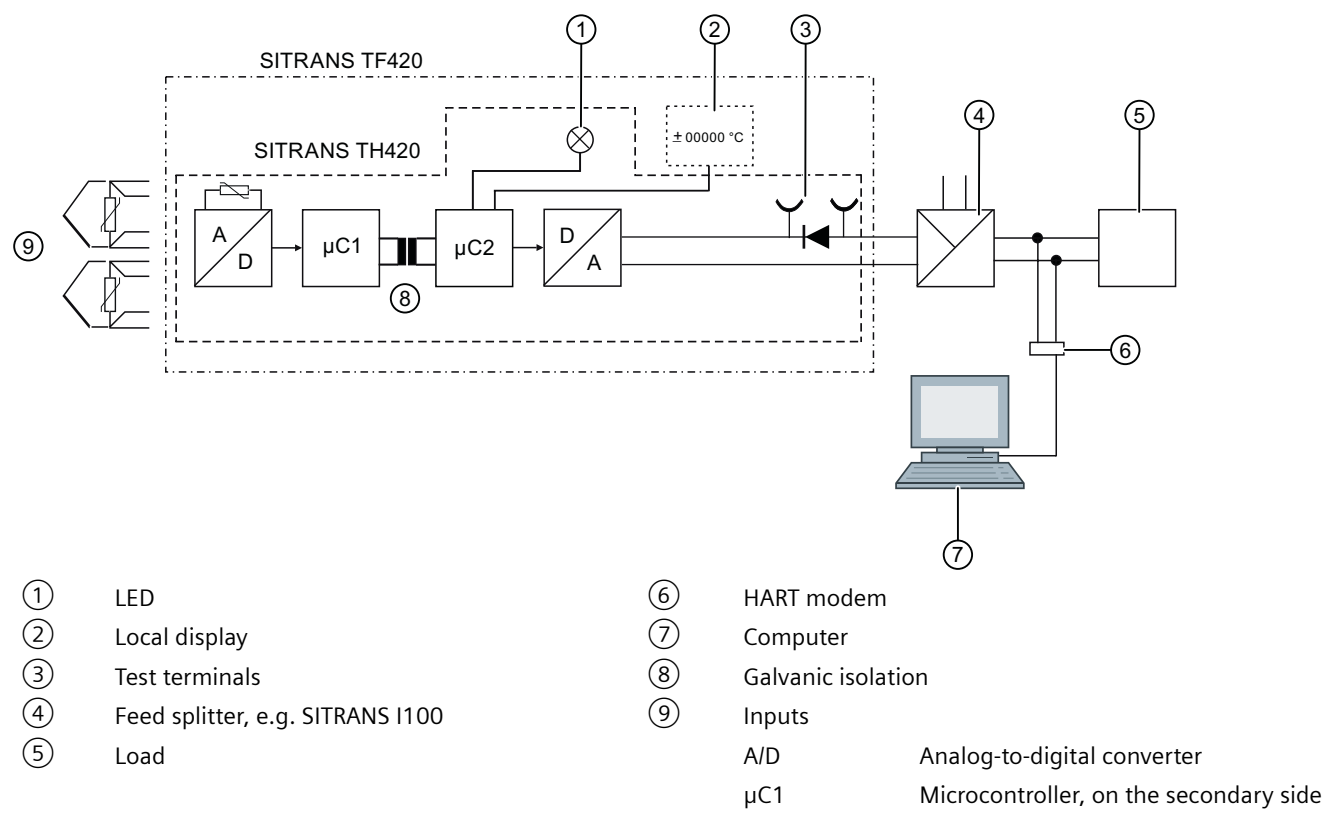

Figure 4-23 Function chart for SITRANS TF with SITRANS TH420

- [Input](#page-202-0)  $\circled{9}$  for connecting different signal sources. Section: Input (Page [203\)](#page-202-0).
- This signal is converted to a digital signal in an analog-to-digital converter (A/D).
- The digital signal is evaluated in a microcontroller (μC1) on the secondary side and corrected to match the input characteristic.
- The digital signal is transferred via the galvanic isolation  $\circled{8}$  to the microcontroller ( $\mu$ C2) on the primary side.
- The analog output value is calculated in the microcontroller ( $\mu$ C1) on the primary side. The functional status is indicated by LED  $(1)$  and the communications data is prepared.
- The digital-to-analog converter (D/A) subsequently converts the signal into the output current of 4 to 20 mA.
- The power supply source is located in the output signal circuit.

*4.5 USB modem and SIPROM T*

# **4.5 USB modem and SIPROM T**

### **4.5.1 Applications**

Use the USB modem only for the purposes specified in these instructions.

The USB modem with SIPROM T parameter assignment software is used for parameter assignment and operation of the following temperature transmitters:

- SITRANS TH100Slim/TH100/TH200/TH320 with 4 to 20 mA
- SITRANS TR200/TR320 with 4 to 20 mA
- SITRANS TF with SITRANS TH200
- SITRANS TF320 with 4 to 20 mA

Connect the temperature transmitter to the PC via the USB modem. The required supply voltage of the temperature transmitter is provided via the USB modem.

#### **NOTICE**

#### **Improper use of the USB modem**

The USB modem and the connected devices can be damaged.

- Only use the USB modem for parameter assignment of the named Siemens temperature transmitters.
- Always use the SIPROM T parameter assignment software.
- Refer to the information in section [Technical data](#page-194-0) (Page [195](#page-194-0)).
- Observe the technical data of the temperature transmitters in the associated operating instructions. You can find the operating instructions on the Internet at Instructions and manuals ([http://www.siemens.com/processinstrumentation/documentation\)](http://www.siemens.com/processinstrumentation/documentation).

### **4.5.2 Product features**

- USB port (USB V1.1, compatible with USB 2.0)
- Galvanic isolation between the PC and the temperature transmitter with parameters to be assigned
- Adherence to the Ex requirements for the connected temperature transmitters
- Feeding of the USB modem with supply voltage directly from the USB port of the PC

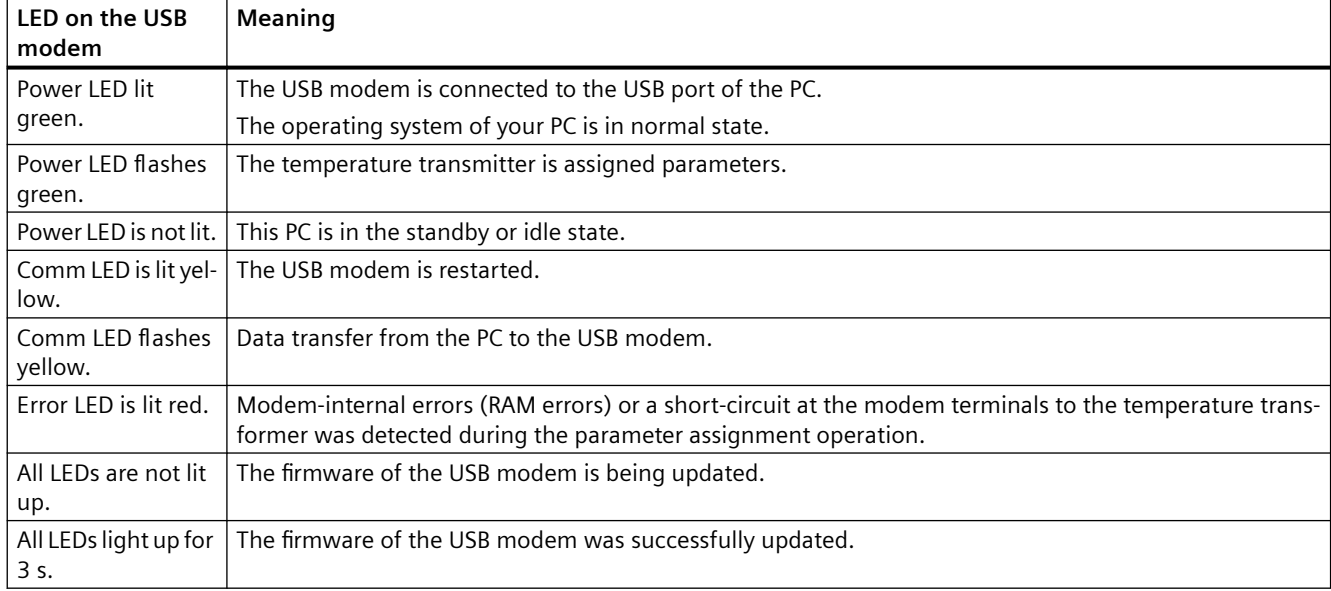

# **4.5.3 Meaning of LEDs on the USB modem**

### **See also**

[Troubleshooting of USB modem](#page-193-0) (Page [194\)](#page-193-0)

*4.5 USB modem and SIPROM T*

# **Installing/mounting 5**

# **5.1 Basic safety notes**

### **NOTICE**

#### **Direct sunlight**

Damage to device.

The device can overheat or materials become brittle due to UV exposure.

- Protect the device from direct sunlight.
- Make sure that the maximum permissible ambient temperature is not exceeded. Refer to the information in [Technical data](#page-194-0) (Page [195](#page-194-0)).

### **5.1.1 ATEX/IECEx and others**

### **5.1.1.1 Safety information for installation in "Intrinsic safety "ia/ib"**

#### **Zones 0, 1, 2, 20, 21, 22 and M1**

#### **General installation information**

The first two digits of the serial number stand for the year of production. With aluminum enclosures, you also have to make sure during installation that ignition sources due to sparks caused by impact or friction are prevented. In the case of enclosures made of non-metallic materials or painted metal, electrostatic charging must be prevented.

The distance between terminals, including the stripped core, must be a minimum of 3 mm from each grounded metal part.

The test terminals allow for direct measurement of the loop current without impairing the loop integrity. When using the test terminals, the transmitter must be connected to the supply voltage. Only use certified testing devices for installation in hazardous areas. If the transmitter/ local display is used in Ex nA or Ex ec protection type, it can no longer be used with intrinsic safety afterwards.

Intrinsically safe circuits must withstand an insulation voltage of 500 V AC. The insulation voltage is generated towards grounded enclosure parts, e.g. field housing or control cabinet. Observe the installation requirements according to IEC/EN 60079-11 Section 6.3.13. These requirements are met by the TF320 /420 temperature transmitters and the TS500 temperature sensor from Siemens.

*5.1 Basic safety notes*

#### **Note the following information for installation in a potentially explosive gas atmosphere:**

The transmitter/local display must be installed in an enclosure of form B in accordance with DIN 43729 or equivalent so that at least IP20 protection in accordance with IEC/EN 60529 is guaranteed.

The enclosure must be suitable for the application and installed to meet the applicable regulations.

#### **Note the following information for installation in a potentially explosive dust atmosphere:**

The transmitter/local display must be installed in a metal enclosure of form B in accordance with DIN 43729 or equivalent so that at least IP6X protection in accordance with IEC/EN 60529 is guaranteed.

The enclosure must be suitable for the application and installed to meet the applicable regulations. Cable entries and dummy elements must meet the same requirements. With dust deposits up to 5 mm, the maximum surface temperature on the outside of the enclosure is 20 C higher than the maximum ambient temperature. Remove any dust deposits in excess of 5 mm.

#### **Note the following instructions for installation in mines:**

The transmitter/local display must be installed in a metal enclosure which guarantees at least IP6X protection in accordance with IEC/EN 60529.

Aluminum enclosure are not permitted in mines.

The enclosure must be suitable for the application and installed to meet the applicable regulations.

Cable entries and dummy elements must meet the same requirements.

### **5.1.1.2 Safety information for installation in "Non-sparking nA/ec" and "Intrinsic safety ic"**

#### **Zones 2 and 22**

#### **General installation information**

In the case of enclosures made of non-metallic materials or painted metal, electrostatic charging must be prevented. At ambient temperatures  $\geq 60$  °C, heat-resistant cables with a temperature rating of at least 20 K above ambient temperature must be used.

The enclosure must be suitable for the application and professionally installed. With dust deposits up to 5 mm, the maximum surface temperature on the outside of the enclosure is 20 C higher than the maximum ambient temperature. Remove any dust deposits in excess of 5 mm.

The distance between terminals, including the stripped core, must be a minimum of 3 mm from each grounded metal part.

A test connection is only permissible if the area is safe or the supply/output circuit and the utilized ammeter are intrinsically safe.

#### **Note the following information for installation in a potentially explosive gas atmosphere:**

In "Ex ic" areas, the transmitter/local display must be installed in an enclosure that ensures at least IP20 degree of protection according to IEC 60529 and that is suitable for the application and is installed professionally.

In "Ex nA" and "Ex ec" areas, the transmitter/local display must be installed in an enclosure that ensures at least IP54 degree of protection according to IEC 60079-0. In addition, the enclosure

*5.1 Basic safety notes*

must have an internal Pollution degree 2 or better according to IEC 60664-1. Cable entries and dummy elements must meet the same requirements.

#### **Note the following information for installation in a potentially explosive dust atmosphere:**

If the transmitter/local display is supplied with an intrinsically safe signal "ic" and has a connection to an intrinsically safe signal "ic" (e.g. a passive device), it must be installed in a metal enclosure form B according to DIN 43729 or equivalent that ensures at least IP6X degree of protection according to IEC 60529.

Cable entries and dummy elements must meet the same requirements.

If the transmitter/local display is supplied with a non-sparking signal "nA/ec" or has a connection to a non-sparking signal, it must be installed in an enclosure that ensures at least IP6X degree of protection according to IEC 60529 and that meets the requirements of protection type EX t. Cable entries and dummy elements must meet the same requirements.

### **5.1.2 FM/CSA**

#### **5.1.2.1 Safety information for installation in "Intrinsic safety "ia"**

#### **Hazardous areas CL I, Div 1, GP ABCD CL I, Zone 0 IIC**

#### **General installation information**

- The installation must be carried out in accordance with the regulations of the US National Electrical Code (NEC) or in Canada the Canadian Electrical Code (CEC).
- Devices with FM approval for intrinsic safety can be connected to barriers according to the ENTITY CONCEPT. This concept allows the interconnection of approved transmitters, measuring instruments and other devices in combinations that have not been specifically investigated by FM, provided that the criteria of the authority are met. This combination is intrinsically safe if the entity concept is acceptable to the authority responsible for the installation.
- The entity concept comprises the following criteria: The intrinsically safe devices, with the exception of barriers, must not be a power source. The maximum voltage Ui (Vmax), the maximum current Ii (Imax) and the maximum power Pi (Pmax) that an intrinsically safe device can receive without loss of intrinsic safety must be greater than or equal to the voltage (Uo or Uoc or Vt), current (Io or Isc or It) and power values Po that can be supplied from the barrier.
- The sum of the maximum unprotected capacitance (Ci) of each intrinsically safe device and the connecting cables must be less than the capacitance (Ca) which can be safely connected to the barrier.
- The sum of the maximum unprotected inductance (Li) of each intrinsically safe device and the connecting cables must be less than the inductance (La) which can be safely connected to the barrier.
- The entity parameters Uo, Voc or Vt and Io, Isc or It, as well as Ca and La for barriers are communicated by the barrier manufacturer.

*5.1 Basic safety notes*

- The transmitter/local display must be installed in a suitable enclosure that complies with the installation requirements of the Canadian Electrical Code (CEC) or, in the USA, the National Electrical Code (NEC).
- In the case of enclosures made of non-metallic materials or painted metal, electrostatic charging must be prevented.
- Supply cables with a temperature rating of at least 5 C above ambient temperature must be used.

WARNING: Intrinsic safety may be impaired when components are replaced.

### **5.1.2.2 Safety information for installation in "Non Incendive nA"**

### **Hazardous areas CL I, Div 2, GP ABCD CL I, Zone 2 IIC**

#### **General installation information**

- The transmitter/local display must be installed in an enclosure that ensures at least IP54 degree of protection according to IEC 60529 and that is suitable for the application and is installed professionally. Cable entries and dummy elements must meet the same requirements.
- In the case of enclosures made of non-metallic materials or painted metal, electrostatic charging must be prevented.
- Supply cables with a temperature rating of at least 5 C above ambient temperature must be used.

WARNING: Replacement of components may impair suitability for Class I, Division 2 areas.

WARNING: Do not perform terminal connection work on equipment if the power has not been switched off and the area has not been designated as safe.

#### **Installation with "non incendive field wiring" protection type**

The wiring concept for the "Non Incendive Field Wiring" type of protection allows the wiring of devices with "Non Incendive Field Wiring" type of protection with associated devices of the same type of protection or associated devices with "Intrinsic safety" type of protection or associated devices that have not been specifically tested as a combined system, with an permissible wiring procedure for unclassified installation locations, Voc < V<sub>max</sub>, Ca  $\geq$  Ci + C<sub>Cable</sub>, La  $\geq$  Li + L<sub>Cable</sub>

#### *5.2 Installing SITRANS TH in a connection head*

### **5.1.3 SITRANS TF**

## **A** WARNING

### **Unsuitable cables, cable glands and/or plugs**

Risk of explosion in hazardous areas.

- Use only cable glands/plugs that comply with the requirements for the relevant type of protection.
- Tighten the cable glands in accordance with the torques specified in [Technical data](#page-194-0)  (Page [195\)](#page-194-0).
- Close unused cable inlets for the electrical connections.
- When replacing cable glands, only use cable glands of the same type.
- After installation, check that the cables are seated firmly.

### **NOTICE**

#### **Use of line and cable entries made of plastic in hazardous areas**

Device damage caused by impact at temperatures below -20 °C.

Make sure that the line and cable entries are protected from impacts.

# **5.2 Installing SITRANS TH in a connection head**

## **5.2.1 Installing the transmitter in the base of the connection head**

### **Condition**

The transmitter is only designed for installation in a type B connection head or larger.

*5.2 Installing SITRANS TH in a connection head*

### **Procedure**

- 1. Place the springs on the fixing screws.
- 2. Secure the lock washers.

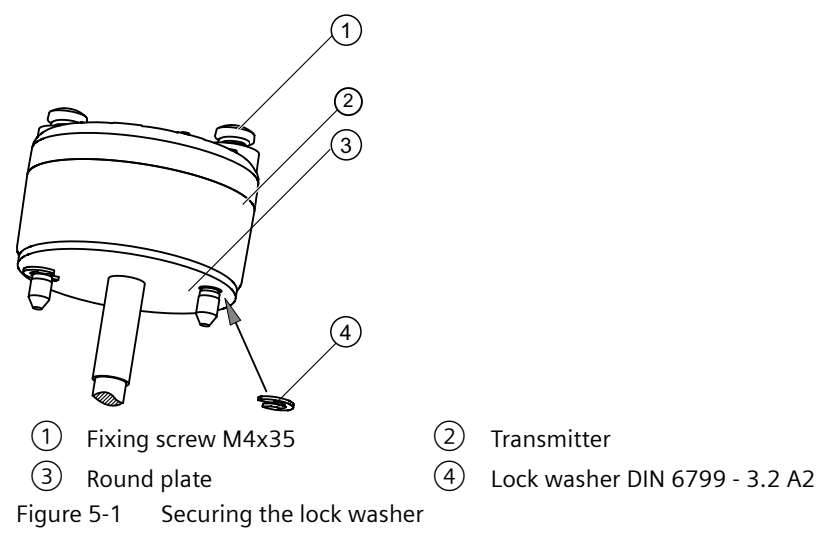

3. Secure the transmitter with the fixing screws in the connection head base.

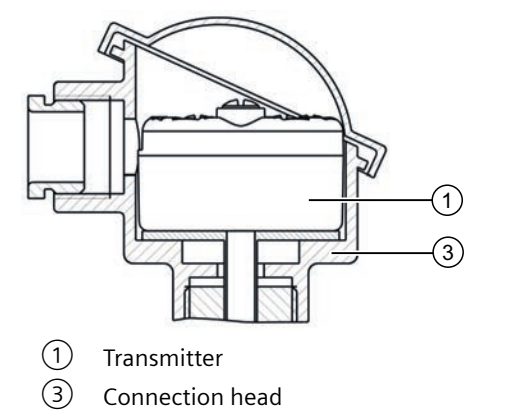

Figure 5-2 Securing the transmitter in the connection head base

# **5.2.2 Installing the transmitter in the raised cover of the connection head**

### **Condition**

The transmitter is only designed for installation in a type B connection head or larger.

*5.3 Installing SITRANS TH on DIN rail and G rail*

### **Procedure**

- 1. Place the springs on the fixing screws.
- 2. Secure the transmitter with the fixing screws in the connection head cover.

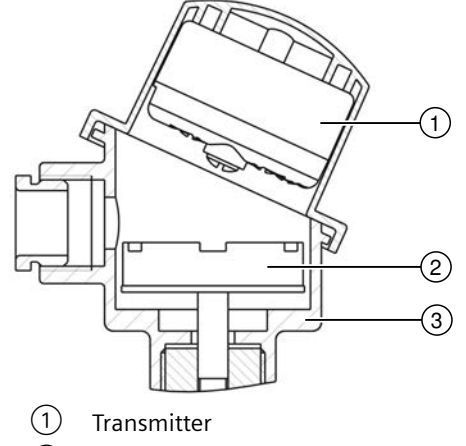

① Transmitter ② Ceramic base of the measuring element

③ Connection head

Figure 5-3 Securing the transmitter in the connection head cover

# **5.3 Installing SITRANS TH on DIN rail and G rail**

#### **Note**

#### **Fixing rings**

The fixing rings included in the scope of delivery for the transmitter are not required for the installation on DIN rails or G rails.

You can either install the transmitter on a 35 mm DIN rail or on a 32 mm G rail. DIN EN 60715 applies to DIN rails and G rails in this context. The DIN/G rail adapter required for installation can be ordered as an accessory under the Order No. 7NG3092-8KA.

Adhere to the ambient conditions specified in the technical data.

# *5.4 Installing SITRANS TR on DIN rail*

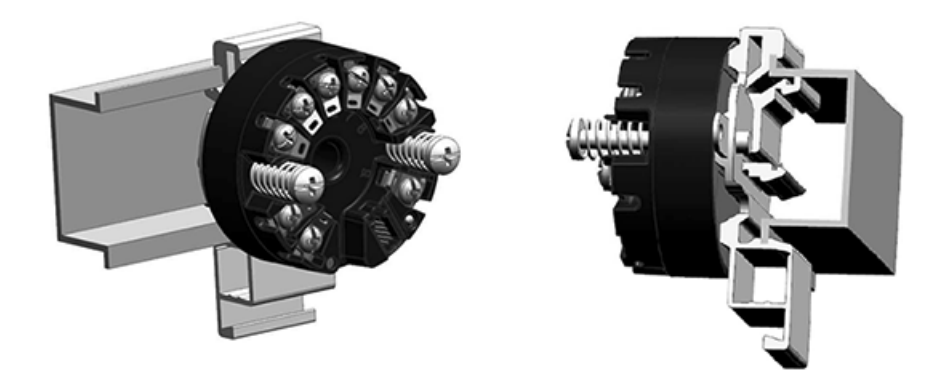

Figure 5-4 Securing the transmitter on DIN rails

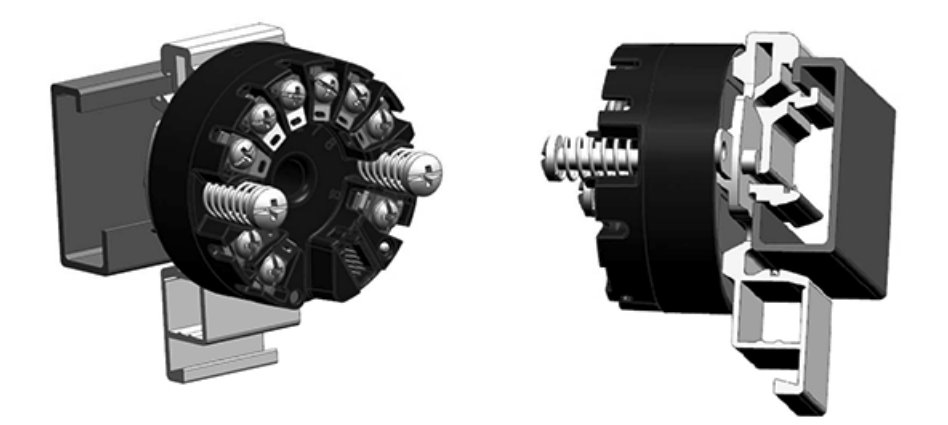

Figure 5-5 Securing the transmitter on G rails

# **5.4 Installing SITRANS TR on DIN rail**

The transmitter is secured to a 35 mm DIN rail in accordance with DIN EN 60715. Comply with the ambient conditions specified in the technical data.

# **5.5 Mounting the SITRANS TF single chamber housing**

# **5.5.1 Mounting the device on the wall or pipe**

### **Procedure**

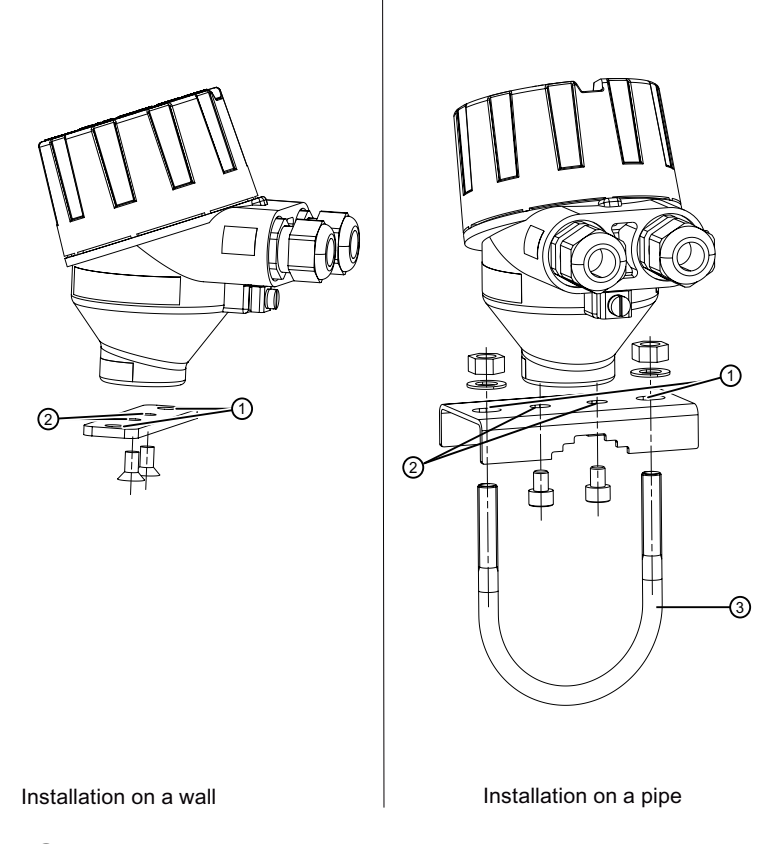

- ① Fastening holes for fastening to a wall or to the pipe clamp
- ② Fastening holes for fastening the rail to the device
- ③ Pipe clamp
- 1. Use the fixing screws to fasten the bracket on the device.
- 2. Fasten the rail to the wall or to the pipe clamp.

## **5.5.2 Rotating the display**

To read the display in any mounting position, you can rotate it by 360° in 90° steps.

*5.6 Mounting the SITRANS TF dual chamber housing*

### **Procedure**

- 1. Use a 3 mm Allen key to loosen the safety catch.
- 2. Unscrew the cover.
- 3. Remove the display from the holder.

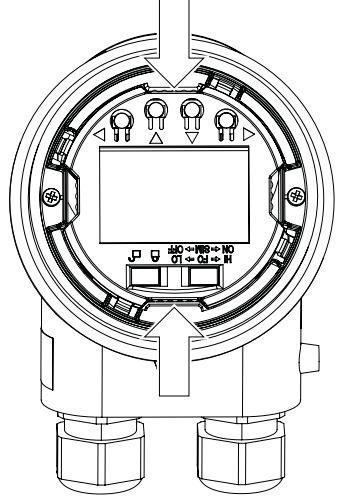

Figure 5-6 Remove the display

- 4. Rotate the display in 90° increments to the desired position.
- 5. Mount the display once again at the desired position.
- 6. Screw the cover back on as far as it will go.
- 7. Use a 3 mm Allen key to secure the safety catch.

#### **See also**

[Single chamber housing design](#page-53-0) (Page [54](#page-53-0)) [Opening the device](#page-89-0) (Page [90](#page-89-0))

# **5.6 Mounting the SITRANS TF dual chamber housing**

## **5.6.1 Mounting device to a pole with mounting bracket**

### **Introduction**

The mounting holes in the bracket  $(2)$  and the device enclosure  $(1)$  determine the permitted mounting positions.
#### **Procedure**

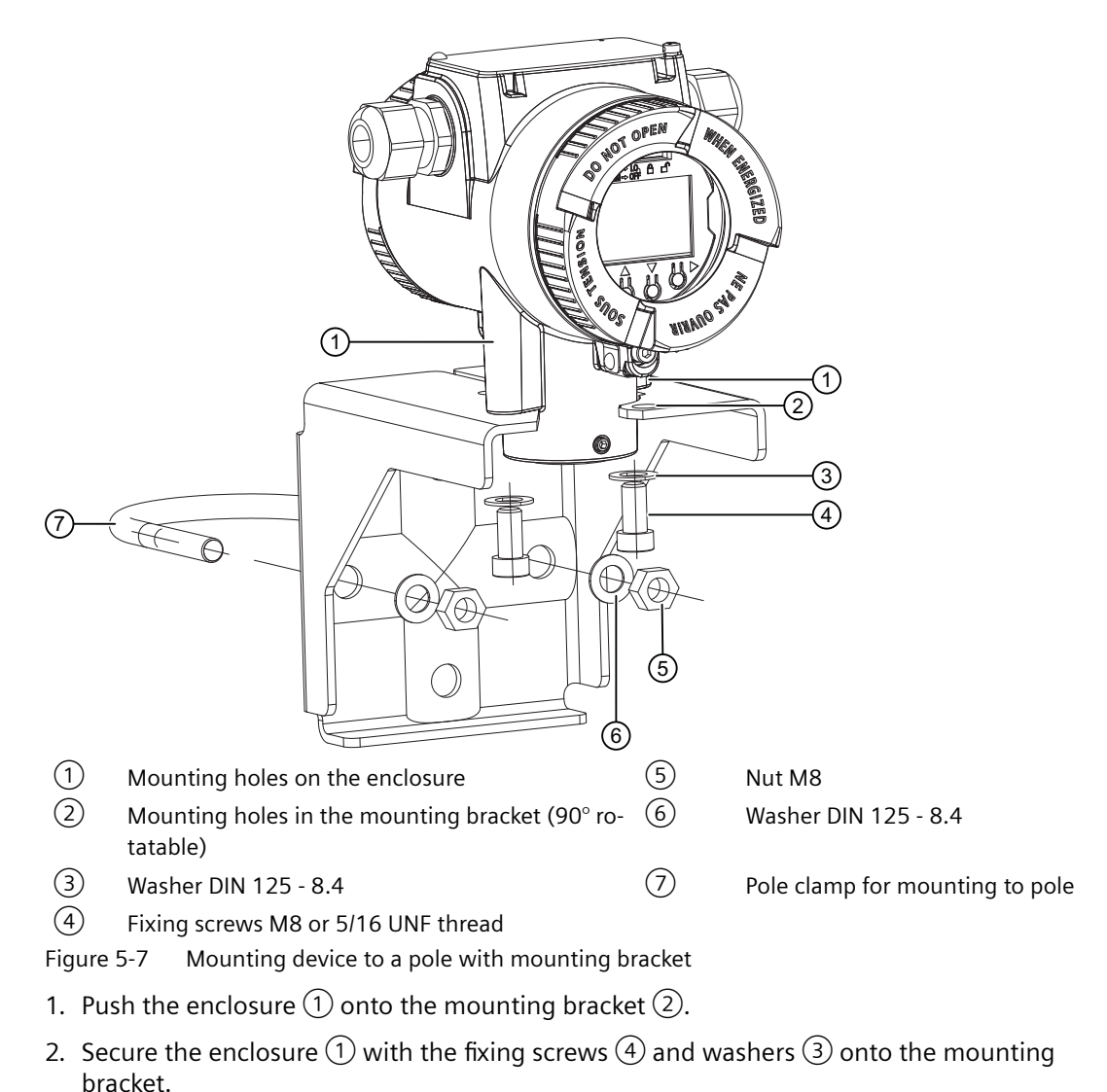

3. Secure the mounting bracket with pole clamp  $\overline{O}$ , washers  $\overline{6}$  and nuts  $\overline{5}$  on the pole.

## **5.6.2 Mounting device to the wall with mounting bracket**

#### **Introduction**

The mounting holes in the bracket  $\textcircled{2}$  and the device enclosure  $\textcircled{1}$  determine the permitted mounting positions.

#### **Procedure**

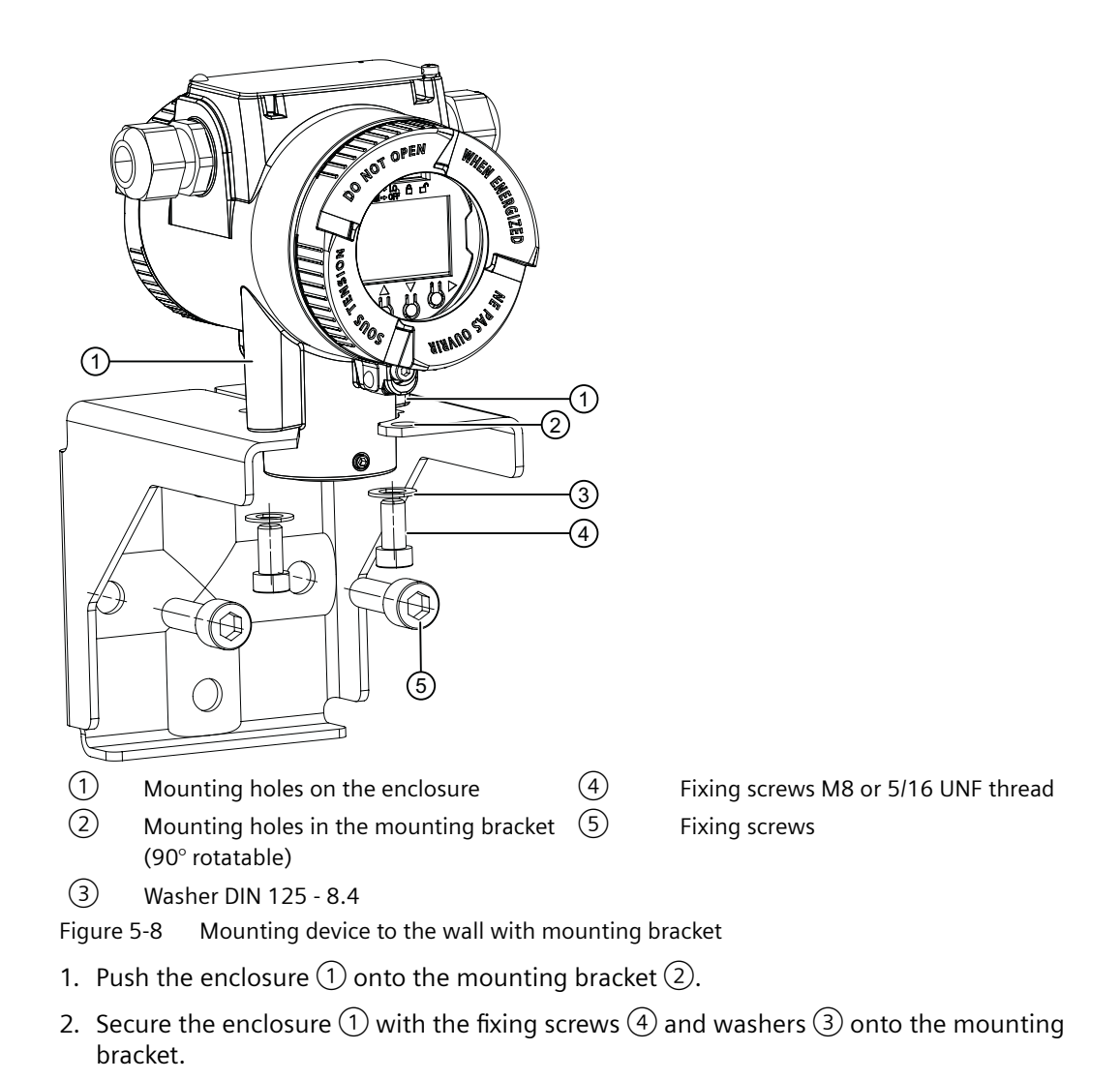

3. Secure the mounting bracket to the wall. Use suitable fixing screws ⑤.

## **5.6.3 Rotating the display**

To read the local display in any mounting position, you can rotate it incrementally 360°.

#### **Procedure**

- 1. Use a 3 mm Allen key to loosen the front safety catch.
- 2. Unscrew the front cover.

3. Remove the local display from the holder.

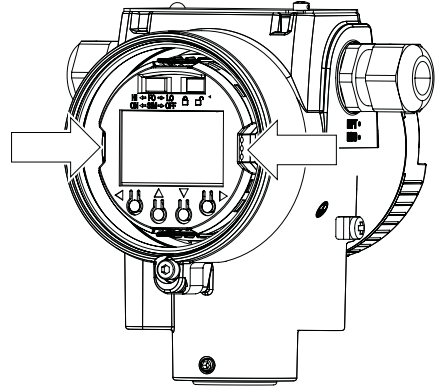

Figure 5-9 Remove the local display

- 4. Rotate the local display in 90° increments to the desired position.
- 5. Mount the local display once again at the desired position.
- 6. Screw the front cover on as far as it will go.

#### **See also**

[Dual chamber housing design](#page-55-0) (Page [56](#page-55-0)) [Opening the device](#page-96-0) (Page [97](#page-96-0))

*5.8 Mount adapter for connector socket Han7D/Han8D*

## **5.7 Mount adapter M20x1.5-PG13.5**

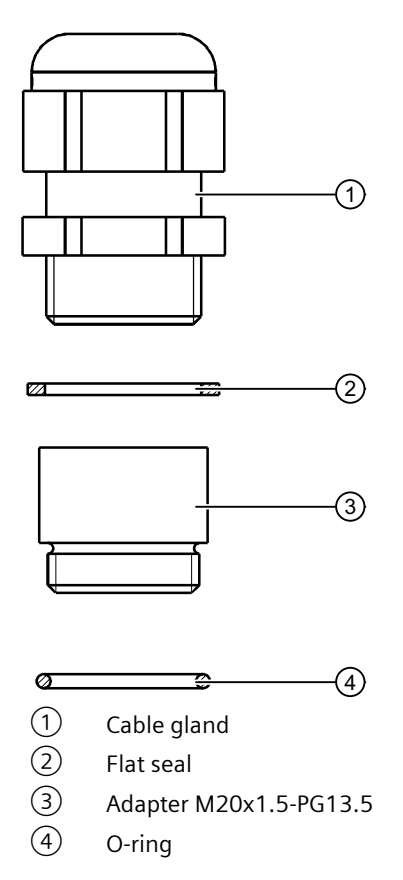

## **5.8 Mount adapter for connector socket Han7D/Han8D**

#### **Tools**

- Torque wrench 35 width A/F
- Screw retainer finish (for example, Loctite 270)

#### **Procedure**

- 1. Clean the thread of the adapter and enclosure until free of dust and grease.
- 2. Fully insert the O-ring into the adapter.
	- Make sure that the O-ring remains in the correct position  $\overline{10}$  during installation of the adapter.

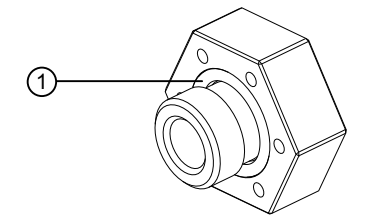

- 3. Apply the screw retainer finish to the thread of the adapter.
- 4. Turn the adapter clockwise by hand until tight.
- 5. Tighten the adapter with a torque of 5 Nm (+1).
- 6. If necessary, adjust the position of the adapter until it is mounted in the following position:

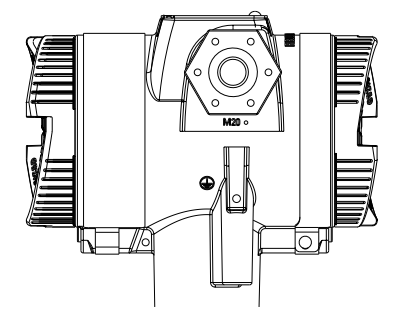

*5.9 Removing*

## **5.9 Removing**

#### **WARNING** п

#### **Incorrect disassembly**

The following risks may result from incorrect disassembly:

- Injury through electric shock
- Risk through emerging media when connected to the process
- Risk of explosion in hazardous area

In order to disassemble correctly, observe the following:

- Before starting work, make sure that you have switched off all physical variables such as pressure, temperature, electricity etc. or that they have a harmless value.
- If the device contains hazardous media, it must be emptied prior to disassembly. Make sure that no environmentally hazardous media are released.
- Secure the remaining connections so that no damage can result if the process is started unintentionally.

# **Connecting**

## **6.1 Basic safety notes**

#### **WARNING**

#### **Connecting or disconnecting in explosive environments**

Connecting or disconnecting a powered device in explosive environments can lead to an explosion.

- Connect and disconnect in **non**-explosive environments. - or-
- Remove power to the device before connecting or disconnecting in explosive atmosphere.

#### **WARNING**

#### **Lack of equipotential bonding**

Risk of explosion through compensating currents or ignition currents through lack of equipotential bonding.

• Ensure that the device is potentially equalized.

**Exception**: It may be permissible to omit connection of the equipotential bonding for devices with type of protection "Intrinsic safety Ex i".

#### **WARNING** А

#### **Loss of safety of device with type of protection "Intrinsic safety Ex i"**

If the device or its components have already been operated in non-intrinsically safe circuits or the electrical specifications have not been observed, the safety of the device is no longer ensured for use in hazardous areas. There is a risk of explosion.

- Connect the device with type of protection "Intrinsic safety" solely to an intrinsically safe circuit.
- Observe the specifications for the electrical data on the certificate and/or in [Technical data](#page-194-0)  (Page [195\)](#page-194-0).

#### *6.1 Basic safety notes*

## **A** WARNING

#### **Unsuitable cables, cable glands and/or plugs**

Risk of explosion in hazardous areas.

- Use only cable glands/plugs that comply with the requirements for the relevant type of protection.
- Tighten the cable glands in accordance with the torques specified in [Technical data](#page-194-0)  (Page [195\)](#page-194-0).
- Close unused cable inlets for the electrical connections.
- When replacing cable glands, only use cable glands of the same type.
- After installation, check that the cables are seated firmly.

#### **WARNING**

#### **Improper power supply**

Risk of explosion in hazardous areas as result of incorrect power supply.

• Connect the device in accordance with the specified power supply and signal circuits. The relevant specifications can be found in the certificates, in [Technical data](#page-194-0) (Page [195\)](#page-194-0) or on the nameplate.

#### **NOTICE**

#### **Ambient temperature too high**

Damage to cable sheath.

At an ambient temperature  $\geq 60$  °C (140 °F), use heat-resistant cables suitable for an ambient temperature at least 20 °C (36 °F) higher.

## **WARNING**

#### **Connecting device in energized state**

Risk of explosion in hazardous areas.

• Connect devices in hazardous areas only in a de-energized state.

#### **Exceptions**:

- Devices having the type of protection "Intrinsic safety Ex i" may also be connected in energized state in hazardous areas.
- Exceptions for type of protection "Non-sparking nA/ec" (Zone 2) are regulated in the relevant certificate.

#### **Note**

#### **Improvement of interference immunity**

- Lay signal cables separate from cables with voltages > 60 V.
- Use cables with twisted wires.
- Keep device and cables at a distance from strong electromagnetic fields.
- Take account of the conditions for communication specified in the [Technical data](#page-194-0) (Page [195](#page-194-0)).
- Use shielded cables to guarantee the full specification according to HART/PA/FF/Modbus/ EIA-485/Profibus DP.

## **6.2 Connecting the TH100**

#### **Requirement**

If you use stranded wire used, you need a ferrule.

Note the maximum permissible [core cross-section](#page-195-0) (Page [196](#page-195-0)).

#### **Procedure**

1. Connect the input or inputs to terminals 3 to 6.

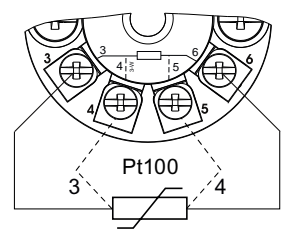

Figure 6-1 2-wire, 3-wire or 4-wire RTD

2. Connect the supply voltage to the terminals 1 (+) and 2 (-). Take the polarity into account. The device has reverse polarity protection.

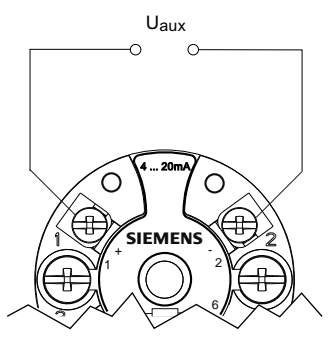

**See also**

[SITRANS TH100](#page-194-0) (Page [195](#page-194-0))

<span id="page-81-0"></span>*6.3 Connecting TH320*

## **6.3 Connecting TH320**

#### **Requirement**

If you use stranded wire used, you need a ferrule. Note the maximum permissible [core cross-section](#page-197-0) (Page [198\)](#page-197-0).

#### **Procedure**

1. Connect the input or inputs to terminals 3 to 6.

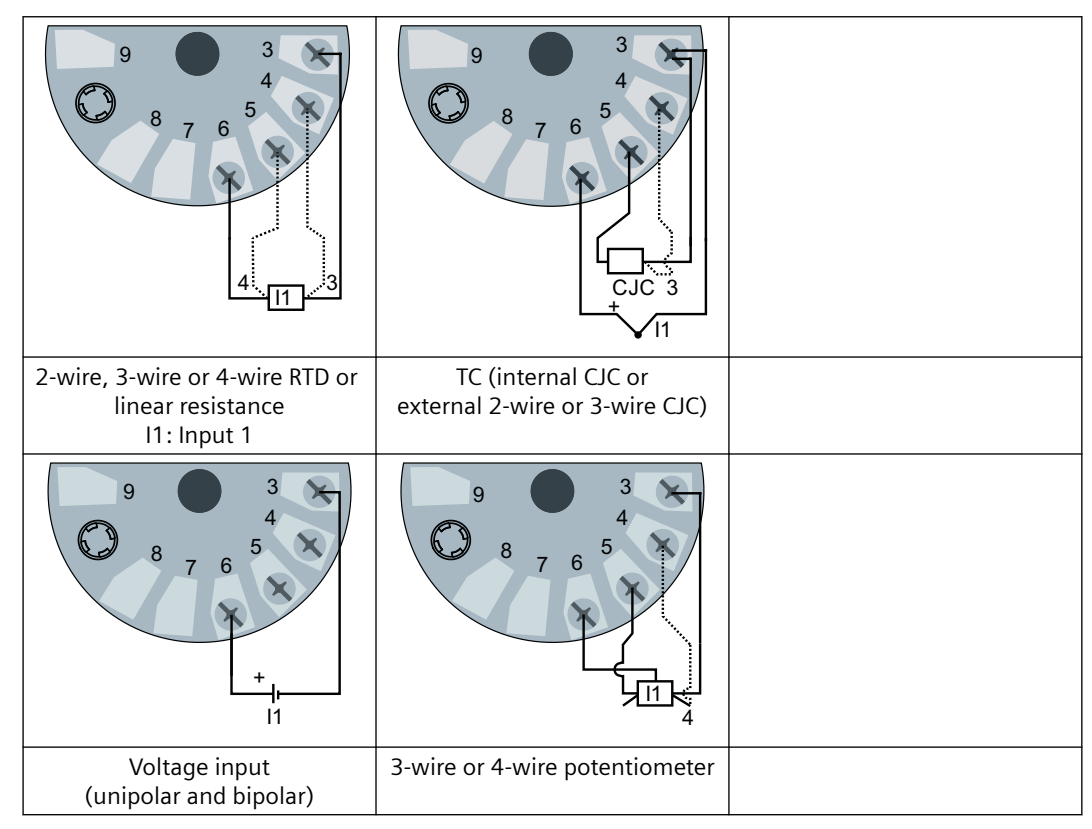

2. Connect the supply voltage to the terminals 1 (+) and 2 (-). Take the polarity into account. The device has reverse polarity protection.

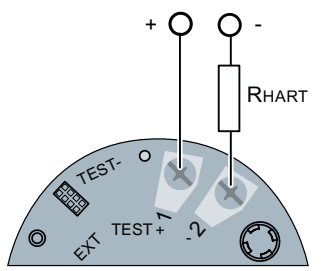

For devices with HART communication, connect a  $\geq 250 \Omega$  resistor.

## <span id="page-82-0"></span>**6.4 Connecting TH420**

#### **Requirement**

If you use stranded wire used, you need a ferrule.

Note the maximum permissible [core cross-section](#page-197-0) (Page [198](#page-197-0)).

*6.4 Connecting TH420*

#### **Procedure**

- $\vert$ 1 4\_\_\_3 12  $4\overline{3}$ 4 5  $\boldsymbol{6}$ 9 8 7  $\mathbf{3}$  $\pm$  $\pm$ 11 <u>CJC</u> 12  $\overline{3}$ 4  $\overline{\mathcal{A}}$ 5  $\boldsymbol{6}$ 9 8 7 3  $\ddot{\phantom{1}}$  $\ddot{\phantom{1}}$ ا! 12  $\overline{\mathcal{A}}$ 5  $\boldsymbol{6}$ 9  $\boldsymbol{8}$ 7 3 Input 1 (I1) and/or input 2 (I2): 2-wire, 3-wire or 4-wire RTD or linear resistance Input 1 (I1) and/or input 2 (I2): TC (int. CJC or ext. 2-wire, 3-wire or 4-wire CJC) Input 1 (I1) and/or input 2 (I2): voltage input (unipolar and bipolar)  $\pm$  $4 \overline{3}$  $\vert$ 1 **CJC** 3 4 5  $\boldsymbol{6}$ 9 8 7 3  $\overline{2}$ 4 ∤ି 4 <u>|1</u> 4 5  $\boldsymbol{6}$ 9 8 7 3 <u>|2</u> <u>|1</u> 5 4  $\overline{\mathcal{A}}$ 5  $\boldsymbol{6}$  $\overline{9}$ 8 7 3 Input 1: TC (int. CJC or ext. 2-wire or 3-wire CJC) Input 2: 2-wire, 3-wire or 4-wire RTD Input 1 (I1) and/or input 2 (I2): 3-wire or 4-wire potentiometer Input 1 (I1): 5-wire potentiome‐ ter Input 2 (I2): 3-wire potentiome‐ ter
- 1. Connect the input or inputs to terminals 3 to 9.

2. Connect the supply voltage to the terminals 1 (+) and 2 (-). Take the polarity into account. The device has reverse polarity protection.

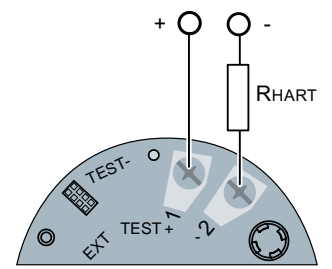

For devices with HART communication, connect a  $\geq 250 \Omega$  resistor.

## **6.5 Connecting TR320**

#### **Requirement**

If you use stranded wire used, you need a ferrule.

Note the maximum permissible [core cross-section](#page-197-0) (Page [198](#page-197-0)).

*6.5 Connecting TR320*

#### **Procedure**

1. Connect the input or inputs to terminals 5 to 8. The terminals are equipped with a coding profile to ensure intrinsic safety.

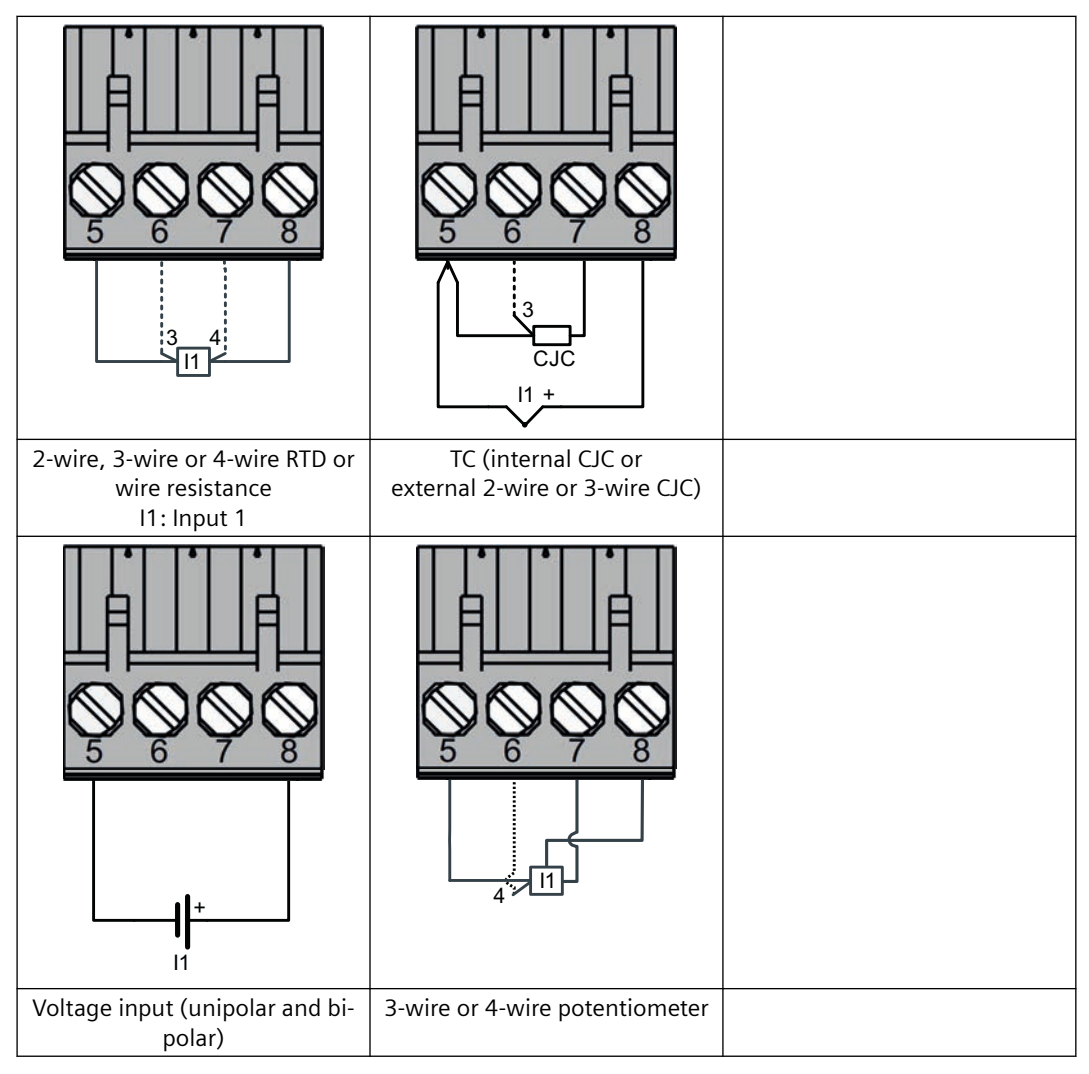

2. Connect the supply voltage to the terminals  $3 (+)$  and  $4 (-)$ .

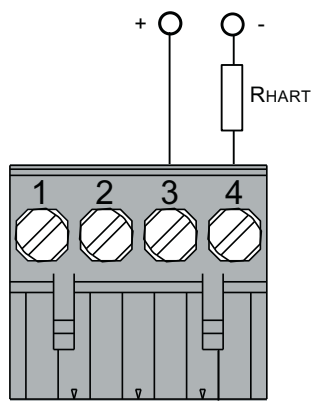

For devices with HART communication, connect a  $\geq 250 \Omega$  resistor.

3. Take the polarity into account. The device has reverse polarity protection.

## **6.6 Connecting TR420**

#### **Requirement**

If you use stranded wire used, you need a ferrule. Note the maximum permissible [core cross-section](#page-197-0) (Page [198](#page-197-0)).

#### *Connecting*

*6.6 Connecting TR420*

#### **Procedure**

1. Connect the input or inputs to terminals 5 to 12. The terminals are equipped with a coding profile to ensure intrinsic safety.

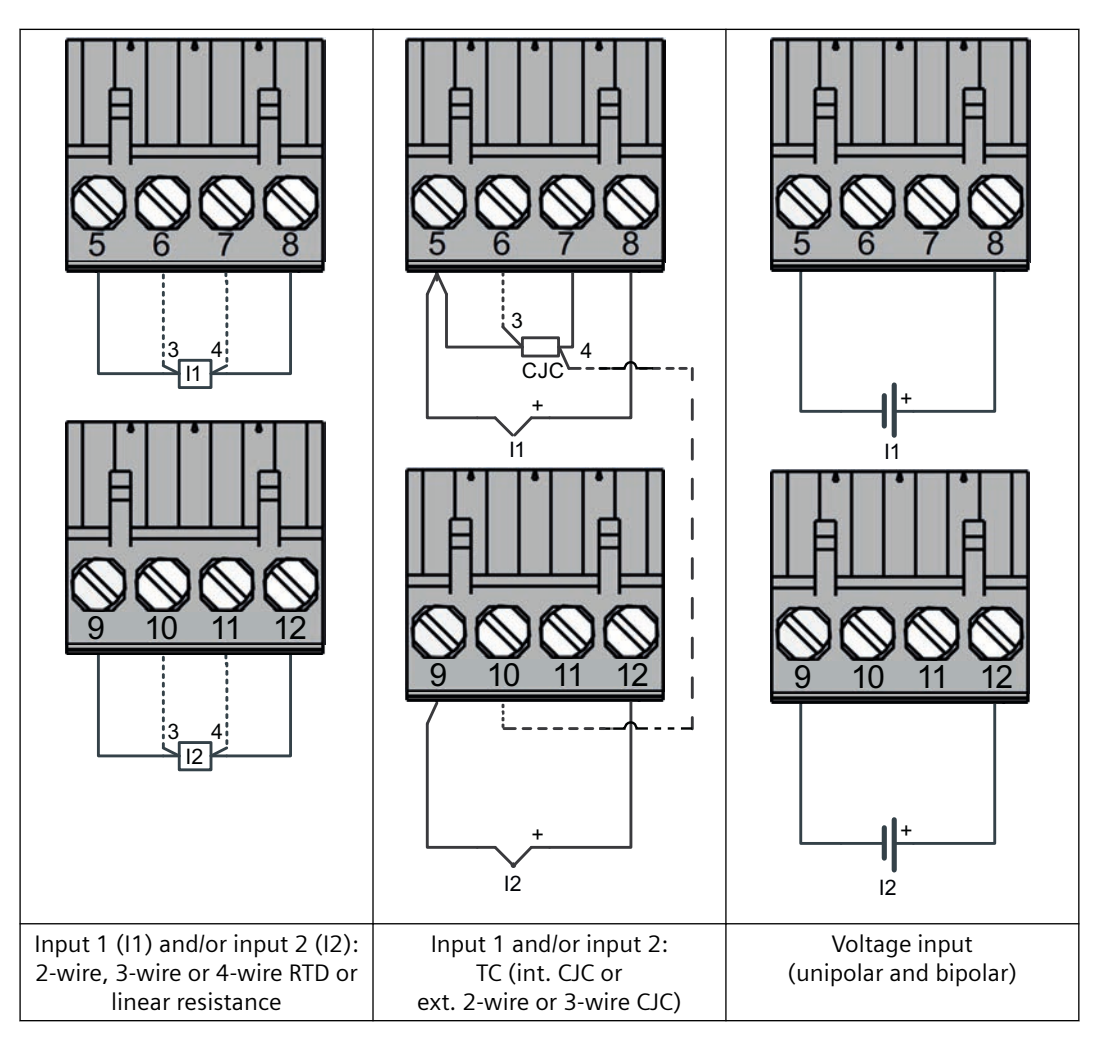

*6.6 Connecting TR420*

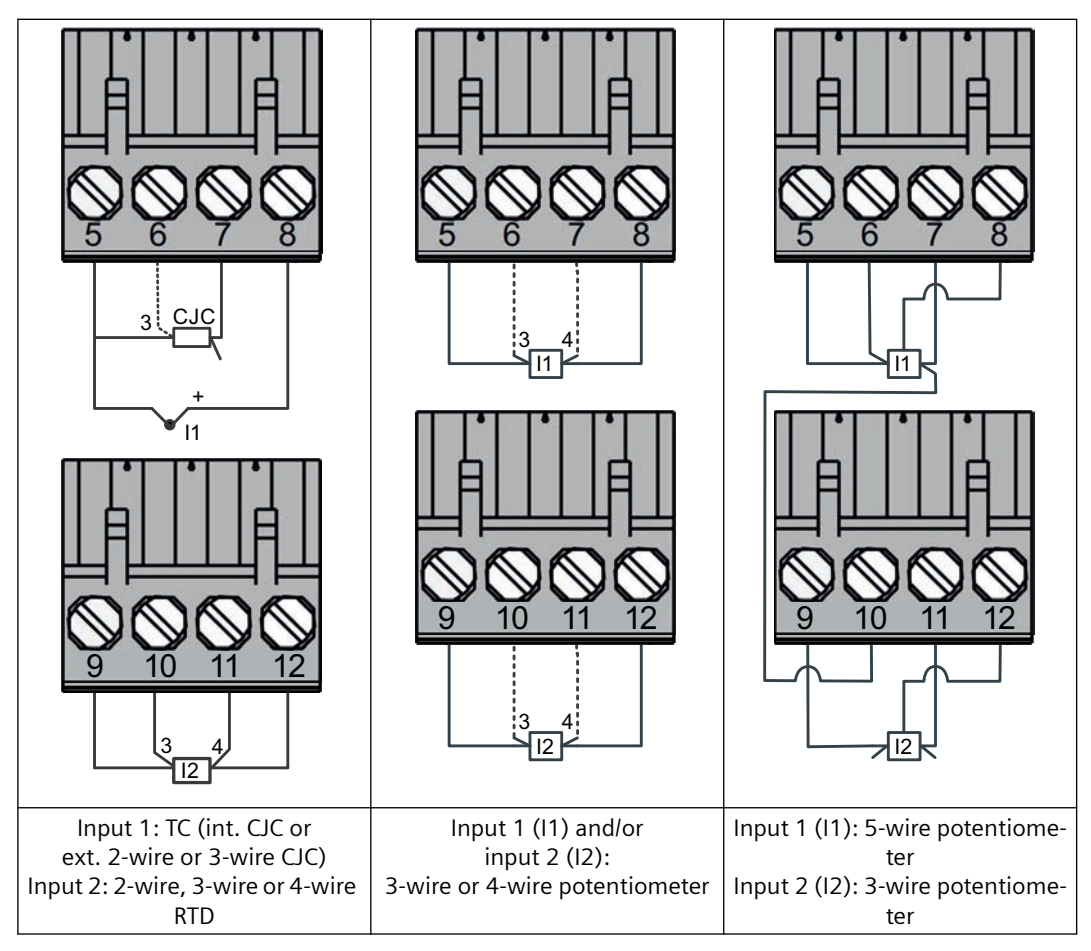

2. Connect the supply voltage to the terminals 3 (+) and 4 (-).

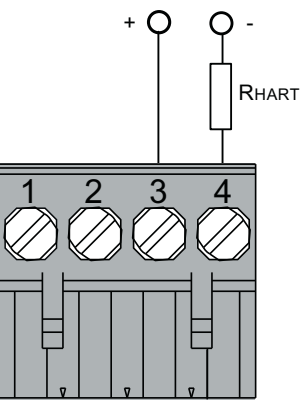

For devices with HART communication, connect a  $\geq 250 \Omega$  resistor.

3. Take the polarity into account. The device has reverse polarity protection.

## <span id="page-89-0"></span>**6.7 Connecting the SITRANS TF single chamber housing**

## **6.7.1 Opening the device**

#### **Procedure**

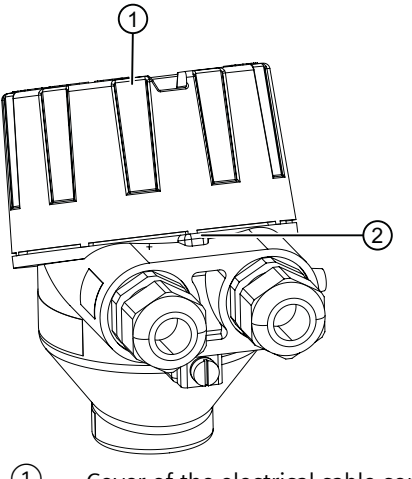

① Cover of the electrical cable compartment

② Safety catch

Figure 6-2 Opening device with single chamber housing

1. Use a 3 mm Allen key to loosen the safety catch  $(2)$ .

2. Unscrew the cover of the electrical cable compartment  $(1)$ .

#### **6.7.2 Connecting the SITRANS TF320 single chamber housing**

#### **Condition**

The device is opened. (Page 90)

If you use stranded wire used, you need a ferrule.

Note the maximum permissible [core cross-section](#page-197-0) (Page [198\)](#page-197-0).

#### **Procedure**

1. Remove the local display from the holder.

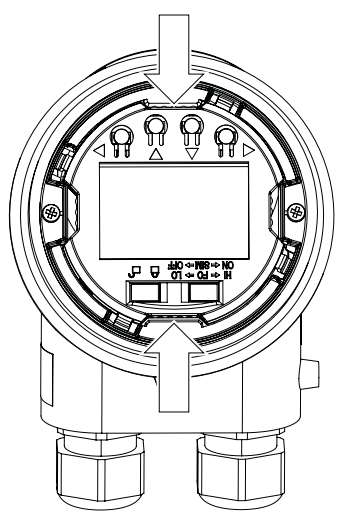

2. Loosen the fastening screws of the temperature transmitter  $\textcircled{1}$  and remove it.

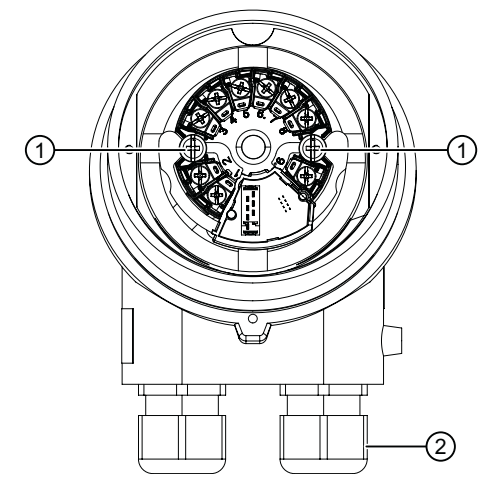

- 3. Increase the protection from high-frequency radiation through shielded connecting cables.
	- Lead the shielded connecting cables through the EMC cable glands  $(2)$ . - or -
	- Connect the cable shield to the screw of the ground terminal  $(3)$ .

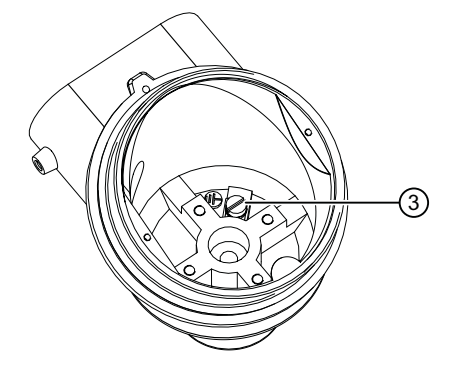

The screw of the ground terminal is electrically connected to the external protective conductor connection.

4. Connect the input terminals  $\overline{4}$  and output terminals  $\overline{5}$ . [Connecting TH320](#page-81-0) (Page [82\)](#page-81-0)

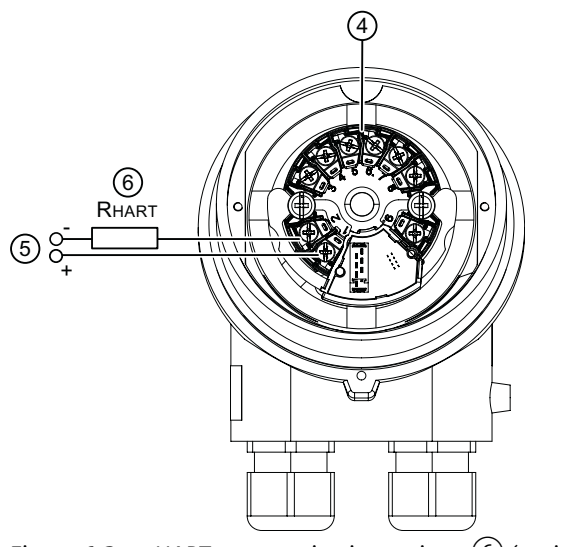

- Figure 6-3 HART communication resistor  $\overline{6}$  (optional)
- 5. Insert the temperature transmitter and screw it into place.
- 6. Insert the local display.

- 7. Close the device. [Closing the device](#page-95-0) (Page [96\)](#page-95-0)
- 8. Connect the device to the plant with the protective conductor connection  $\mathcal{D}$ .

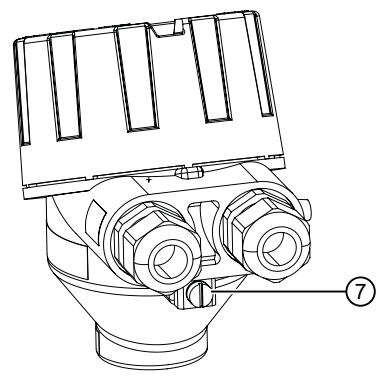

#### **6.7.3 Connecting the SITRANS TF420 single chamber housing**

#### **Condition**

[The device is opened.](#page-89-0) (Page [90](#page-89-0)) If you use stranded wire used, you need a ferrule. Note the maximum permissible [core cross-section](#page-197-0) (Page [198](#page-197-0)).

#### **Procedure**

1. Remove the local display from the holder.

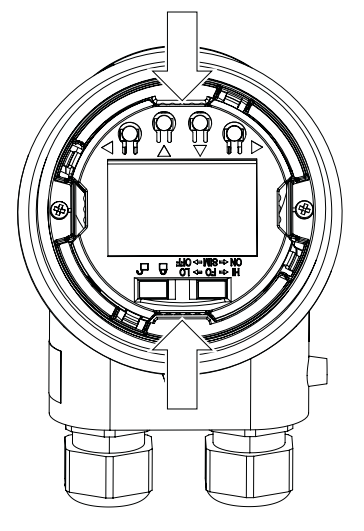

2. Loosen the fastening screws of the temperature transmitter  $\Omega$  and remove it.

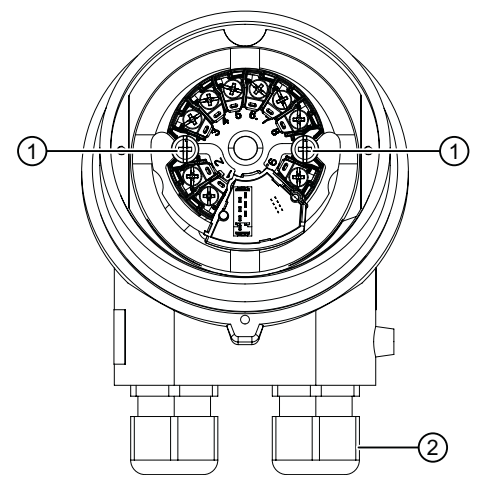

- 3. Increase the protection from high-frequency radiation through shielded connecting cables.
	- Lead the shielded connecting cables through the cable glands  $(2)$ . - or -
	- Connect the cable shield to the screw of the ground terminal  $(3)$ .

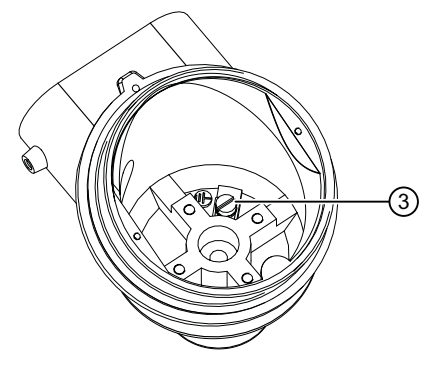

The screw of the ground terminal is electrically connected to the external protective conductor connection.

4. Connect the input terminals  $\overline{4}$  and output terminals  $\overline{5}$ . [Connecting TH420](#page-82-0) (Page [83](#page-82-0))

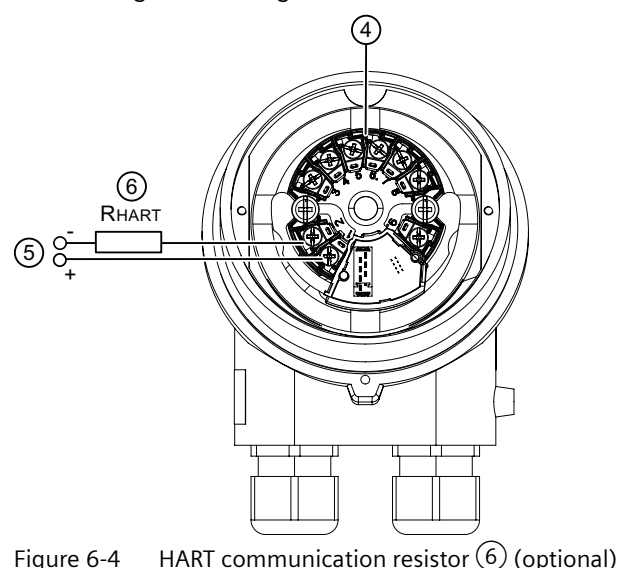

- 5. Insert the temperature transmitter and screw it into place.
- 6. Insert the local display.

- <span id="page-95-0"></span>7. Close the device. Closing the device (Page 96)
- 8. Connect the device to the plant with the protective conductor connection  $\mathcal{D}$ .

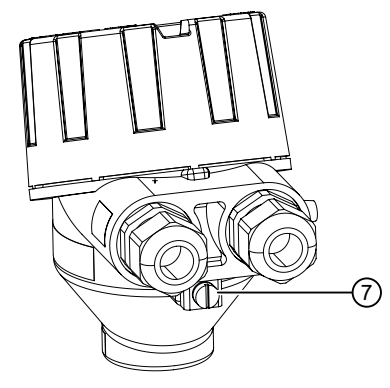

**6.7.4 Closing the device**

#### **Procedure**

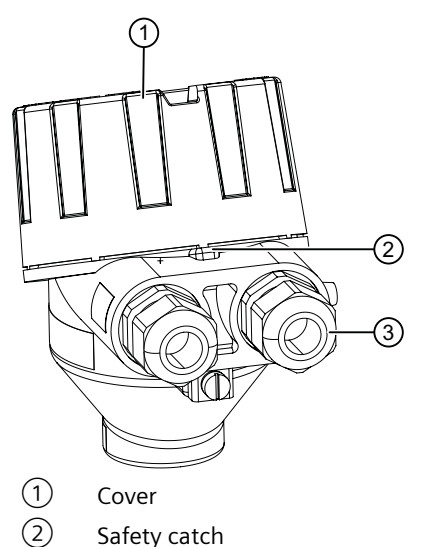

③ Cable gland

Figure 6-5 Closing device with single chamber housing

- 1. Screw the cover  $\bigcirc$  back on as far as it will go.
- 2. Use a 3 mm Allen key to secure the cover with the safety catch  $(2)$ .
- 3. Check the tightness of the cable glands  $\circled{3}$  in accordance with the degree of protection.

### <span id="page-96-0"></span>**6.8.1 Opening the device**

#### **Procedure**

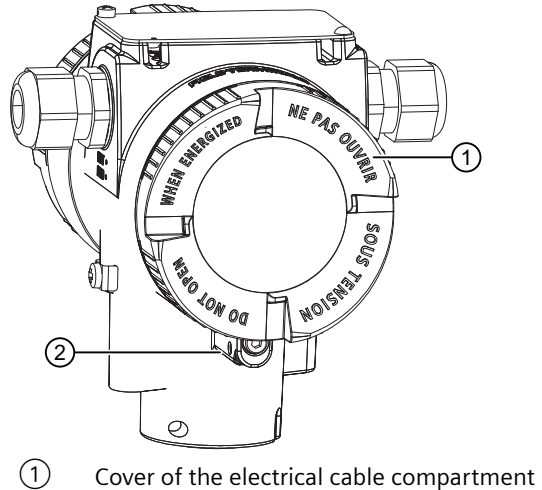

② Safety catch (back)

Figure 6-6 Rear view of the device

1. Use a 3-mm Allen key to loosen the safety catch (rear)  $(2)$ .

2. Unscrew the cover of the electrical cable compartment  $(1)$ .

#### **6.8.2 Connecting the SITRANS TF320 dual chamber housing**

#### **Requirement**

The device is opened. (Page 97)

If you use stranded wire, you need a ferrule.

Note the maximum permissible [core cross-section](#page-197-0) (Page [198](#page-197-0)).

#### **Procedure**

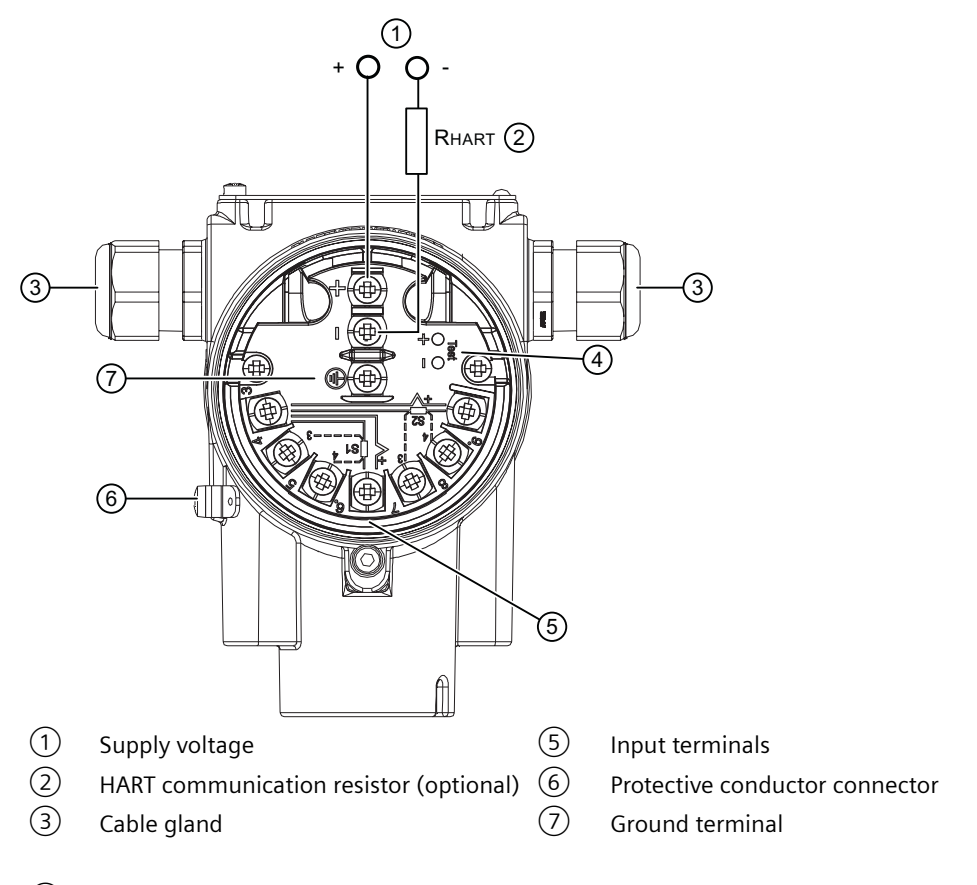

④ Test terminals

Figure 6-7 Connecting the device

- 1. Lead the shielded connecting cables through the cable glands  $(3)$ .
- 2. Connect the device to the plant with the protective conductor connection  $(6)$ .
- 3. Connect the wires of the power supply  $\circled{1}$  to the terminals (+) and (-). Take the polarity into account. The device has reverse polarity protection.
- 4. Connect the shield to the screw of the ground terminal  $(7)$ . The screw of the ground terminal is electrically connected to the external protective conductor connection.
- 5. For devices with intrinsic safety type of protection, use an isolating power supply that corresponds to the requirements of the relevant type of protection.

- <u>3 ਪਾਰਟੀ ਤ</u> , 3  $\vert$ 1 <u>CJC</u> 2-wire, 3-wire or 4-wire RTD or linear resistance I1: Input 1 TC (internal CJC or external 2-wire or 3-wire CJC)  $\pm$  $\begin{array}{|c|c|c|c|c|}\n\hline\n\text{1} & \text{4}\n\end{array}$ <u>S1</u> Voltage input (unipolar or bipolar) 3-wire or 4-wire potentiometer
- 6. Connect the input terminals ⑤.

7. Close the device. [Closing the device](#page-101-0) (Page [102\)](#page-101-0)

## **6.8.3 Connecting the SITRANS TF420 dual chamber housing**

#### **Requirement**

[The device is opened.](#page-96-0) (Page [97](#page-96-0)) If you use stranded wire used, you need a ferrule. Note the maximum permissible [core cross-section](#page-197-0) (Page [198](#page-197-0)).

#### **Procedure**

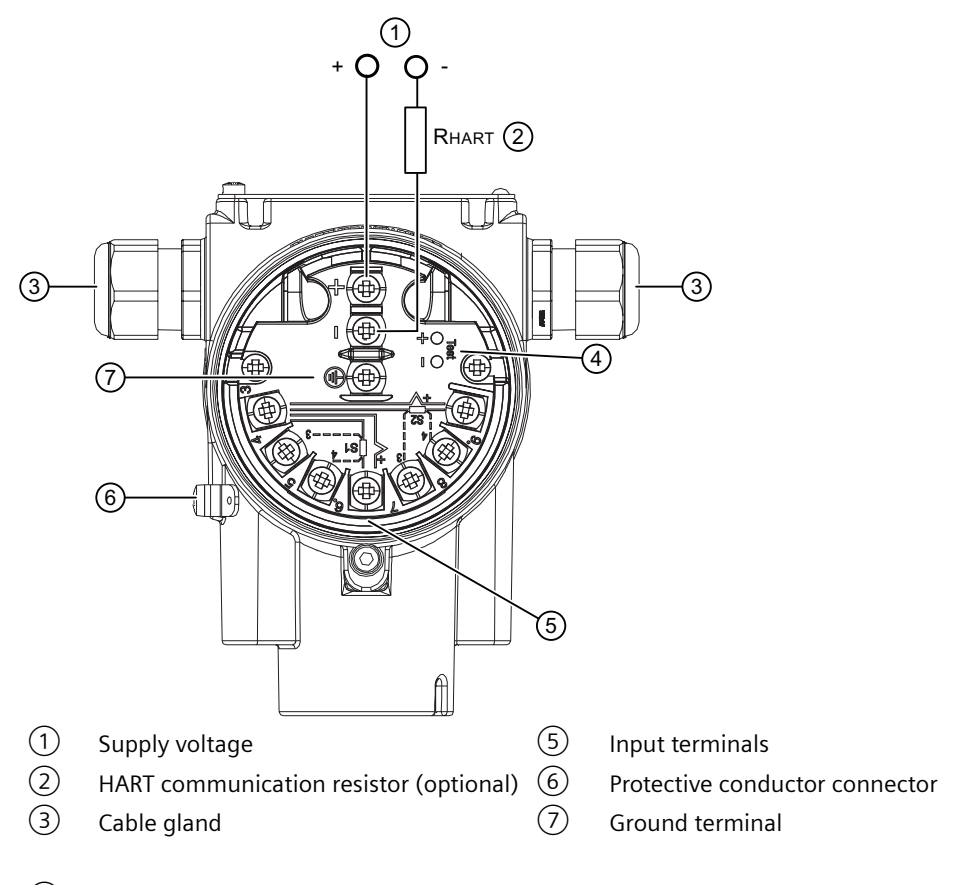

④ Test terminals

Figure 6-8 Connecting the device

- 1. Lead the shielded connecting cables through the cable glands  $(3)$ .
- 2. Connect the device to the plant with the protective conductor connection  $(6)$ .
- 3. Connect the wires of the power supply  $\circled{1}$  to the terminals (+) and (-). Take the polarity into account. The device has reverse polarity protection.
- 4. Connect the shield to the screw of the ground terminal  $(7)$ . The screw of the ground terminal is electrically connected to the external protective conductor connection.
- 5. For devices with intrinsic safety type of protection, use an isolating power supply that corresponds to the requirements of the relevant type of protection.

- 3 4  $\underline{\mathsf{m}}$  ,  $\underline{\mathsf{m}}$  ,  $\underline{\mathsf{m}}$  ,  $\underline{\mathsf{m}}$  ,  $\underline{\mathsf{m}}$ <u>2</u>  $\overline{A}$ ٠ + 3 <u>!1</u>  $\mathsf{I2}$ <u>CJC</u>  $\mathsf{I}$ :ו  $\pm$  $\frac{1}{1}$ Input 1 (I1) and/or input 2 (I2): 2-wire, 3-wire or 4-wire RTD or linear resistance Input 1 (I1) and/or input 2 (I2): TC (int. CJC or ext. 2-wire, 3-wire or 4-wire CJC) Input 1 (I1) and/or input 2 (I2): Voltage input (unipolar or bipolar) + 3  $\vert$ 1 <u>CJC</u> 3 4 4 <u>|1</u> <u>2</u>  $\overline{4}$ 4 5 <u>|1</u> <u>|2</u> 3 Input 1: TC (int. CJC or ext. 2-wire or 3-wire CJC) Input 2: 2-wire, 3-wire or 4-wire RTD Input 1 (I1) and/or input 2 (I2): 3-wire or 4-wire potentiometer Input 1 (I1): 5-wire potentiome‐ ter Input 2 (I2): 3-wire potentiome‐ ter
- 6. Connect the input terminals ⑤.

7. Close the device. [Closing the device](#page-101-0) (Page [102\)](#page-101-0) <span id="page-101-0"></span>*6.9 Connect the Han cable socket to the cable*

### **6.8.4 Closing the device**

#### **Procedure**

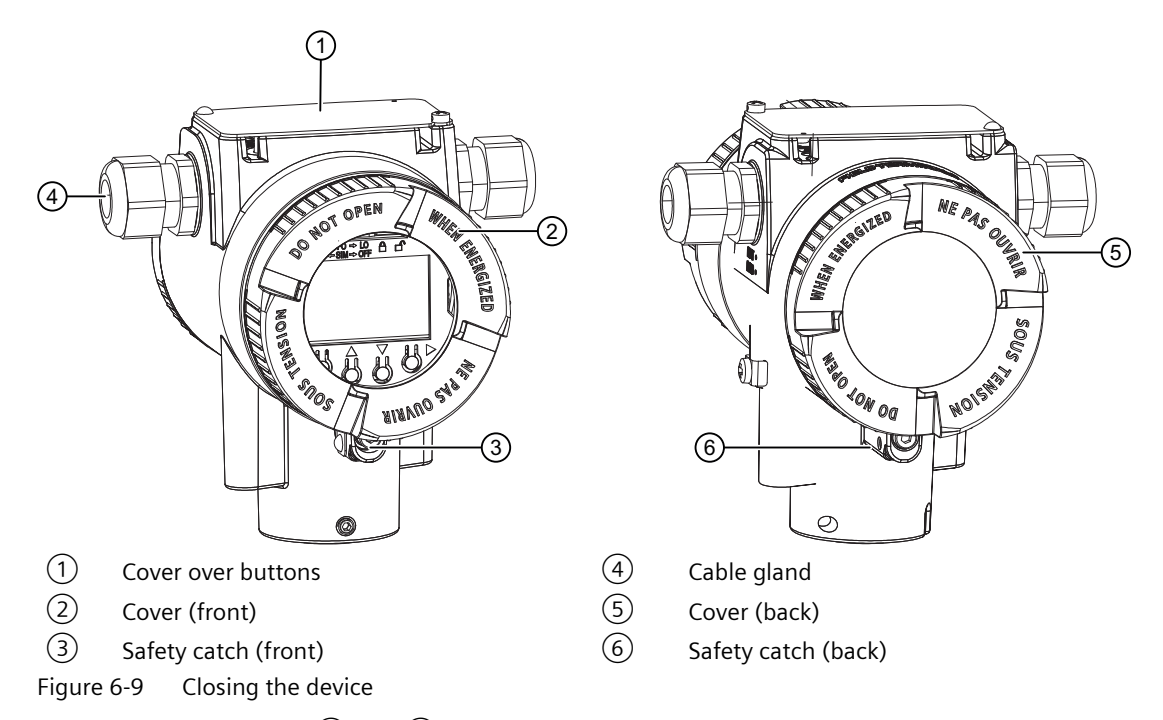

- 1. Screw on the covers  $(2)$  and  $(6)$  as far as they will go.
- 2. Secure both covers with the safety catch  $\circled{3}$  or  $\circled{7}$ .
- 3. Close the cover over the buttons $(1)$ .
- 4. Tighten the screw for the cover over the buttons.
- 5. Check the tightness of the cable glands  $\overline{4}$  in accordance with the degree of protection.

## **6.9 Connect the Han cable socket to the cable**

#### **WARNING**

#### **Loss of the safety required for approval by using the Han plug**

You may only use the Han plug for non-Ex devices and for devices with intrinsic safety "Ex i"; otherwise, the safety required for the approval is not guaranteed.

#### **Note**

Observe the protection class of the Han plug when defining the protection class.

The contact parts for the cable socket are supplied.

For devices with a Han plug mounted on the enclosure, make the connection via the cable socket.

#### **Requirement**

- The terminal area of the cable socket is suitable for cables with diameters ranging from 6 to 12 mm.
- These cables use stranded wires with 1  $mm<sup>2</sup>$  as single conductors ("+", "-" and ground).
- You are using a crimping tool from HARTING (article number 09 99 000 0110).

#### **Procedure**

- 1. Slide the sleeve and the screwed joint on the cable.
- 2. Strip approx. 8 mm of the cable ends.
- 3. Crimp the contact parts on the cable ends.
- 4. Assemble the cable socket.

#### **Connector pin assignment with Han 7D or Han 8D plug or cable socket**

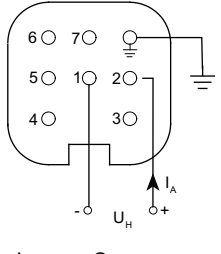

- $I_A$  Output current
- $U_{H}$  Auxiliary power

## **6.10 Connect M12 cable socket to the cable**

#### **WARNING**

**Loss of safety required for approval by using the M12 device plug.**

You may only use the plug for non-Ex devices; otherwise, the safety required for the approval is not guaranteed.

#### **Note**

A conductive connection must not exist between the shield and the connector housing.

#### *6.10 Connect M12 cable socket to the cable*

#### **Note**

Observe the protection class of the M12 device plug when defining the protection class.

In devices where a plug is already mounted on the enclosure, the connection is made via a cable socket.

- 1. Thread the parts of the cable socket as described by the manufacturer of the cable socket.
- 2. Strip approximately 18 mm of the bus cable  $(1)$ .
- 3. Twist the shield.
- 4. Thread the shield in the insulating sleeve.
- 5. Draw 8 mm of shrink sleeve over the cable, wires and shield up to the reference edge ②.
- 6. Screw the cable ends and the shield in the pin insert.
- 7. Fasten the parts of the cable socket as described by the manufacturer.

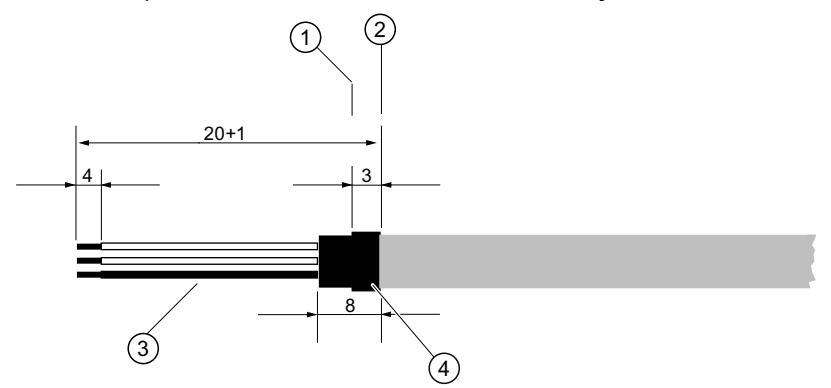

Figure 6-10 Preparing the connecting cable

- ② Reference edge for the dimension spec‐ ifications for cable assembly
- ① Reference edge for stripping ③ Insulating sleeve over the shield Shrink sleeve

#### *6.10 Connect M12 cable socket to the cable*

#### **Assignment**

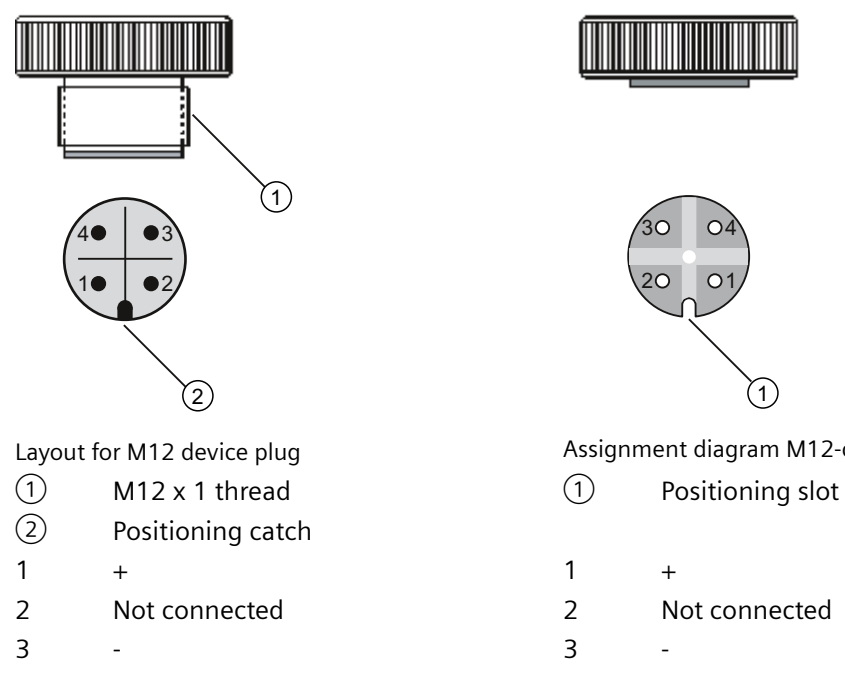

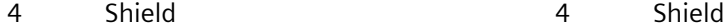

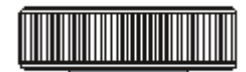

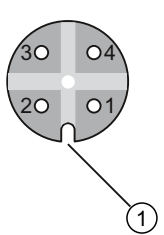

Assignment diagram M12-cable socket

- 
- 
- 
- 
- Middle contact of the cable socket not connected

*6.10 Connect M12 cable socket to the cable*

## <span id="page-106-0"></span>**Operating (SITRANS TF) 7**

## **7.1 Local operation**

#### **7.1.1 Buttons**

#### **7.1.1.1 Single chamber housing buttons**

The four buttons are located below the local display. To access the buttons, remove the cover.

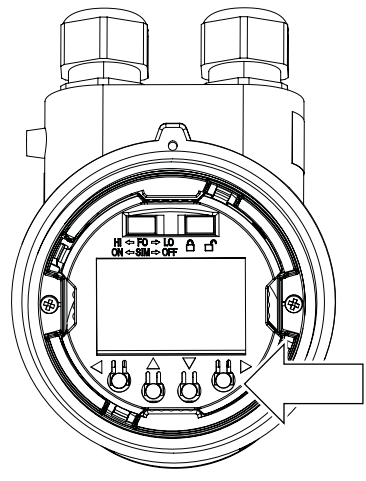

Figure 7-1 Single chamber housing with open cover

*7.1 Local operation*

#### **7.1.1.2 Dual chamber housing buttons**

The four buttons are located below the cover:

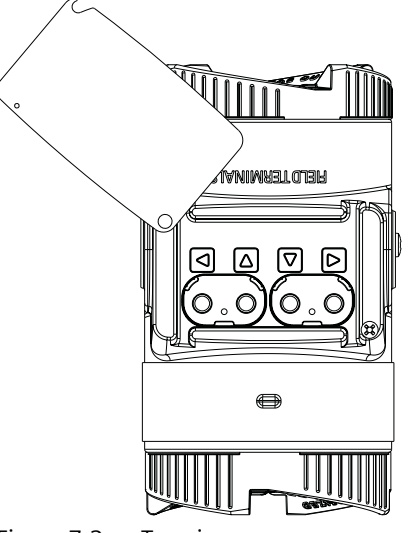

Figure 7-2 Top view

## **7.1.2 Operating the device with display**

#### **7.1.2.1 Navigating in the views**

You navigate in the views with the [Buttons](#page-106-0) (Page [107\)](#page-106-0) buttons:
*7.1 Local operation*

#### **Example**

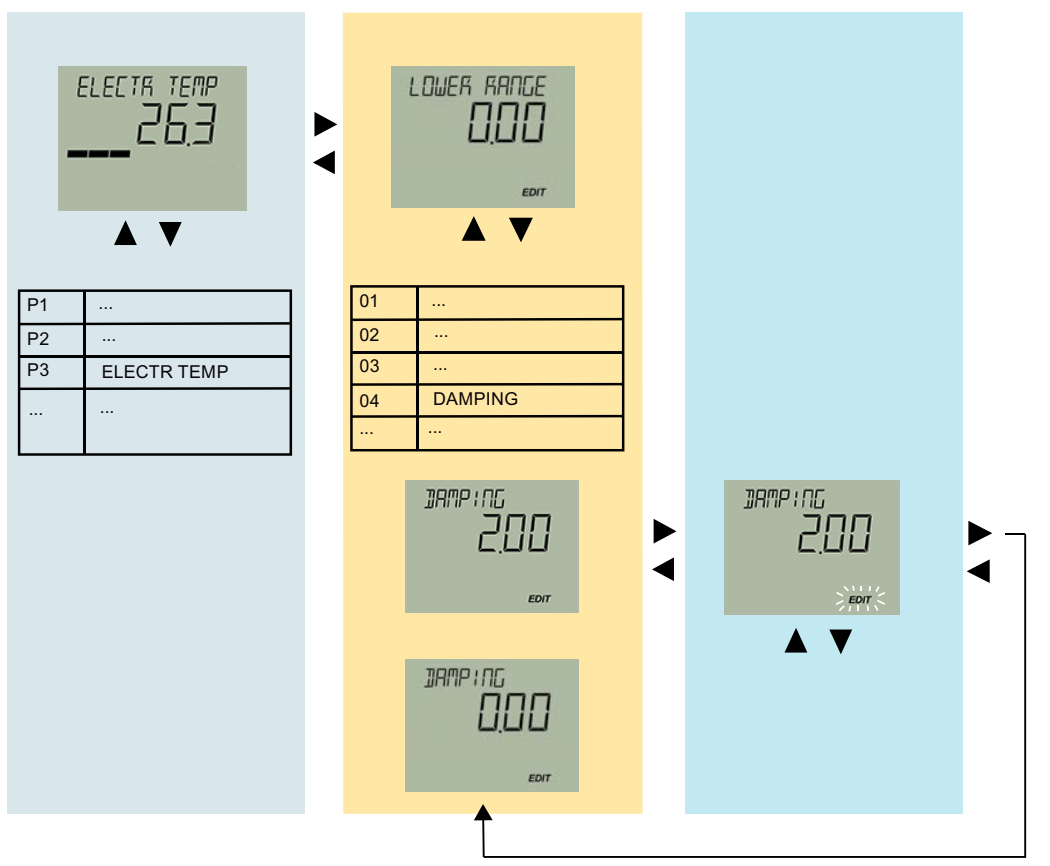

Figure 7-3 The colors represent three different views: Measured value view, parameter view and edit view

#### **7.1.2.2 Measurement view**

#### **Measurement view**

The measurement view shows the current measured values as well as status and diagnostic messages:

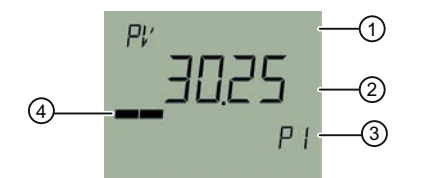

- ① Name and unit of the measured value (alternating)
- ② Measured value
- ③ Measured value ID
- ④ Bar display
- Figure 7-4 Example of measurement view

#### *7.1 Local operation*

① shows the name of the measured value and the set unit as alternating values.

Measured value IDs  $(3)$  start with "P".

The bar display shows the following information:

- Measured value ID P1: The position of a measured value within the set measuring span.
- Measured value ID P2 and P3: The position of the measured value within the sensor limits.

#### **Display of measured values**

The following measured values are displayed:

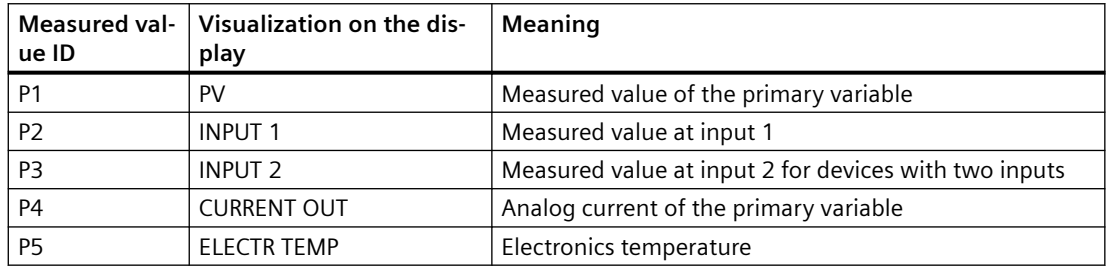

#### **Navigating in the measurement view**

#### **Requirement**

You have disabled the button lock. [Disabling button lock](#page-159-0) (Page [160](#page-159-0))

- 1. Use the  $\triangle$  and  $\nabla$  buttons to navigate in the measurement view.
- 2. To switch to the parameter view, press the button.

#### <span id="page-110-0"></span>**7.1.2.3 Parameter view**

#### **Parameter view**

The parameter view shows the parameters, parameter values and the wizards of the device.

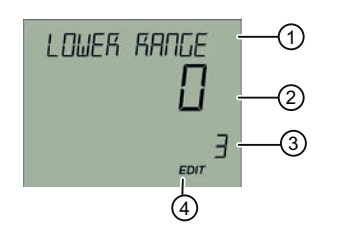

- ① Name and unit of the parameter (alternating)
- ② Parameter value
- ③ Parameter ID

④ "EDIT" symbol (permanently enabled)

Figure 7-5 Example of parameter view

For parameters with an associated unit, the parameter name and unit are displayed as alternating values in  $(1)$ . Example: Lower range value in °C.

#### **List of parameters on the display**

The parameters are displayed with parameter ID and parameter name.

Depending on the parameter settings or the device version of your device, some parameters are not visible.

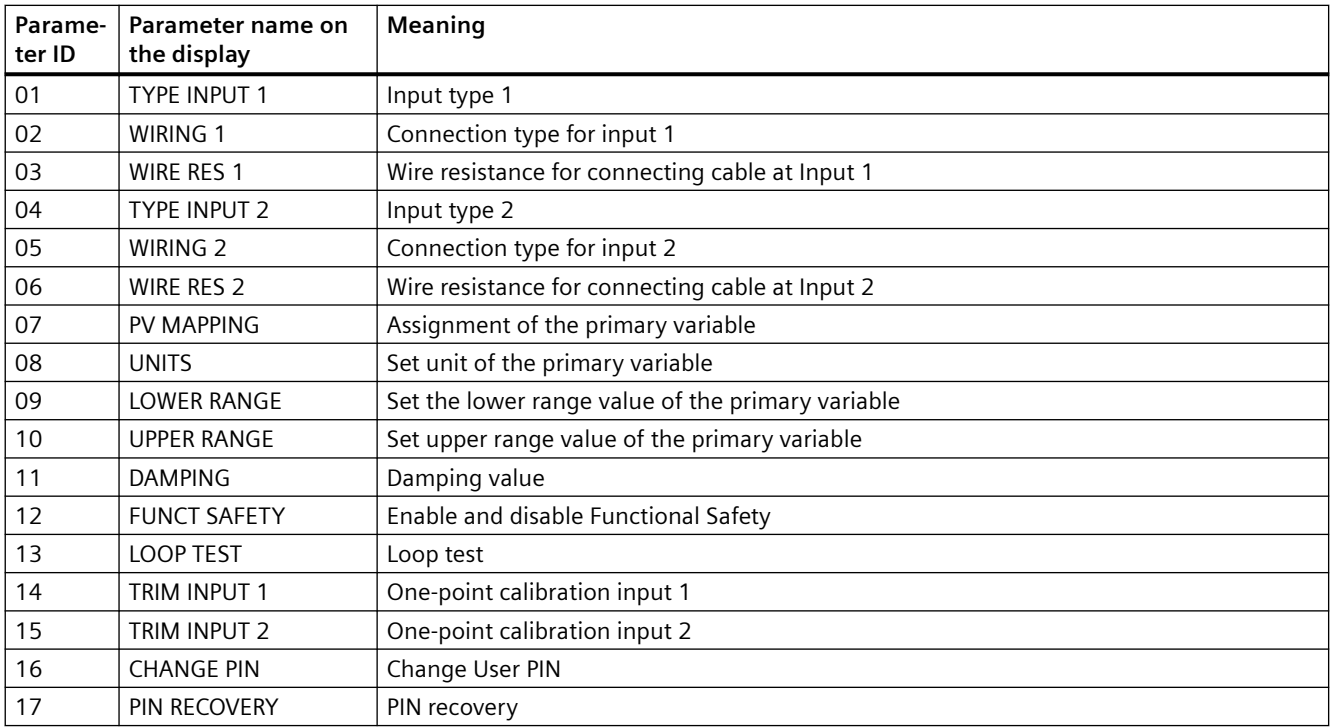

*7.1 Local operation*

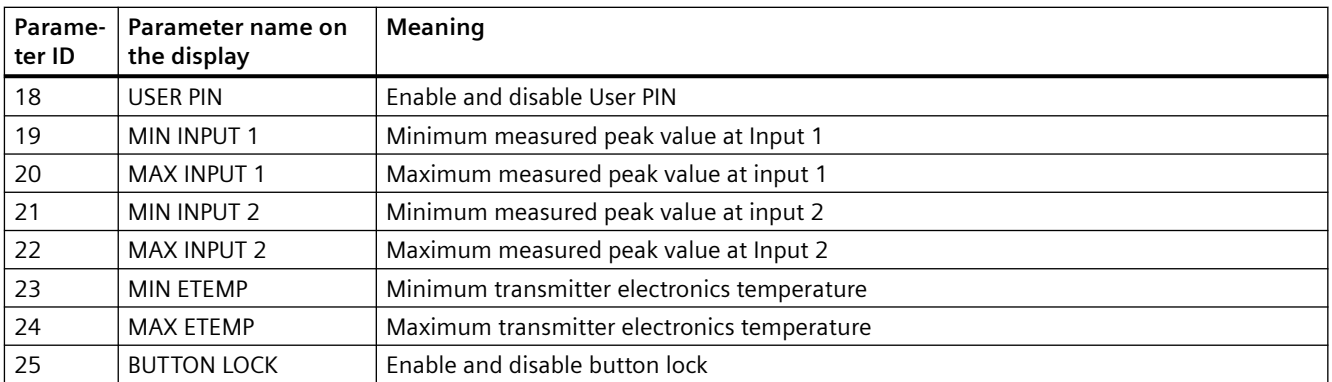

The parameter ID is written after the parameter name in parentheses from here on out. Example: Parameter "Damping value" [11].

#### **Navigating in the parameter view**

#### **Requirement**

The button lock is disabled. [Disabling button lock](#page-159-0) (Page [160](#page-159-0))

#### **Procedure**

- 1. Use the  $\triangle$  or  $\nabla$  buttons to navigate within the parameters. To navigate faster, keep the  $\triangle$  or  $\nabla$  button pressed. After the last parameter, you jump to the first parameter, and vice versa.
- 2. To switch to edit view, press the  $\blacktriangleright$  button.
- 3. To return to the measurement view, press the  $\blacktriangleleft$  button.

#### **7.1.2.4 Edit view**

You change the parameter values in the edit view. Wizards are available for specific parameters.

#### **Parameter values**

There are various parameter values:

- Enumerations (e.g. unit type)
- Numerical values (e.g. damping)

*7.1 Local operation*

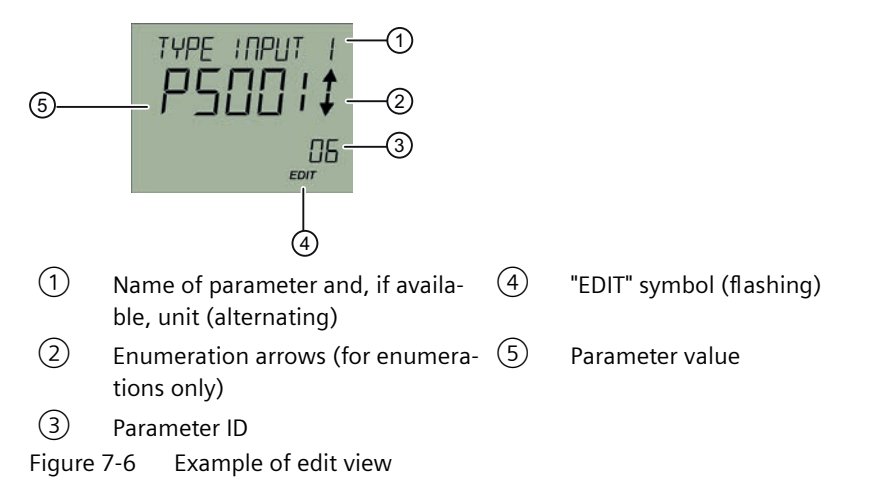

For parameters with an associated unit, the parameter name and unit are displayed as alternating values in ①. Example: Lower range value in °C.

#### **See also**

[Disabling button lock](#page-159-0) (Page [160](#page-159-0))

#### **Changing parameter values**

#### **Requirement**

The device is not write-protected.

For information on write protection, refer to section AUTOHOTSPOT.

#### **Procedure**

- 1. [Navigate to the parameter view](#page-107-0) (Page [108](#page-107-0)).
- 2. Select the desired parameter with the  $\blacktriangle$  or  $\nabla$  button. Use the  $\blacktriangleright$  button to confirm. You are in the edit view.
- 3. Change the parameter value with the  $\triangle$  or  $\nabla$  button. To navigate faster, keep the  $\triangle$  or  $\nabla$  button pressed.
- 4. Save the change with the button. Or, cancel the change with the  $\blacktriangleleft$  button.

#### **See also**

[Disabling button lock](#page-159-0) (Page [160](#page-159-0)) [Enable write protection with write protection switch](#page-114-0) (Page [115](#page-114-0)) [Disable user PIN](#page-156-0) (Page [157\)](#page-156-0)

<span id="page-113-0"></span>*7.3 Locking the device*

#### **7.1.2.5 Device status display**

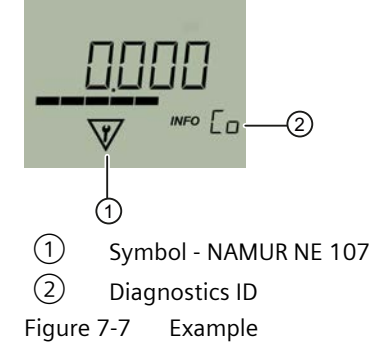

For additional information about symbols and the diagnostic messages, refer to [Diagnostics and](#page-186-0)  [troubleshooting](#page-186-0) (Page [187\)](#page-186-0).

## **7.2 Remote operation**

You can operate the device using HART communication. The following is required for this purpose:

- A handheld (e.g. FC475) or PC software such as SIMATIC PDM.
- A HART modem to connect a PC with the device or a lead to connect the handheld with the device.

**See also**

[SIMATIC PDM](#page-222-0) (Page [223\)](#page-222-0)

## **7.3 Locking the device**

#### **7.3.1 Introduction**

The following options are available to lock the device:

- Enable write protection using switch.
- Enable write protection using the User PIN.
- Enable write protection using the button lock.

*7.3 Locking the device*

<span id="page-114-0"></span>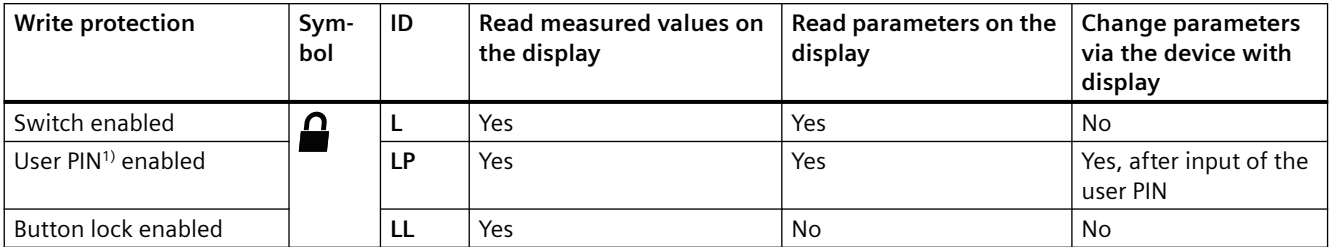

<sup>1)</sup>The user PIN is factory set to 2457 in the device. When delivered, write protection is disabled using the user PIN.

#### **Devices with functional safety**

To enable functional safety, first enable the User PIN.

#### **7.3.2 Enable write protection with write protection switch**

#### **Introduction**

The write protection switch is used for enabling write protection.

#### **Procedure**

- 1. Unscrew the cover.
- 2. Slide the write protection switch to the closed lock position.

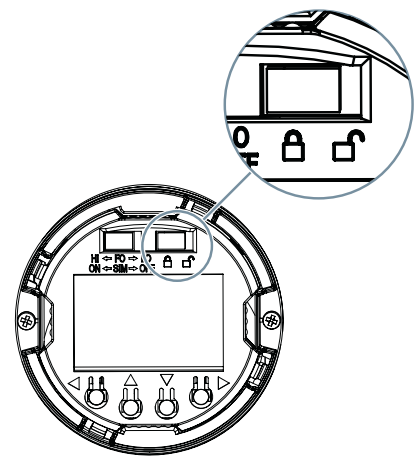

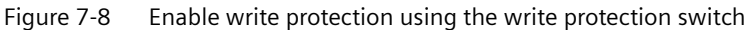

#### **Result**

When the write protection switch is set to the closed lock position, measured values and parameters can be read.

*7.3 Locking the device*

## **7.3.3 Enable the User PIN on the display**

#### **Requirement**

The User PIN is disabled.

#### **Procedure**

- 1. Navigate to the parameter view. [Navigating in the views](#page-107-0) (Page [108\)](#page-107-0)
- 2. Select the parameter "User PIN".
- 3. Use the  $\triangleright$  button to confirm. The message "USER PIN ON" (User PIN enabled) appears for 2 seconds.

#### **Result**

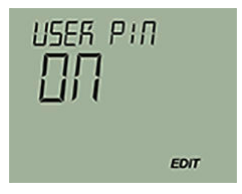

**7.3.4 Enable the button lock on the display**

#### **Procedure**

- 1. Navigate to the parameter view. [Navigating in the views](#page-107-0) (Page [108\)](#page-107-0)
- 2. In the parameter view, select the "Button lock" parameter.
- 3. Press the  $\rightarrow$  button. The "EDIT" symbol flashes.
- 4. Select ON with the  $\triangle$  or  $\nabla$  button.

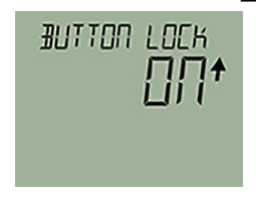

5. Use the  $\triangleright$  button to confirm.

#### **Result**

- The display automatically returns to the measurement view.
- The display automatically changes between the measured values every 12 seconds.
- The symbol for button lock "LL" and the measured value ID are displayed alternately.

*Operating (SITRANS TF)*

*7.3 Locking the device*

# <span id="page-118-0"></span>**Commissioning**

## **8.1 Basic safety notes**

#### **WARNING**

#### **Improper commissioning in hazardous areas**

Device failure or risk of explosion in hazardous areas.

- Do not commission the device until it has been mounted completely and connected in accordance with the information in [Technical data](#page-194-0) (Page [195](#page-194-0)).
- Before commissioning take the effect on other devices in the system into account.

#### **WARNING** Δ

#### **Commissioning and operation with pending error**

If an error message appears, correct operation in the process is no longer guaranteed.

- Check the gravity of the error.
- Correct the error.
- If the error still exists:
	- Take the device out of operation.
	- Prevent renewed commissioning.

## **8.2 SITRANS TH100 Commissioning**

#### **Condition**

You have read the following safety instructions:

- • [General safety notes](#page-26-0) (Page [27](#page-26-0))
- • [Basic safety notes: Installing/mounting](#page-62-0) (Page [63\)](#page-62-0)
- • [Basic safety notes: Connecting](#page-78-0) (Page [79\)](#page-78-0)
- Basic safety notes: Commissioning (Page 119)

Read the entire device manual in order to achieve the optimum performance of the device.

*8.3 Commissioning SITRANS TH320 with 4 to 20 mA*

#### **Procedure**

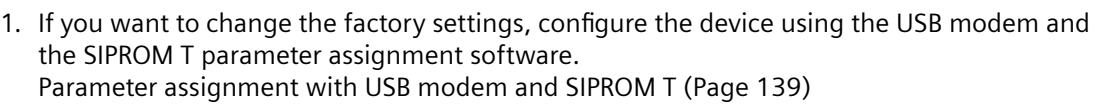

- 2. Mount or install the device depending on the application. [Installing SITRANS TH in a connection head](#page-66-0) (Page [67](#page-66-0)) [Installing SITRANS TH on DIN rail and G rail](#page-68-0) (Page [69\)](#page-68-0)
- 3. Connect the device. [Connecting the TH100](#page-80-0) (Page [81\)](#page-80-0)
- 4. For devices with intrinsically safe protection type, use an isolating power supply that corresponds to the requirements of the relevant type of protection.
- 5. Switch on the power supply. [Switching on the supply voltage](#page-129-0) (Page [130\)](#page-129-0)
- 6. Wait for 10 seconds. After this startup time, the device is operational.
- 7. Wait 5 minutes to get exact measured values.

#### **See also**

[Structure](#page-33-0) (Page [34\)](#page-33-0)

## **8.3 Commissioning SITRANS TH320 with 4 to 20 mA**

#### **Condition**

You have read the following safety instructions:

- • [General safety notes](#page-26-0) (Page [27](#page-26-0))
- • [Basic safety notes: Installing/mounting](#page-62-0) (Page [63](#page-62-0))
- • [Basic safety notes: Connecting](#page-78-0) (Page [79\)](#page-78-0)
- • [Basic safety notes: Commissioning](#page-118-0) (Page [119\)](#page-118-0)

Read the entire device manual in order to achieve the optimum performance of the device.

- 1. If you want to change the factory settings, configure the device using the USB modem and the SIPROM T parameter assignment software. [Parameter assignment with USB modem and SIPROM T](#page-138-0) (Page [139](#page-138-0))
- 2. Mount or install the device depending on the application. [Installing the transmitter in the base of the connection head](#page-66-0) (Page [67](#page-66-0)) [Installing SITRANS TH on DIN rail and G rail](#page-68-0) (Page [69\)](#page-68-0)
- 3. Connect the device. [Connecting TH320](#page-81-0) (Page [82\)](#page-81-0)
- 4. For devices with intrinsically safe protection type, use an isolating power supply that corresponds to the requirements of the relevant type of protection.
- 5. Switch on the power supply. [Switching on the supply voltage](#page-129-0) (Page [130](#page-129-0))
- 6. Wait for 2 seconds. After this startup time, the device is operational.
- 7. Wait 5 minutes to get exact measured values.
- 8. Lock the device. [Locking the SITRANS TH/TR device](#page-171-0) (Page [172\)](#page-171-0)

#### **Result**

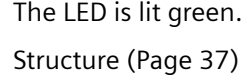

## **8.4 Commissioning SITRANS TH320 with HART**

#### **Condition**

You have read the following safety instructions:

- • [General safety notes](#page-26-0) (Page [27](#page-26-0))
- • [Basic safety notes: Installing/mounting](#page-62-0) (Page [63\)](#page-62-0)
- • [Basic safety notes: Connecting](#page-78-0) (Page [79\)](#page-78-0)
- • [Basic safety notes: Commissioning](#page-118-0) (Page [119\)](#page-118-0)

Read the entire device manual in order to achieve the optimum performance of the device.

- 1. Mount or install the device depending on the application. [Installing the transmitter in the base of the connection head](#page-66-0) (Page [67\)](#page-66-0) [Installing SITRANS TH on DIN rail and G rail](#page-68-0) (Page [69](#page-68-0))
- 2. Connect the device. [Connecting TH320](#page-81-0) (Page [82](#page-81-0))
- 3. For devices with intrinsically safe protection type, use an isolating power supply that corresponds to the requirements of the relevant type of protection.
- 4. Switch on the power supply. [Switching on the supply voltage](#page-129-0) (Page [130](#page-129-0))
- 5. Wait for 2 seconds. After this startup time, the device is operational.
- 6. Wait 5 minutes to get exact measured values.

#### *8.5 Commissioning SITRANS TH420 with HART*

- 7. If you want to change the factory settings, configure the device using remote operation. [Assigning parameters using remote operation](#page-160-0) (Page [161](#page-160-0))
- 8. Lock the device. [Locking the SITRANS TH/TR device](#page-171-0) (Page [172\)](#page-171-0)

#### **Result**

The LED is lit green. [Structure](#page-36-0) (Page [37\)](#page-36-0)

## **8.5 Commissioning SITRANS TH420 with HART**

### **Requirement**

You have read the following safety instructions:

- • [General safety information](#page-26-0) (Page [27](#page-26-0))
- • [Basic safety information: Installing/mounting](#page-62-0) (Page [63](#page-62-0))
- • [Basic safety information: Connecting](#page-78-0) (Page [79](#page-78-0))
- • [Basic safety information: Commissioning](#page-118-0) (Page [119](#page-118-0))

Read the entire device manual in order to achieve the optimum performance of the device.

- 1. Install the device. [Installing the transmitter in the base of the connection head](#page-66-0) (Page [67](#page-66-0)) [Installing SITRANS TH on DIN rail and G rail](#page-68-0) (Page [69\)](#page-68-0)
- 2. Connect the device. [Connecting TH420](#page-82-0) (Page [83\)](#page-82-0)
- 3. For devices with intrinsically safe protection type, use an isolating power supply that corresponds to the requirements of the relevant type of protection.
- 4. Switch on the power supply. [Switching on the supply voltage](#page-129-0) (Page [130\)](#page-129-0)
- 5. Wait for 2 seconds. After this startup time, the device is operational.
- 6. Wait 5 minutes to get exact measured values.
- 7. If you want to change the factory settings, configure the device using remote operation. [Assigning parameters using remote operation](#page-160-0) (Page [161](#page-160-0))
- 8. Lock the device. [Locking the SITRANS TH/TR device](#page-171-0) (Page [172\)](#page-171-0)

#### *8.6 Commissioning SITRANS TR320 with 4 to 20 mA*

#### **Result**

The LED is lit green.

[Structure](#page-36-0) (Page [37](#page-36-0))

## **8.6 Commissioning SITRANS TR320 with 4 to 20 mA**

#### **Condition**

You have read the following safety instructions:

- • [General safety notes](#page-26-0) (Page [27](#page-26-0))
- • [Basic safety notes: Installing/mounting](#page-62-0) (Page [63\)](#page-62-0)
- • [Basic safety notes: Connecting](#page-78-0) (Page [79\)](#page-78-0)
- • [Basic safety notes: Commissioning](#page-118-0) (Page [119\)](#page-118-0)

Read the entire device manual in order to achieve the optimum performance of the device.

#### **Procedure**

- 1. If you want to change the factory settings, configure the device using the USB modem and the SIPROM T parameter assignment software. [Parameter assignment with USB modem and SIPROM T](#page-138-0) (Page [139](#page-138-0))
- 2. Mount the device. [Installing SITRANS TR on DIN rail](#page-69-0) (Page [70](#page-69-0))
- 3. Connect the device. [Connecting TR320](#page-84-0) (Page [85\)](#page-84-0)
- 4. For devices with intrinsically safe protection type, use an isolating power supply that corresponds to the requirements of the relevant type of protection.
- 5. Switch on the power supply. [Switching on the supply voltage](#page-129-0) (Page [130](#page-129-0))
- 6. Wait for 2 seconds. After this startup time, the device is operational.
- 7. Wait 5 minutes to get exact measured values.
- 8. Lock the device. [Locking the SITRANS TH/TR device](#page-171-0) (Page [172\)](#page-171-0)

#### **Result**

The LED is lit green. [Structure](#page-45-0) (Page [46](#page-45-0))

*8.7 Commissioning SITRANS TR320 with HART*

## **8.7 Commissioning SITRANS TR320 with HART**

#### **Condition**

You have read the following safety instructions:

- • [General safety notes](#page-26-0) (Page [27](#page-26-0))
- • [Basic safety notes: Installing/mounting](#page-62-0) (Page [63](#page-62-0))
- • [Basic safety notes: Connecting](#page-78-0) (Page [79\)](#page-78-0)
- • [Basic safety notes: Commissioning](#page-118-0) (Page [119\)](#page-118-0)

Read the entire device manual in order to achieve the optimum performance of the device.

#### **Procedure**

- 1. Mount the device. [Installing SITRANS TR on DIN rail](#page-69-0) (Page [70](#page-69-0))
- 2. Connect the device. [Connecting TR320](#page-84-0) (Page [85\)](#page-84-0)
- 3. For devices with intrinsically safe protection type, use an isolating power supply that corresponds to the requirements of the relevant type of protection.
- 4. Switch on the power supply. [Switching on the supply voltage](#page-129-0) (Page [130\)](#page-129-0)
- 5. Wait for 2 seconds. After this startup time, the device is operational.
- 6. Wait 5 minutes to get exact measured values.
- 7. If you want to change the factory settings, configure the device using remote operation. [Assigning parameters using remote operation](#page-160-0) (Page [161](#page-160-0))
- 8. Lock the device. [Locking the SITRANS TH/TR device](#page-171-0) (Page [172\)](#page-171-0)

#### **Result**

The LED is lit green.

[Structure](#page-45-0) (Page [46\)](#page-45-0)

## **8.8 Commissioning SITRANS TR420 with HART**

#### **Condition**

You have read the following safety instructions:

- • [General safety notes](#page-26-0) (Page [27](#page-26-0))
- • [Basic safety notes: Installing/mounting](#page-62-0) (Page [63\)](#page-62-0)
- • [Basic safety notes: Connecting](#page-78-0) (Page [79\)](#page-78-0)
- • [Basic safety notes: Commissioning](#page-118-0) (Page [119\)](#page-118-0)

Read the entire device manual in order to achieve the optimum performance of the device.

#### **Procedure**

- 1. Mount the device. [Installing SITRANS TR on DIN rail](#page-69-0) (Page [70](#page-69-0))
- 2. Connect the device. [Connecting TR420](#page-86-0) (Page [87\)](#page-86-0)
- 3. For devices with intrinsically safe protection type, use an isolating power supply that corresponds to the requirements of the relevant type of protection.
- 4. Switch on the power supply. [Switching on the supply voltage](#page-129-0) (Page [130](#page-129-0))
- 5. Wait for 2 seconds. After this startup time, the device is operational.
- 6. Wait 5 minutes to get exact measured values.
- 7. If you want to change the factory settings, configure the device using remote operation. [Assigning parameters using remote operation](#page-160-0) (Page [161\)](#page-160-0)
- 8. Lock the device. [Locking the SITRANS TH/TR device](#page-171-0) (Page [172\)](#page-171-0)

#### **Result**

The LED is lit green.

[Structure](#page-45-0) (Page [46](#page-45-0))

## **8.9 Commissioning SITRANS TF320 single chamber housing with 4 to 20 mA**

#### **Condition**

In this section, you will learn how to commission the device step-by-step.

*8.10 Commissioning SITRANS TF320 single chamber housing with HART*

Before you start, note the following safety notes:

- [General safety notes](#page-26-0) (Page [27](#page-26-0))
- • [Basic safety notes: Installing/mounting](#page-62-0) (Page [63](#page-62-0))
- • [Basic safety notes: Connecting](#page-78-0) (Page [79\)](#page-78-0)
- • [Basic safety notes: Commissioning](#page-118-0) (Page [119\)](#page-118-0)

Read the entire device manual in order to achieve the optimum performance of the device.

#### **Procedure**

- 1. Mount the device. [Mounting the SITRANS TF single chamber housing](#page-70-0) (Page [71](#page-70-0))
- 2. Connect the device. [Connecting the SITRANS TF320 single chamber housing](#page-89-0) (Page [90\)](#page-89-0)
- 3. For devices with intrinsically safe protection type, use an isolating power supply that corresponds to the requirements of the relevant type of protection.
- 4. Switch on the power supply. [Switching on the supply voltage](#page-129-0) (Page [130\)](#page-129-0)
- 5. Wait for 10 seconds. After this startup time, the device is operational.
- 6. Wait 5 minutes to get exact measured values.
- 7. If you want to change the factory settings, configure the device using the [buttons](#page-106-0) (Page [107](#page-106-0)) or the USB modem and SIPROM T. [Parameter assignment over device with display](#page-139-0) (Page [140\)](#page-139-0) or [Commissioning the USB modem and SIPROM T](#page-130-0) (Page [131\)](#page-130-0)
- 8. Lock the device. [Locking the SITRANS TF device](#page-174-0) (Page [175\)](#page-174-0)

## **8.10 Commissioning SITRANS TF320 single chamber housing with HART**

#### **Condition**

You have read the following safety instructions:

- • [General safety notes](#page-26-0) (Page [27](#page-26-0))
- • [Basic safety notes: Installing/mounting](#page-62-0) (Page [63](#page-62-0))
- • [Basic safety notes: Connecting](#page-78-0) (Page [79\)](#page-78-0)
- • [Basic safety notes: Commissioning](#page-118-0) (Page [119\)](#page-118-0)

Read the entire device manual in order to achieve the optimum performance of the device.

#### **Procedure**

- 1. Mount the device. [Mounting the SITRANS TF single chamber housing](#page-70-0) (Page [71](#page-70-0))
- 2. Connect the device. [Connecting the SITRANS TF320 single chamber housing](#page-89-0) (Page [90\)](#page-89-0)
- 3. For devices with intrinsically safe protection type, use an isolating power supply that corresponds to the requirements of the relevant type of protection.
- 4. Switch on the power supply. [Switching on the supply voltage](#page-129-0) (Page [130](#page-129-0))
- 5. Wait for 10 seconds. After this startup time, the device is operational.
- 6. Wait 5 minutes to get exact measured values.
- 7. If you want to change the factory settings, configure the device using the [buttons](#page-106-0) (Page [107](#page-106-0)) or remote operation. [Parameter assignment over device with display](#page-139-0) (Page [140\)](#page-139-0) or [Assigning parameters using remote operation](#page-160-0) (Page [161\)](#page-160-0)
- 8. Lock the device. [Locking the SITRANS TF device](#page-174-0) (Page [175](#page-174-0))

## **8.11 Commissioning SITRANS TF420 single chamber housing with HART**

#### **Condition**

You have read the following safety instructions:

- • [General safety notes](#page-26-0) (Page [27](#page-26-0))
- • [Basic safety notes: Installing/mounting](#page-62-0) (Page [63\)](#page-62-0)
- • [Basic safety notes: Connecting](#page-78-0) (Page [79\)](#page-78-0)
- • [Basic safety notes: Commissioning](#page-118-0) (Page [119\)](#page-118-0)

Read the entire device manual in order to achieve the optimum performance of the device.

- 1. Mount the device. [Mounting the SITRANS TF single chamber housing](#page-70-0) (Page [71](#page-70-0))
- 2. Connect the device. [Connecting the SITRANS TF420 single chamber housing](#page-92-0) (Page [93\)](#page-92-0)
- 3. For devices with intrinsically safe protection type, use an isolating power supply that corresponds to the requirements of the relevant type of protection.
- 4. Switch on the power supply. [Switching on the supply voltage](#page-129-0) (Page [130](#page-129-0))

*8.12 Commissioning SITRANS TF320 dual chamber housing with 4 to 20 mA*

- 5. Wait for 10 seconds. After this startup time, the device is operational.
- 6. Wait 5 minutes to get exact measured values.
- 7. If you want to change the factory settings, configure the device using the [buttons](#page-106-0) (Page [107](#page-106-0)) or remote operation. [Parameter assignment over device with display](#page-139-0) (Page [140\)](#page-139-0) or [Assigning parameters using remote operation](#page-160-0) (Page [161](#page-160-0))
- 8. Lock the device. [Locking the SITRANS TF device](#page-174-0) (Page [175\)](#page-174-0)

## **8.12 Commissioning SITRANS TF320 dual chamber housing with 4 to 20 mA**

#### **Condition**

You have read the following safety instructions:

- • [General safety notes](#page-26-0) (Page [27](#page-26-0))
- • [Basic safety notes: Installing/mounting](#page-62-0) (Page [63](#page-62-0))
- • [Basic safety notes: Connecting](#page-78-0) (Page [79\)](#page-78-0)
- • [Basic safety notes: Commissioning](#page-118-0) (Page [119\)](#page-118-0)

Read the entire device manual in order to achieve the optimum performance of the device.

- 1. Mount the device. [Mounting the SITRANS TF dual chamber housing](#page-71-0) (Page [72](#page-71-0))
- 2. Connect the device. [Connecting the SITRANS TF320 dual chamber housing](#page-96-0) (Page [97\)](#page-96-0)
- 3. Switch on the power supply. [Switching on the supply voltage](#page-129-0) (Page [130\)](#page-129-0)
- 4. Wait for 2 seconds. After this startup time, the device is operational.
- 5. Wait 5 minutes to get exact measured values.
- 6. If you want to change the factory settings, configure the device using the [buttons](#page-113-0) (Page [114](#page-113-0)) or the USB modem and SIPROM T. [Parameter assignment over device with display](#page-139-0) (Page [140\)](#page-139-0) or [Parameter assignment with USB modem and SIPROM T](#page-138-0) (Page [139](#page-138-0))
- 7. Lock the device. [Locking the SITRANS TF device](#page-174-0) (Page [175\)](#page-174-0)

## **8.13 Commissioning SITRANS TF320 dual chamber housing with HART**

#### **Condition**

You have read the following safety instructions:

- • [General safety notes](#page-26-0) (Page [27](#page-26-0))
- • [Basic safety notes: Installing/mounting](#page-62-0) (Page [63\)](#page-62-0)
- • [Basic safety notes: Connecting](#page-78-0) (Page [79\)](#page-78-0)
- • [Basic safety notes: Commissioning](#page-118-0) (Page [119\)](#page-118-0)

Read the entire device manual in order to achieve the optimum performance of the device.

#### **Procedure**

- 1. Mount the device. [Mounting the SITRANS TF dual chamber housing](#page-71-0) (Page [72\)](#page-71-0)
- 2. Connect the device. [Connecting the SITRANS TF320 dual chamber housing](#page-96-0) (Page [97](#page-96-0))
- 3. Switch on the power supply. [Switching on the supply voltage](#page-129-0) (Page [130](#page-129-0))
- 4. Wait for 2 seconds. After this startup time, the device is operational.
- 5. Wait 5 minutes to get exact measured values.
- 6. If you want to change the factory settings, configure the device using the [buttons](#page-107-0) (Page [108](#page-107-0)) or remote operation. [Parameter assignment over device with display](#page-139-0) (Page [140\)](#page-139-0) [Assigning parameters using remote operation](#page-160-0) (Page [161\)](#page-160-0)
- 7. Lock the device. [Locking the device](#page-113-0) (Page [114](#page-113-0))

## **8.14 Commissioning SITRANS TF420 dual chamber housing with HART**

#### **Condition**

You have read the following safety instructions:

- • [General safety notes](#page-26-0) (Page [27](#page-26-0))
- • [Basic safety notes: Installing/mounting](#page-62-0) (Page [63\)](#page-62-0)
- • [Basic safety notes: Connecting](#page-78-0) (Page [79\)](#page-78-0)
- • [Basic safety notes: Commissioning](#page-118-0) (Page [119\)](#page-118-0)

Read the entire device manual in order to achieve the optimum performance of the device.

#### <span id="page-129-0"></span>*Commissioning*

*8.15 Switching on the supply voltage*

#### **Procedure**

- 1. Mount the device. [Mounting the SITRANS TF dual chamber housing](#page-71-0) (Page [72](#page-71-0))
- 2. Connect the device. [Connecting the SITRANS TF420 dual chamber housing](#page-98-0) (Page [99\)](#page-98-0)
- 3. Switch on the power supply. Switching on the supply voltage (Page 130)
- 4. Wait for 2 seconds. After this startup time, the device is operational.
- 5. Wait 5 minutes to get exact measured values.
- 6. If you want to change the factory settings, configure the device using the [buttons](#page-107-0) (Page [108](#page-107-0)) or remote operation. [Parameter assignment over device with display](#page-139-0) (Page [140\)](#page-139-0) [Assigning parameters using remote operation](#page-160-0) (Page [161](#page-160-0))
- 7. Lock the device. [Locking the device](#page-113-0) (Page [114\)](#page-113-0)

## **8.15 Switching on the supply voltage**

#### **Requirement**

- • [You have connected the device correctly.](#page-78-0) (Page [79](#page-78-0))
- • [The terminal voltage on the device is correct.](#page-194-0) (Page [195\)](#page-194-0)

#### **Procedure**

Switch on the supply voltage.

- Product name and firmware version appear briefly on the display.
- The measured values are shown on the display. For a device without a display, you read off the current output as follows:
	- Over the remote control (e.g. SIMATIC PDM).
	- With a DC current measuring device.

#### <span id="page-130-0"></span>**8.16.1 Fundamental safety instructions**

#### **NOTICE**

#### **Improper operating conditions**

Device damage.

- Only operate the USB modem under laboratory conditions.
- Observe the environmental requirements in section [Technical data](#page-194-0) (Page [195\)](#page-194-0).
- Only operate the USB modem in a controlled electromagnetic environment. Do not use radio transmitters, such as mobile phones, in the direct vicinity.
- Do not expose the modem to moisture or direct sunlight.

#### **8.16.2 Installing the SIPROM T parameterization software**

#### **Requirement**

- PC with USB port and Windows 10 operating system
- Windows Microsoft .NET Framework 4.5 or higher for Windows 10
- USB modem present

- 1. Download the SIPROM T parameter assignment software from the Internet free of charge. ([http://www.siemens.com/processinstrumentation/downloads\)](http://www.siemens.com/processinstrumentation/downloads)
- 2. Uninstall the SIPROM T installations from your PC.
- 3. Before you start the installation, read the information for preparation in the Readme file.
- 4. Double-click the "setup.exe" file in the SIPROM T software directory.
- 5. Follow the installation instructions.
- 6. Download the following USB driver from the Internet: ([http://www.ftdichip.com/](http://www.ftdichip.com/Drivers/CDM/CDM20830_Setup.exe) [Drivers/CDM/CDM20830\\_Setup.exe](http://www.ftdichip.com/Drivers/CDM/CDM20830_Setup.exe))
- 7. Open the USB driver file.
- 8. Install the downloaded USB driver.

#### **Procedure**

- 1. Open the SIPROM T Software directory > USB Driver.
- 2. Double-click the "CDM20830\_Setup.exe" file.
- 3. Follow the installation instructions.
- 4. Open the "Device Manager" in Windows.

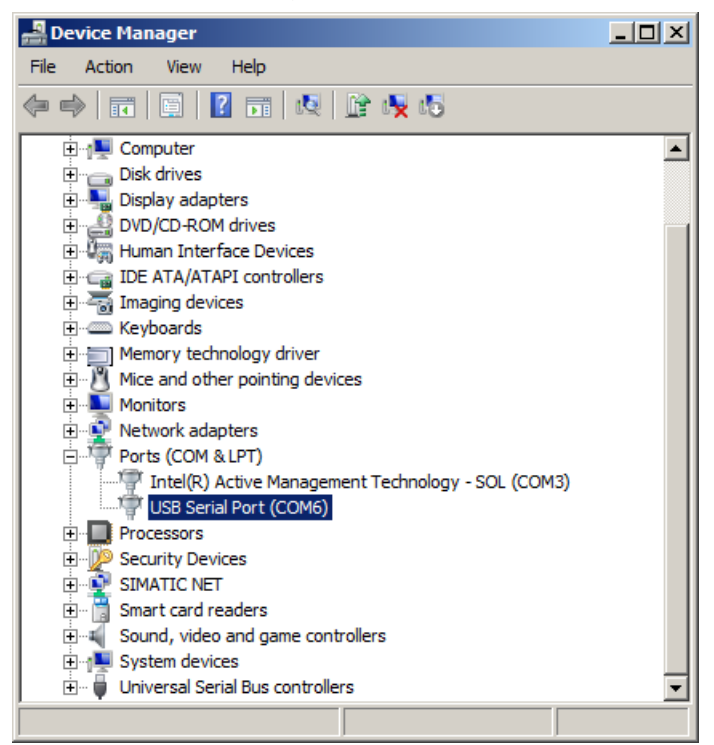

Figure 8-1 Windows Device Manager

- 5. Double-click "Ports (COM & LPT)". The newly installed USB port is named "USB Serial Port (COMx)", where x stands for the COM port number.
- 6. Note down the COM port number.
- 7. Open SIPROM T.
- 8. In the menu, select "Device" > "Settings".
- 9. Select the noted COM port number from the Windows "Device Manager".
- 10.Click "OK".

#### **See also**

[Uninstalling USB drivers](#page-180-0) (Page [181\)](#page-180-0)

## <span id="page-132-0"></span>**8.16.3 Connecting USB modem**

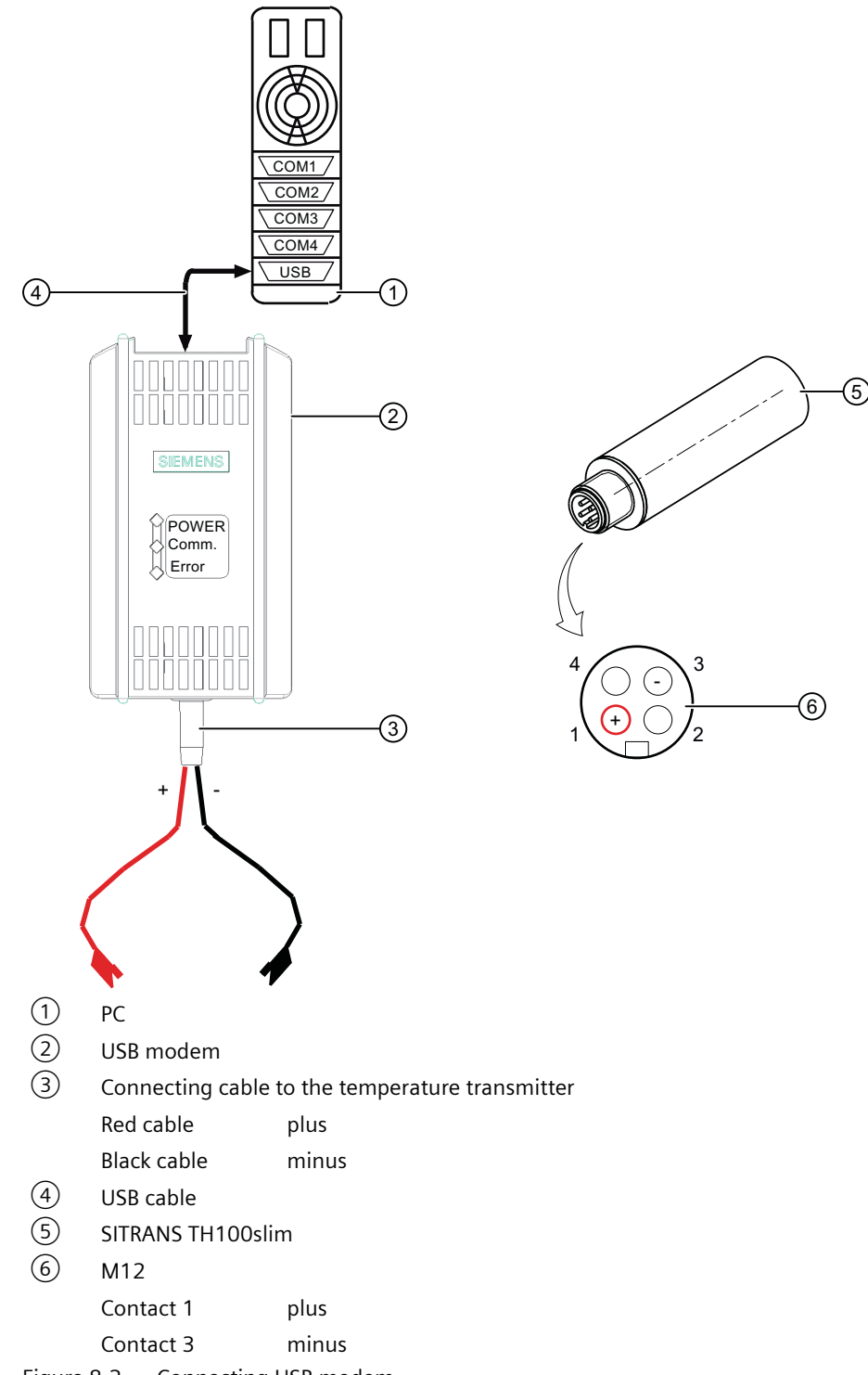

- 1. Connect the USB modem ② to your PC ① using the USB cable ④.
- 2. Connect the USB modem to the temperature transmitter using the connecting cable ③.

## **Parameter assignment 9**

## **9.1 Overview of parameters and functions**

#### **Introduction**

You can operate the device via local operation or remote operation (e.g. SIMATIC PDM).

- The parameters that you can reach over the device with a display are marked by the parameter ID. Hereinafter, the parameter ID is always written inside parentheses after the parameter name. Example: Parameter "Damping value" [04].
- You can access the complete number of parameters via remote operation. The device-specific parameters are available in each tool for configuration. The instructions or online help for these tools will provide you with information on how to use the different tools for parameter assignment.

#### **9.1.1 Parameters and functions**

#### **List of parameters and functions**

The following parameters are available via the local operation and via remote operation (e.g. SIMATIC PDM).

The parameters are grouped according to their function in the following overview:

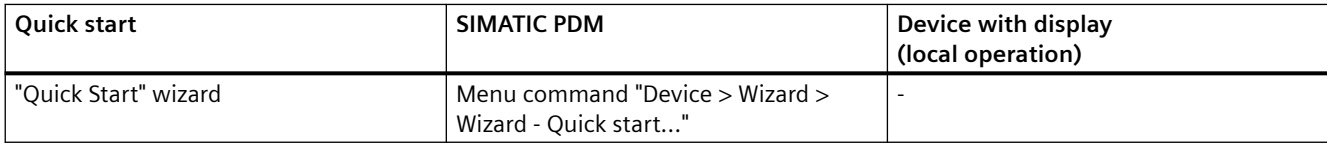

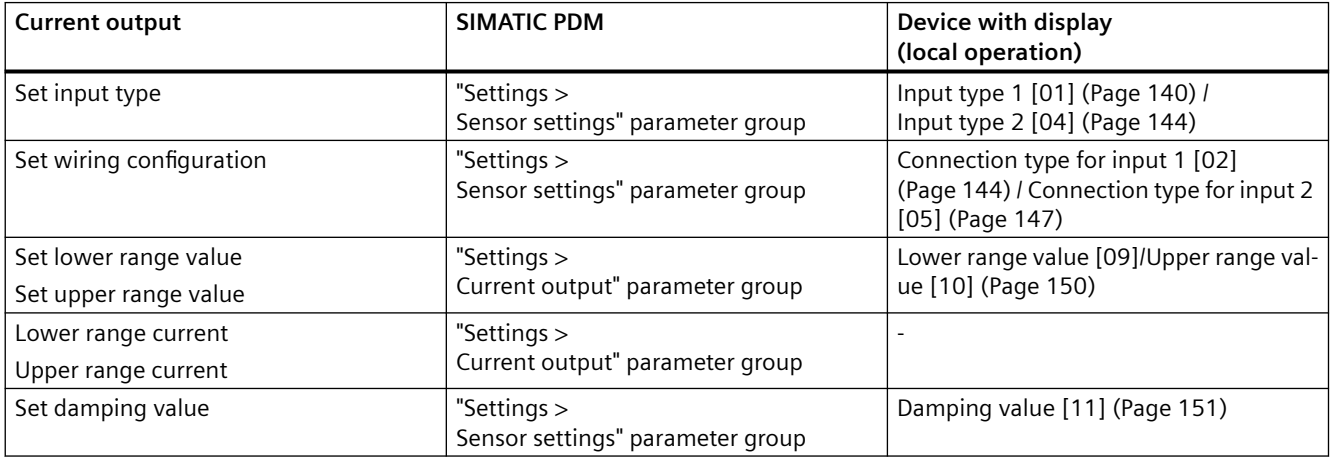

## *9.1 Overview of parameters and functions*

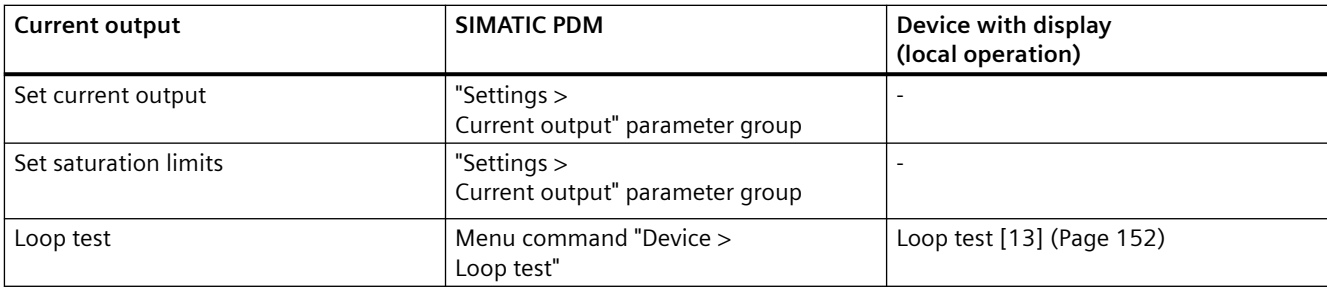

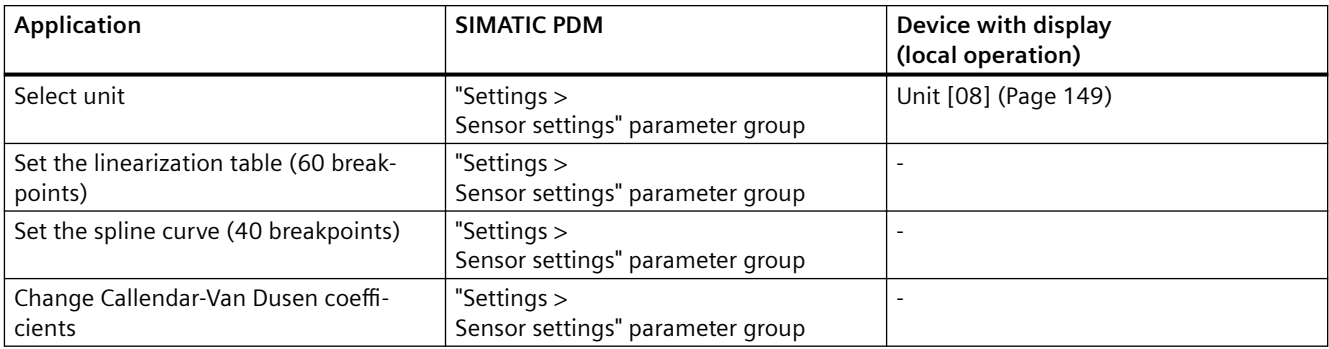

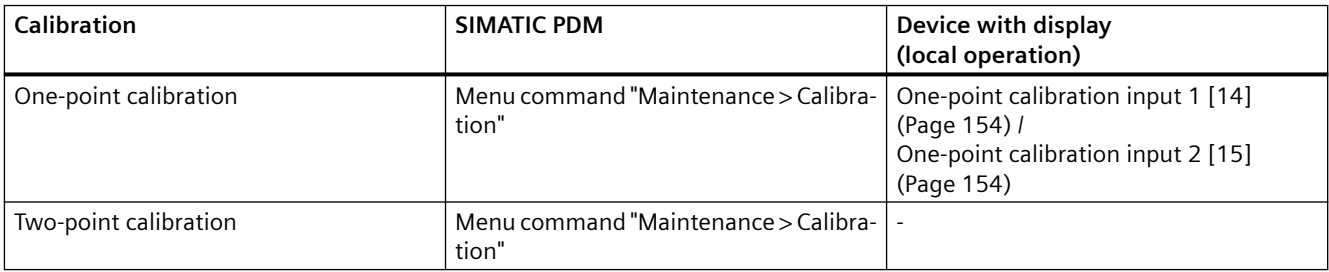

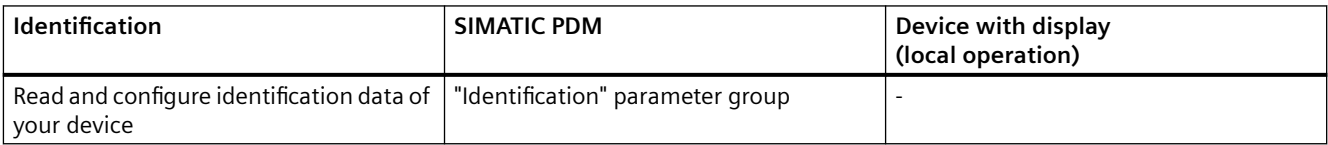

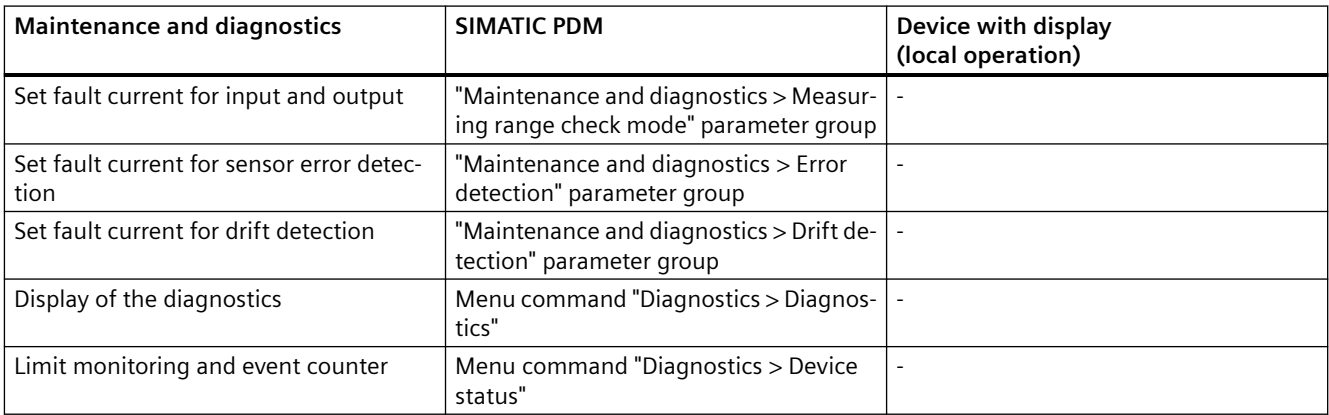

*9.1 Overview of parameters and functions*

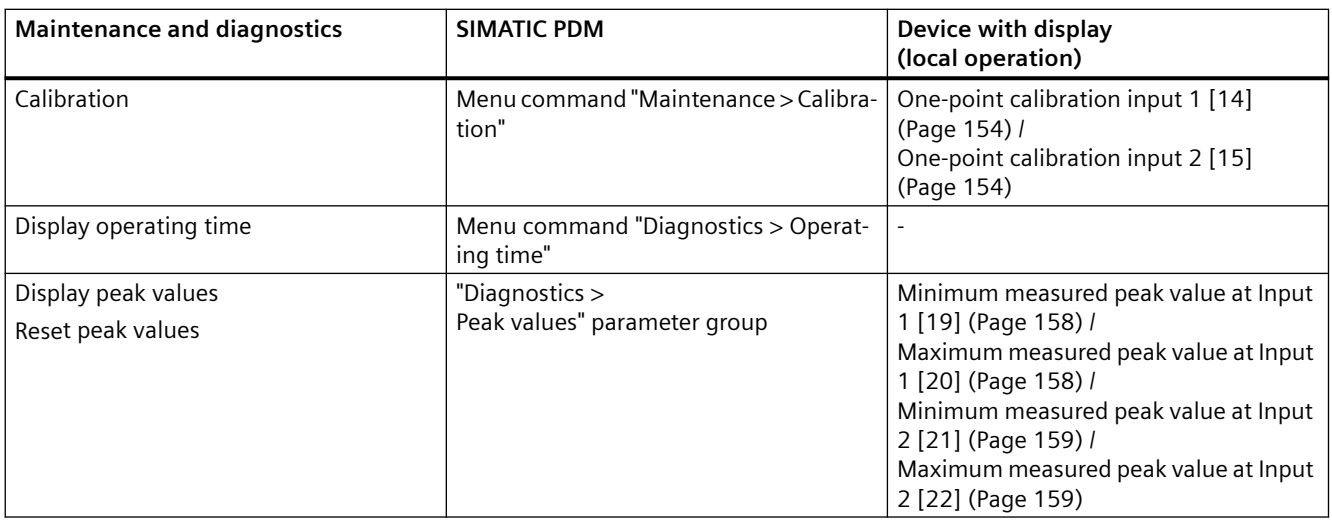

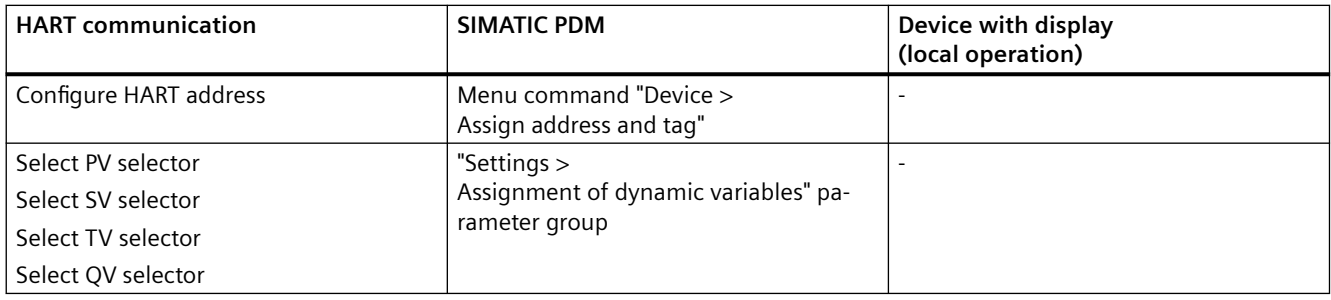

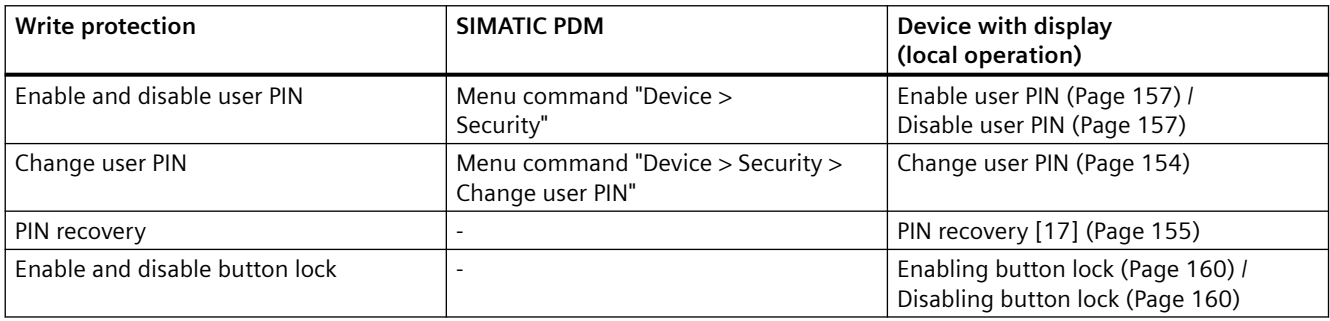

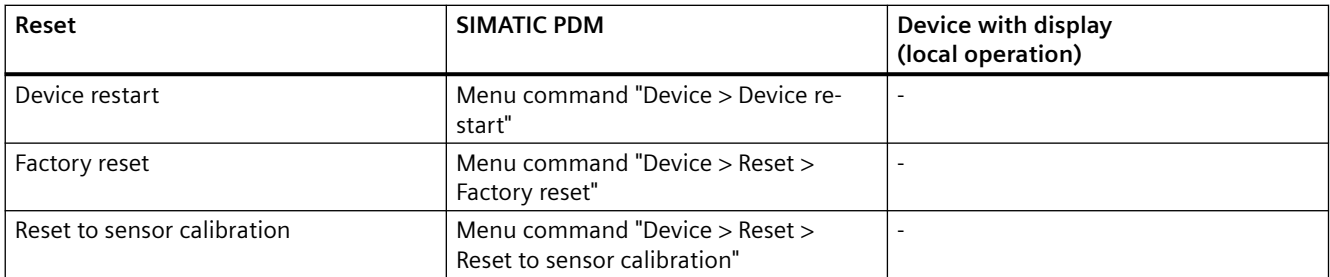

*9.1 Overview of parameters and functions*

#### **Functional Safety**

The following additional functionality is available for devices with Functional Safety:

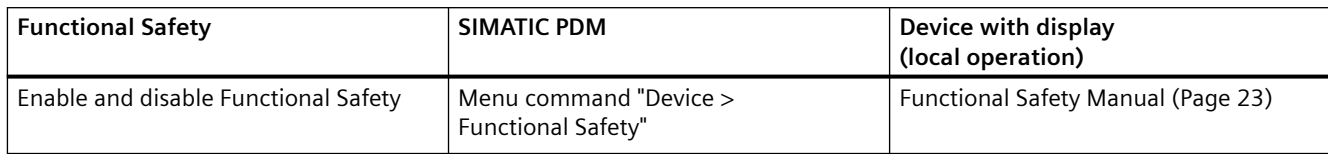

## **9.1.2 Advanced functions**

#### **Description**

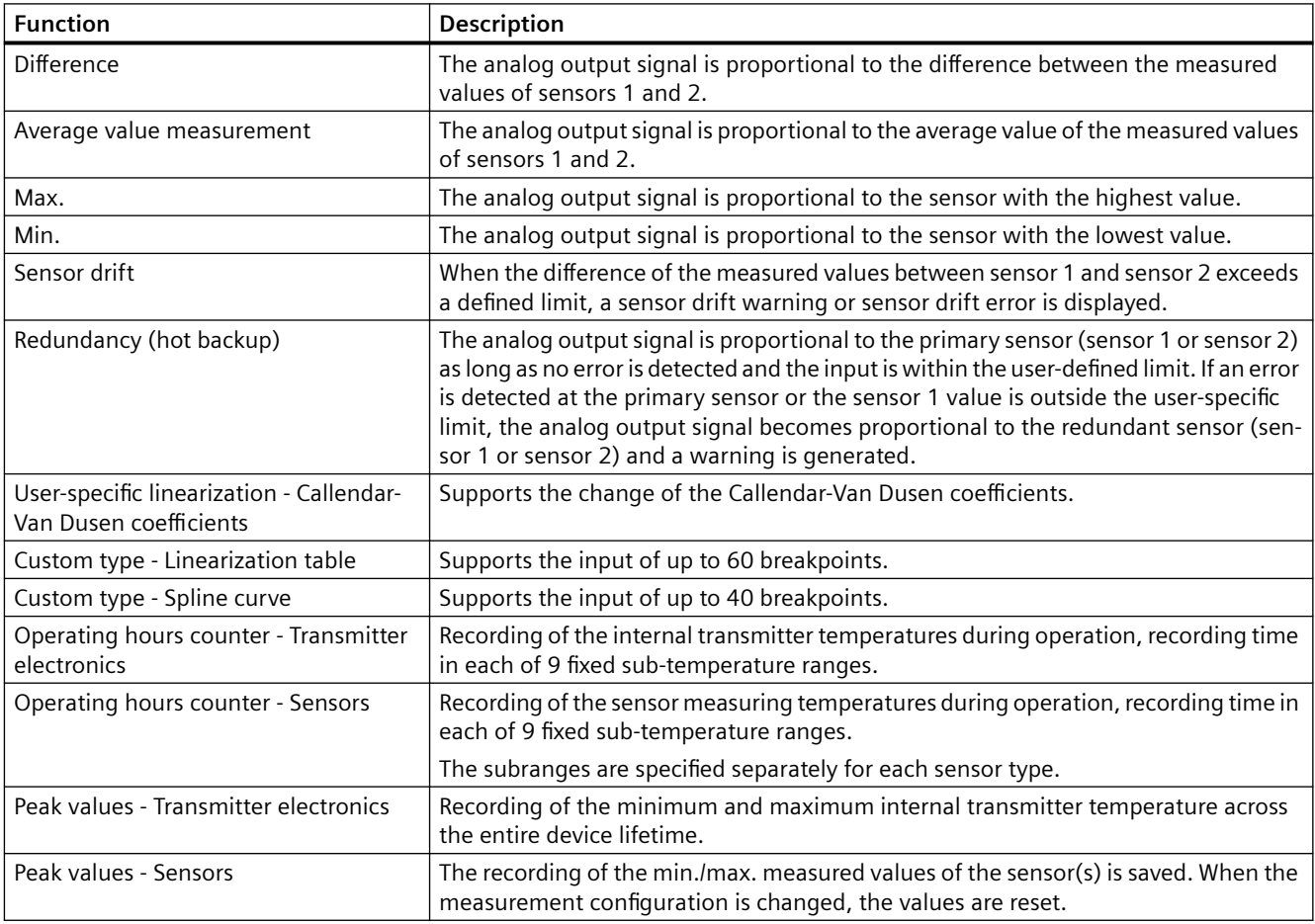

## <span id="page-138-0"></span>**9.2 Parameter assignment with USB modem and SIPROM T**

#### **Requirements**

- SITRANS TH100Slim/TH100/TH200/TH320 with 4 to 20 mA
- SITRANS TR200/TR320 with 4 to 20 mA
- SITRANS TF with SITRANS TH200
- SITRANS TF320 with 4 to 20 mA

#### **Procedure**

#### **NOTICE**

#### **Disconnect USB modem**

Device damage.

- 1. Leave the temperature transmitter connected to the USB modem and PC during the parameter assignment operation.
- 2. After completion of the parameter assignment, wait another 2 seconds before you disconnect the temperature transmitter.
- 1. Disconnect the temperature transmitter from the 4 to 20 mA current loop.
- 2. Install the SIPROM T parameter assignment software. [Installing the SIPROM T parameterization software](#page-130-0) (Page [131](#page-130-0))
- 3. Install the USB driver. [Installing the SIPROM T parameterization software](#page-130-0) (Page [131](#page-130-0))
- 4. Connect the USB modem and the temperature transmitter to your PC. [Connecting USB modem](#page-132-0) (Page [133\)](#page-132-0)
	- The Power LED is lit green. [Meaning of LEDs on the USB modem](#page-60-0) (Page [61\)](#page-60-0)
- 5. Open SIPROM T.
- 6. Select the menu command "Device > Read from device".
- 7. Assign the temperature transmitter parameters.
- 8. Select the menu command "Device" > "Write to device".
- 9. Wait at least 2 seconds before you disconnect the temperature transmitter.

#### **See also**

[Identification](#page-161-0) (Page [162](#page-161-0)) [User-specific type](#page-161-0) (Page [162\)](#page-161-0) [Set the linearization table \(60 breakpoints\)](#page-163-0) (Page [164\)](#page-163-0) [Set the spline curve \(40 breakpoints\)](#page-163-0) (Page [164\)](#page-163-0)

<span id="page-139-0"></span>[Sensor calibration](#page-163-0) (Page [164](#page-163-0)) [Transmitter sensor matching](#page-166-0) (Page [167\)](#page-166-0) [Operating hours counter](#page-167-0) (Page [168\)](#page-167-0) [Current output](#page-168-0) (Page [169\)](#page-168-0)

## **9.3 Parameter assignment over device with display**

#### **Introduction**

This section describes all parameters that you can reach over the device with a display.

You will find information on operating the device with display in the section [Operating the](#page-107-0)  [device with display](#page-107-0) (Page [108](#page-107-0)).

You can find the list of available parameters with ID and parameter name in the section [List of](#page-110-0)  [parameters on the display](#page-110-0) (Page [111\)](#page-110-0).

#### **9.3.1 Input type 1 [01]**

Selects the input type 1.

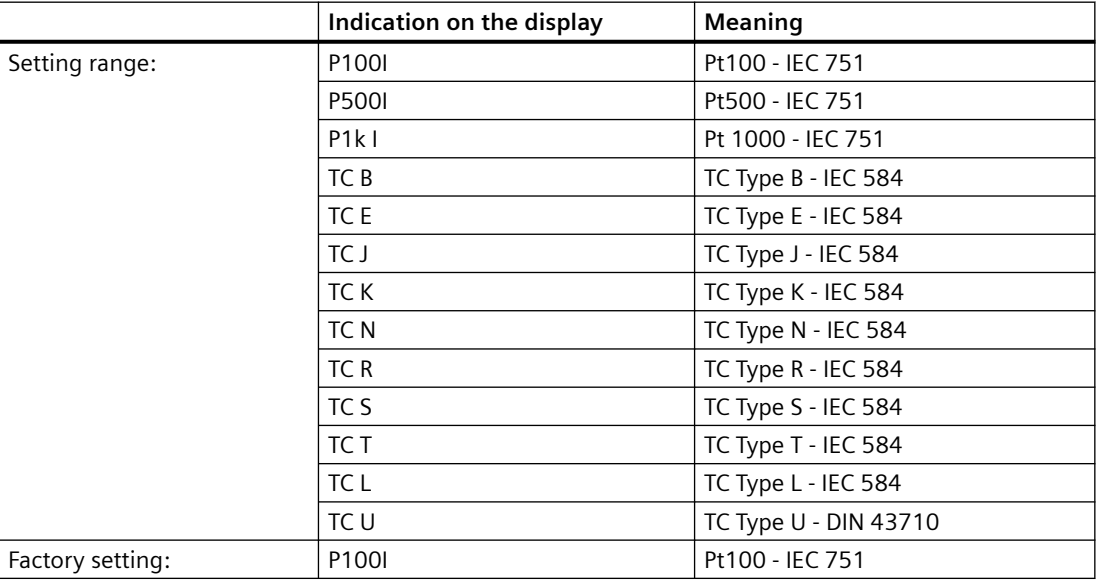

You can select all input types via remote operation.

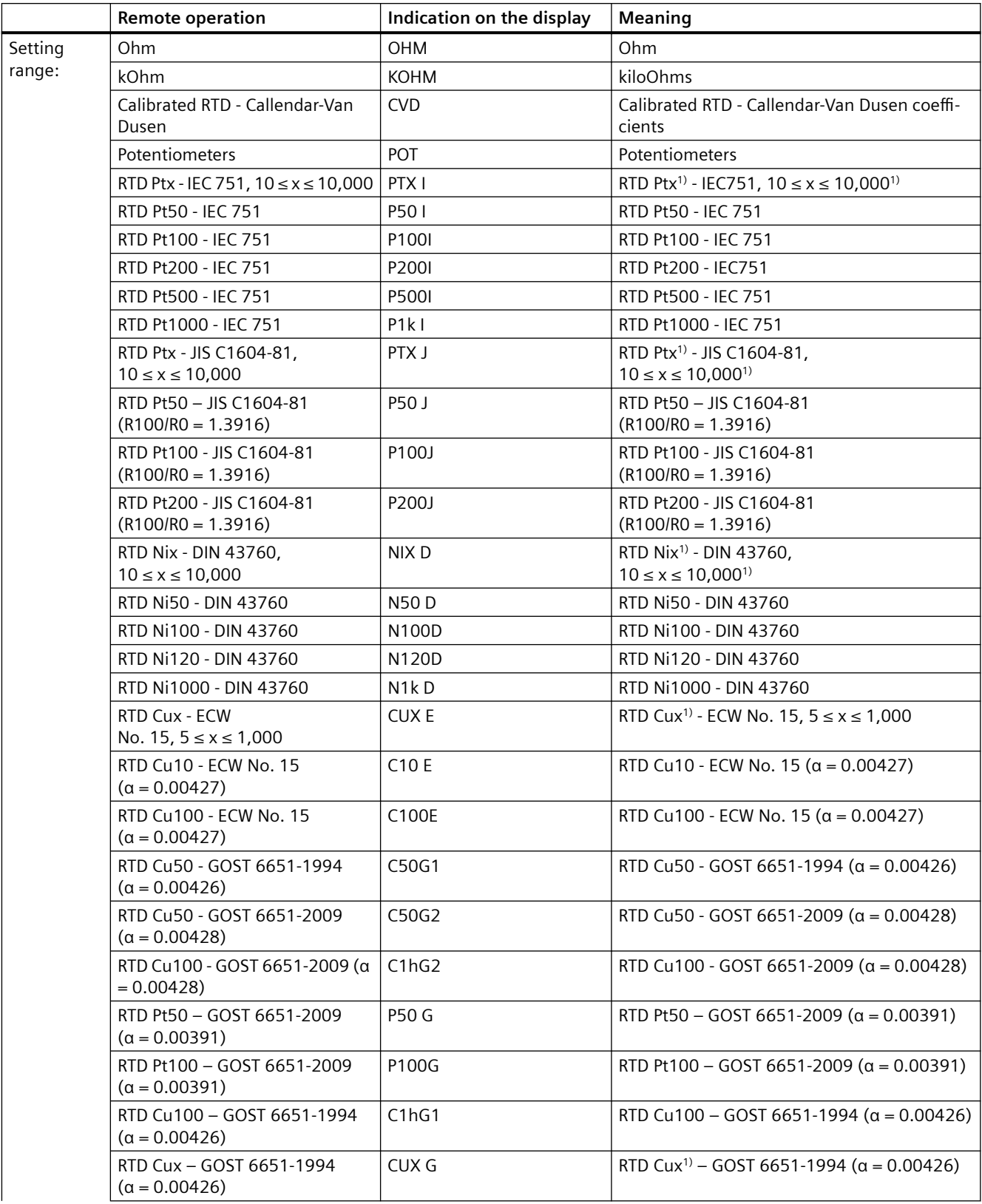

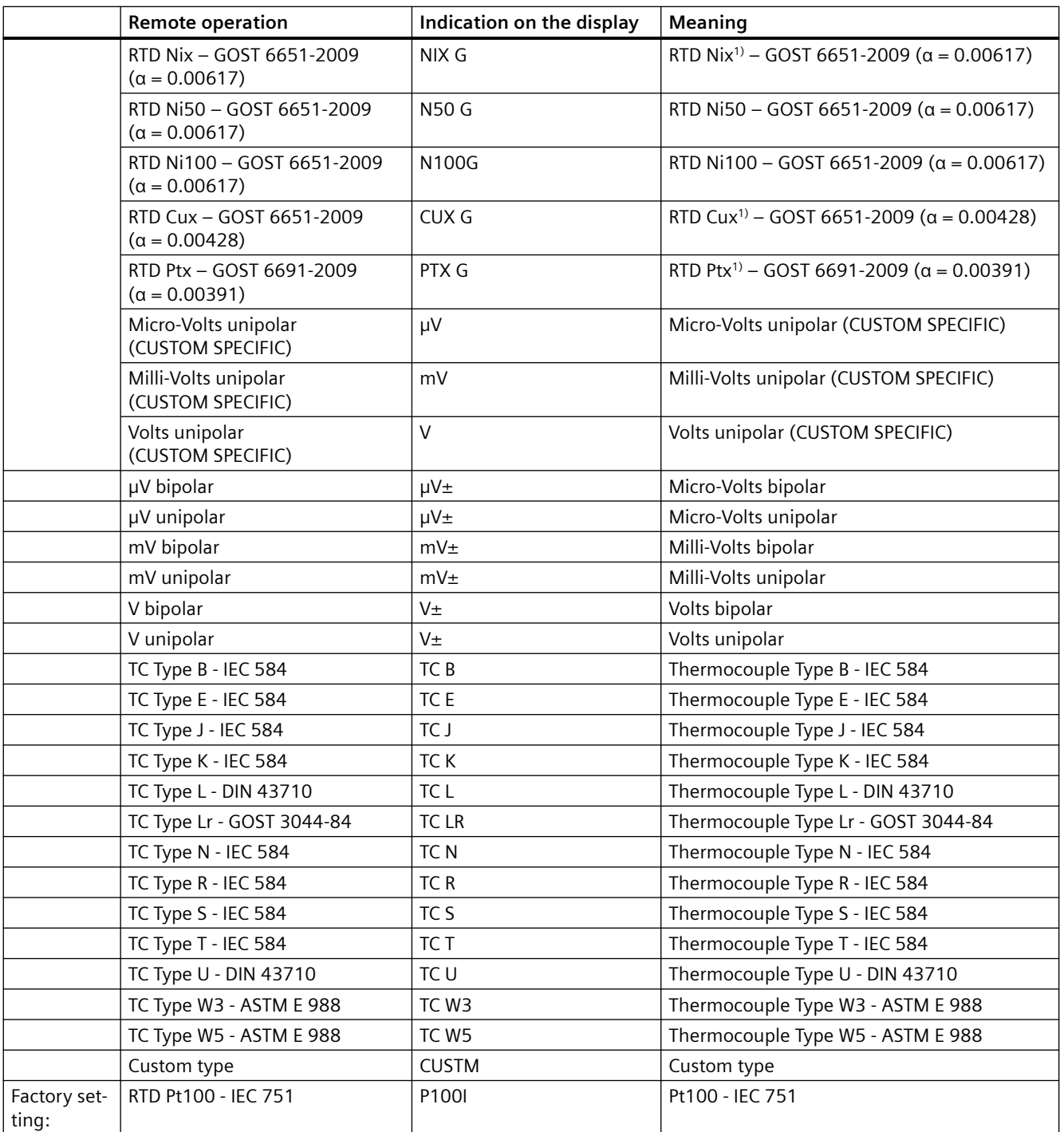

1) Value x matches customer RTD value

## <span id="page-143-0"></span>**9.3.2 Connection type for input 1 [02]**

Selects the connection type for input 1 depending on the selected sensor.

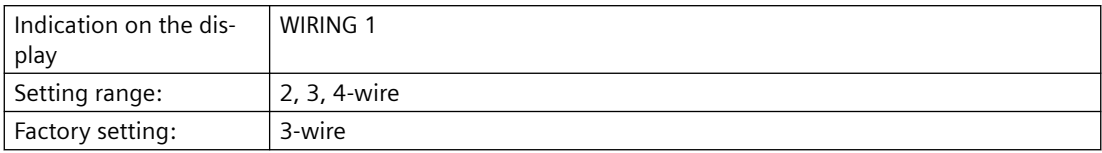

#### **9.3.3 Wire resistance for connecting cable at Input 1 [03]**

Requirement: Connection type 2-wire

Selects the wire resistance for Input 1.

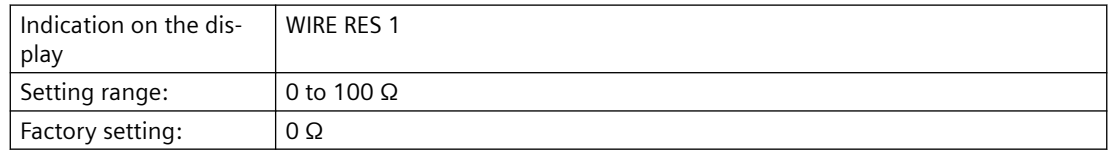

### **9.3.4 Input type 2 [04]**

Selects the input type 2.

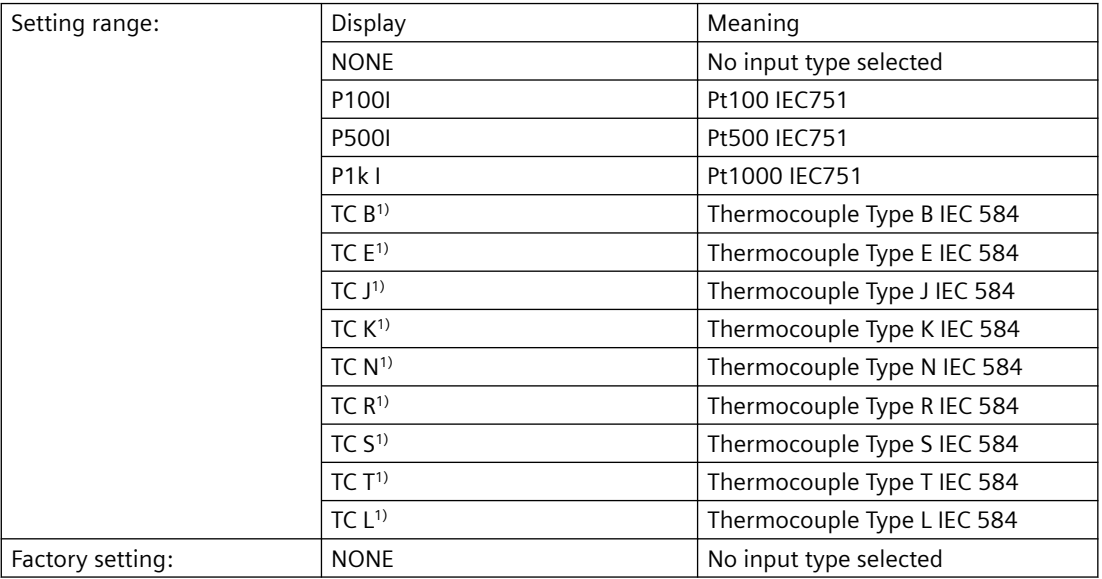

<sup>1)</sup> Can only be selected when the input type TC was also selected for input 1.
You can select all input types via remote operation.

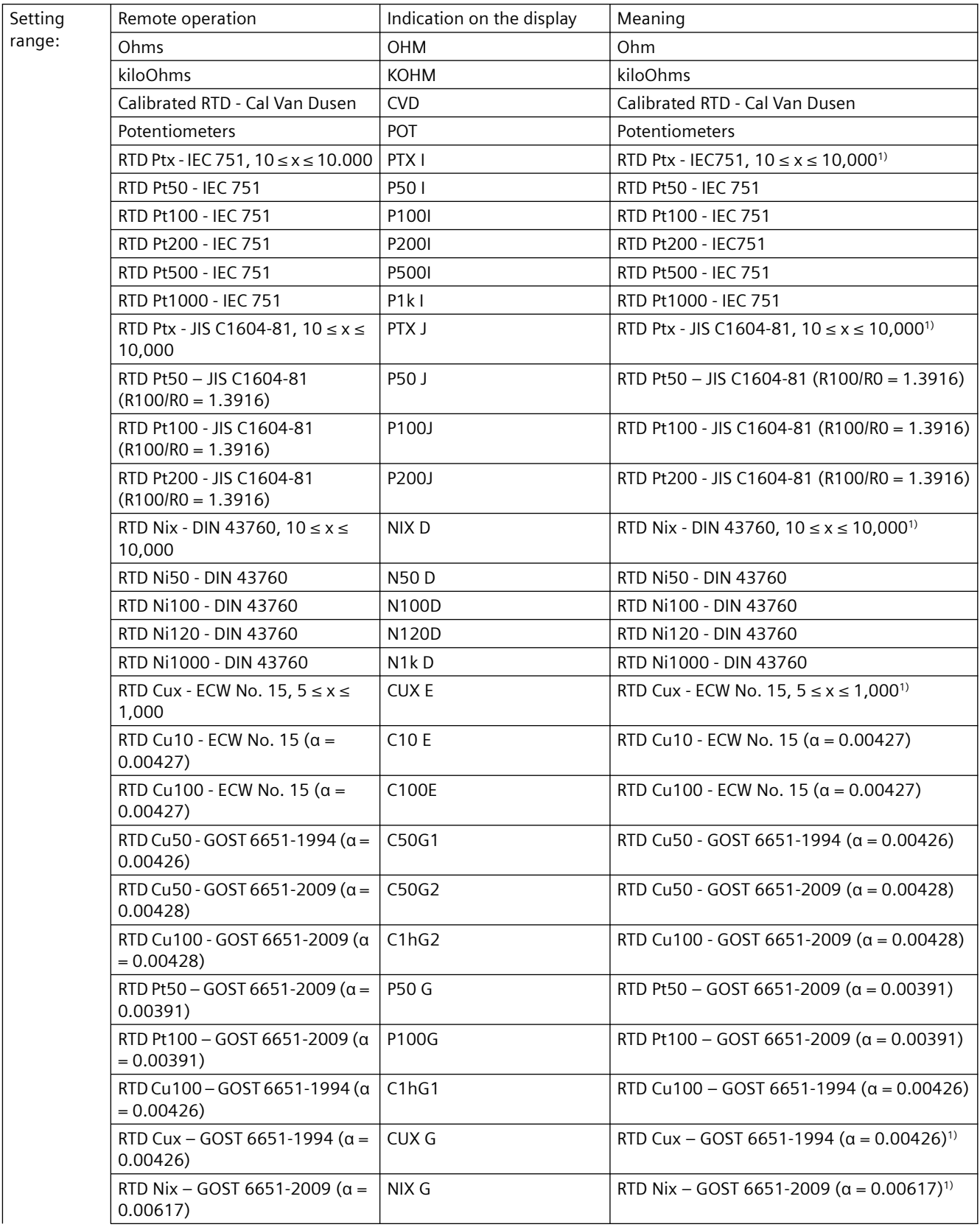

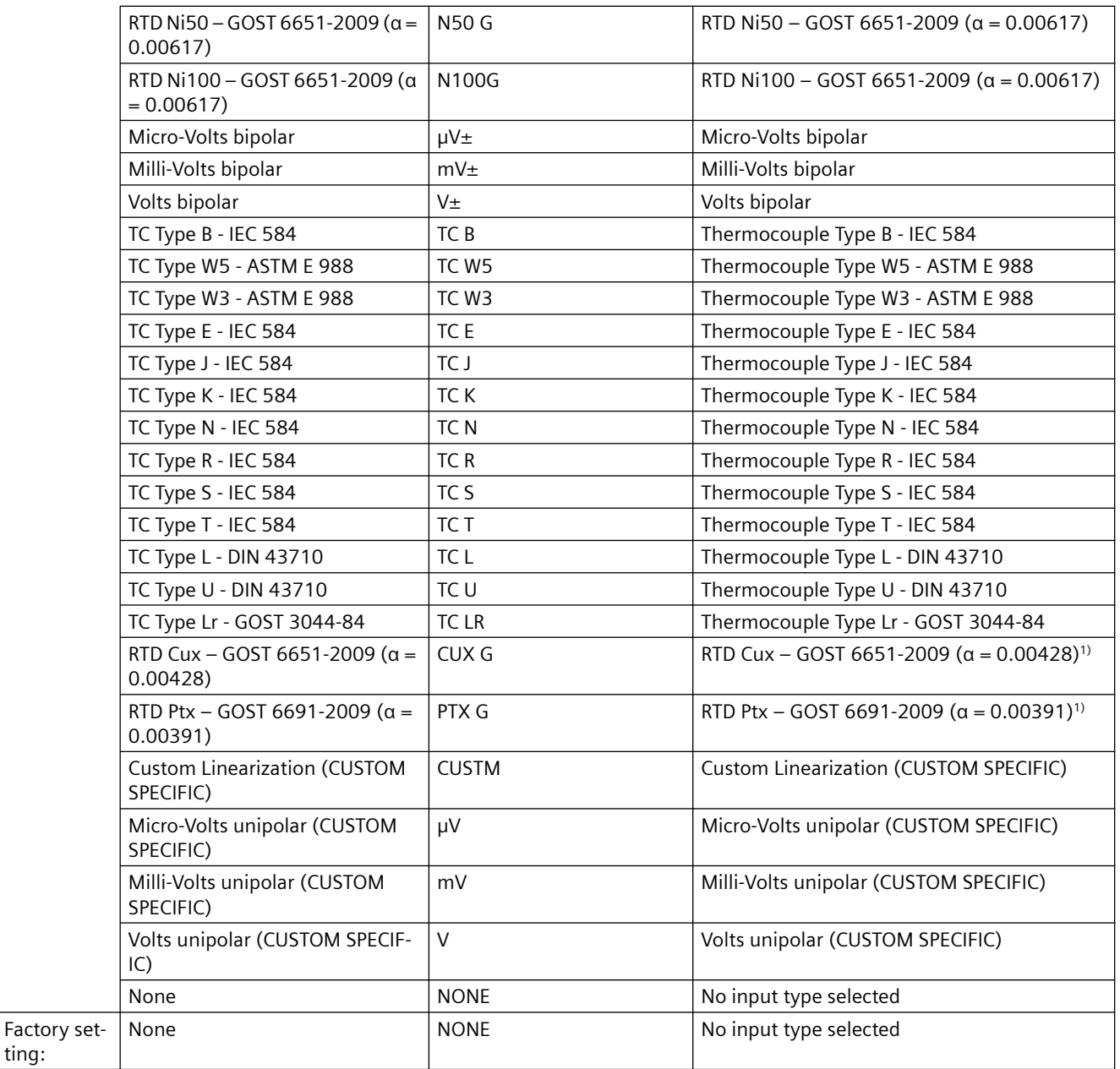

1) Value x matches customer RTD value

## **9.3.5 Connection type for input 2 [05]**

Selects the connection type for input 2 depending on the selected sensor.

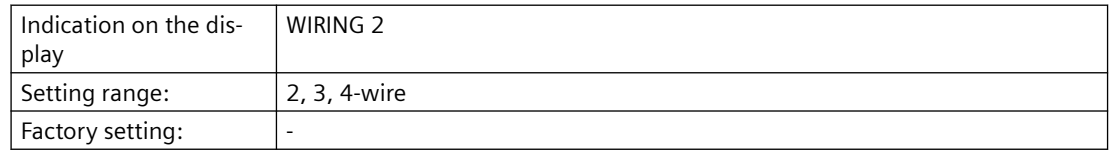

## <span id="page-147-0"></span>**9.3.6 Wire resistance for connecting cable at Input 2 [06]**

Requirement: Connection type 2-wire

Selects the wire resistance for Input 2.

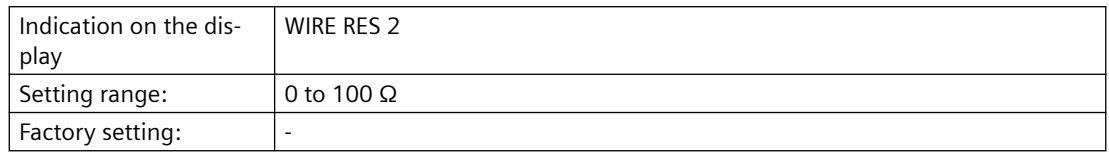

## **9.3.7 Assignment of the primary variable [07]**

### **9.3.7.1 Introduction**

#### **Introduction**

You select which device variable is displayed in the [Measurement view](#page-108-0) (Page [109\)](#page-108-0) with the "Assignment of the primary variable" parameter.

The primary variables are available for your selection:

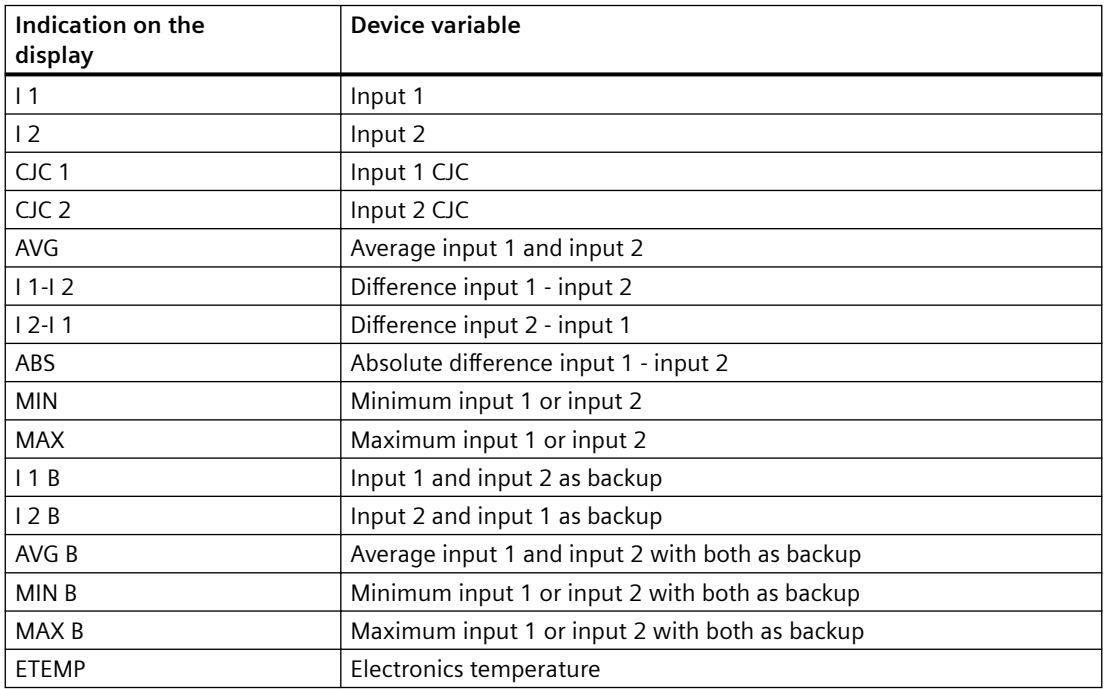

## **9.3.7.2 Setting the assignment of the primary variable**

#### **Requirement**

You know the parameter values for the ["Assignment of the primary variable" parameter.](#page-147-0) (Page [148](#page-147-0))

#### **Procedure**

- 1. Navigate to the parameter view. [Navigating in the views](#page-107-0) (Page [108](#page-107-0))
- 2. Select the parameter "Assignment of the primary variable".
- 3. Press the  $\rightarrow$  button.
- 4. Select the desired input value with the  $\blacktriangle$  or  $\nabla$  button.
- 5. Use the  $\triangleright$  button to confirm.

## **Result**

• The selected device variable is displayed in the measurement view (P1).

## **9.3.8 Unit [08]**

Selects the unit for the "Sensor temperature" and "Electronics temperature" measured values that are displayed in the measurement view.

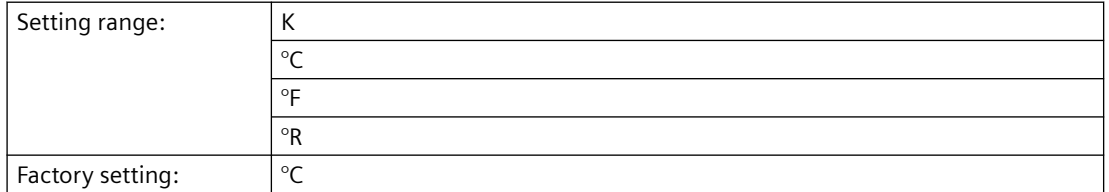

You can select additional units with the remote operation that are to be displayed in the measurement view.

## **9.3.9 Lower range value [09]/Upper range value [10]**

#### **9.3.9.1 Lower range value [09] parameter**

Sets the lower range value.

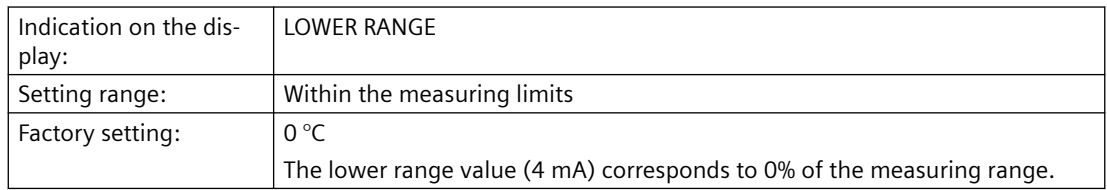

#### **9.3.9.2 Upper range value [10] parameter**

Sets the upper range value.

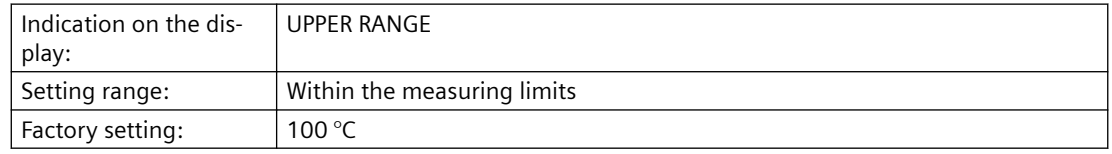

#### **9.3.9.3 Adjusting lower range value/upper range value**

#### **Introduction**

The lower range value (4 mA) corresponds to 0% of the measuring range. The upper range value (20 mA) corresponds to 100% of the measuring range. Using remote operation you can change the relationship between the values of the lower range value/upper range value and the current output. For example, lower range value corresponds to 20 mA.

You have the following options for assigning the desired temperature measurements to the lower range value and the upper range value:

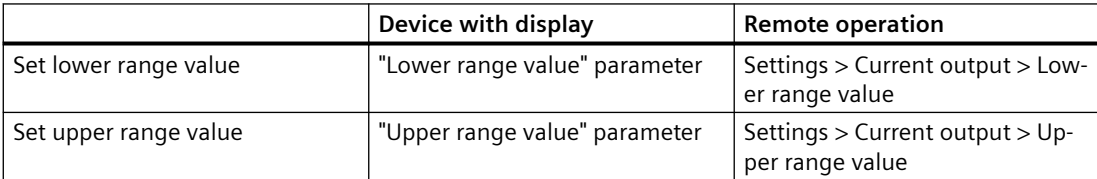

The minimum permissible measuring span of the input type must not be underpassed. You can find the minimum permissible measuring span of your input type in the section [Technical data](#page-194-0) (Page [195](#page-194-0)).

#### **Procedure**

- 1. Navigate to the parameter view. [Navigating in the views](#page-107-0) (Page [108\)](#page-107-0)
- 2. In the parameter view, select the "Set lower range value" parameter.

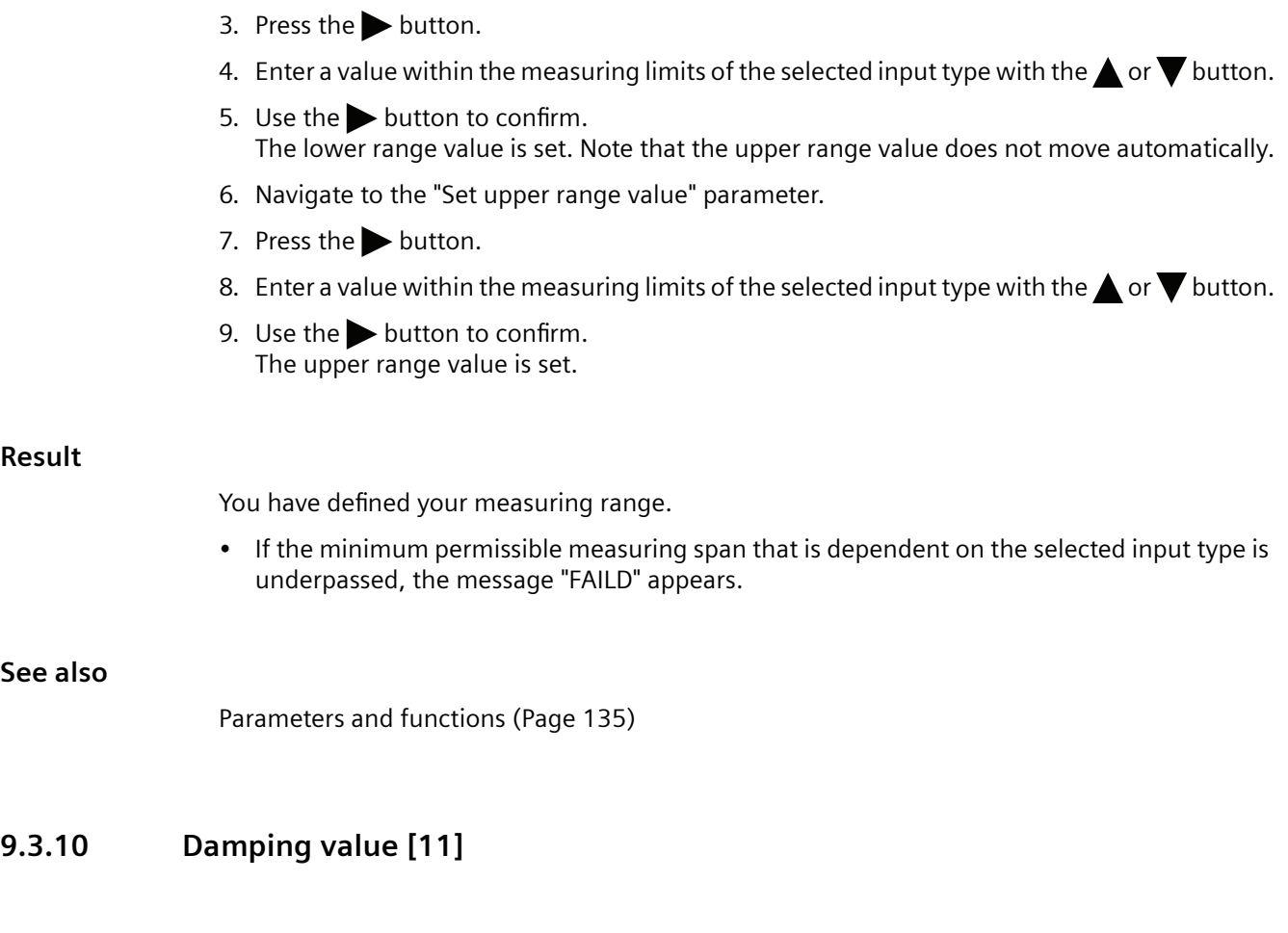

## **9.3.10.1 Damping value parameter**

Sets the damping (filtering) for smoothing of sudden process value variations.

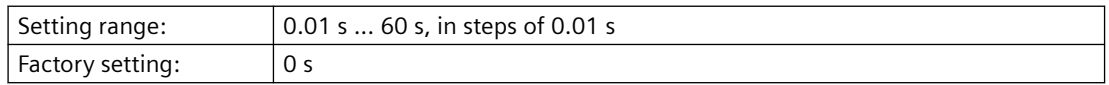

The damping influences the response time of the device: When you increase the damping value, the response time of the temperature transmitter to changes in the pressure measurement increases.

• Reduce the damping value for faster response times. Specify a value that meets the requirements regarding signal stability and response time.

## **9.3.10.2 Set damping value**

#### **Procedure**

- 1. Navigate to the parameter view. [Navigating in the views](#page-107-0) (Page [108](#page-107-0))
- 2. Select the "Damping value" parameter.

- 3. Press the  $\rightarrow$  button.
- 4. Set the damping with the  $\triangle$  and  $\nabla$  buttons.
- 5. To set the damping in steps of 0.10 s, press and hold down the buttons.
- 6. Use the  $\blacktriangleright$  button to confirm.

## **9.3.11 Functional Safety [12]**

Enables Functional Safety.

The parameter is only visible for devices with Functional Safety.

#### **See also**

Functional Safety Manual ([https://www.siemens.com/processinstrumentation/documentation\)](https://www.siemens.com/processinstrumentation/documentation)

## **9.3.12 Loop test [13]**

Sets a constant loop current for test purposes.

You have the option of selecting preset values or a user-defined value.

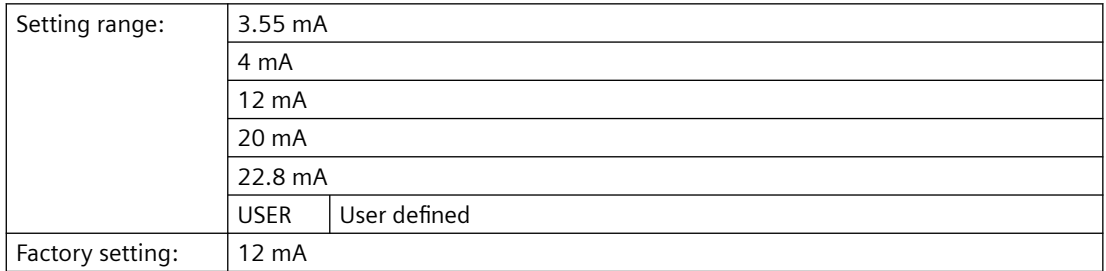

#### **9.3.12.1 Loop test with preset loop current value**

- 1. Navigate into the parameter view. [Navigating in the views](#page-107-0) (Page [108\)](#page-107-0)
- 2. Select the parameter "Loop test".

3. Use the  $\blacktriangleright$  button to confirm.

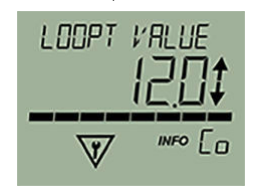

The loop test starts:

- The "EDIT" symbol flashes.
- The "Function check" symbol is displayed.
- The "Co" symbol (constant current mode) is displayed.
- 4. Change the preset value with the  $\triangle$  or  $\nabla$  button.
- 5. Use the  $\triangleright$  button to confirm. The loop test starts.
- 6. End the loop test with the  $\blacktriangleleft$  button.

#### **9.3.12.2 Loop test with user defined loop current value**

- 1. Navigate into the parameter view. [Navigating in the views](#page-107-0) (Page [108](#page-107-0))
- 2. In the parameter view, select the "Loop test" parameter.
- 3. Use the  $\blacktriangleright$  button to confirm.

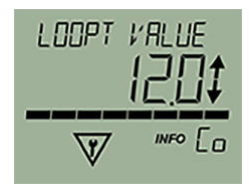

The loop test starts:

- The "EDIT" symbol flashes.
- The "Function check" symbol is displayed.
- The "Co" symbol (constant current mode) is displayed.
- 4. Change to "USER" with the  $\triangle$  or  $\nabla$  button.
- 5. Use the  $\triangleright$  button to confirm.
- 6. Set a value between 3.6 mA and 22.8 mA using the buttons  $\blacktriangle$  or  $\blacktriangledown$ .
- 7. Use the  $\triangleright$  button to confirm. The loop test starts.
- 8. End the loop test with the  $\blacktriangleleft$  button.

## **9.3.13 One-point calibration input 1 [14]**

Calibrates the lower calibration point at input 1. The device moves the characteristic by the difference between the original and the new calibration point. The result of the one-point calibration is saved in the TRIM INPUT 1 parameter.

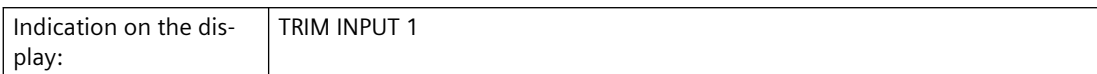

The two-point calibration via remote operation calibrates the low and high calibration point.

#### **See also**

[Setting two-point calibration](#page-165-0) (Page [166](#page-165-0)) [Setting one-point calibration](#page-164-0) (Page [165\)](#page-164-0)

## **9.3.14 One-point calibration input 2 [15]**

Calibrates the lower calibration point at input 2. The device moves the characteristic by the difference between the original and the new calibration point. The result of the one-point calibration is saved in the TRIM INPUT 2 parameter.

Indication on the dis‐ play: TRIM INPUT 2

The two-point calibration via remote operation calibrates the low and high calibration point.

#### **See also**

[Setting two-point calibration](#page-165-0) (Page [166](#page-165-0)) [Setting one-point calibration](#page-164-0) (Page [165\)](#page-164-0)

## **9.3.15 Change User PIN [16]**

## **9.3.15.1 Change user PIN**

Used to change the User PIN.

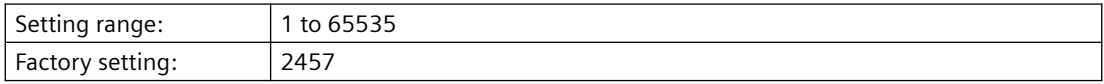

#### **Requirement**

The "[User PIN](#page-156-0) (Page [157](#page-156-0))" parameter is enabled.

## **Procedure**

- 1. Navigate to the parameter view. [Navigating in the views](#page-107-0) (Page [108](#page-107-0))
- 2. Select the parameter "Change user PIN".

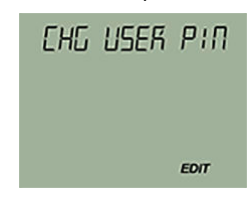

- 3. Press the button.
- 4. Enter the old user PIN.
- 5. Enter the new user PIN with a value between 1 and 65535. [Changing parameter values](#page-112-0) (Page [113](#page-112-0))

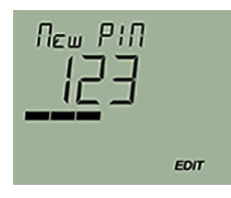

- 6. Use the  $\triangleright$  button to confirm.
- 7. Repeat the new user PIN and use the  $\triangleright$  button to confirm.

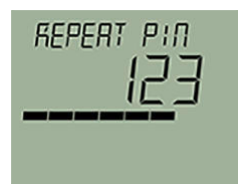

#### **Result**

- If both user PINs match, the "COMPL" message appears. The user PIN has been successfully changed.
- If the two user PINs do not match, the "FAILD" message appears. Then repeat the described procedure.

## **9.3.16 PIN recovery [17]**

Used to reset the user PIN to the factory setting.

The user PIN is factory set to 2457 in the device.

## **9.3.16.1 Recovering the user PIN**

#### **Requirement**

- You have received the PUK from Technical Support using the serial number of your device.
- The "[User PIN](#page-156-0) (Page [157](#page-156-0))" parameter is enabled.

#### **Procedure**

1. In the parameter view, select the "PIN recovery" parameter.

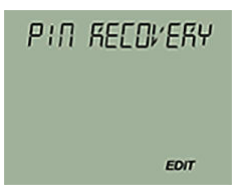

- 2. Press the  $\rightarrow$  button. The cursor and the "EDIT" symbol flash.
- 3. Enter the digits of the PUK:
	- Use the  $\triangle$  or  $\nabla$  button to change.
	- $-$  Use the button to confirm.
	- $-$  Use the **button to delete.**

The complete PUK is shown on the top line of the display.

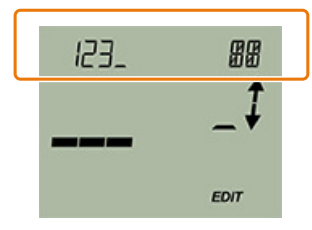

4. When the PUK is complete, use the  $\blacktriangleright$  button to confirm.

#### **Result**

- If you have entered the correct PUK, the message "NEW PIN 2457" appears. The user PIN has been reset to the factory setting 2457.
- If the PUK was not correctly entered, the message "FAILD" appears. Then repeat the described procedure.

## <span id="page-156-0"></span>**9.3.17 User PIN [18]**

### **9.3.17.1 User PIN**

Used to enable or disable the user PIN.

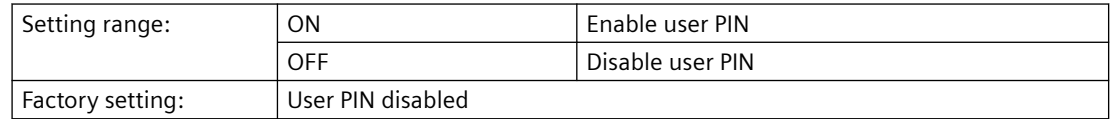

When user PIN is enabled, the measured values and parameters are read-only.

• To change the parameters and use the device functions, the user PIN must be input. The user PIN 2457 is factory preset in the device.

#### **9.3.17.2 Enable user PIN**

#### **Requirement**

The User PIN is disabled.

#### **Procedure**

- 1. Navigate to the parameter view. [Navigating in the views](#page-107-0) (Page [108](#page-107-0))
- 2. Select the parameter "User PIN".
- 3. Use the  $\triangleright$  button to confirm. The message "USER PIN ON" (User PIN enabled) appears for 2 seconds.

#### **Result**

The User PIN is activated after about 10 minutes or after a device restart.

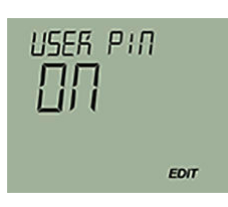

## **9.3.17.3 Disable user PIN**

## **Requirement**

The user PIN is enabled.

## **Procedure**

- 1. Navigate to the parameter view. [Navigating in the views](#page-107-0) (Page [108\)](#page-107-0)
- 2. Select the parameter "User PIN".
- 3. Use the  $\blacktriangleright$  button to confirm.
- 4. Select YES with the  $\triangle$  or  $\nabla$  button.

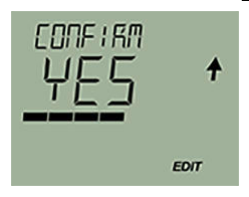

5. Use the  $\blacktriangleright$  button to confirm. The message "USER PIN OFF" appears for 2 seconds.

## **Result**

The User PIN is disabled.

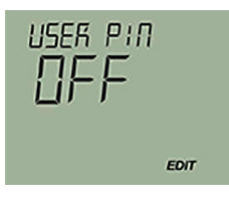

## **9.3.18 Minimum measured peak value at Input 1 [19]**

Shows the minimum measured peak value at input 1.

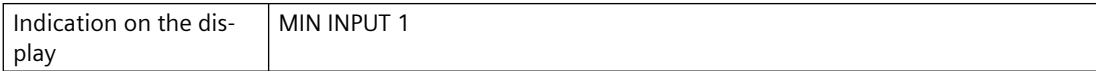

## **9.3.19 Maximum measured peak value at Input 1 [20]**

Shows the maximum measured peak value at input 1.

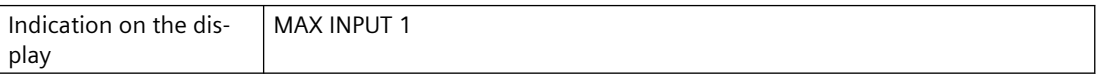

## **9.3.20 Minimum measured peak value at Input 2 [21]**

Shows the minimum measured peak value at input 2.

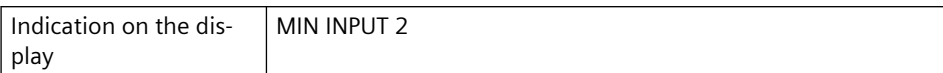

## **9.3.21 Maximum measured peak value at Input 2 [22]**

Shows the maximum measured peak value at input 2.

Indication on the dis‐ play MAX INPUT 2

## **9.3.22 Minimum transmitter electronics temperature [23]**

Shows the minimum measured transmitter electronics temperature.

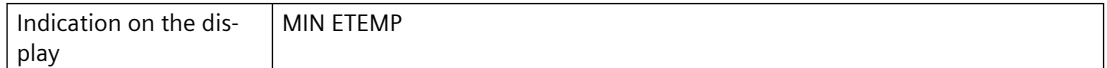

## **9.3.23 Maximum transmitter electronics temperature [24]**

Shows the maximum measured transmitter electronics temperature.

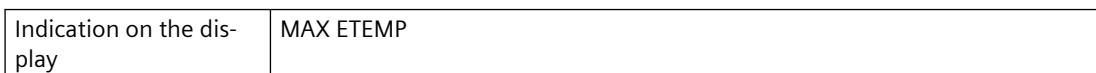

## **9.3.24 Button lock [25]**

Enables the button lock. You can continue to operate the device using remote operation.

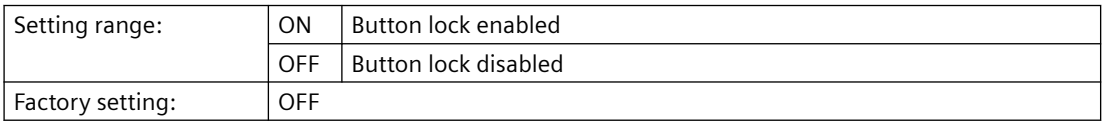

## **9.3.24.1 Enabling button lock**

#### **Procedure**

- 1. Navigate to the parameter view. [Navigating in the views](#page-107-0) (Page [108\)](#page-107-0)
- 2. In the parameter view, select the "Button lock" parameter.
- 3. Press the button. The "EDIT" symbol flashes.
- 4. Select ON with the  $\triangle$  or  $\nabla$  button.

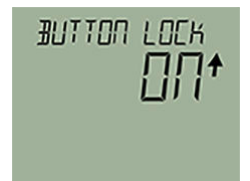

5. Use the  $\triangleright$  button to confirm.

#### **Result**

- The display automatically returns to the measurement view.
- The display automatically changes between the measured values every 12 seconds.
- The symbol for button lock "LL" and the measured value ID are displayed alternately.

#### **9.3.24.2 Disabling button lock**

#### **Procedure**

To disable the button lock, press and hold the  $\triangleright$  button for 5 seconds.

#### **Result**

- The symbol for Button lock "LL" is hidden.
- You can operate the device using the buttons.

## **9.4.1 Introduction**

#### **Introduction**

This section describes the most important parameters and functions that are available additionally over remote operation:

- "Quick Start" wizard
- Identification (TAG)
- Custom type
- Sensor calibration
- Transmitter sensor matching
- Assignment of dynamic variables
- Current output

## **9.4.2 "Quick Start" wizard**

You use the "Quick start" wizard to configure your device in five steps for the required application:

- Step 1: Identification
- Step 2: Sensor settings
- Step 3: Assignment of dynamic variables
- Step 4: Process parameters
- Step 5: Process alarms
- Step 6: Summary The summary provides an overview of the "old" and "new" parameters. To store the parameters in SIMATIC PDM and transfer them to the device, click the "Apply" button.

## **9.4.3 Dentification**

Define the data that you need to identify your device under the "Identification" parameter group. A distinction is made between data you can set yourself and values that are preset in the factory. The default values are write-protected and cannot be changed by the user. The corresponding allocation is set out below:

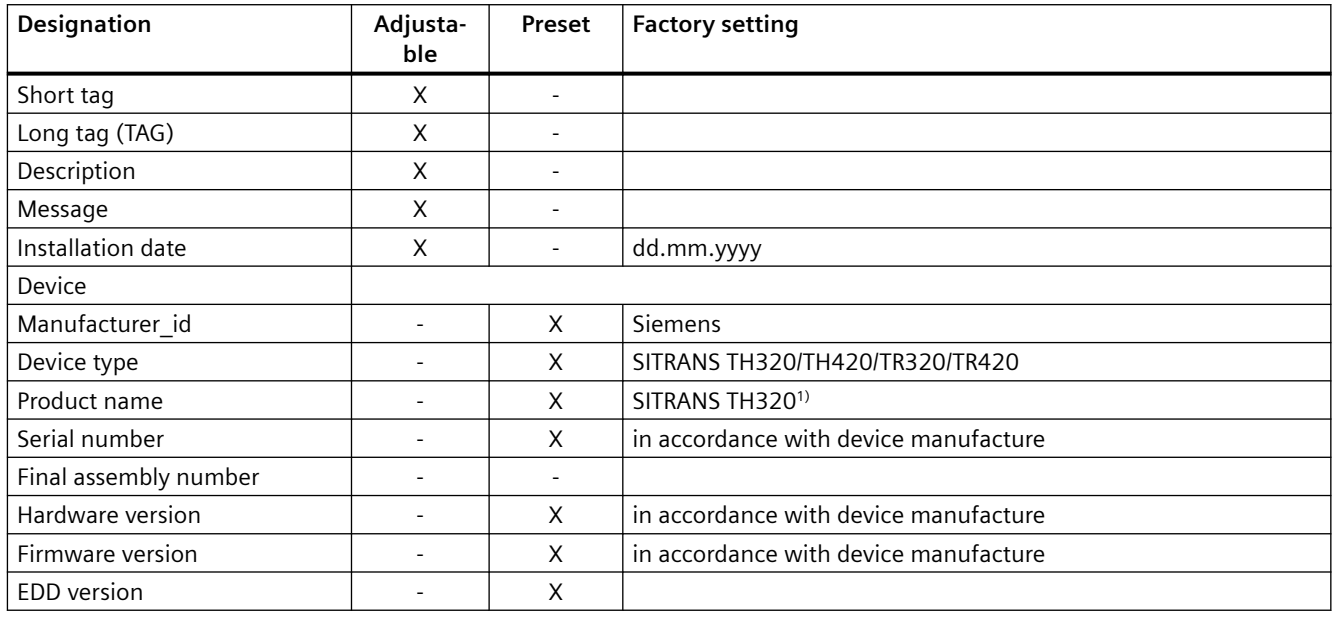

 $1)$  in accordance with the order

## **9.4.4 6serspecific type**

## **9.4.4.1 Introduction**

For special applications, a user-specific type is available. There is no internal validation check in the Engineering System. Test the expected functionality for your application.

Enter up to 60 breakpoints via SIPROM T or the remote operation.

• [Set the linearization table \(60 breakpoints\)](#page-163-0) (Page [164\)](#page-163-0) Enter the desired number of breakpoints. You can freely position x and y values on the linearization curve.

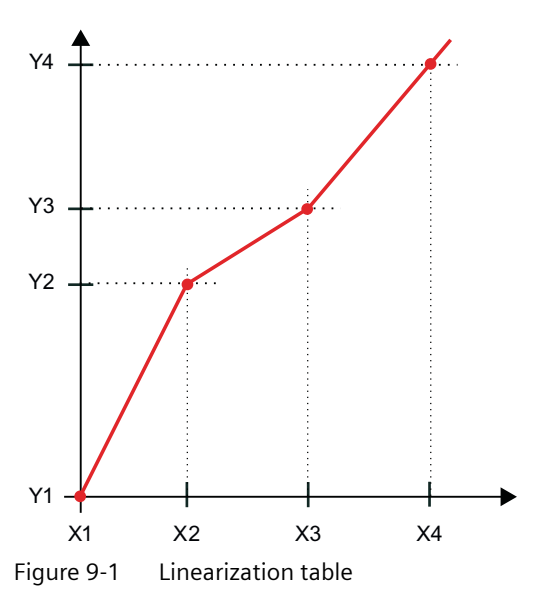

• [Set the spline curve \(40 breakpoints\)](#page-163-0) (Page [164\)](#page-163-0) Enter the minimum and maximum X-value. The x values are distributed evenly on the x axis according to the desired number of breakpoints. You can freely assign the y values.

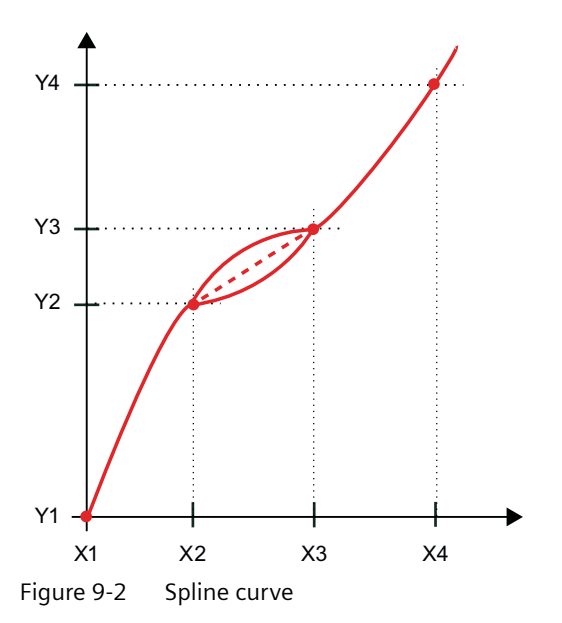

## <span id="page-163-0"></span>**9.4.4.2 Set the linearization table (60 breakpoints)**

#### **Procedure**

- 1. Select the "Custom type" option for the "Type" parameter.
- 2. Select a custom type from the list, e.g. resistance.
- 3. Select the "Linearization table" option for the "Linearization type" parameter.
- 4. Enter the desired number of breakpoints. You can enter a minimum of 3 and up to 60 breakpoints.
- 5. Enter the x values and associated y values.
- 6. Transfer the linearization table to the device.
- 7. Test the expected functionality for your application. There is no internal validation check in the Engineering System.

## **9.4.4.3 Set the spline curve (40 breakpoints)**

#### **Procedure**

- 1. Select the "Custom type" option for the "Type" parameter.
- 2. Select a custom type from the list, e.g. resistance.
- 3. Select the "Spline curve" option for the "Linearization type" parameter.
- 4. Enter the minimum and maximum X value.
- 5. Enter the desired number of breakpoints. You can enter a minimum of three and up to 40 breakpoints.
- 6. Enter the values of the Y points.
- 7. Transfer the spline curve to the device.
- 8. Test the expected functionality for your application. There is no internal validation check in the Engineering System.

## **9.4.5 Sensor calibration**

#### **9.4.5.1 Introduction**

The sensor calibration can be a one-point calibration and a two-point calibration.

You use the one-point calibration to set the device characteristic at the low calibration point.

You use the two-point calibration to set the device characteristic at the low and high calibration point.

The results are correct measured values at the calibration points.

Enter the calibration points within the measuring range using the remote operation.

#### <span id="page-164-0"></span>**9.4.5.2 Setting one-point calibration**

#### **Requirement**

- The measured value for the low calibration point is stable.
- There is no sensor error.
- The measured value is in the measuring range.

#### **Procedure**

- 1. Select the menu command "Maintenance > Calibration".
- 2. Select the tab input 1 or input 2.
- 3. Bring the sensor to a stable temperature environment. For example,  $0^{\circ}C$ . The fluctuation of the measured value is within the precision requirements. We recommend use of a calibrator, e.g. from Beamex.
- 4. Click the "One-point calibration" button.
- 5. Confirm the warnings.
- 6. When your measured value is stable, assign the measured value to the low calibration point of the device.

#### **Result**

The device calibrates to the measured value.

The device moves the characteristic by the difference between the original and the new calibration point.

<span id="page-165-0"></span>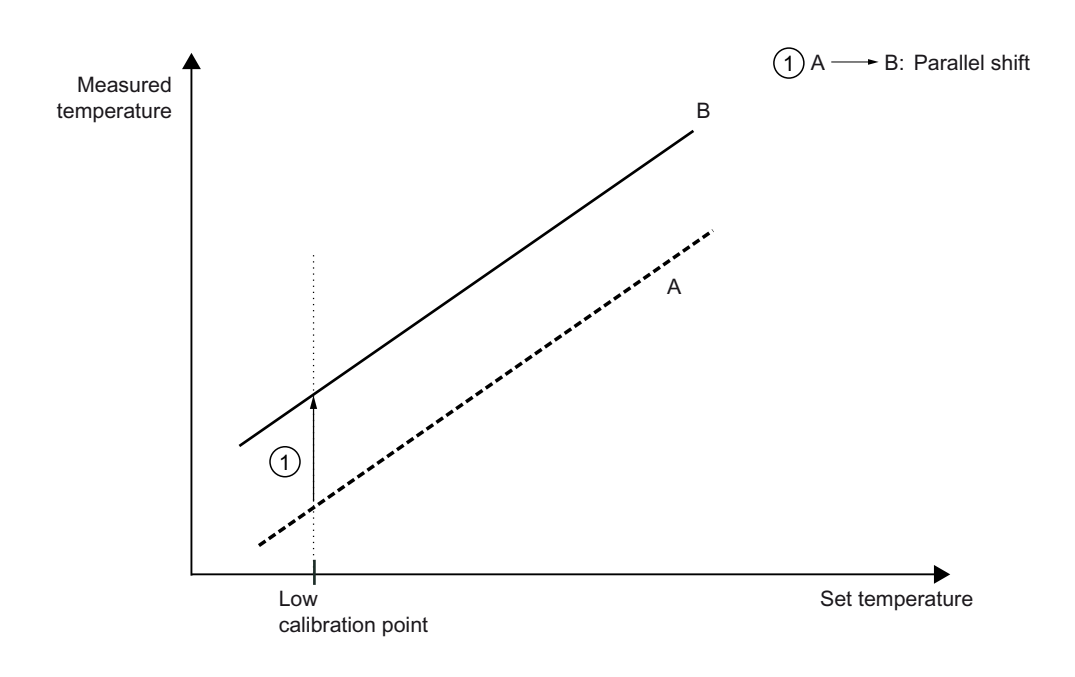

- A Original characteristic
- B Characteristic after the one-point calibration of the low calibration point

## **9.4.5.3 Setting two-point calibration**

#### **Requirement**

- The measured values for the high and low calibration point are stable.
- There is no sensor error.
- The measured values are in the measuring range.

## **Procedure**

- 1. Select the menu command "Maintenance > Calibration".
- 2. Select the tab input 1 or input 2.
- 3. Bring the sensor to a stable temperature environment. For example, 0  $^{\circ}$ C. The fluctuation of the measured value is within the precision requirements.
- 4. Click the "Two-point calibration" button.
- 5. Confirm the warnings.
- 6. When your measured value is stable, assign the measured value to the low calibration point of the device.
- 7. Repeat the process for the high calibration point.

#### **Result**

The device calibrates to your measured values.

The device moves the characteristic by the difference between the original and the new calibration points.

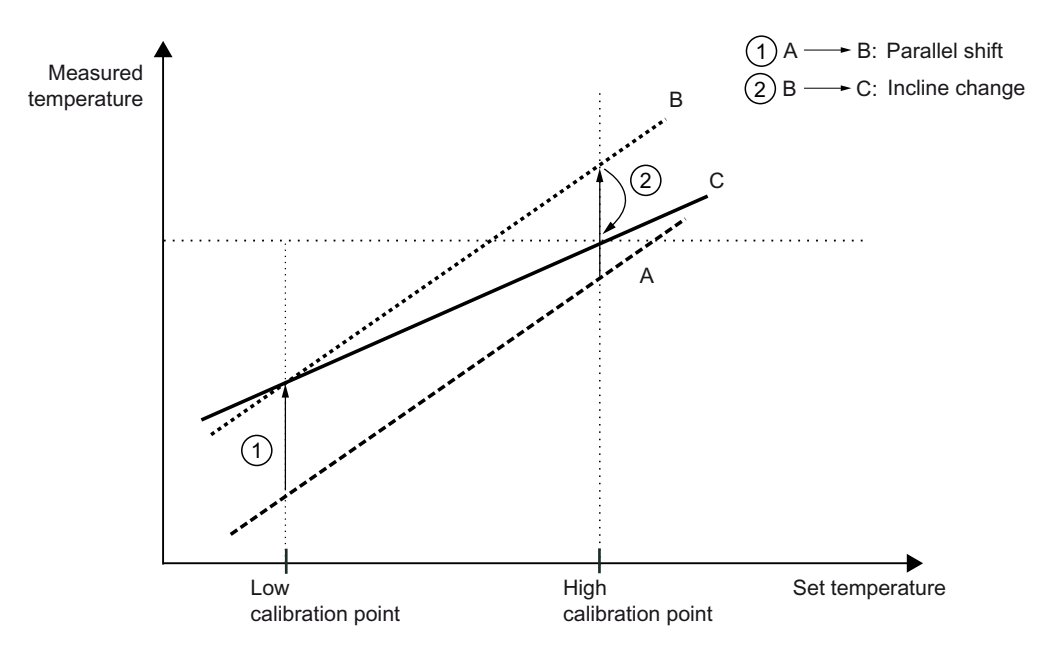

- A Original characteristic
- B Characteristic after the two-point calibration of the low calibration point
- C Characteristic after the two-point calibration of the high calibration point

## **9.4.6 Transmitter sensor matching**

#### **9.4.6.1 Introduction**

The Callendar-Van Dusen coefficients are used to match the temperature transmitter with the sensor. If requested, the sensor manufacturer will provide you with the Callendar-Van Dusen coefficients according to IEC 60751 with the sensor. The results are correctly measured measured values over the desired temperature range through very good approximation of the actual temperature response of the platinum resistance thermometer.

You can change the calibration points R0, A, B, C, Alpha, Beta and Delta using the remote operation.

## **9.4.6.2 Changing the Callendar-Van Dusen coefficients**

#### **Procedure**

- 1. Select a sensor with Callendar-Van Dusen coefficients for the "Input type" parameter.
- 2. Change the values for R0, A, B and C, or R0, Alpha, Beta and Delta.
- 3. Transfer the values to the device.

## **9.4.7 Assignment of dynamic variables**

With the remote operation you can assign any device variable for the dynamic variables PV selector, SV selector, TV selector and QV selector.

The device variable assigned to the PV selector controls the loop current.

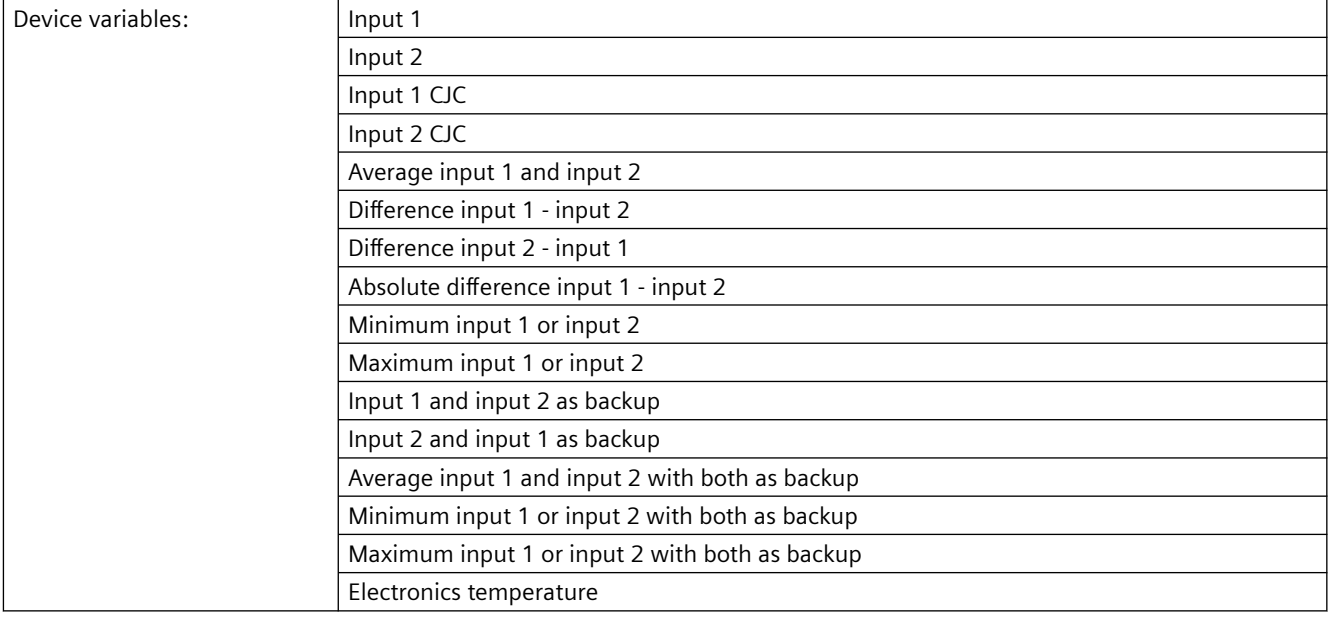

## **9.4.8 Operating hours counter**

#### **Operating hours counter for transmitter electronics**

- Monitors the number of operating hours during which the transmitter remained in continuous operation, depending on the ambient temperature.
- The operating hours history of the transmitter is recorded in 9 ambient temperature ranges.
- Starts with the first commissioning at the factory.
- Operating hours counter and temperature ranges cannot be reset or set by the user.
- The operating hours counter is only updated as long as the device is in measuring mode. The operating hours counter is not updated in simulation mode.

#### <span id="page-168-0"></span>**Operating hours counter for sensor measuring temperature**

- Monitors the sequence of the sensor connected to the transmitter in various process areas.
- The operating hours sequence of the process variable is recorded in 9 ranges. It is subdivided according to the connected sensor and its sensor limits. The user cannot set the ranges.
- The operating hours counter is automatically reset when you change one of the following parameters in the device:
	- Input type
	- Wiring configuration
	- RTD factor

#### **Procedure**

- 1. Using remote operation (for example SIMATIC PDM), select the menu command "Diagnostics > Operating time".
- 2. Select "Input 1", "Input 2" or "Electronics temperature" in the submenu.

## **9.4.9 Current output**

**9.4.9.1 Fault current**

#### **Introduction**

#### **Fault current of the transmitter**

The fault current is set to  $\leq$  3.6 mA at the factory.

You set the fault current of the internal transmitter from  $\leq$  3.6 mA to  $\geq$  21 mA with the switch on the display.

Setting the fault current of the internal transmitter with switch to  $\geq$  21 mA (Page [177\)](#page-176-0)

A fault current  $\geq 21$  mA is not permissible for operation of the device with functional safety. Functional safety cannot be activated with a fault current  $\geq 21$  mA.

#### **Fault current of the sensor**

Your device is delivered with the following [Factory settings](#page-212-0) (Page [213](#page-212-0)).

You use parameter assignment software to change the parameters for the fault current.

#### **Lower fault current parameter**

Adjusts the magnitude of the lower fault current  $(2)$ .

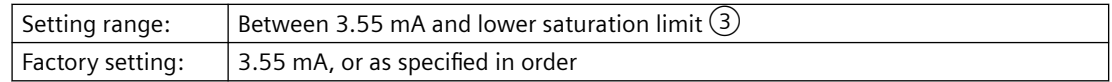

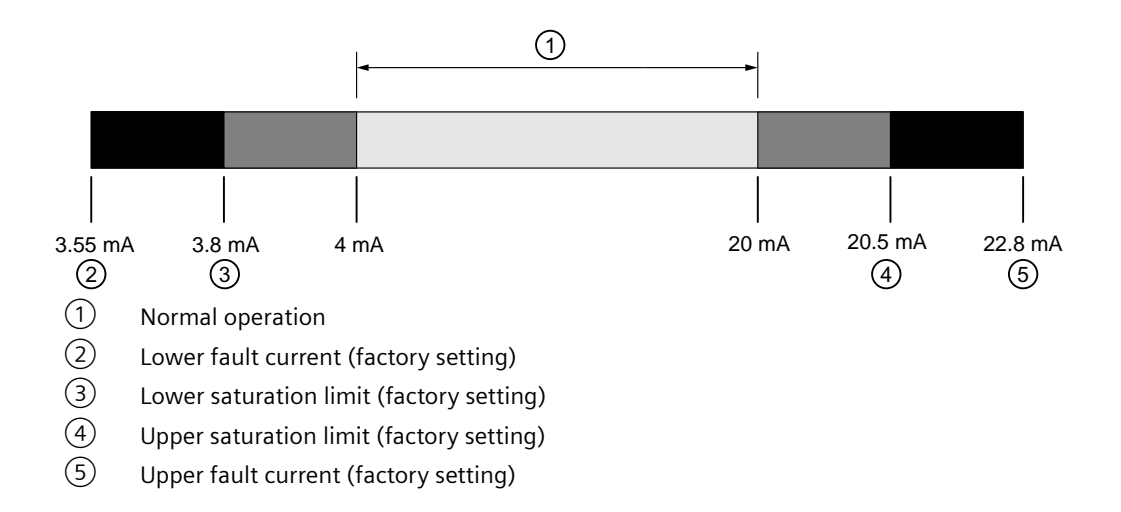

#### **Upper fault current parameter**

Adjusts the magnitude of the upper fault current  $(5)$ .

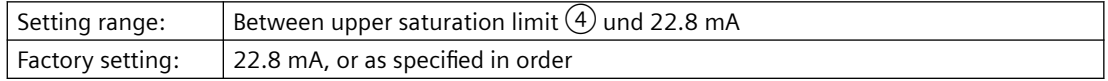

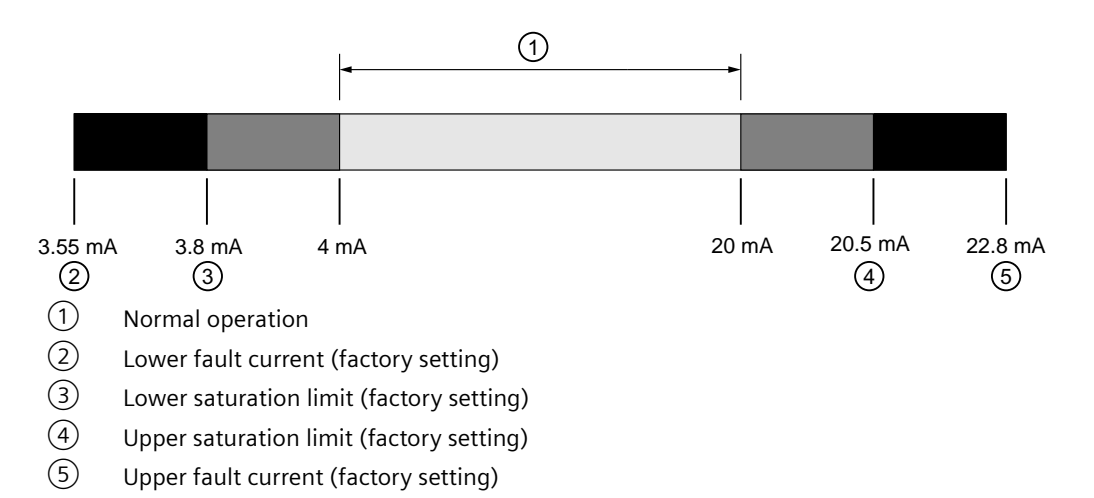

#### **See also**

Setting the fault current of the internal transmitter with switch to  $\geq$  21 mA (Page [177\)](#page-176-0)

## **9.4.9.2 Lower saturation limit parameter**

Sets the lower threshold for the lower saturation limit $(3)$ .

The loop current cannot drop below the set threshold.

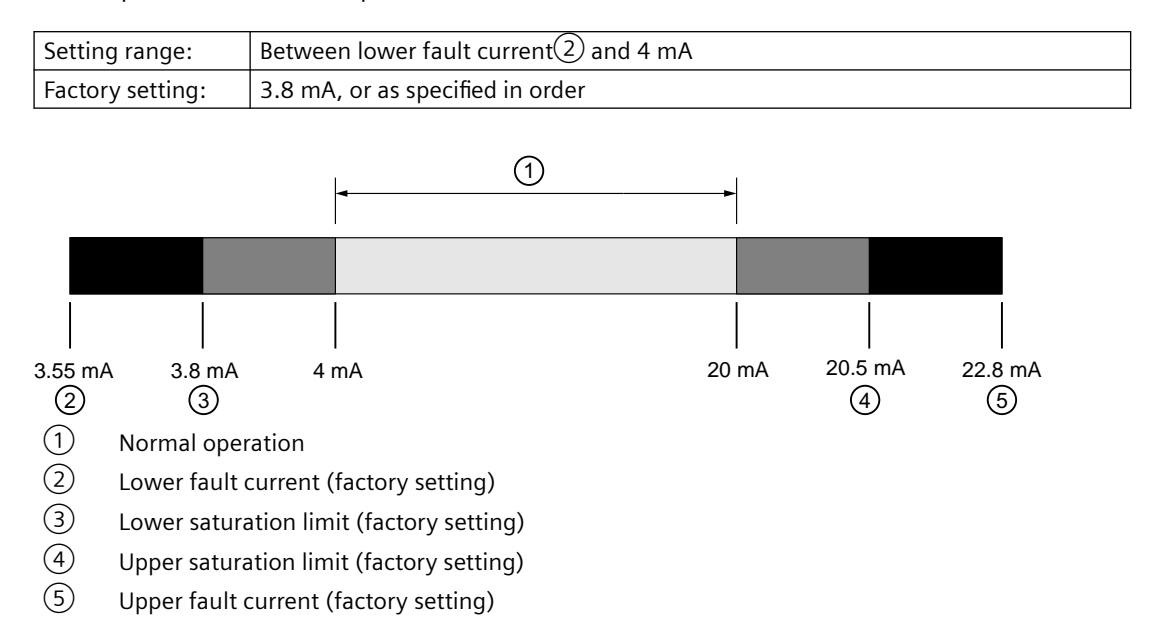

## **9.4.9.3 Upper saturation limit parameter**

Sets the threshold for the upper saturation limit $(4)$ .

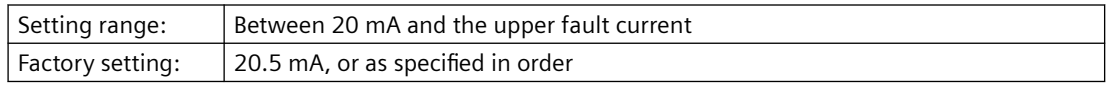

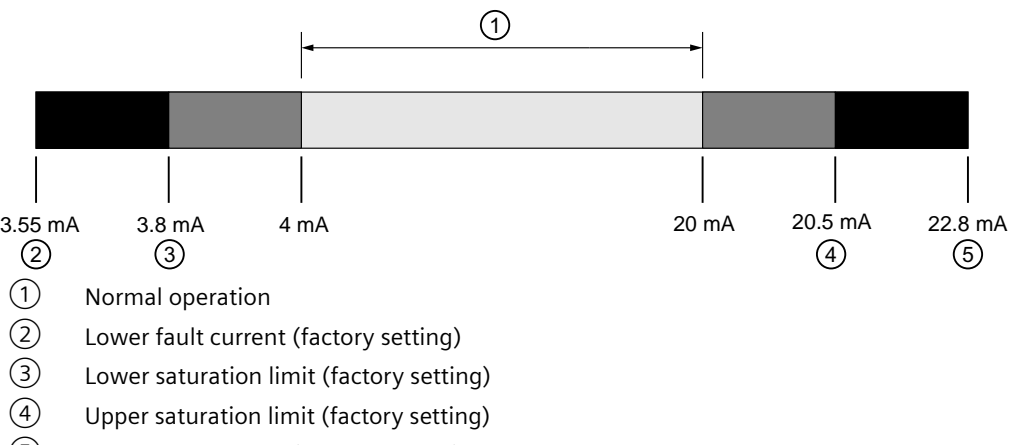

⑤ Upper fault current (factory setting)

#### *9.5 Locking the device*

## **WARNING**

#### **Undetected failure in devices with functional safety**

Note the following:

- For the maximum current output signal to be output, set the measuring range within the maximum permissible measuring span. You can find the maximum permissible measuring span of your measuring cell in the section AUTOHOTSPOT.
- Note that a saturation limit > 21.5 mA increases the risk of undetected failures.
- When you configure your process control system, the analog input must distinguish between the measured value at saturation (current is  $\leq$  21.5 mA) and high fault current (current is  $\geq$  22.0 mA).

## **9.5 Locking the device**

## **9.5.1 Locking the SITRANS TH/TR device**

#### **9.5.1.1 Introduction**

The following options are available to lock the device:

• Enabling write protection using the jumper.

The table gives you an overview of the write protection options:

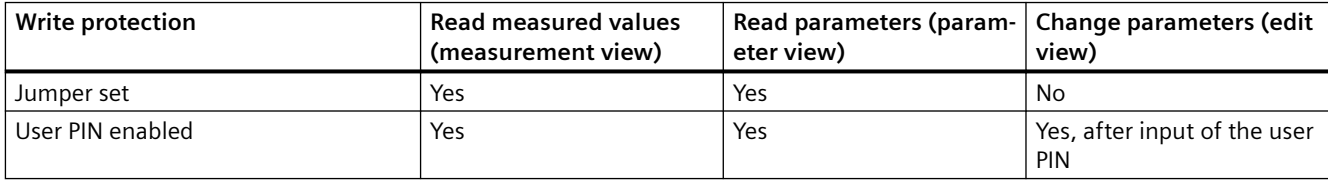

#### **Devices with functional safety**

To enable functional safety, first enable the user PIN.

#### **9.5.1.2 Enable SITRANS TH write protection with jumper**

### **Introduction**

The jumper is used for enabling write protection.

## **Procedure**

1. Set the jumper as follows:

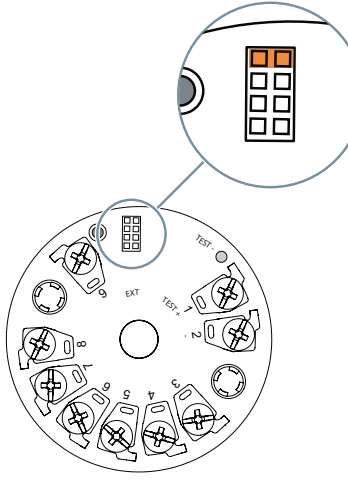

Figure 9-3 SITRANS TH: Enable write protection using the jumper

[Meaning of the jumper positions](#page-37-0) (Page [38](#page-37-0))

## **Result**

When the jumper is set, only the measured values and the parameters can be read.

## **9.5.1.3 Enable SITRANS TR write protection with jumper**

## **Introduction**

The jumper is used for enabling write protection.

#### *9.5 Locking the device*

## **Procedure**

- 1. Switch off the power supply.
- 2. Open the housing. Press the recesses marked in the figure with a pen.

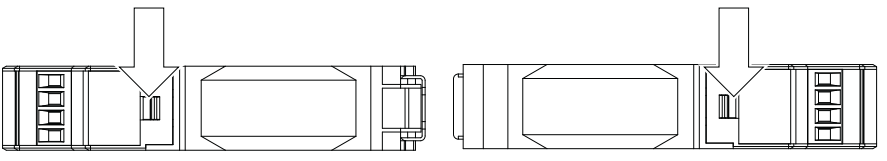

Figure 9-4 Enclosure top view: Above and below

3. Set the jumper as follows:

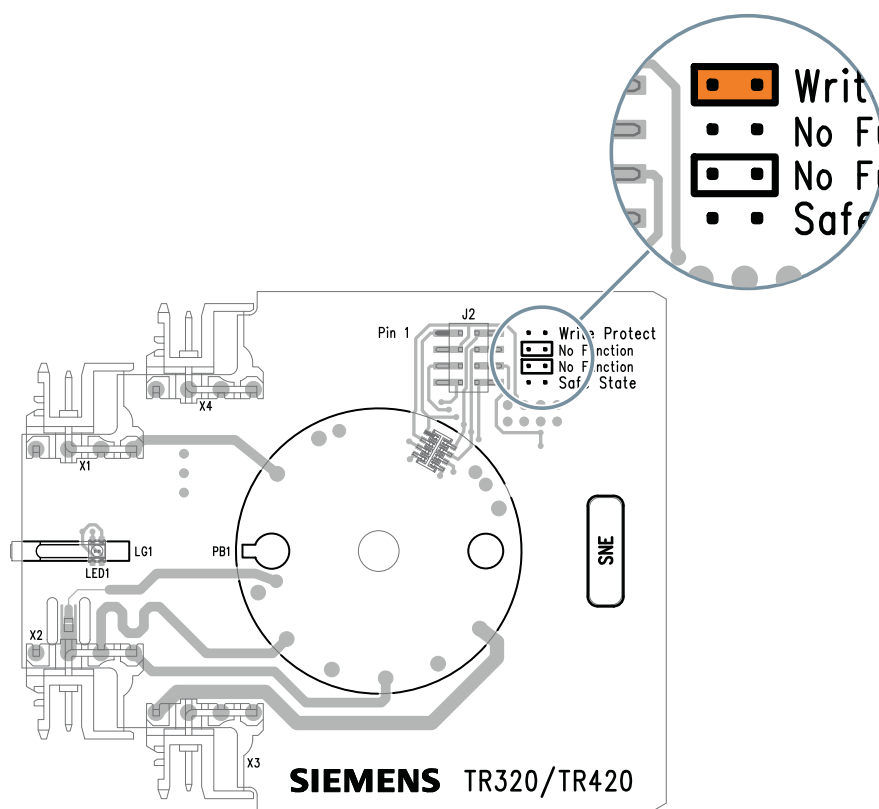

Figure 9-5 SITRANS TH: Enable write protection using the jumper

[Meaning of the jumper positions](#page-46-0) (Page [47\)](#page-46-0)

## **Result**

When the jumper is set, only the measured values and the parameters can be read.

## **9.5.1.4 User PIN parameter**

Used to change the User PIN.

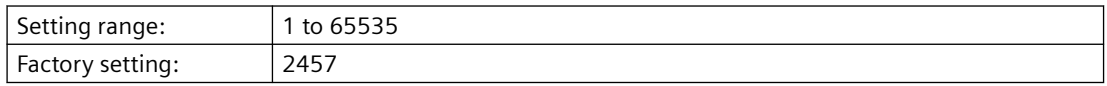

## **See also**

[Parameters and functions](#page-134-0) (Page [135](#page-134-0))

## **9.5.2 Locking the SITRANS TF device**

#### **9.5.2.1 Introduction**

The following options are available to lock the device:

- Enable write protection using switch.
- Enable write protection using the User PIN.
- Enable write protection using the button lock.

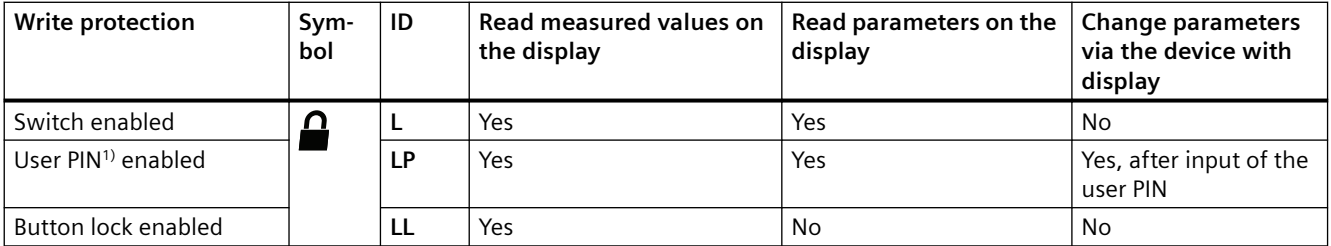

<sup>1)</sup>The user PIN is factory set to 2457 in the device. When delivered, write protection is disabled using the user PIN.

#### **Devices with functional safety**

To enable functional safety, first enable the User PIN.

## **9.5.2.2 Enable write protection with write protection switch**

## **Introduction**

The write protection switch is used for enabling write protection.

*9.5 Locking the device*

## **Procedure**

- 1. Unscrew the cover.
- 2. Slide the write protection switch to the closed lock position.

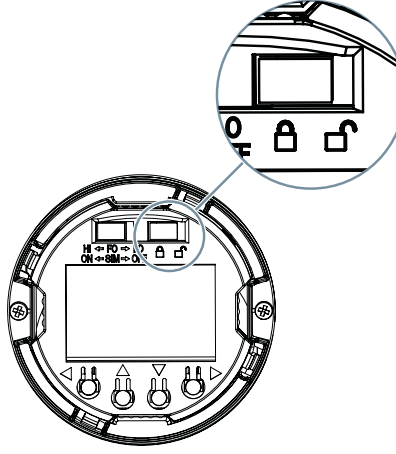

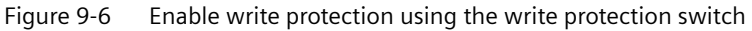

## **Result**

When the write protection switch is set to the closed lock position, measured values and parameters can be read.

## **9.5.2.3 Enable the User PIN on the display**

## **Requirement**

The User PIN is disabled.

#### **Procedure**

- 1. Navigate to the parameter view. [Navigating in the views](#page-107-0) (Page [108\)](#page-107-0)
- 2. Select the parameter "User PIN".
- 3. Use the  $\triangleright$  button to confirm. The message "USER PIN ON" (User PIN enabled) appears for 2 seconds.

#### **Result**

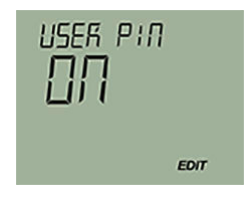

*9.6 Setting the fault current of the internal transmitter with switch to ≥ 21 mA*

## <span id="page-176-0"></span>**9.5.2.4 Enable the button lock on the display**

#### **Procedure**

- 1. Navigate to the parameter view. [Navigating in the views](#page-107-0) (Page [108](#page-107-0))
- 2. In the parameter view, select the "Button lock" parameter.
- 3. Press the  $\rightarrow$  button. The "EDIT" symbol flashes.
- 4. Select ON with the  $\triangle$  or  $\nabla$  button.

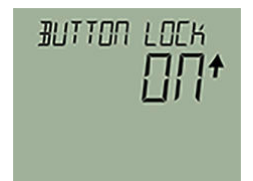

5. Use the  $\blacktriangleright$  button to confirm.

### **Result**

- The display automatically returns to the measurement view.
- The display automatically changes between the measured values every 12 seconds.
- The symbol for button lock "LL" and the measured value ID are displayed alternately.

## **9.6 Setting the fault current of the internal transmitter with switch to ≥ 21 mA**

## **Introduction**

You set the fault current of the internal transmitter from  $\leq$  3.6 mA to  $\geq$  21 mA with the switch on the display.

A fault current ≥ 21 mA is not permissible for operation of the device with functional safety. Functional safety cannot be activated with a fault current  $\geq 21$  mA.

*9.6 Setting the fault current of the internal transmitter with switch to ≥ 21 mA*

### **Procedure**

- 1. Unscrew the cover.
- 2. Move the left switch to the HI position.

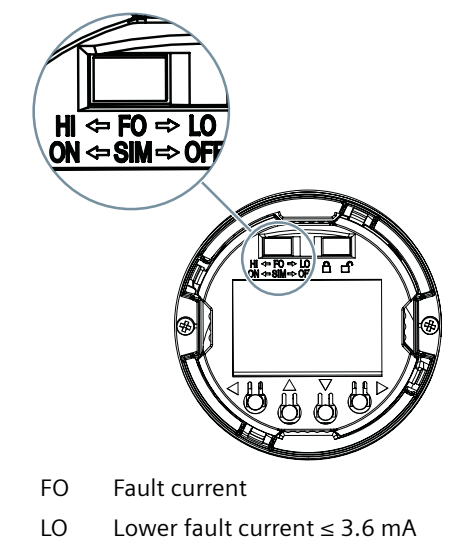

- HI Upper fault current ≥ 21 mA
- SIM Reserved for devices with PA (simulation mode)
- Figure 9-7 Set the upper fault current using switch

#### **Result**

When the switch is in the HI position, the upper fault current is enabled.

#### **See also**

[Current output](#page-168-0) (Page [169\)](#page-168-0)

# **Service and maintenance**

## **10.1 Basic safety notes**

#### **Note**

The device is maintenance-free.

## **10.1.1 Maintenance**

The device is maintenance-free. However, a periodic inspection according to pertinent directives and regulations must be carried out.

An inspection can include, for example, check of:

- Ambient conditions
- Seal integrity of the process connections, cable entries, and cover
- Reliability of power supply, lightning protection, and grounds

## **10.1.2 SITRANS TF**

#### **WARNING**

#### **Use of a computer in a hazardous area**

If the interface to the computer is used in the hazardous area, there is a risk of explosion.

• Ensure that the atmosphere is explosion-free (hot work permit).

## **WARNING**

#### **Dust layers above 5 mm**

Risk of explosion in hazardous areas.

- Device may overheat due to dust build up.
- Remove dust layers in excess of 5 mm.

#### *10.2 Cleaning*

## **A** CAUTION

#### **Releasing button lock**

Improper modification of parameters could influence process safety.

• Make sure that only authorized personnel may cancel the button locking of devices for safety-related applications.

#### **NOTICE**

#### **Penetration of moisture into the device**

Damage to device.

• Make sure when carrying out cleaning and maintenance work that no moisture penetrates the inside of the device.

## **10.2 Cleaning**

#### **Cleaning the enclosure**

- Clean the outside of the enclosure with the inscriptions and the display window using a cloth moistened with water or a mild detergent.
- Do not use any aggressive cleansing agents or solvents, e.g. acetone. Plastic parts or the painted surface could be damaged. The inscriptions could become unreadable.

### **See also**

Cleaning (Page 180)

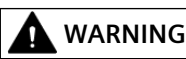

#### **Electrostatic charge**

Risk of explosion in hazardous areas if electrostatic charges develop, for example, when cleaning plastic surfaces with a dry cloth.

Prevent electrostatic charging in hazardous areas.
*10.3 Maintenance and repair work*

## **10.3 Maintenance and repair work**

## **WARNING**

**Impermissible repair and maintenance of the device**

• Repair and maintenance must be carried out by Siemens authorized personnel only.

## **WARNING**

#### **Impermissible repair of explosion protected devices**

Risk of explosion in hazardous areas

• Repair must be carried out by Siemens authorized personnel only.

#### **WARNING** A

#### **Impermissible accessories and spare parts**

Risk of explosion in areas subject to explosion hazard.

- Only use original accessories or original spare parts.
- Observe all relevant installation and safety instructions described in the instructions for the device or enclosed with the accessory or spare part.

## **WARNING**

#### **Improper connection after maintenance**

Risk of explosion in areas subject to explosion hazard.

- Connect the device correctly after maintenance.
- Close the device after maintenance work.

Refer to [Connecting](#page-78-0) (Page [79](#page-78-0)).

## **10.3.1 Uninstalling USB drivers**

#### **Procedure**

- 1. Select "Ports (COM & LPT)" > "USB Serial Port (COMx)" in the Windows Device Manager.
- 2. Right-click on "USB Serial Port (COMx)".

#### *10.3 Maintenance and repair work*

3. Select "Uninstall" from the shortcut menu.

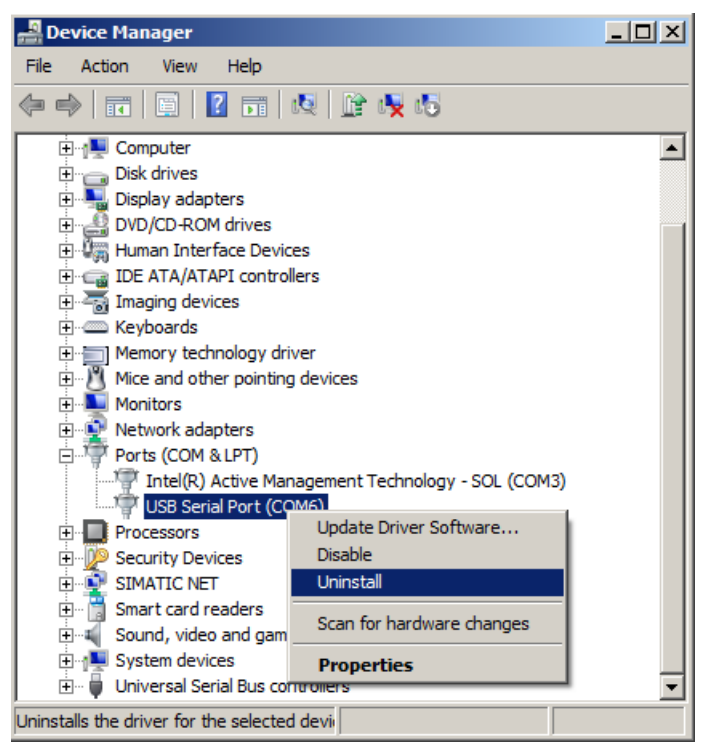

- 4. Select "USB Controller" > "USB Serial Converter" in the Windows Device Manager.
- 5. Right-click on "USB Serial Converter".
- 6. Select "Uninstall" from the shortcut menu.

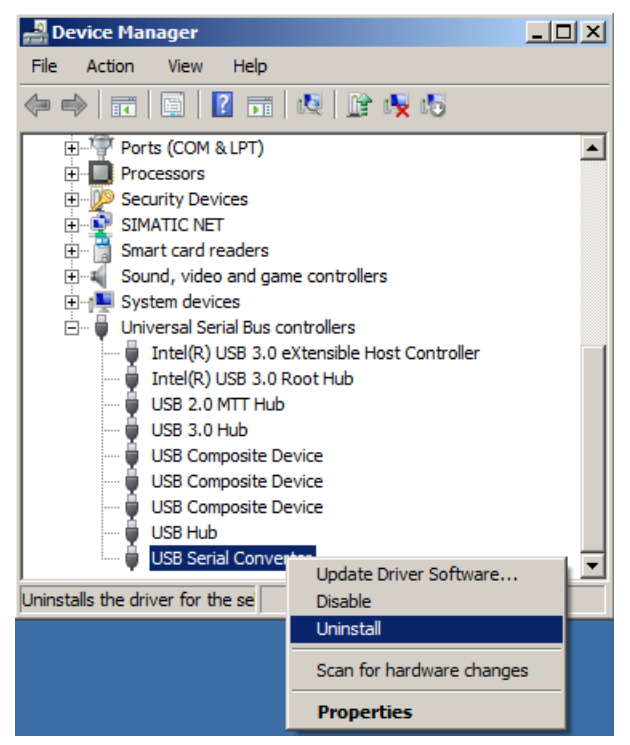

#### **Result**

The associated registration entry for the USB modem is deleted.

## **10.3.2 SITRANS TF**

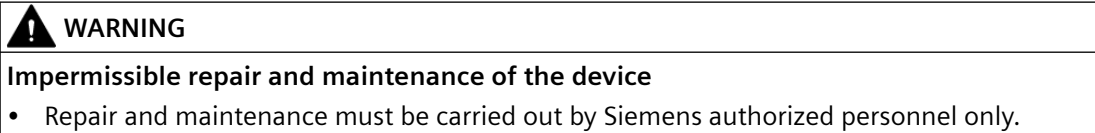

#### **10.3.2.1 Impermissible repair of explosion protected devices**

## **WARNING**

#### **Impermissible repair of explosion protected devices**

Risk of explosion in hazardous areas.

- Repairs may only be carried out by personnel authorized by Siemens.
- Do not repair flameproof joints. Flameproof joints are, for example, threaded inlets for cable glands.

## **CAUTION**

#### **Hot surfaces**

Risk of burns during maintenance work on parts having surface temperatures exceeding 70 °C (158 °F).

- Take corresponding protective measures, for example by wearing protective gloves.
- After carrying out maintenance, remount touch protection measures.

#### **10.3.2.2 Checking the seals**

#### **Inspect the seals at regular intervals**

- 1. Clean the enclosure and seals.
- 2. Check the enclosure and the seals for cracks and damage.
- 3. If necessary, lubricate the seals or replace them. Use only original seals [\(https://](https://www.siemens.com/industrymall) [www.siemens.com/industrymall](https://www.siemens.com/industrymall)).

*10.3 Maintenance and repair work*

#### **10.3.2.3 Check cable glands**

- Check the tightness of the cable glands at regular intervals.
- Tighten the cable glands if necessary.

## **10.3.3 Replace SITRANS TF single chamber housing local display**

#### **10.3.3.1 Removing the display**

#### **Procedure**

- 1. De-energize the device.
- 2. Open the device. [Opening the device](#page-89-0) (Page [90](#page-89-0))
- 3. Remove the local display from the holder.

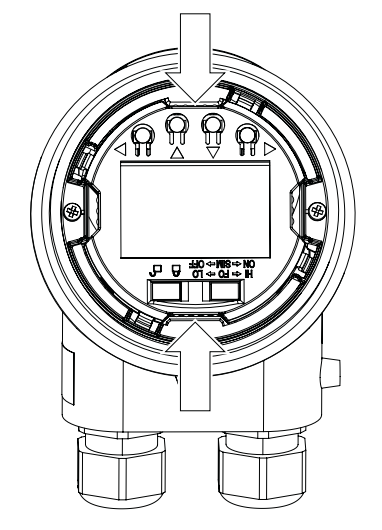

4. Disconnect the cable from the local display.

## **10.3.3.2 Installing the display**

#### **Procedure**

1. Connect the cable to the local display as shown in the figure.

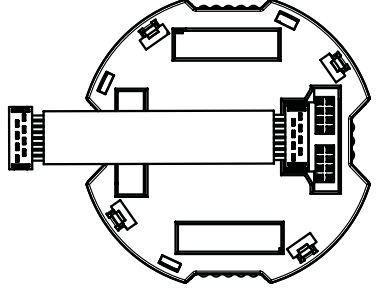

Figure 10-1 Ensure correct polarity!

- 2. Fasten the local display in the holder.
- 3. Close the device. [Closing the device](#page-95-0) (Page [96\)](#page-95-0)

## **10.4 Absence of pollutants**

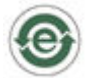

The product does not contain any dangerous substances above the concentration value according to GB/T 26572.

## **10.5 Return procedure**

Enclose the bill of lading, return document and decontamination certificate in a clear plastic pouch and attach it firmly to the outside of the packaging.

*10.6 Disposal*

#### **Required forms**

- Delivery note
- Return document [\(http://www.siemens.com/processinstrumentation/returngoodsnote](http://www.siemens.com/processinstrumentation/returngoodsnote)) with the following information:
	- Product (item description)
	- Number of returned devices/replacement parts
	- Reason for returning the item(s)
- Decontamination declaration (<http://www.siemens.com/sc/declarationofdecontamination>) With this declaration you warrant "that the device/replacement part has been carefully cleaned and is free of residues. The device/replacement part does not pose a hazard for humans and the environment."

If the returned device/replacement part has come into contact with poisonous, corrosive, flammable or water-contaminating substances, you must thoroughly clean and decontaminate the device/replacement part before returning it in order to ensure that all hollow areas are free from hazardous substances. Check the item after it has been cleaned. Any devices/replacement parts returned without a decontamination declaration will be cleaned at your expense before further processing.

## **10.6 Disposal**

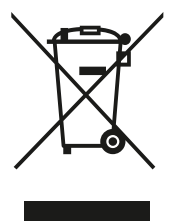

Devices described in this manual should be recycled. They may not be dis‐ posed of in the municipal waste disposal services according to the Directive 2012/19/EC on waste electronic and electrical equipment (WEEE).

Devices can be returned to the supplier within the EC, or to a locally approved disposal service for eco-friendly recycling. Observe the specific reg‐ ulations valid in your country.

Further information about devices containing batteries can be found at: Information on battery/product return (WEEE) ([https://](https://support.industry.siemens.com/cs/document/109479891/) [support.industry.siemens.com/cs/document/109479891/\)](https://support.industry.siemens.com/cs/document/109479891/)

#### **Note**

#### **Special disposal required**

The device includes components that require special disposal.

• Dispose of the device properly and environmentally through a local waste disposal contractor.

## **Diagnostics and troubleshooting 11**

## **11.1 Device status symbols**

Device status is shown using symbols on the local display. Additionally, the symbol and respective text message for each device status can be seen in remote engineering, asset management or process control systems.

Locally, alarms are shown as a symbol in the lower line of the display. If several diagnostic states are active at the same time, the symbol for the most critical state is shown.

#### **Device status characteristics**

The following table provides possible cause of device status and actions for the user or service.

The symbols used on the local display are based on NAMUR status signals, whereas symbols used in SIMATIC PDM are based on Siemens standard alarm classes.

#### **Note**

#### **Device status priority conflict - Namur vs Siemens standard**

When more than one diagnostic event is active simultaneously, a conflict in priorities may arise. In this case, the Namur symbol on the local display will differ from that shown in SIMATIC PDM.

- For example: if both diagnostic states "Maintenance demanded" and "Configuration error" are active,
	- Local display (using Namur symbols) will show Configuration error" as higher priority.
	- SIMATIC PDM (using Siemens standard symbols) will show "Maintenance demanded" as higher priority.

Be aware of the priority for each device status, depending on the interface used.

#### **Note**

#### **Namur device status priorities**

This device uses Namur device status priorities based on HCF specification.

The sequence of symbols in the table corresponds to the priority of the device status, beginning with the most critical.

#### **Note**

#### **Priorities of the NAMUR device status**

This device uses the priorities of the NAMUR device status based on the HCF specification.

The order of the symbols in the table corresponds to the priority of the device status, starting with the most critical message.

*11.1 Device status symbols*

#### **Device status symbols**

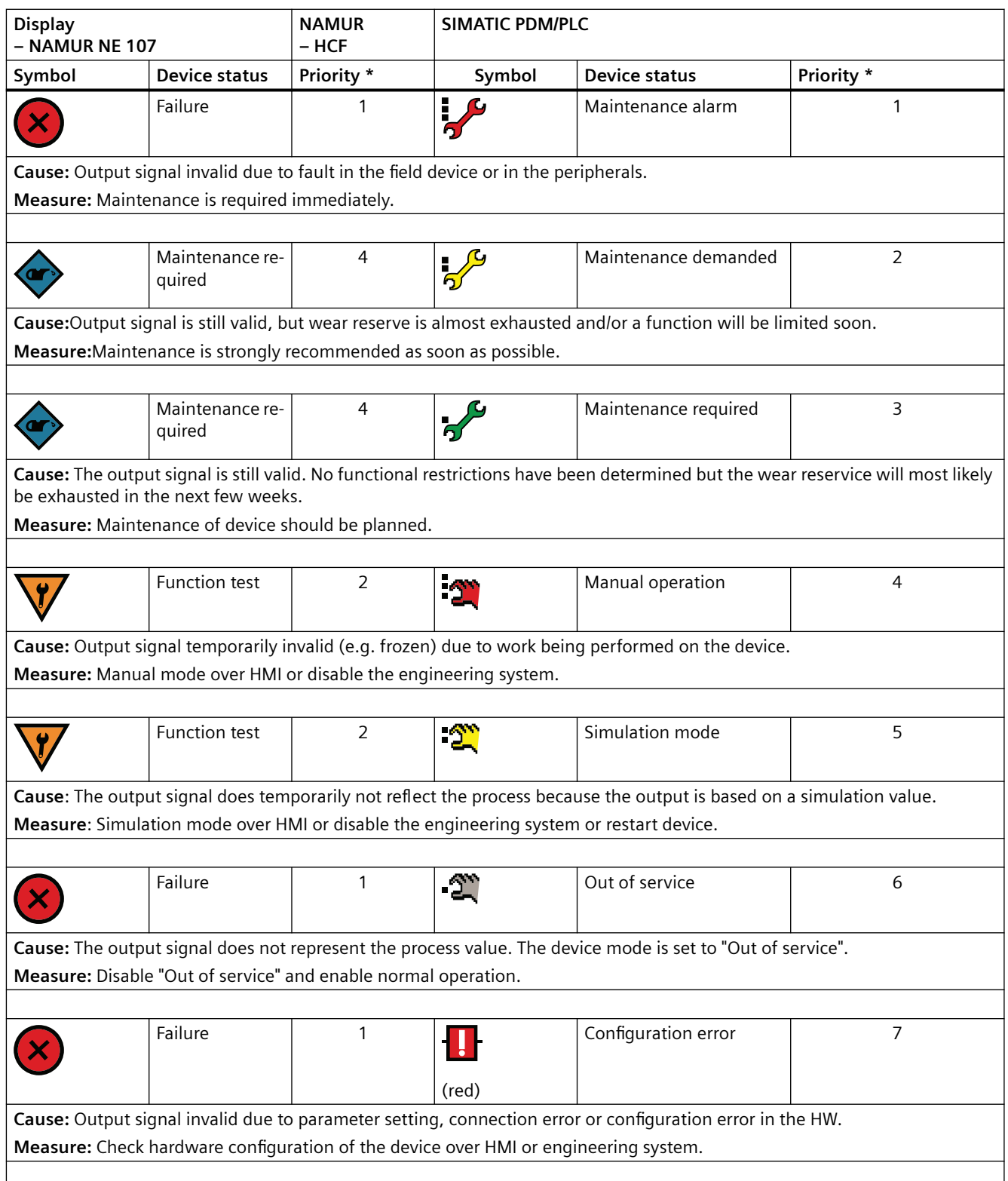

*11.1 Device status symbols*

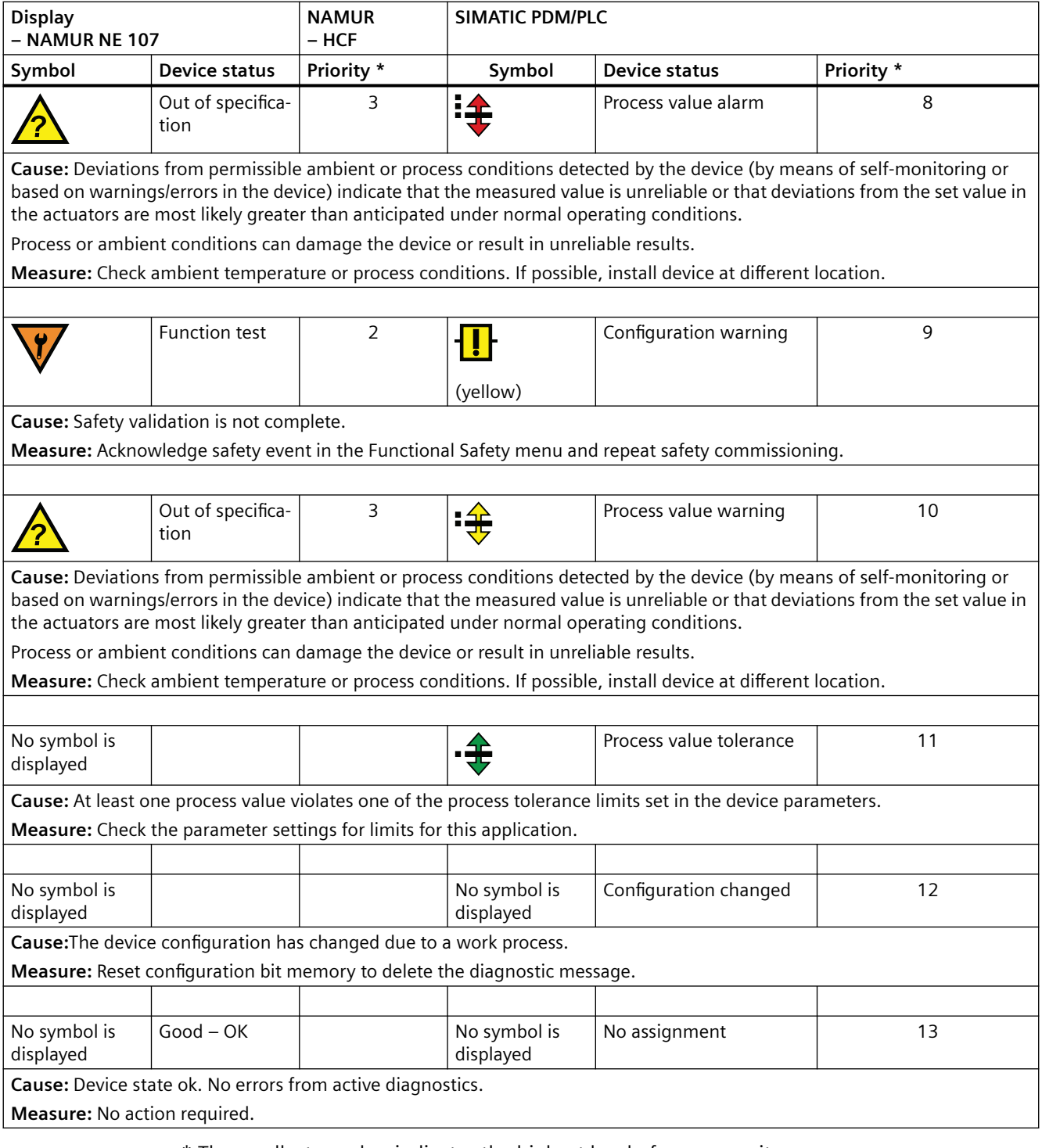

\* The smallest number indicates the highest level of error severity.

\*\* In SIMATIC PDM, the Siemens standard symbol as well as the corresponding NA\ symbol is displayed (by the device display).

## **11.2 Diagnostic messages**

The following table shows the IDs of diagnostic messages and possible causes and instructions for corrective actions.

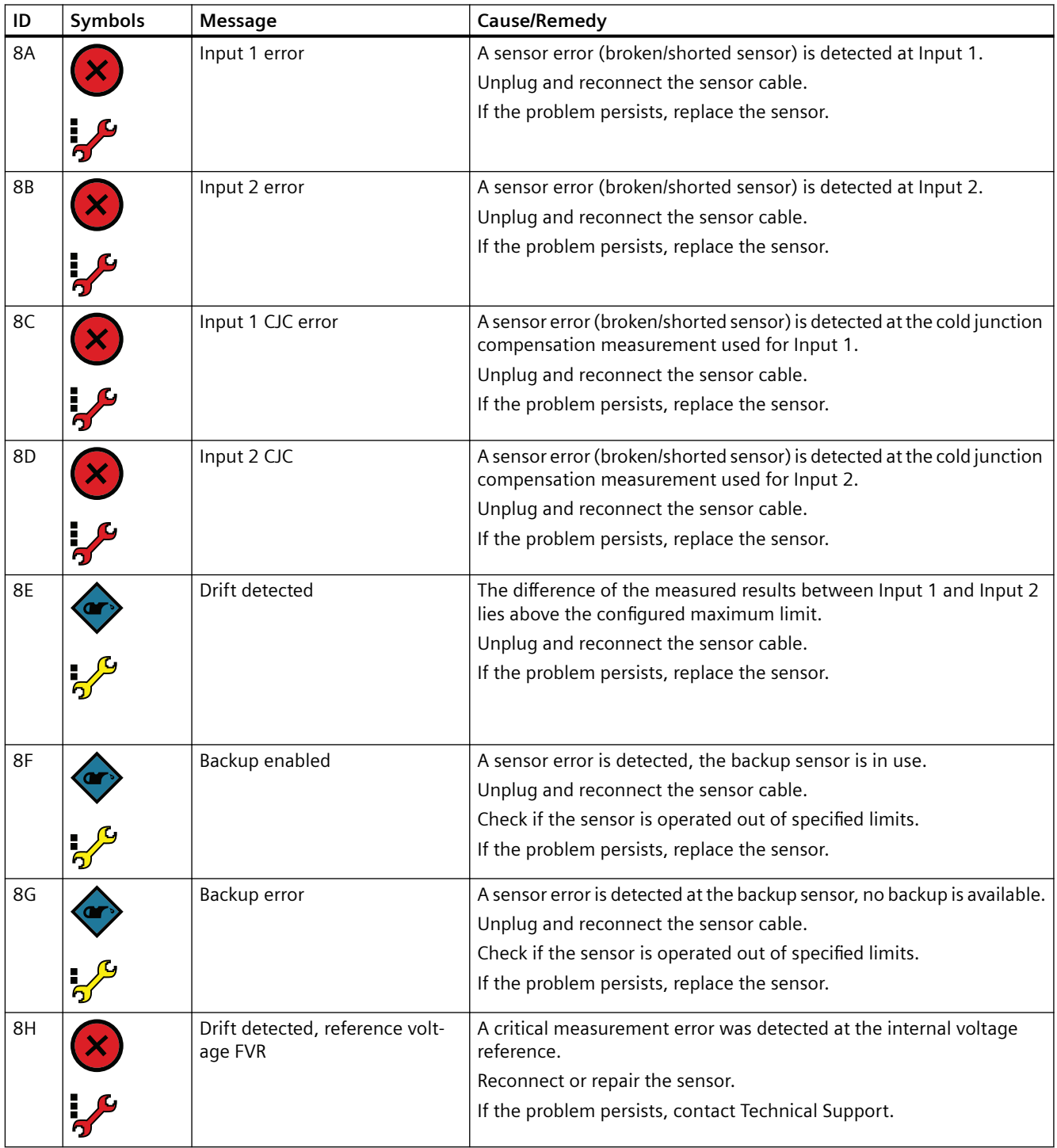

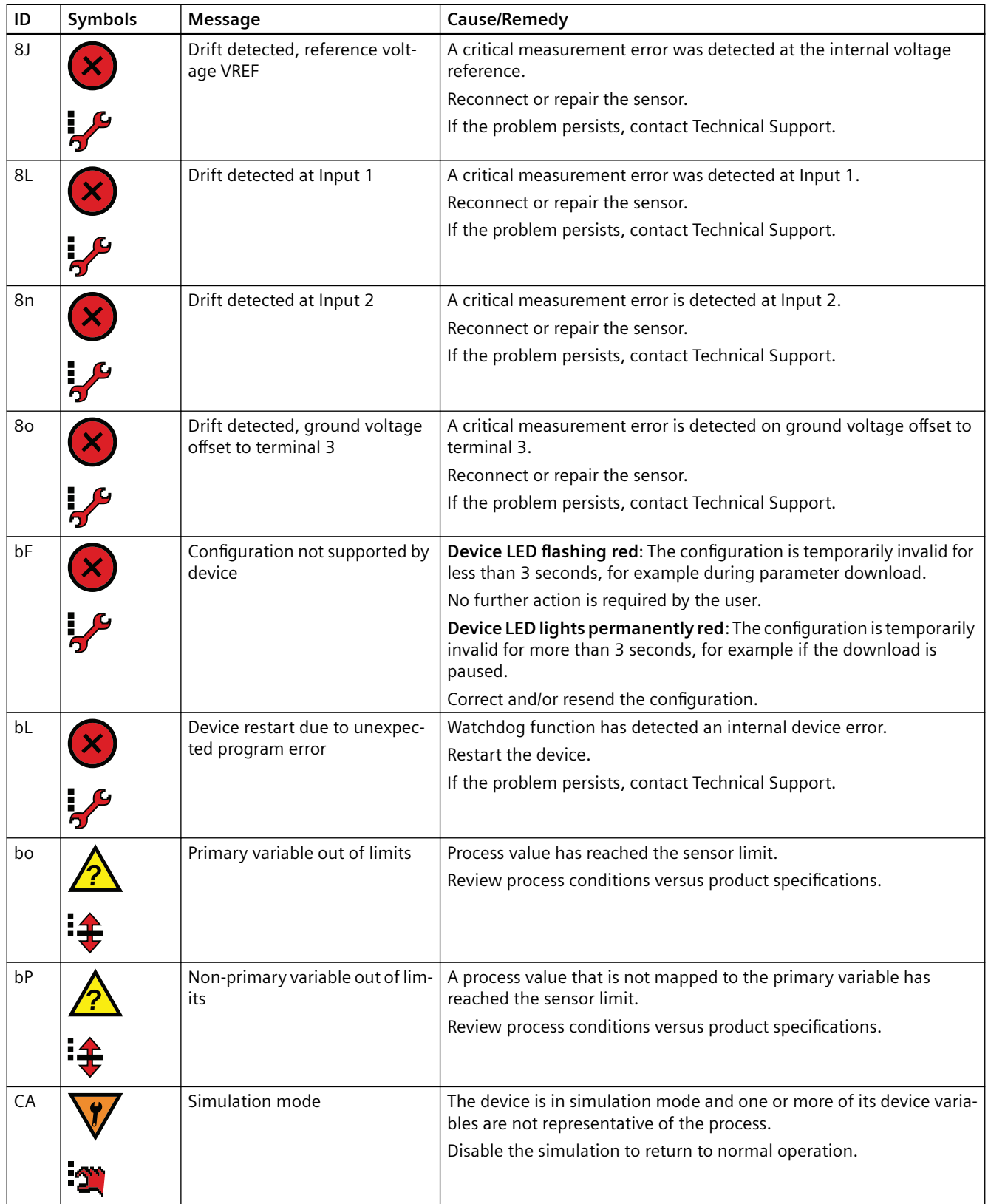

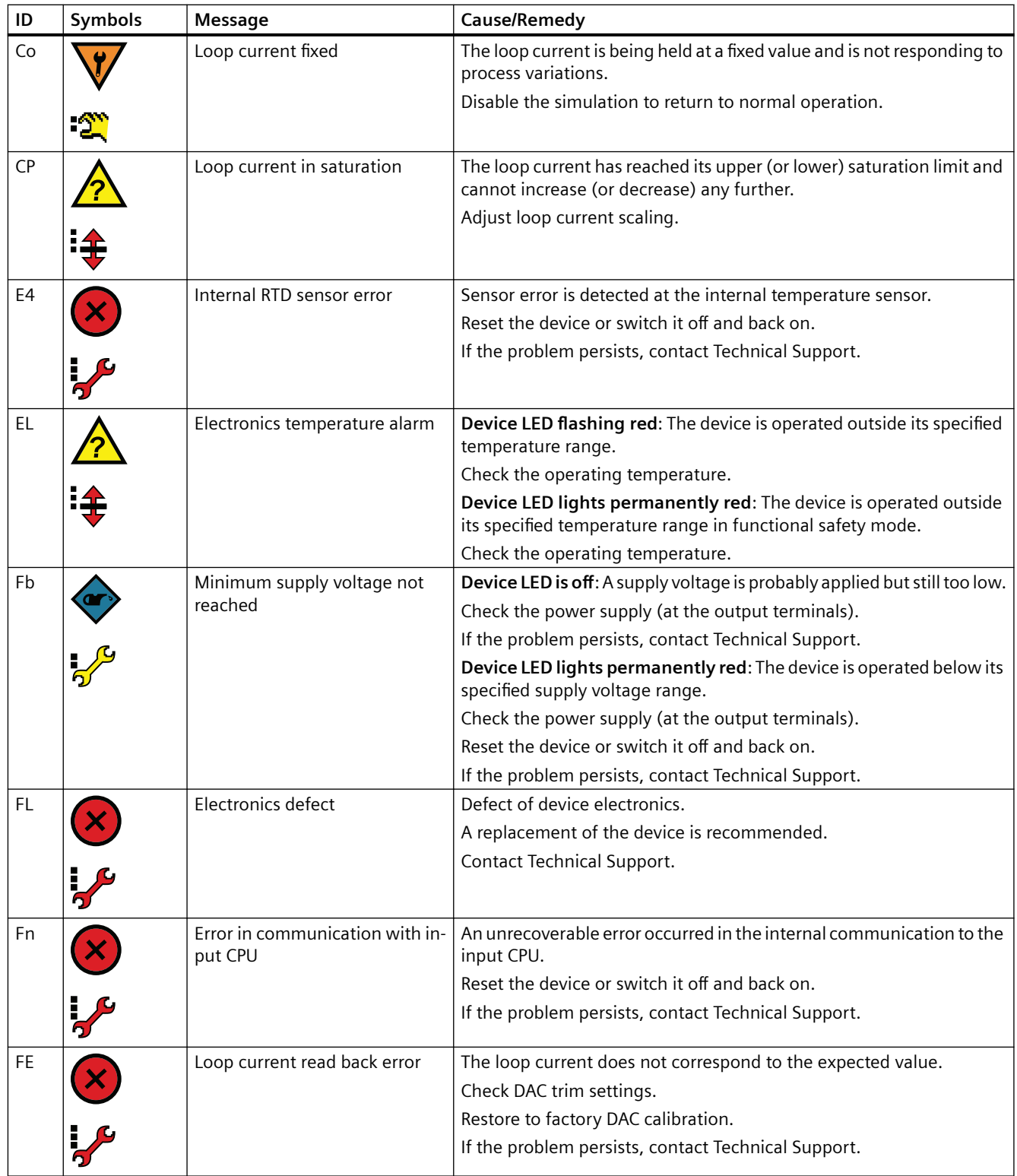

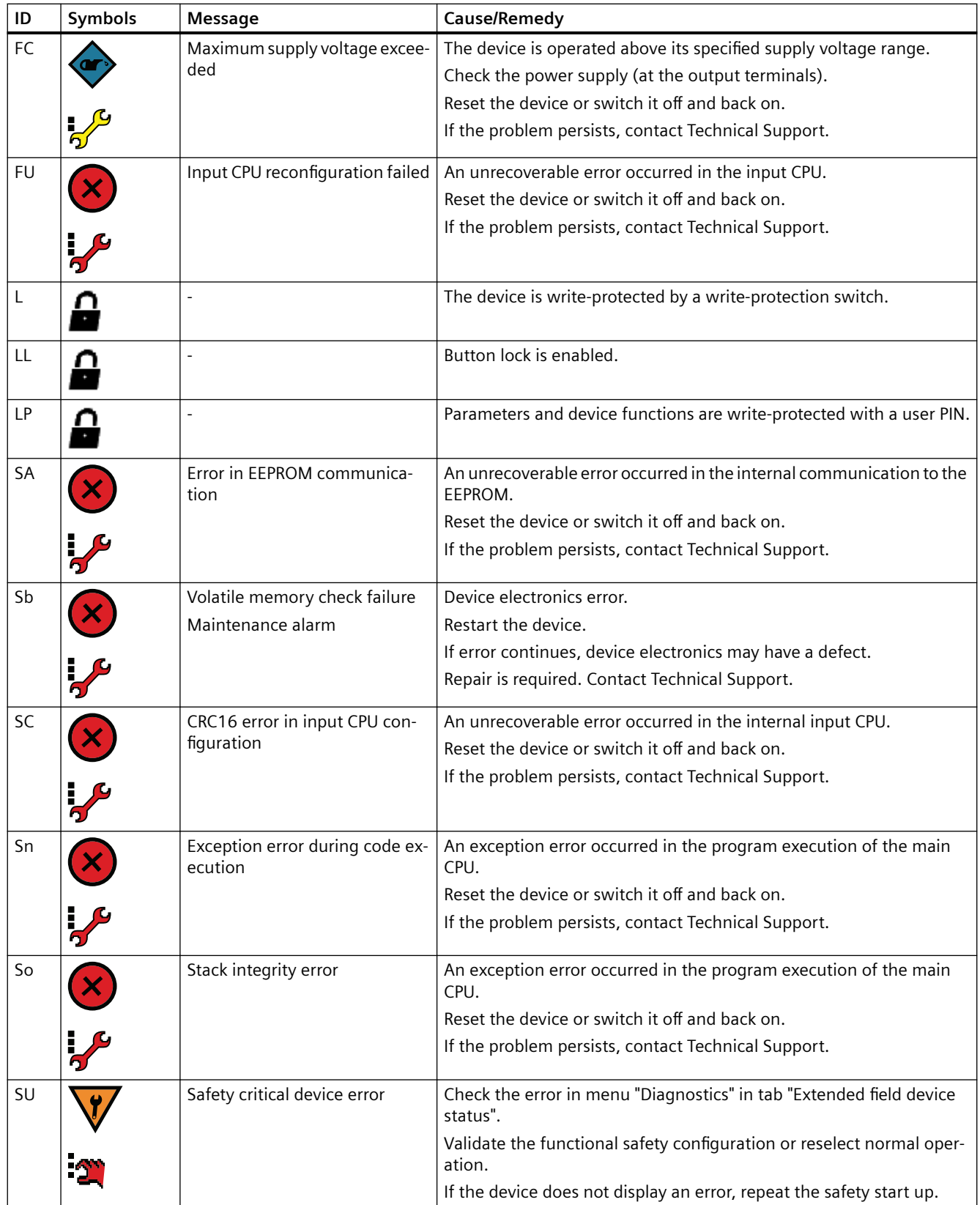

*11.4 Troubleshooting of USB modem*

## **11.3 Troubleshooting**

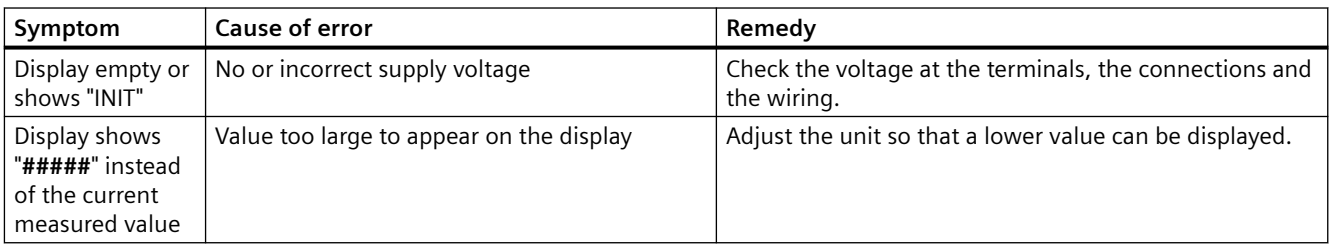

## **11.4 Troubleshooting of USB modem**

Below you can find information on how to troubleshoot simple errors yourself.

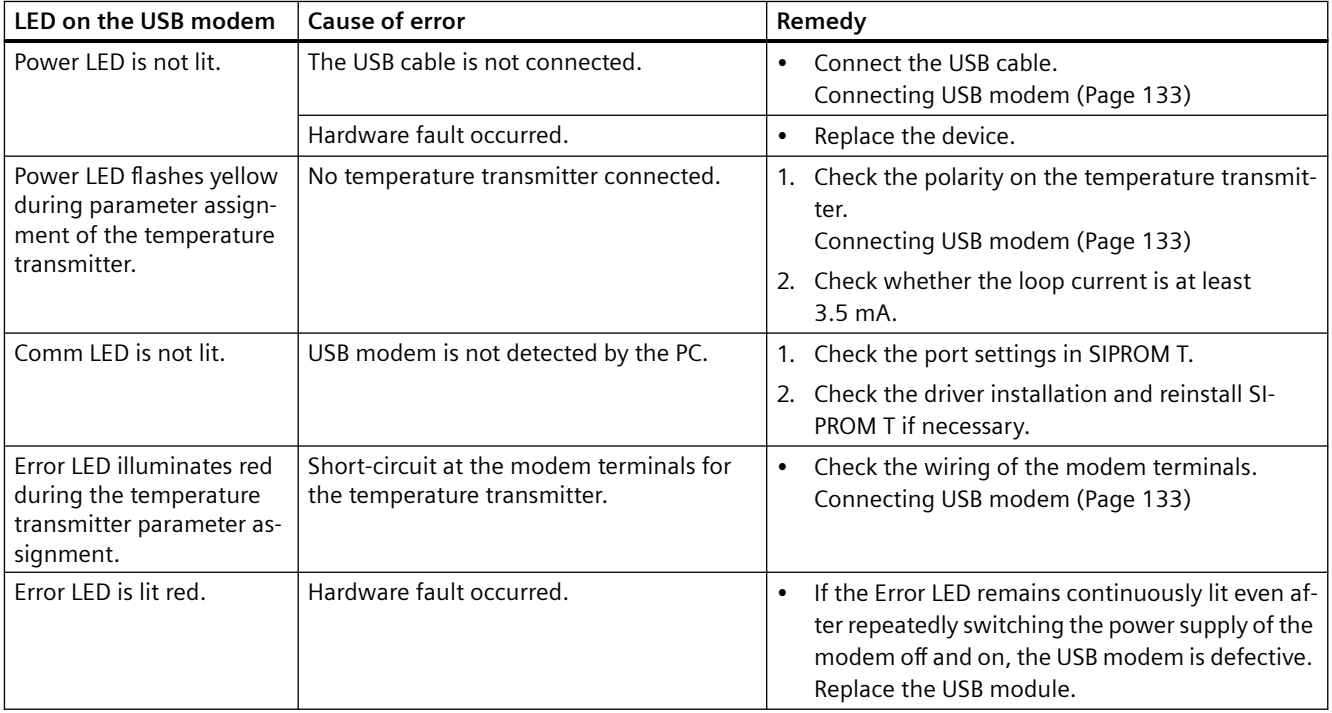

#### **See also**

[Meaning of LEDs on the USB modem](#page-60-0) (Page [61](#page-60-0))

# **Technical data 12**

## **12.1 SITRANS TH100**

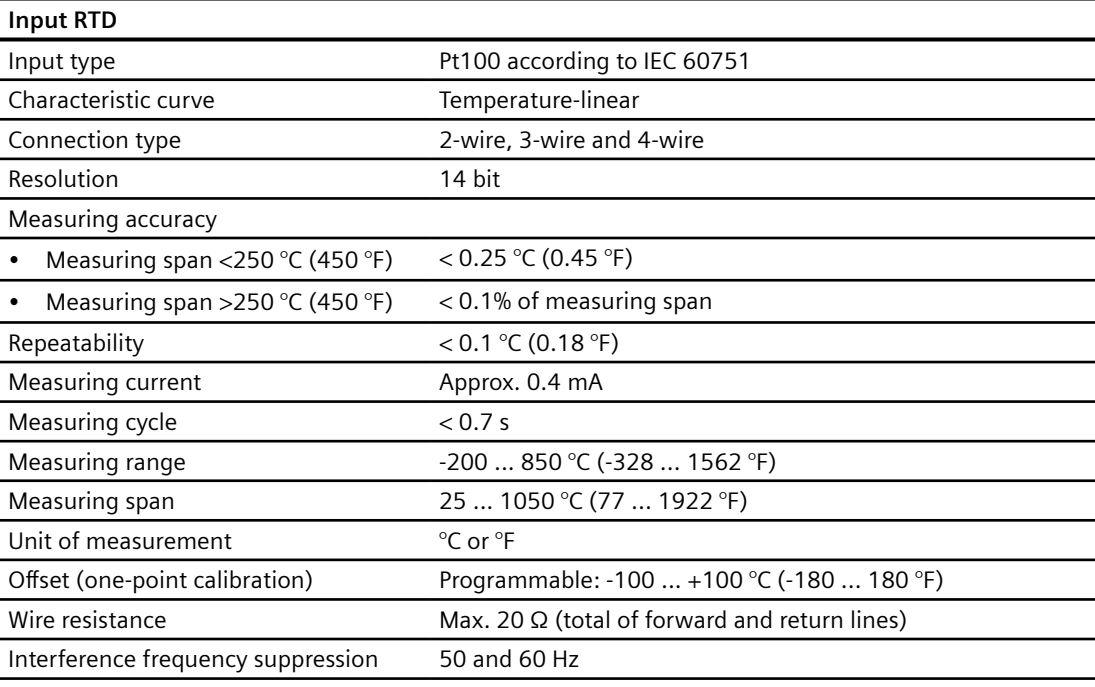

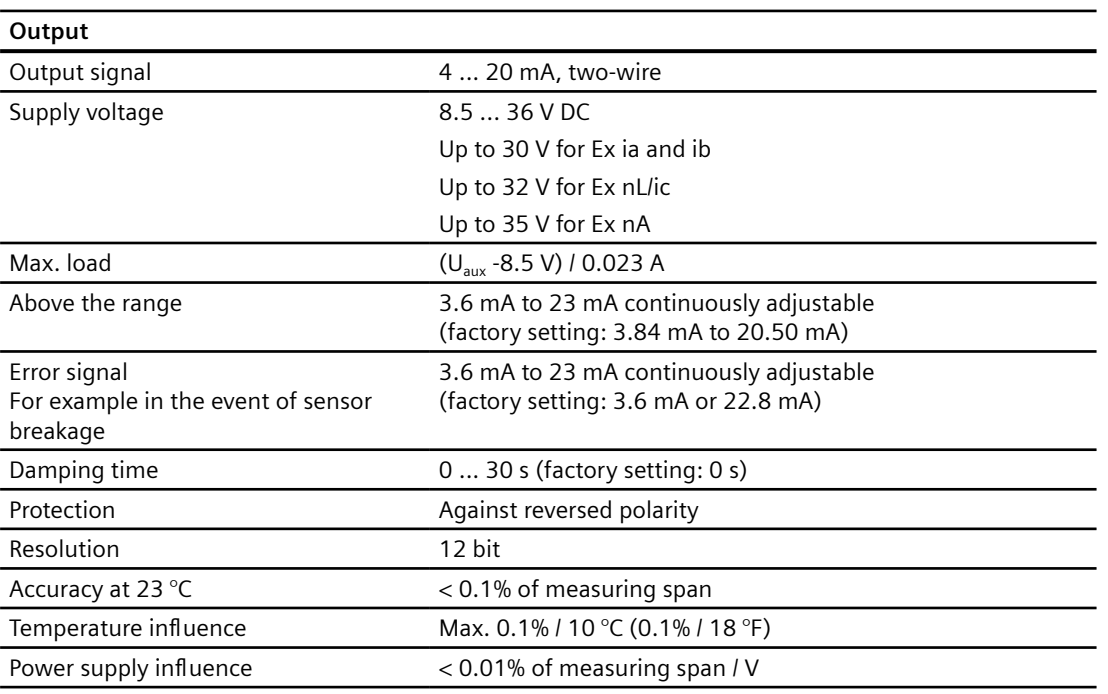

*12.1 SITRANS TH100*

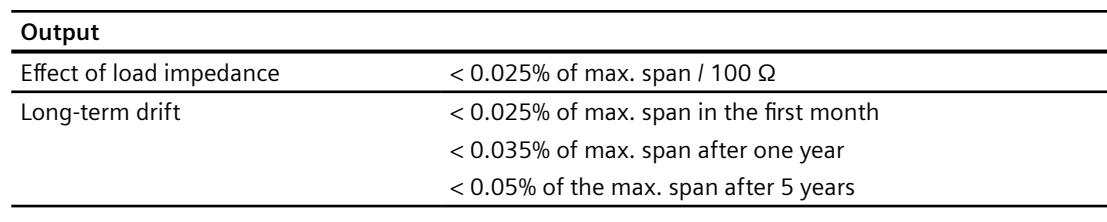

#### **Note**

#### **Measurement errors**

Greater measuring errors may occur if the transmitter is installed on a DIN rail in an environment with severe interference. Observe the applicable ESD directives.

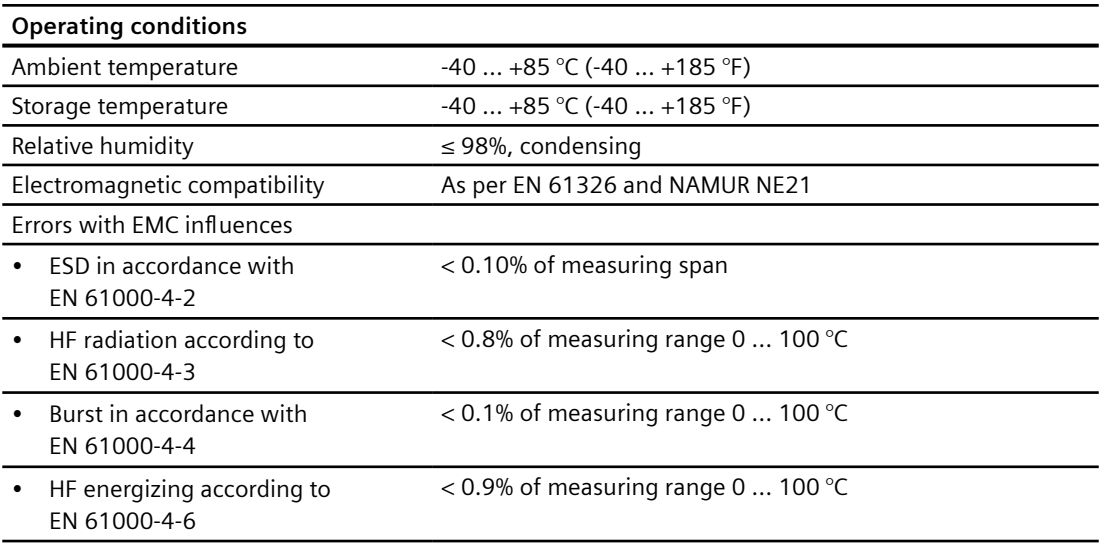

#### Table 12-1

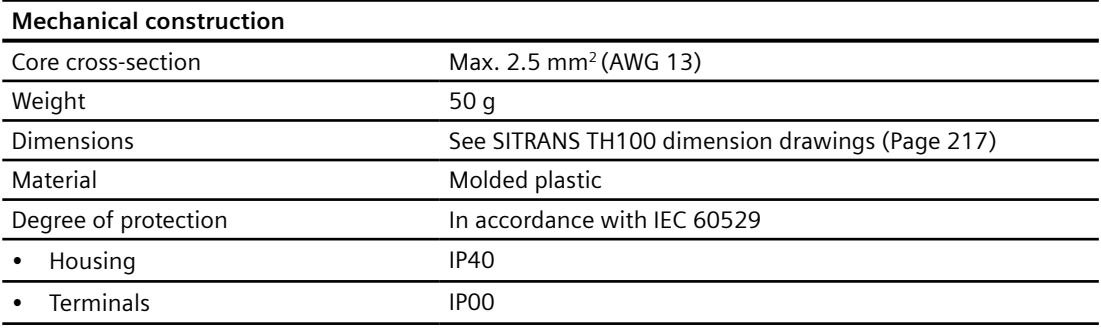

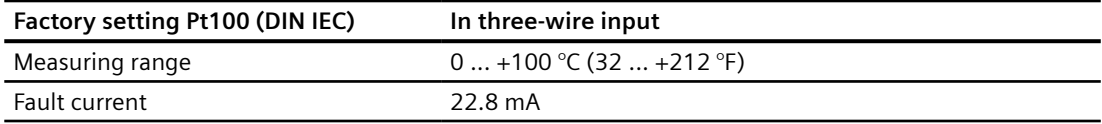

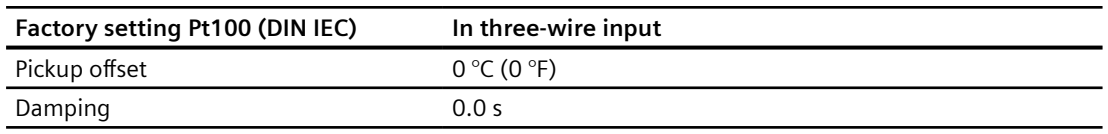

#### **Certificates and approvals**

*Explosion protection ATEX and further approval authorities*

ATEX PTB 05 ATEX 2049 X

 Only the technical specifications listed in the certificates apply to applications in potentially explosive atmospheres.

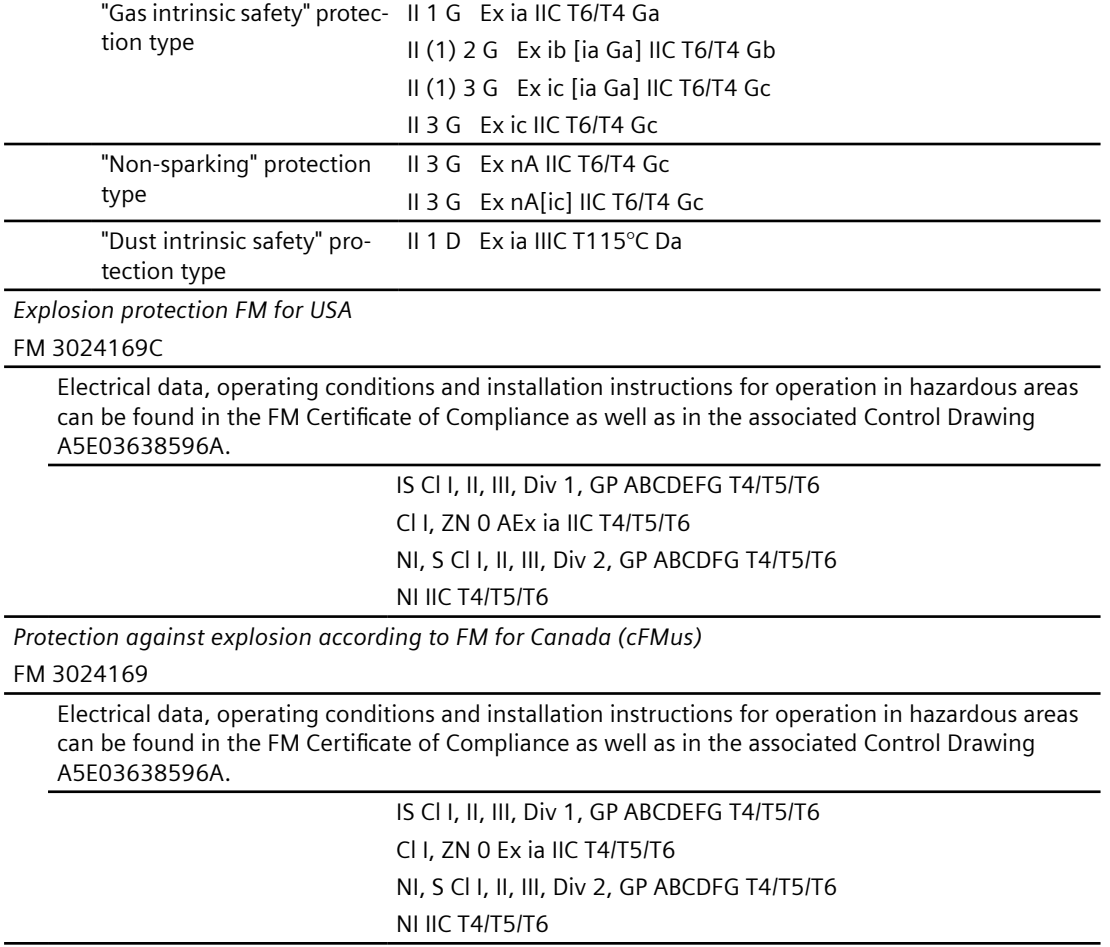

## **12.2 SITRANS TH320/TH420/TR320/TR420/TF320/TF420**

## **12.2.1 Operating conditions**

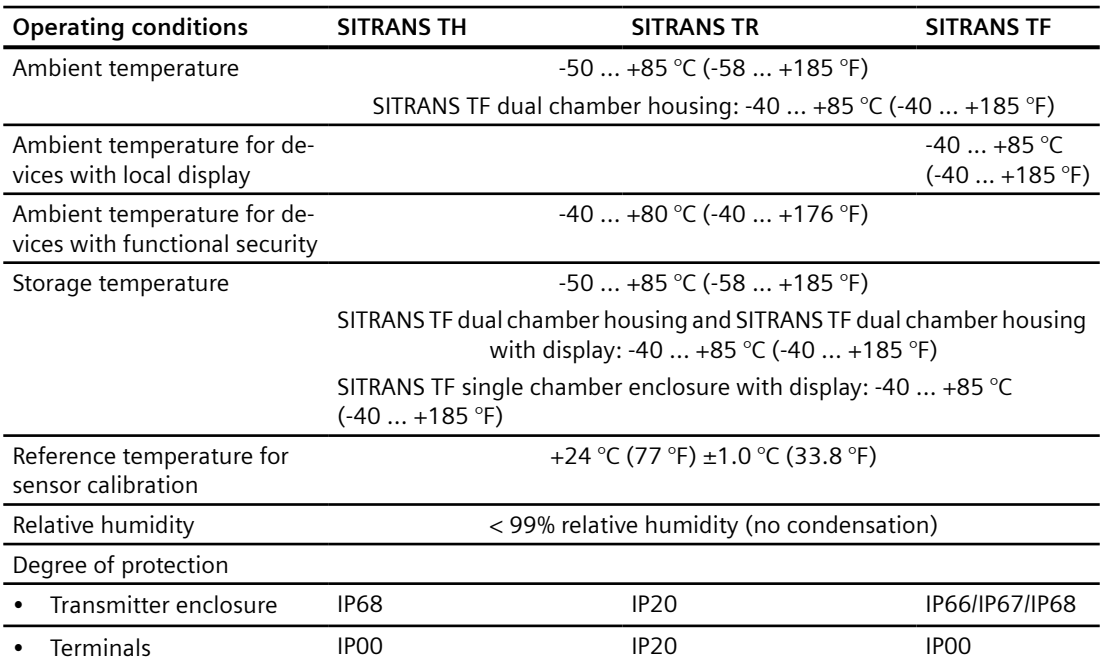

## **12.2.2 Construction**

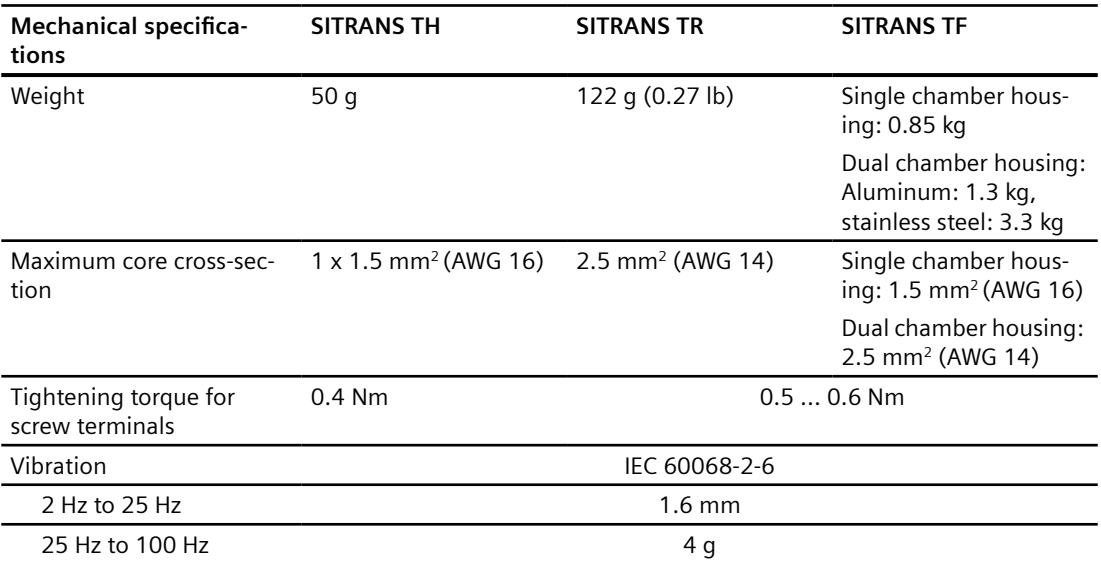

## **12.2.3** General specifications

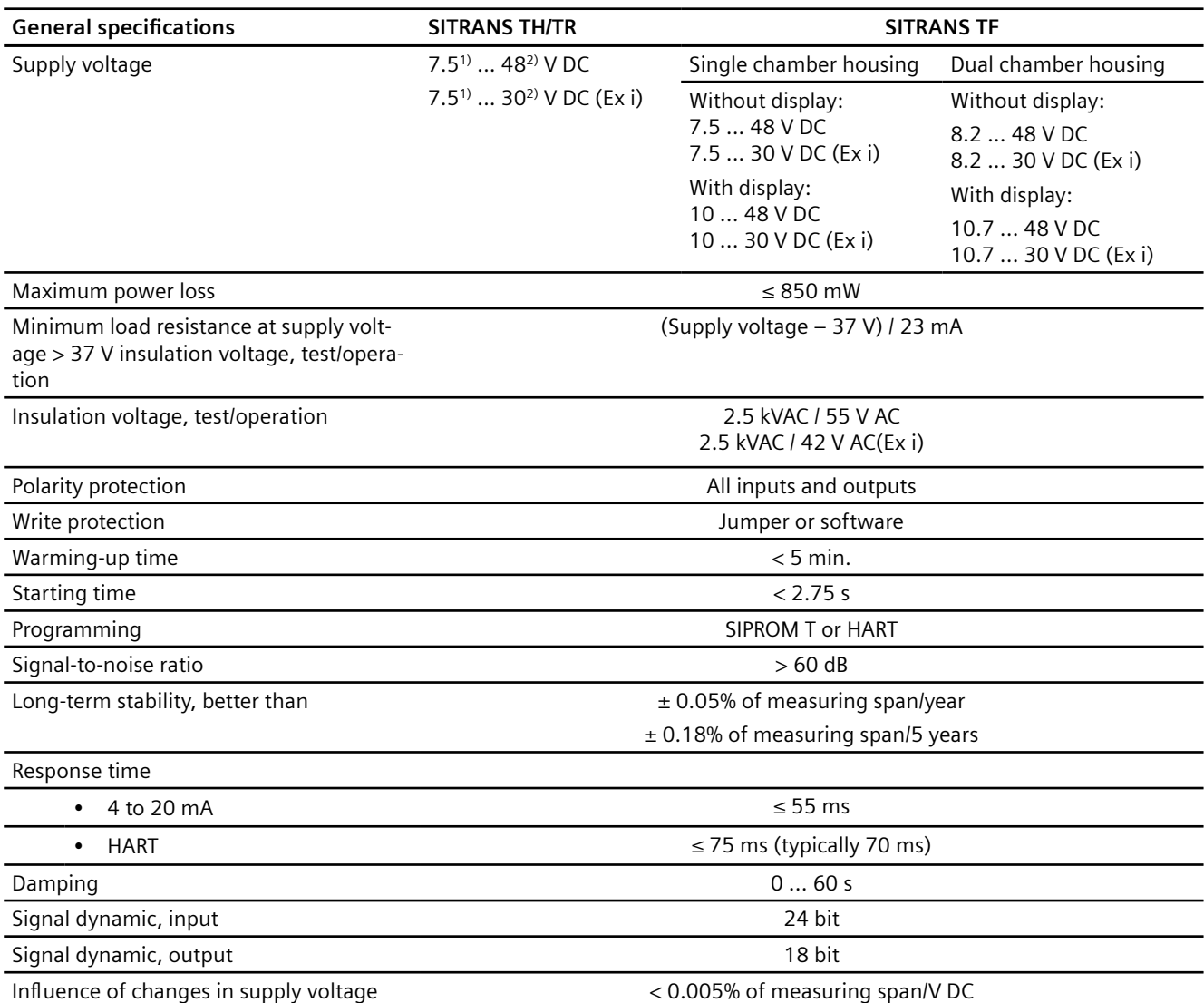

1) Note that the minimum supply voltage must correspond to the value measured at the terminals of the SITRANS TH320/TH420 and that all external voltage drops must be taken into consideration.

<sup>2)</sup> Protect the device from overvoltage with the help of a suitable supply voltage or suitable overvoltage protection equipment.

## **12.2.4 Input accuracies**

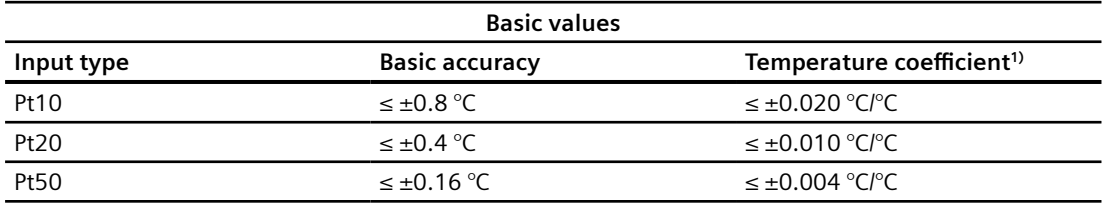

#### *Technical data*

## *12.2 SITRANS TH320/TH420/TR320/TR420/TF320/TF420*

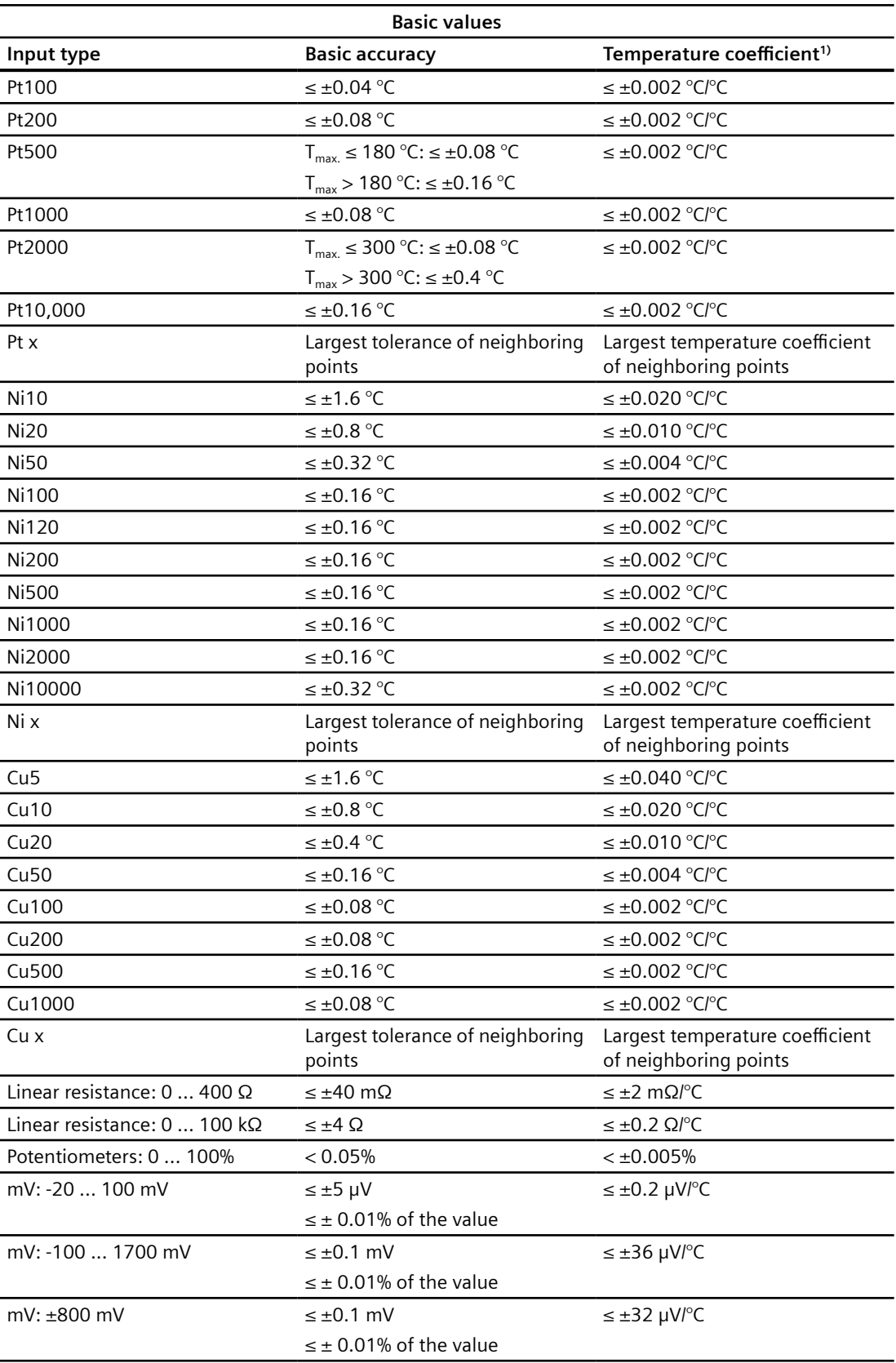

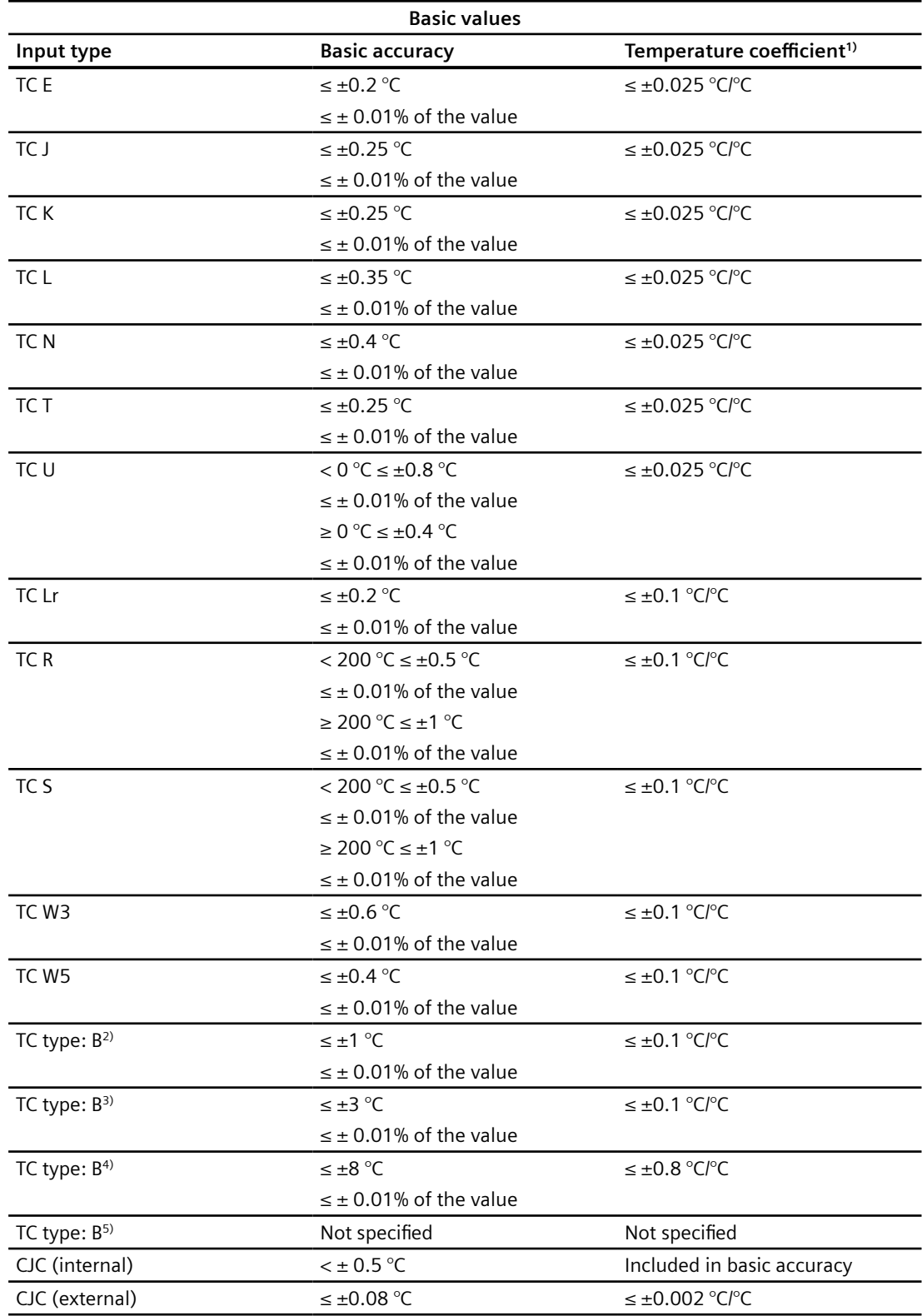

<sup>1)</sup> Temperature coefficients of the inputs correspond to the specified values or 0.002% of the input span, depending on which value is greater.

- <sup>2)</sup> Accuracy of the specification range  $>$  400 °C
- <sup>3)</sup> Accuracy of the specification range > 160 °C < 400 °C
- <sup>4)</sup> Accuracy of the specification range  $> 85 \degree C < 160 \degree C$
- <sup>5)</sup> Accuracy of the specification range  $<$  85 °C

#### **See also**

[Accuracy calculation examples](#page-224-0) (Page [225\)](#page-224-0)

## **12.2.5 Output accuracies**

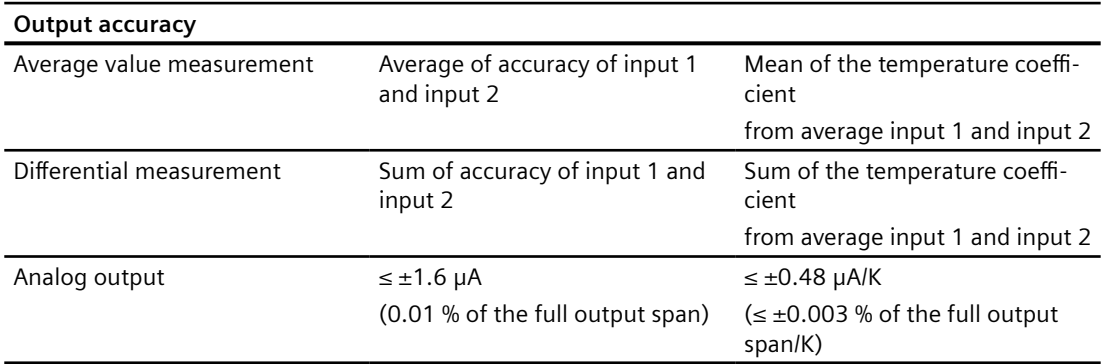

#### **Electromagnetic compatibility according to IEC/EN 61326-1 and NAMUR Recommendation EMC (NE21)**

Refer to the Declaration of Conformity (http://www.siemens.com/processinstrumentation/ [certificates\)](http://www.siemens.com/processinstrumentation/certificates) for details on electromagnetic compatibility.

All tests were also passed with digital HART communication. The device functions were checked before and after the EMC tests and were verified.

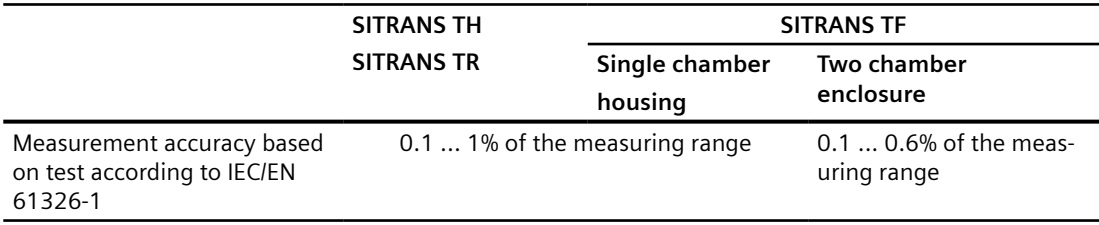

#### **See also**

[Accuracy calculation examples](#page-224-0) (Page [225\)](#page-224-0)

[Product documentation](#page-220-0) (Page [221\)](#page-220-0)

## **12.2.6 Input**

## **12.2.6.1 RTD**

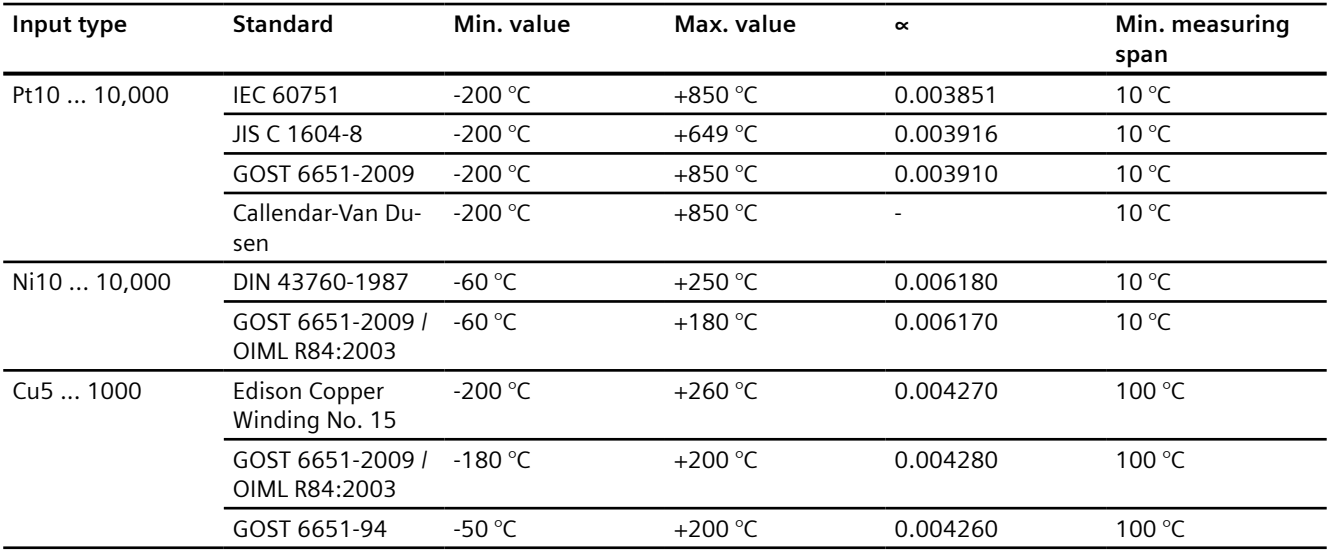

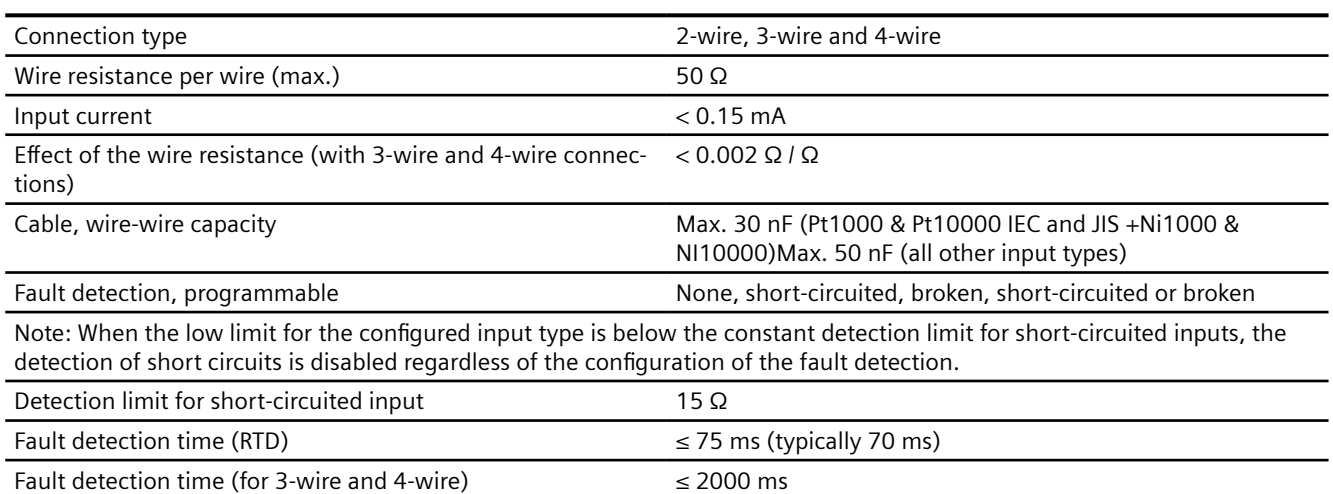

## **12.2.6.2 Thermocouple (TC)**

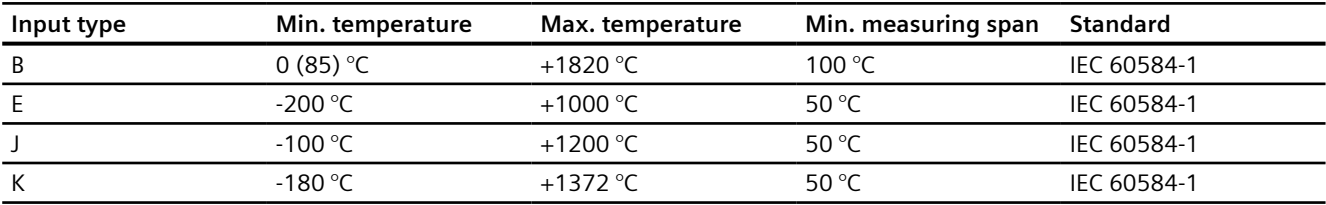

#### *Technical data*

## *12.2 SITRANS TH320/TH420/TR320/TR420/TF320/TF420*

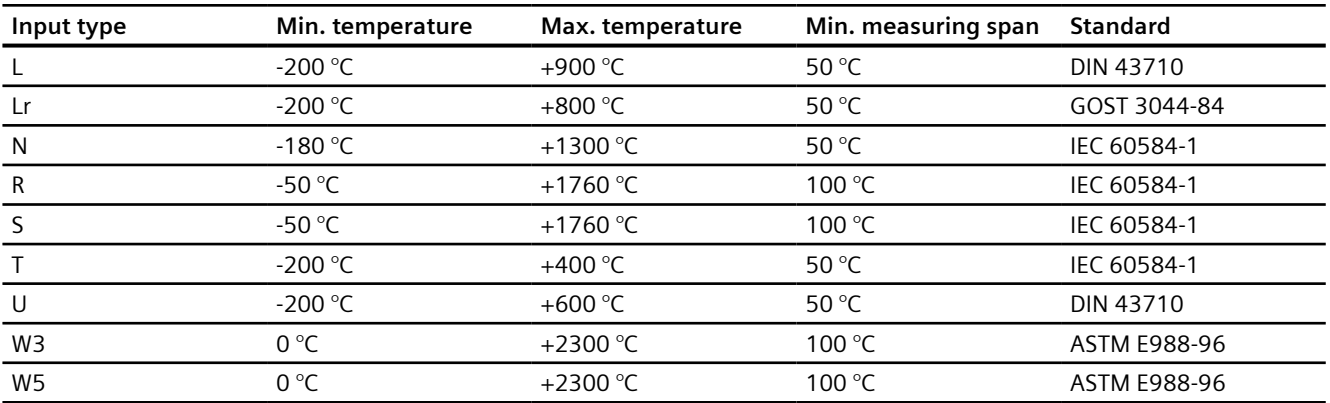

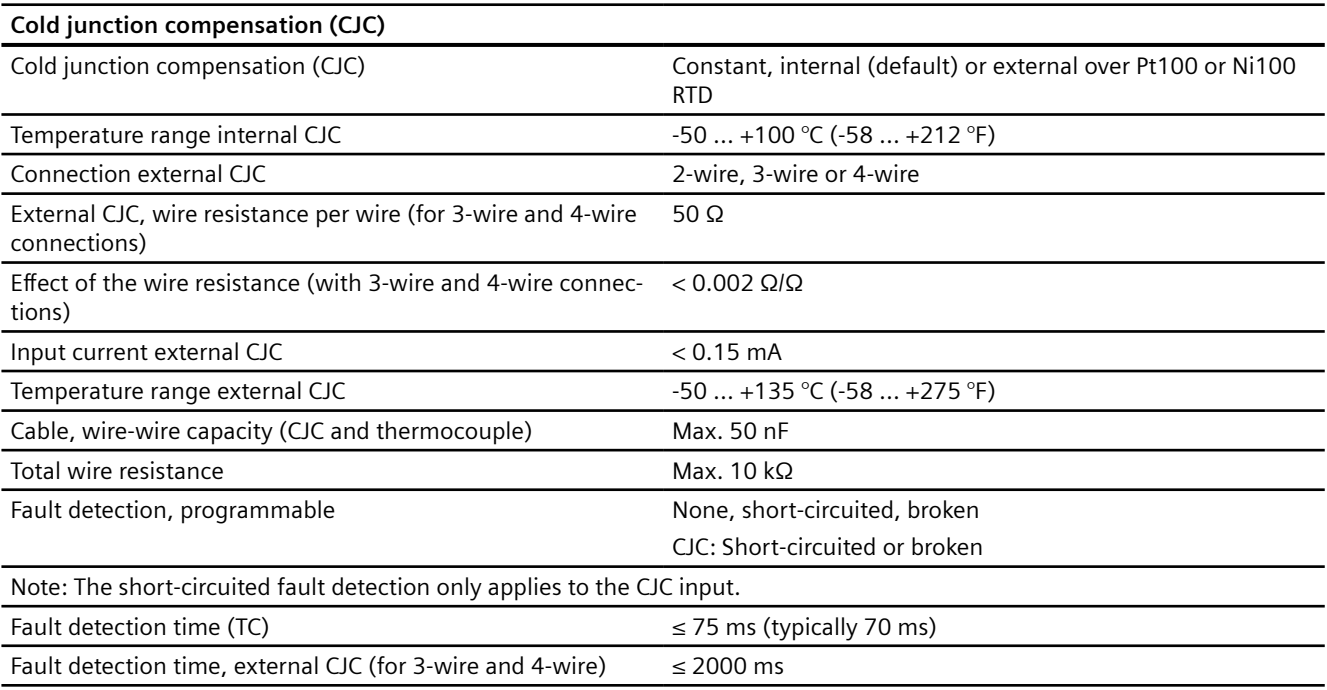

#### **12.2.6.3 Linear resistance**

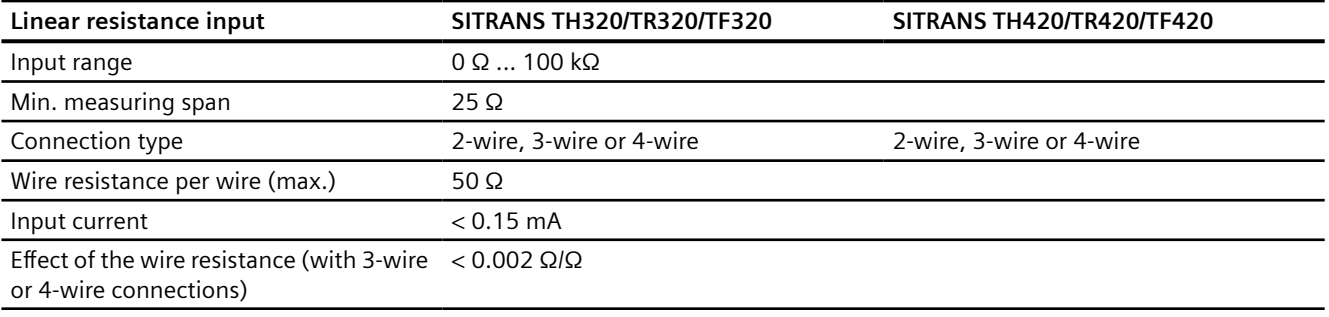

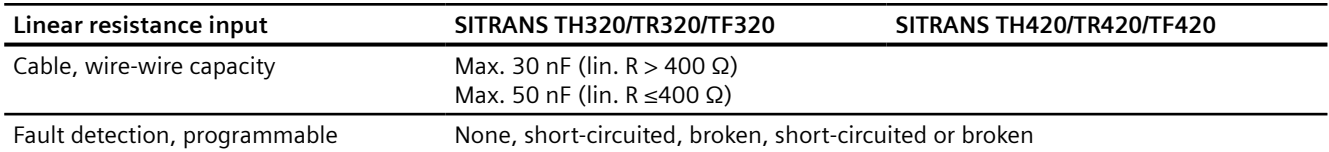

#### **12.2.6.4 Potentiometer**

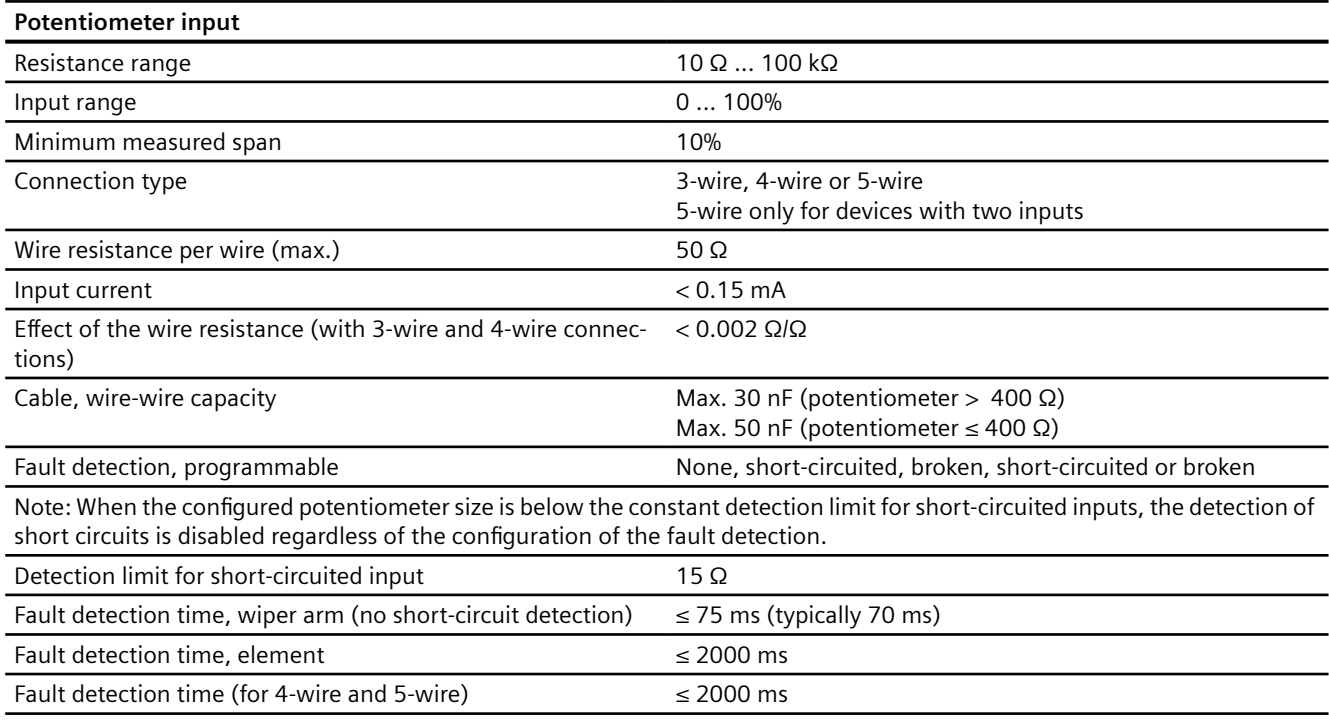

## **12.2.6.5 Voltage**

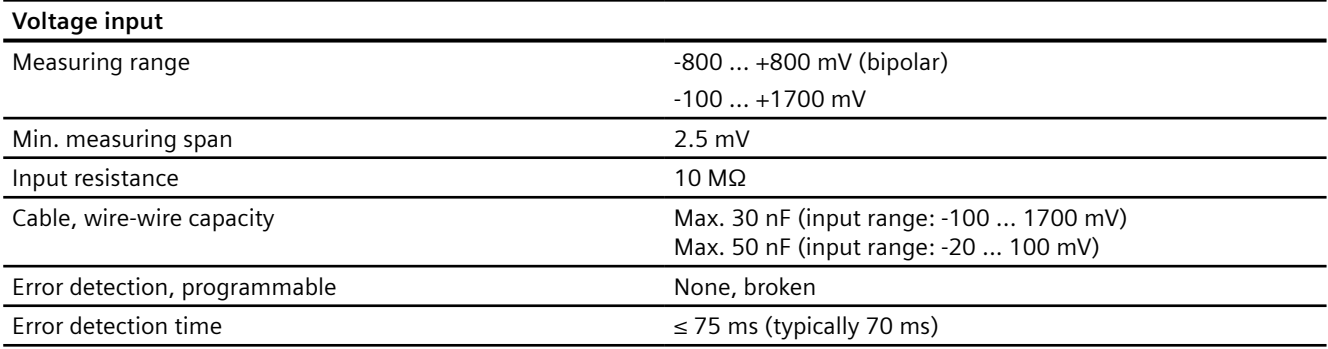

## **12.2.7** Output specifications and HART

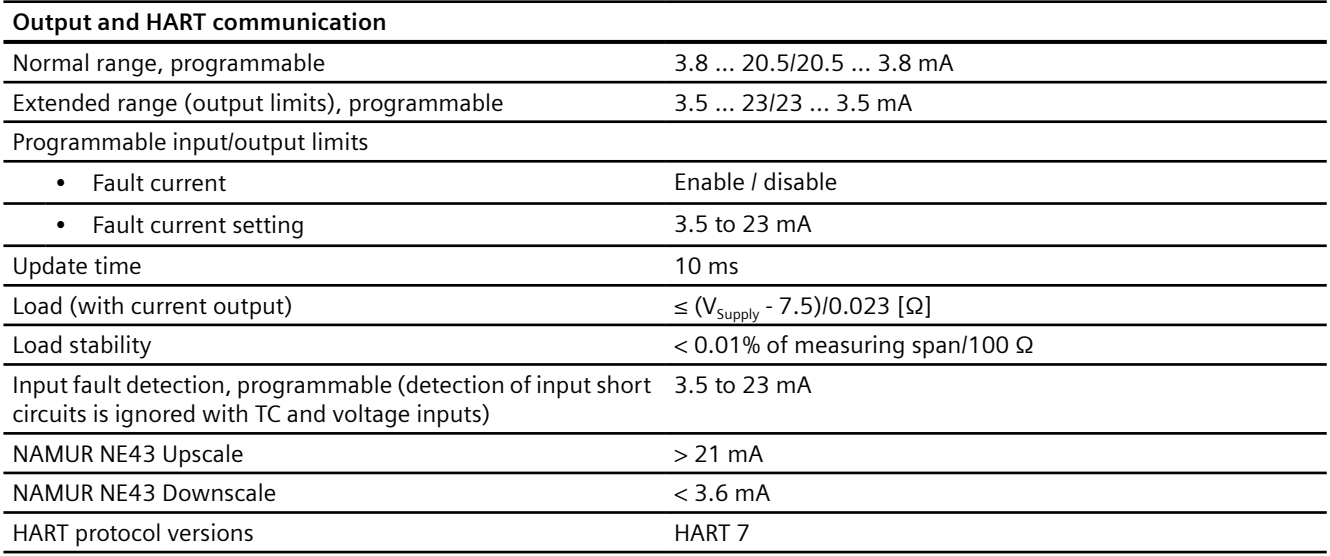

Measuring span = currently selected range

#### **See also**

[Programmable sensor input and current output limits](#page-225-0) (Page [226](#page-225-0))

## **12.2.8 Certificates and approvals**

#### **12.2.8.1 ATEX/IECEx and others**

## **Certificate numbers**

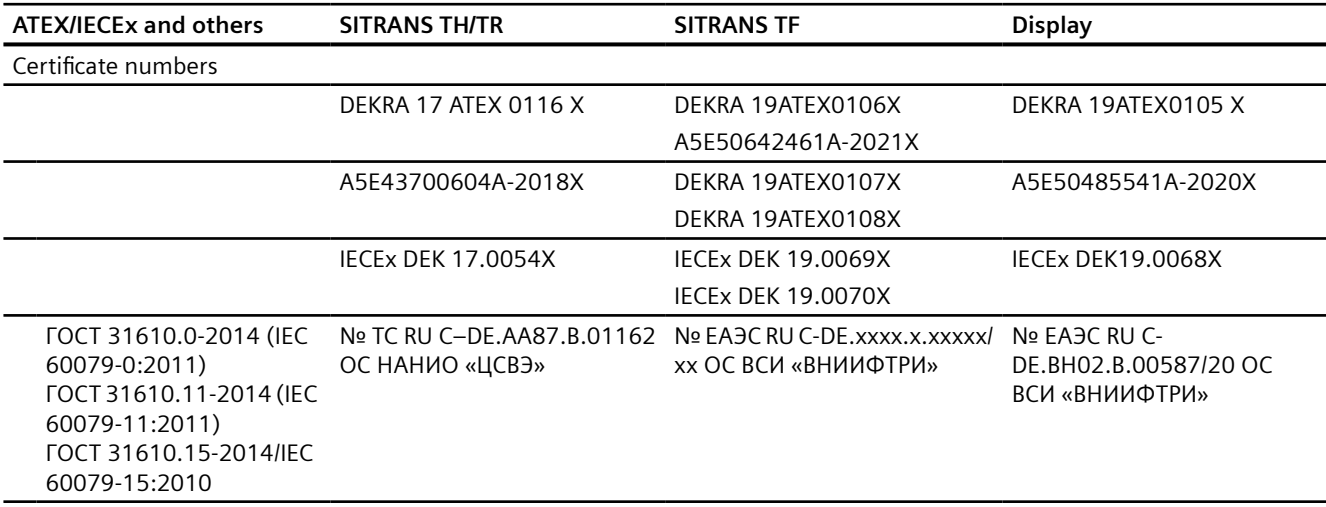

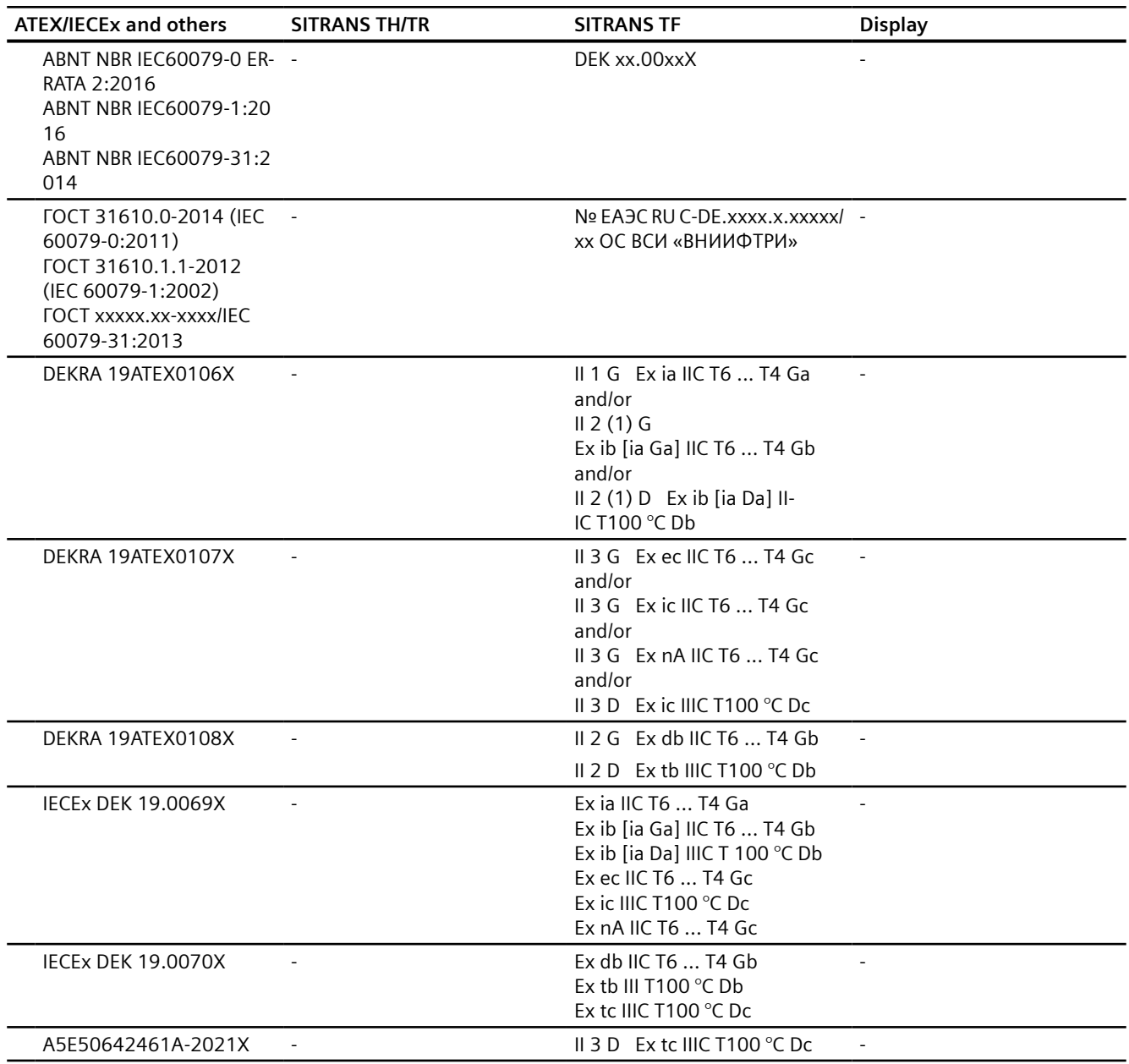

#### **See also**

Certificates (http://www.siemens.com/processinstrumentation/certificates)

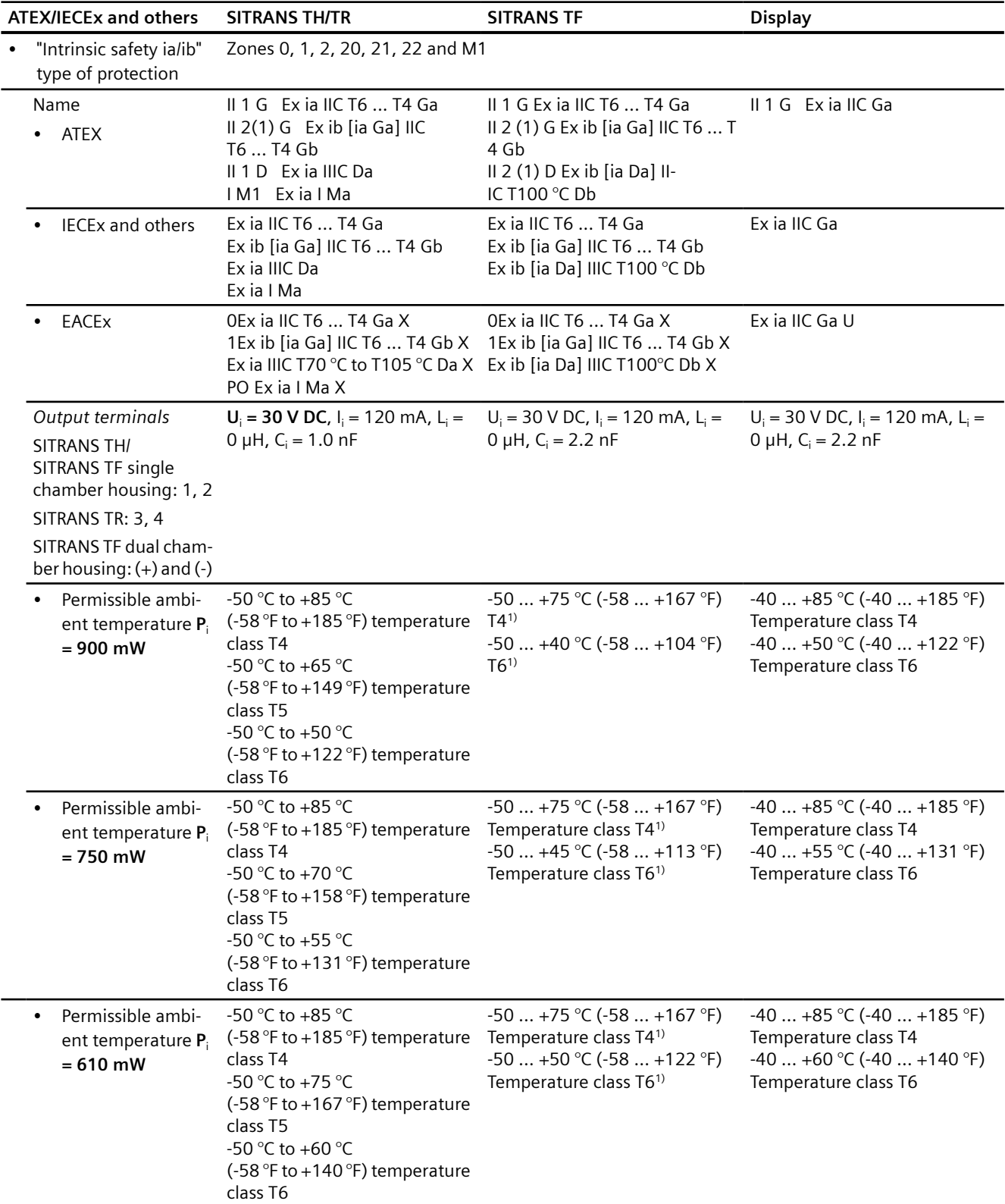

## **"Intrinsic safety ia/ib" type of protection**

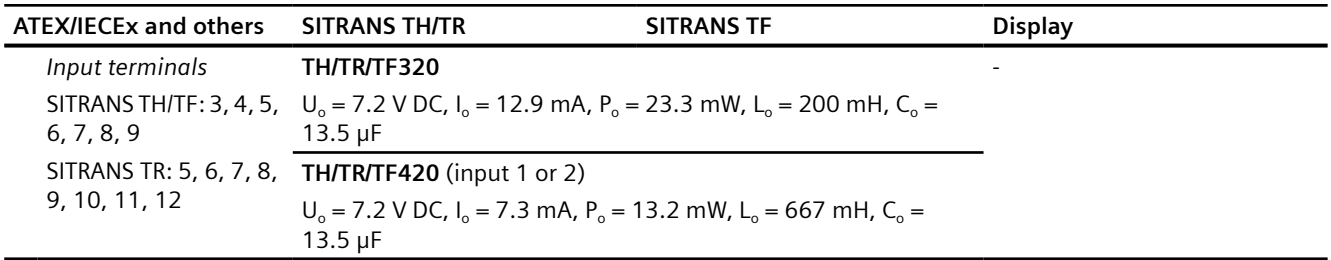

1) A SITRANS TF display or a SITRANS TF in a dual chamber housing has the minimum permissible ambient temperature of -40 °C.

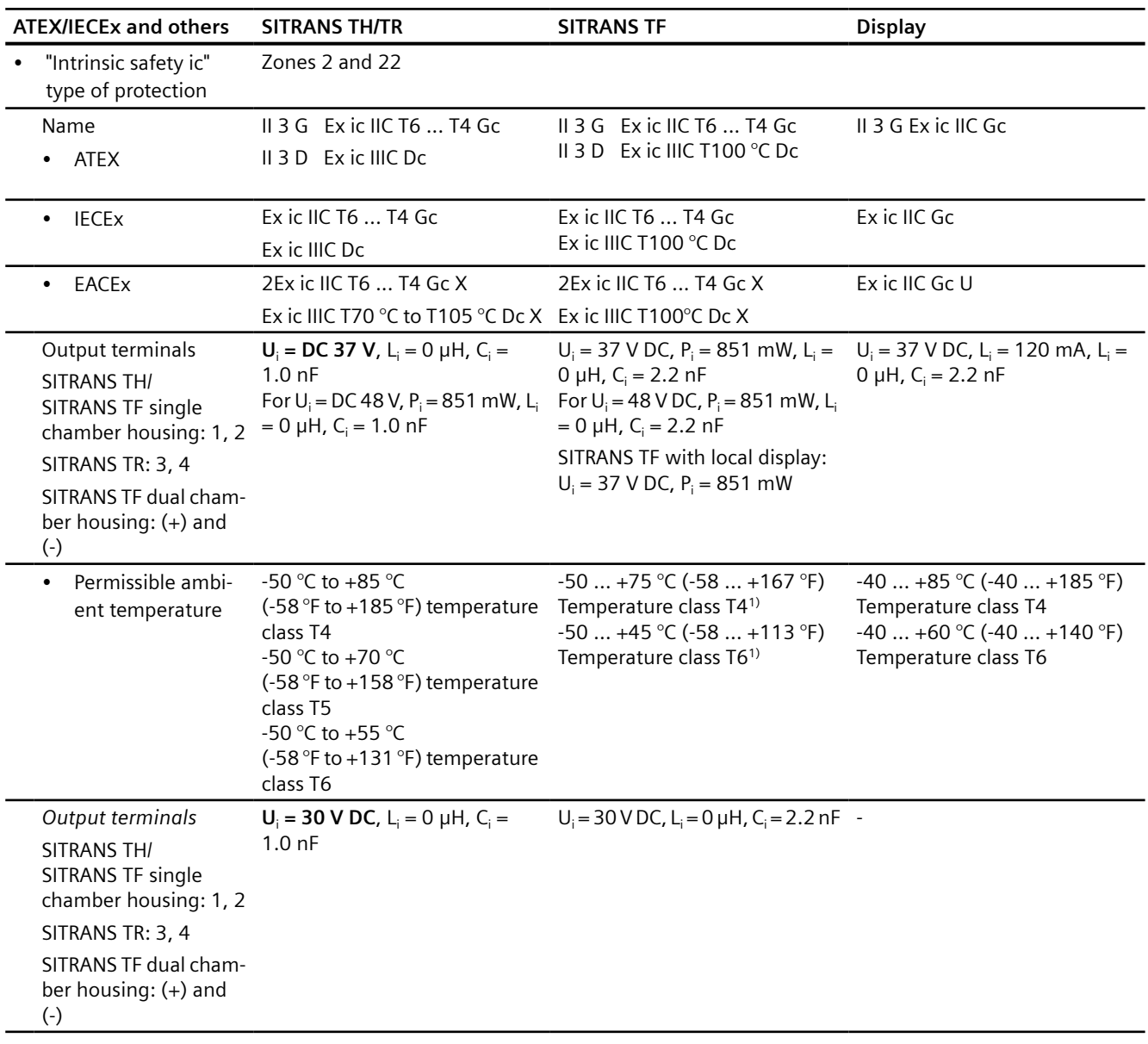

## **"Intrinsic safety ic" type of protection**

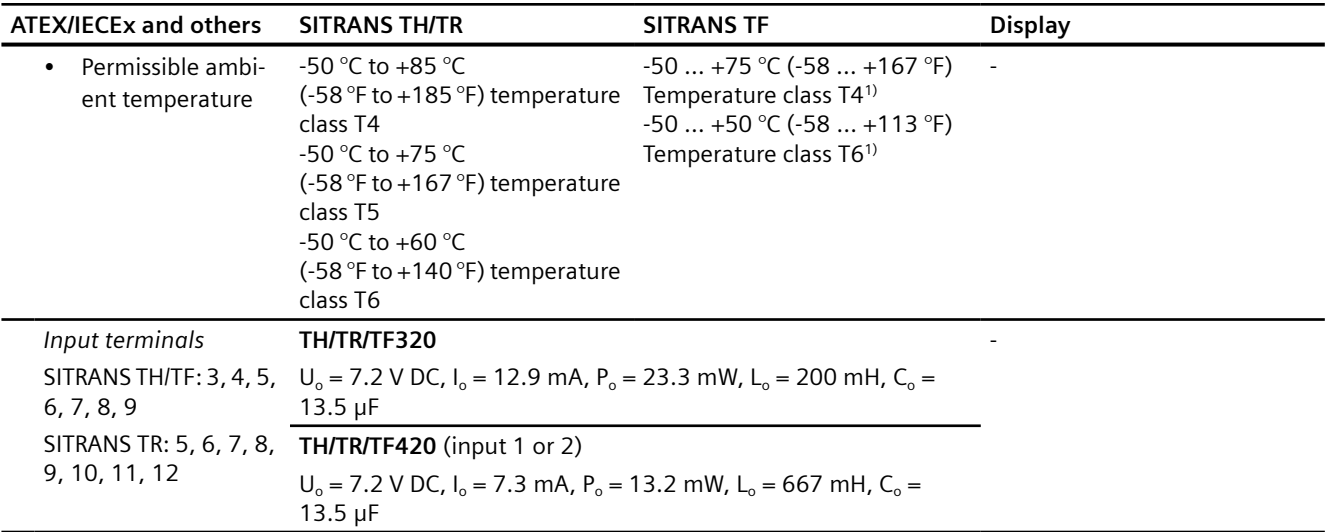

1) A SITRANS TF display or a SITRANS TF in a dual chamber housing has the minimum permissible ambient temperature of -40 °C.

## **"Non-sparking nA/ec" type of protection**

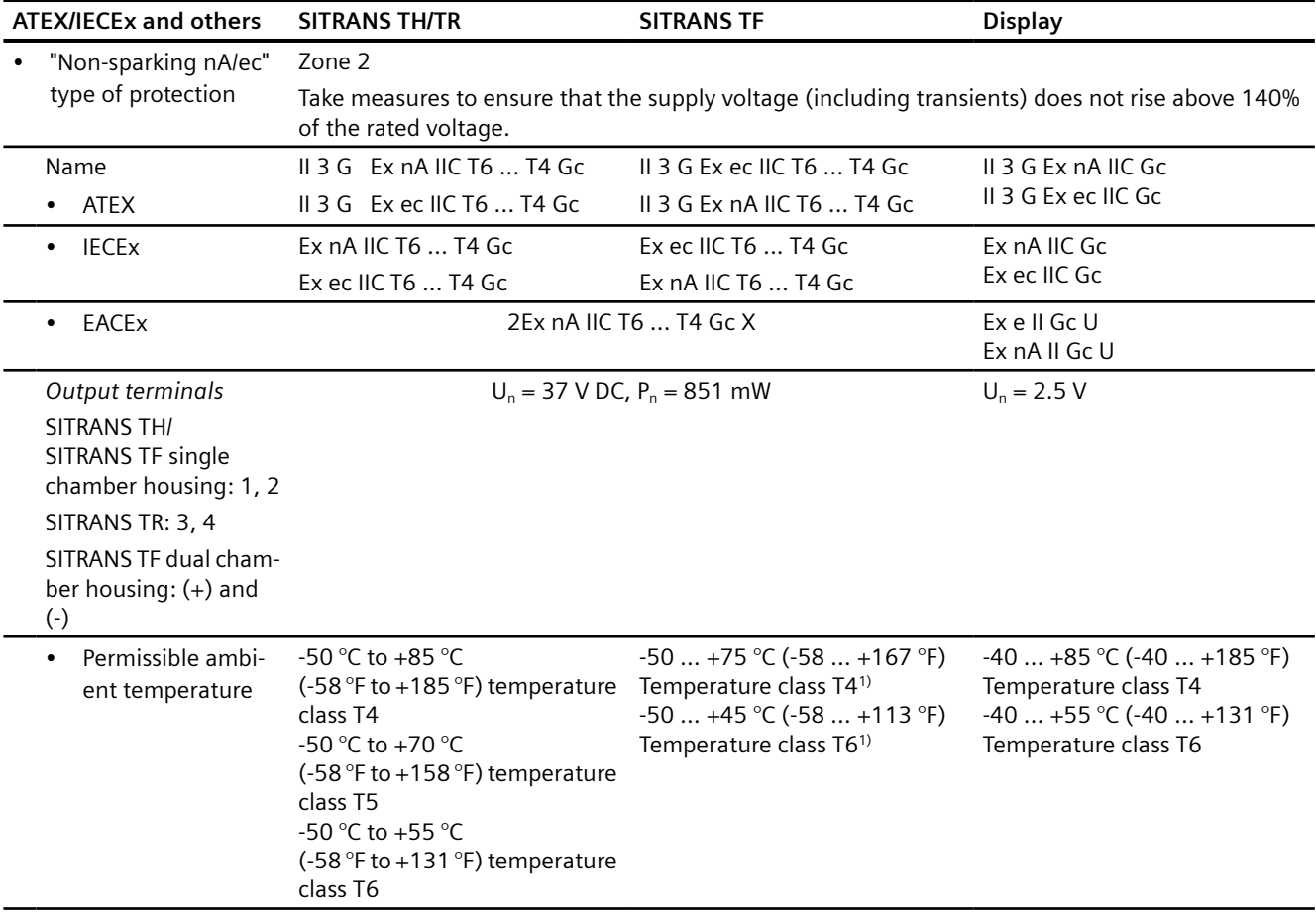

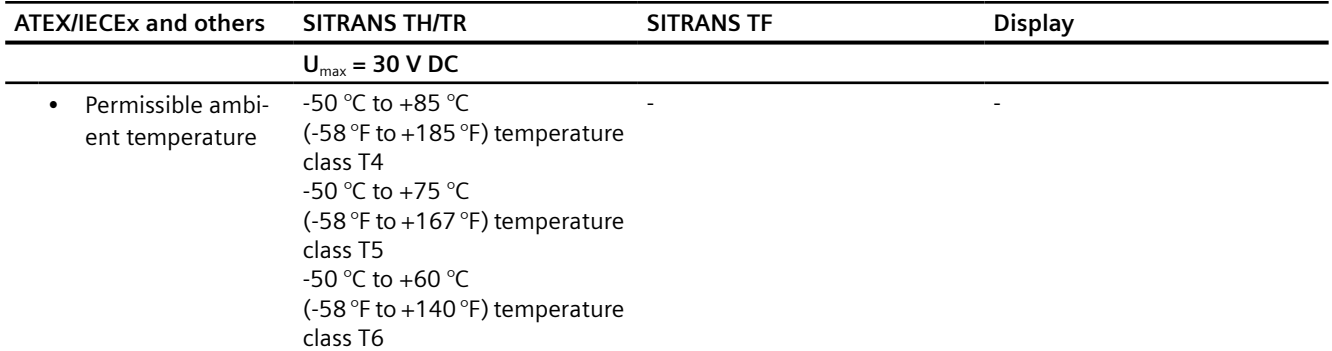

<sup>1)</sup> A SITRANS TF display or a SITRANS TF in a dual chamber housing has the minimum permissible ambient temperature of -40 °C.

## **"Flameproof enclosure Ex d/dust explosion protection by enclosure Ex tb/tc" type of protection**

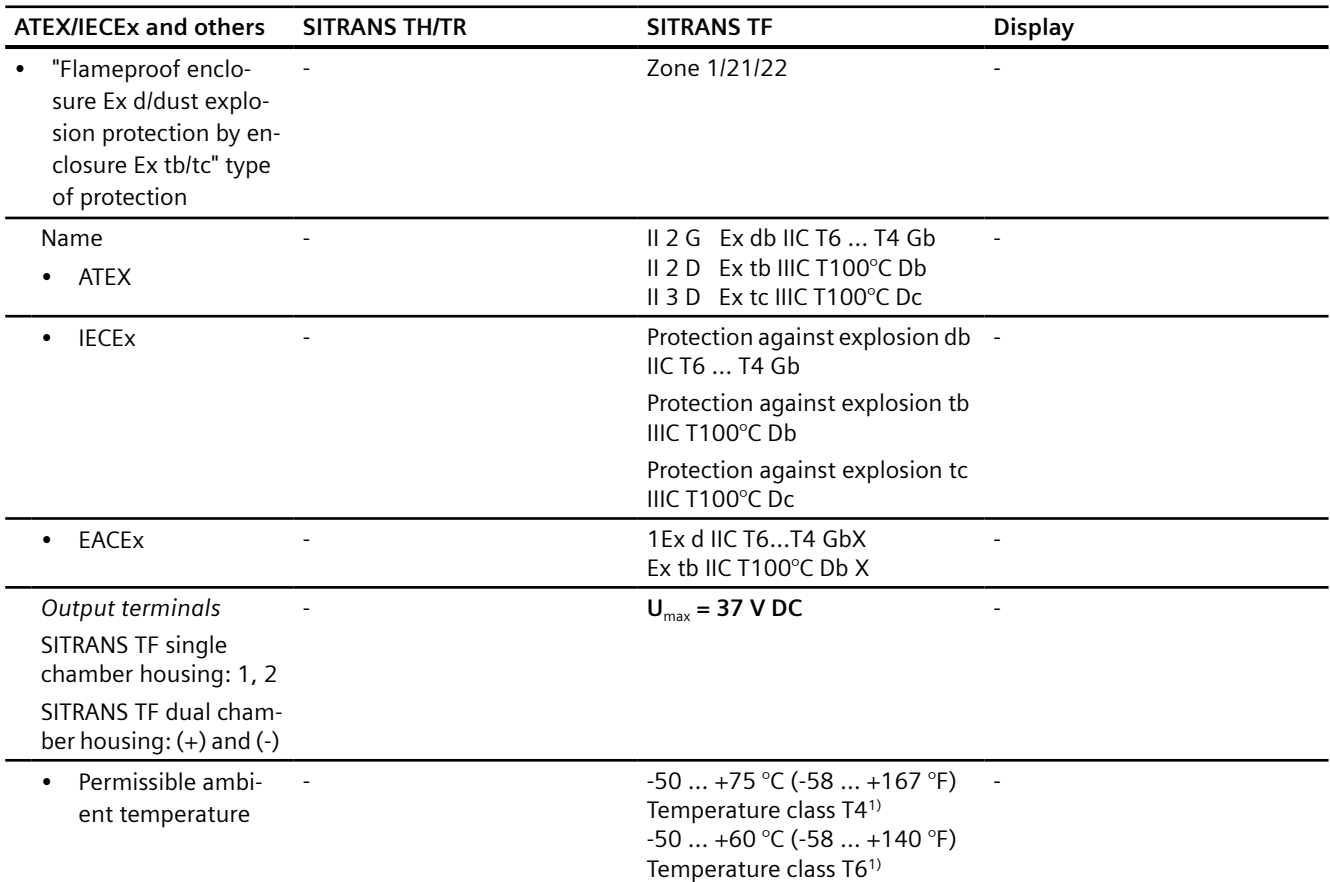

 $1)$  A SITRANS TF display or a SITRANS TF in a dual chamber housing has the minimum permissible ambient temperature of -40 °C.

## **12.2.8.2 FM/CSA**

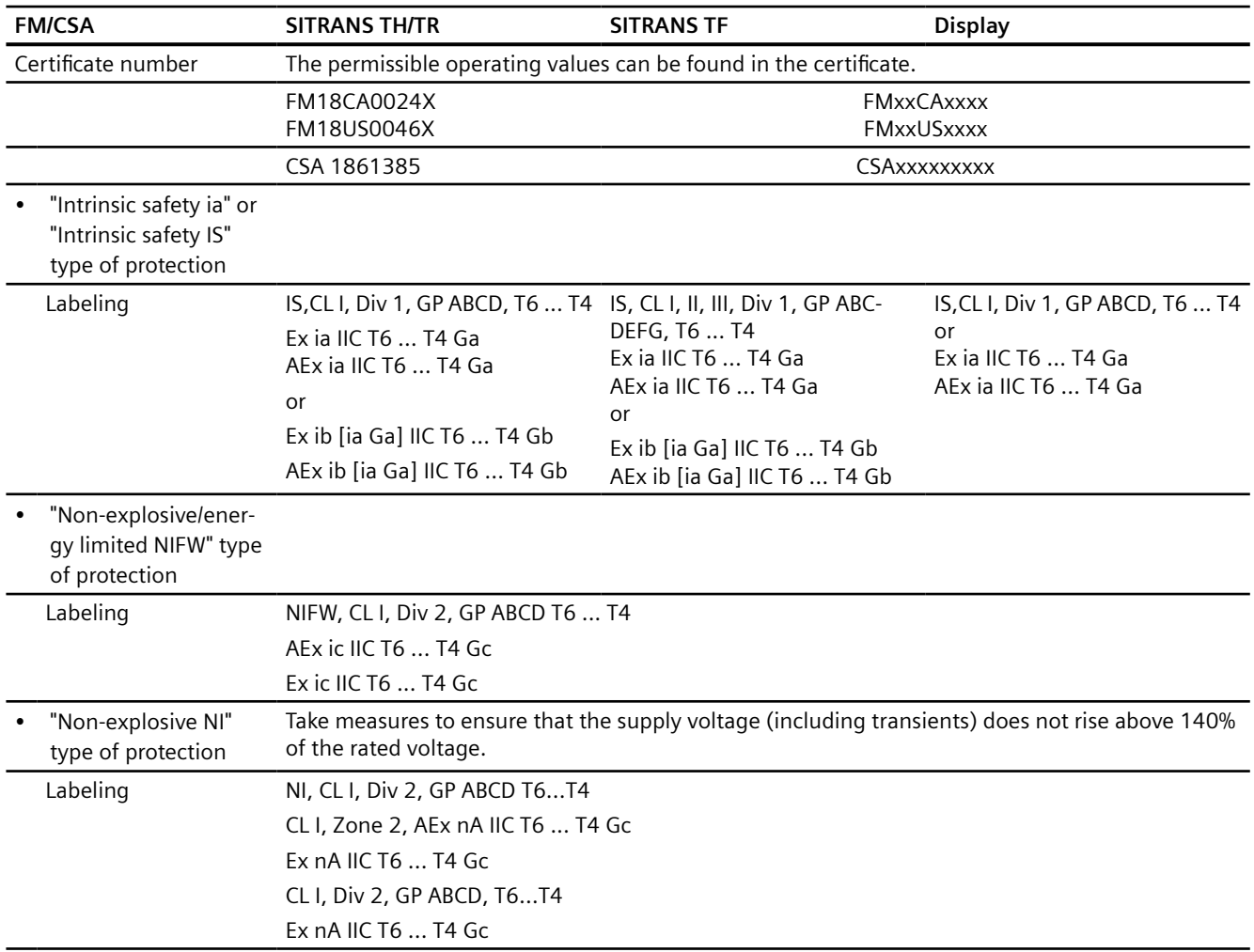

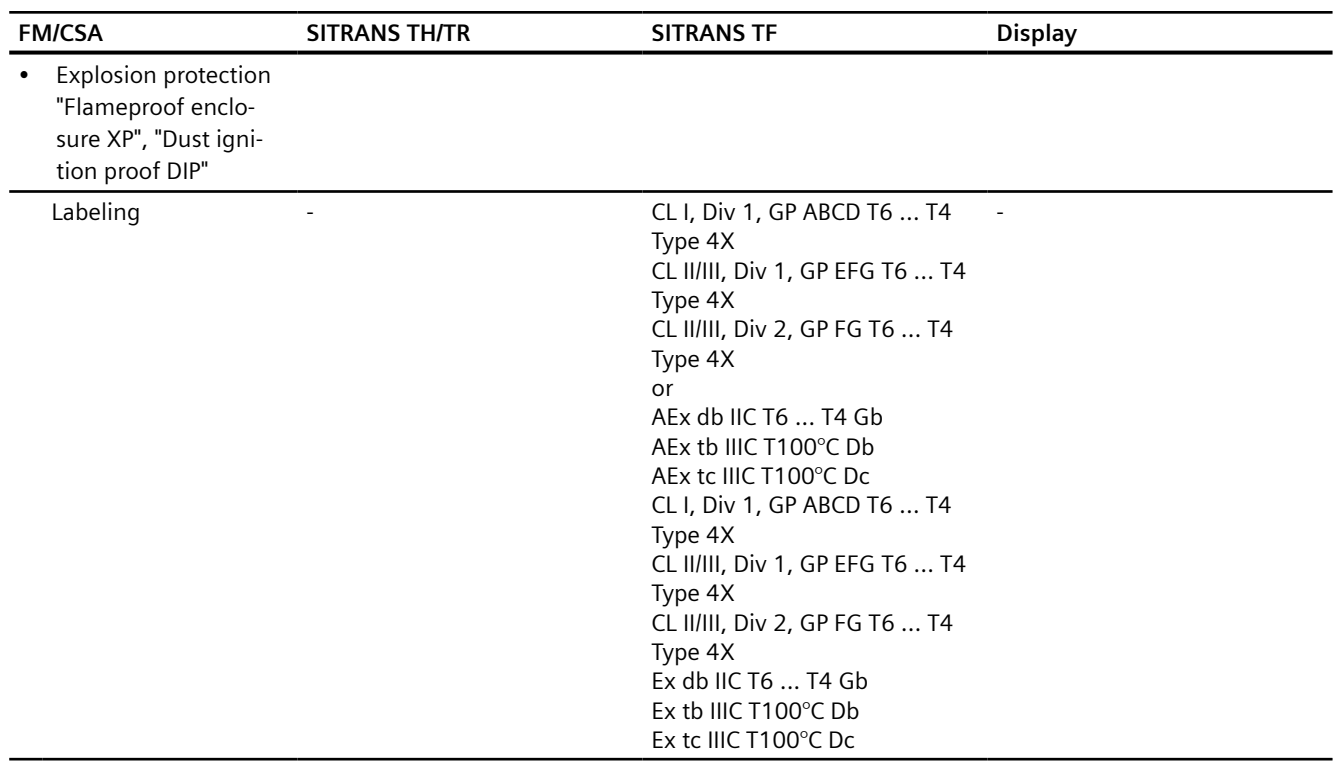

## **See also**

Certificates (http://www.siemens.com/processinstrumentation/certificates)

## **12.2.9 Factory settings**

## **12.2.9.1 Factory setting SITRANS TH320/TR320/TF320**

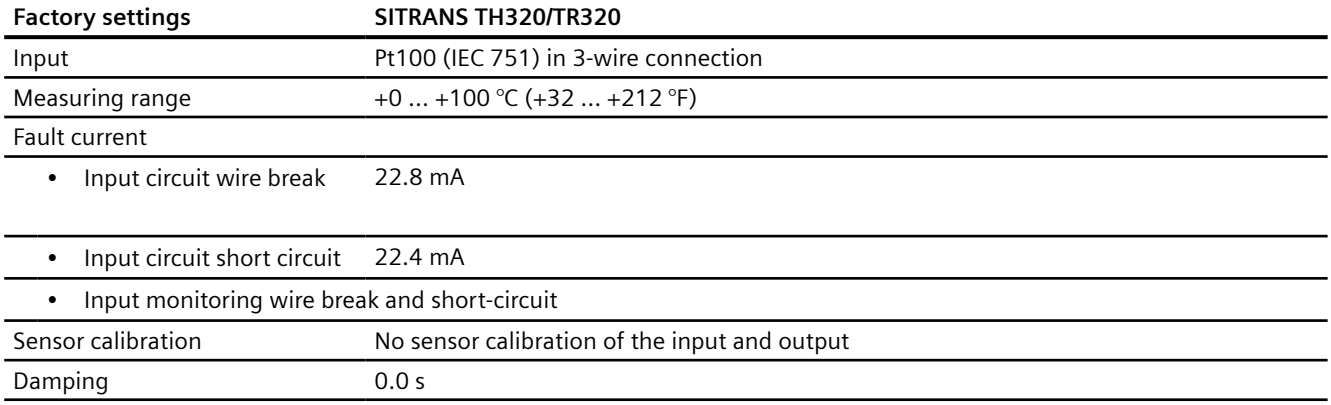

*12.3 USB modem*

## **12.2.9.2 Factory setting SITRANS TH420/TR420/TF420**

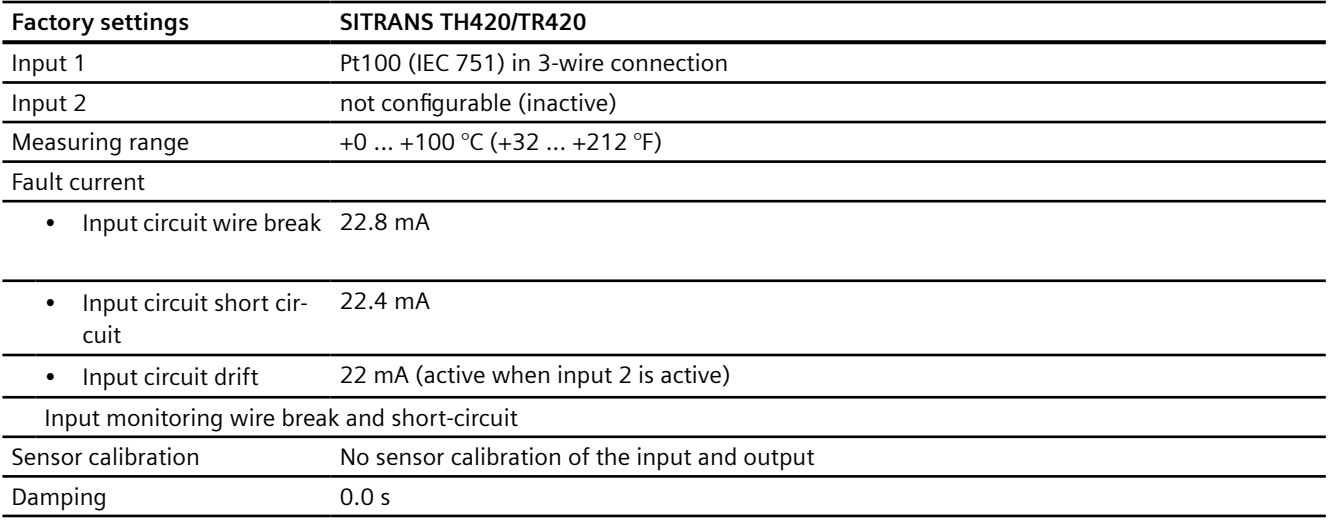

## **12.3 USB modem**

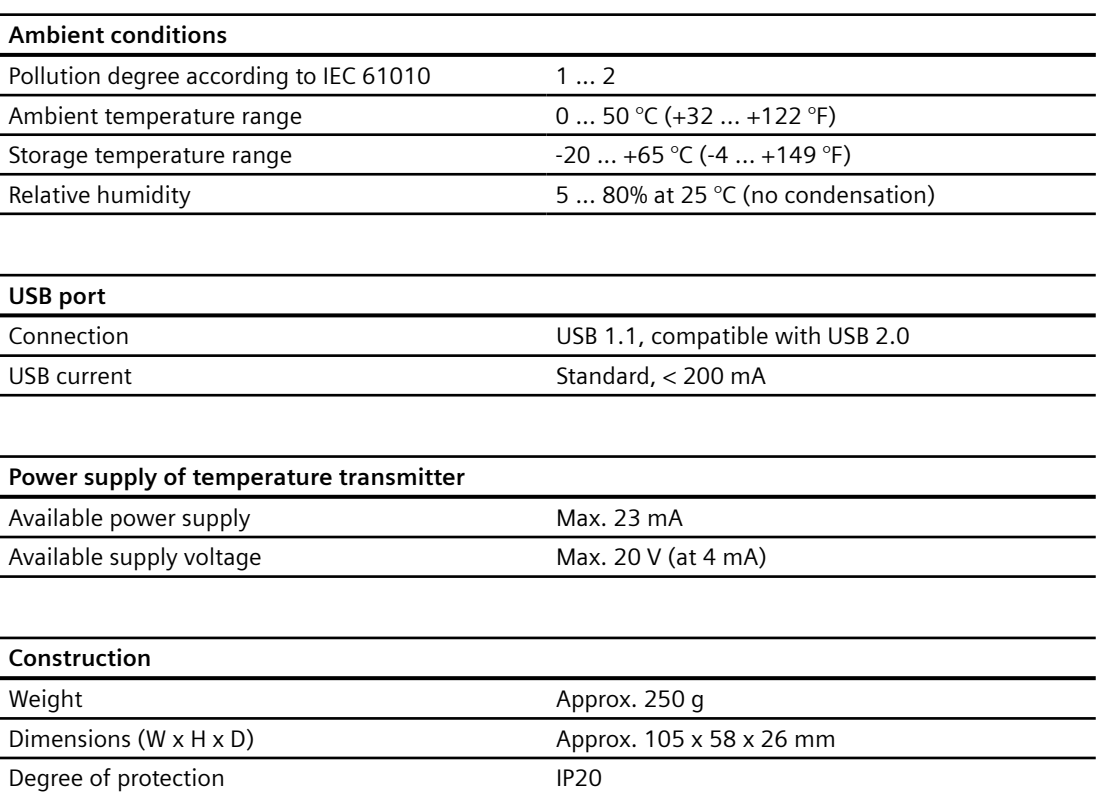

*12.4 Display*

## **12.4 Display**

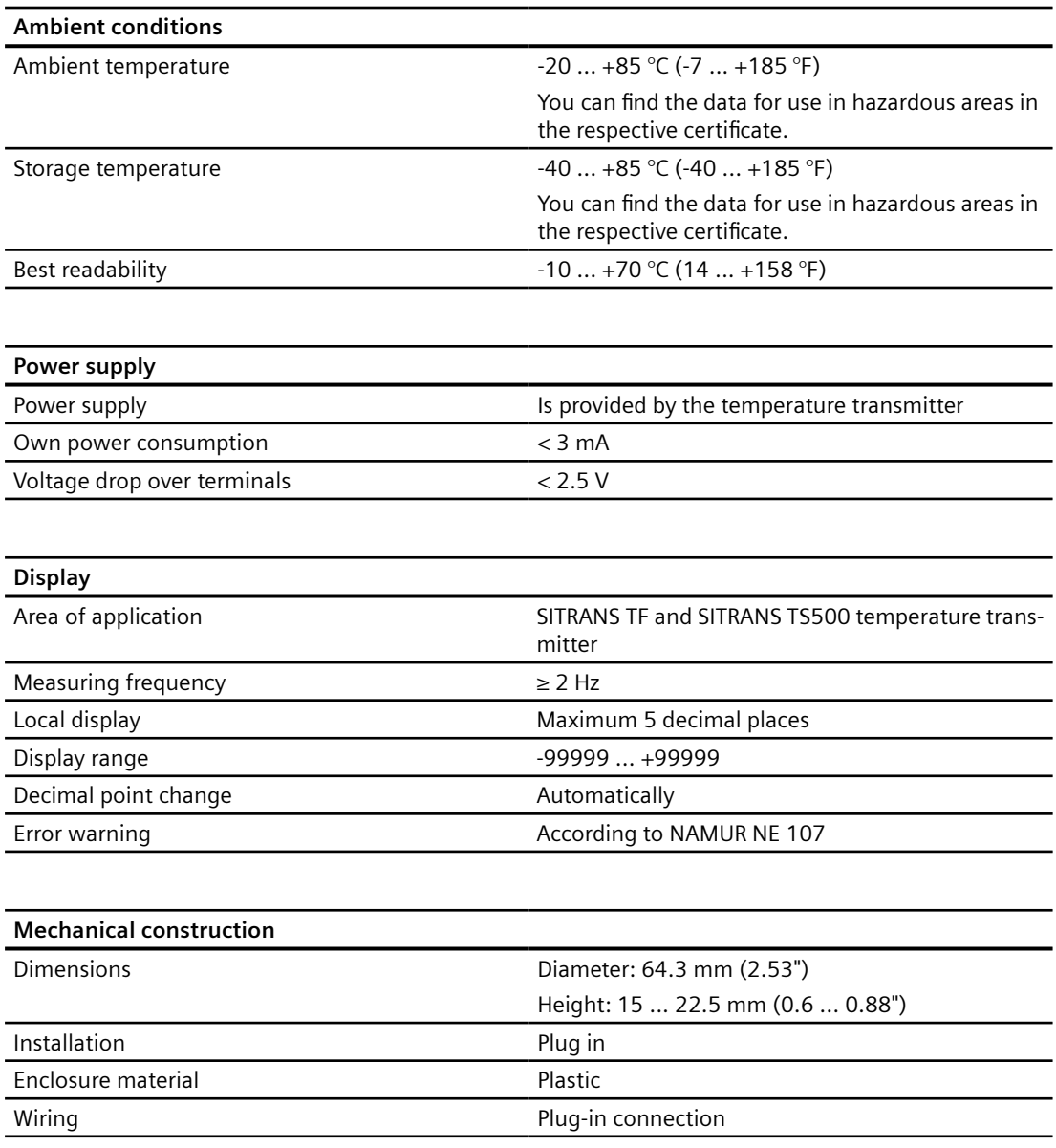

*Technical data*

*12.4 Display*
# **Dimension drawings 13**

# **13.1 SITRANS TH320/TH420 dimension drawings**

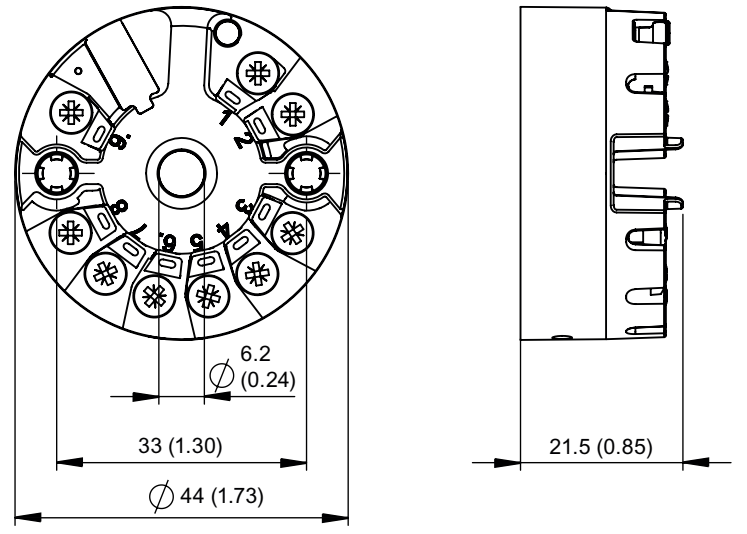

Figure 13-1 **SITRANS TH320/TH420 dimension drawings, dimensions in mm (inch)**

# **13.2 SITRANS TH100 dimension drawings**

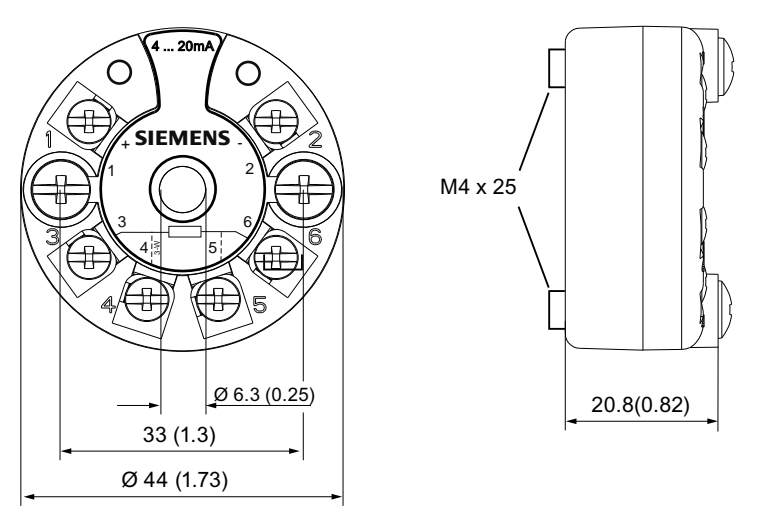

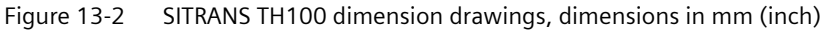

*13.4 Dimension drawings SITRANS TR320/TR420*

# **13.3 Dimension drawings mounting rail adapter**

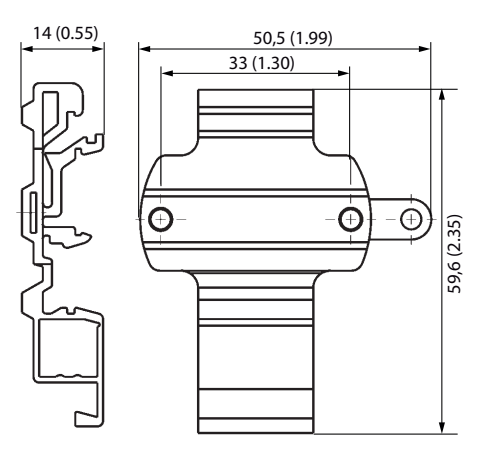

Figure 13-3 Dimension drawings mounting rail adapter (7NG3092-8KA), dimensions in mm (inch)

# **13.4 Dimension drawings SITRANS TR320/TR420**

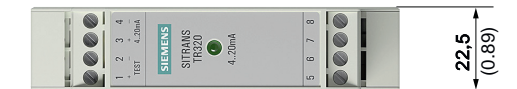

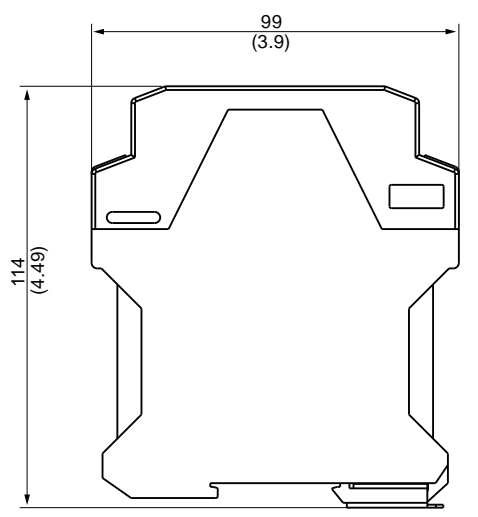

Figure 13-4 **SITRANS TR320/TR420 dimension drawings, dimensions in mm (inch)**

*13.6 Dimension drawings SITRANS TF single chamber housing*

# **13.5 Dimension drawings display**

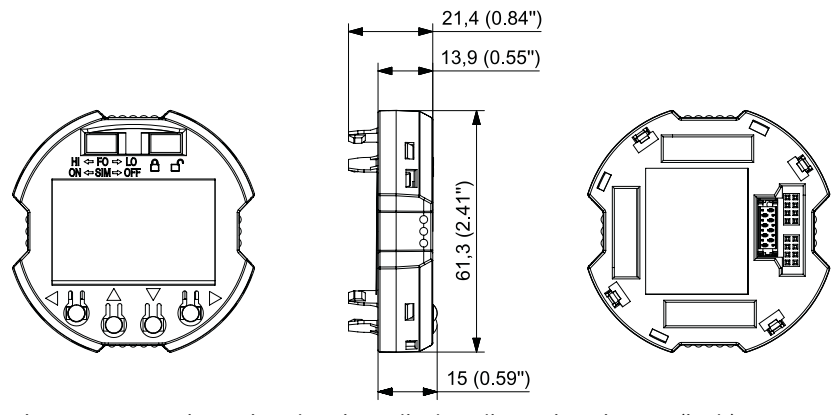

Figure 13-5 Dimension drawings display, dimensions in mm (inch)

# **13.6 Dimension drawings SITRANS TF single chamber housing**

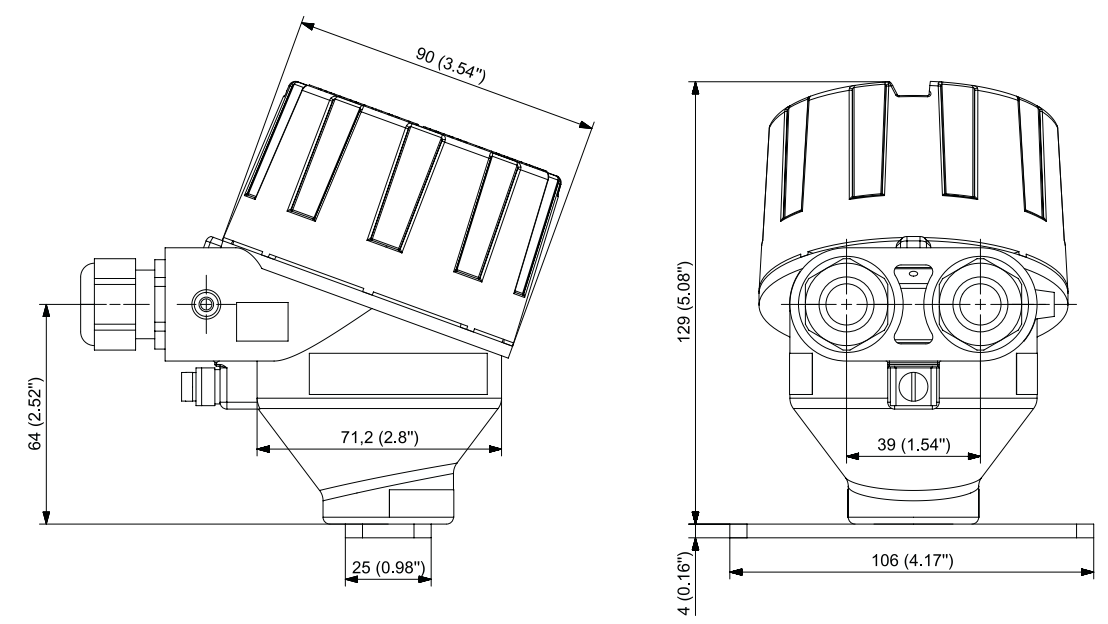

Figure 13-6 SITRANS TF Single chamber housing dimensional drawings, dimensions in mm (inch)

*13.7 Dimension drawings SITRANS TF dual chamber housing*

# **13.7 Dimension drawings SITRANS TF dual chamber housing**

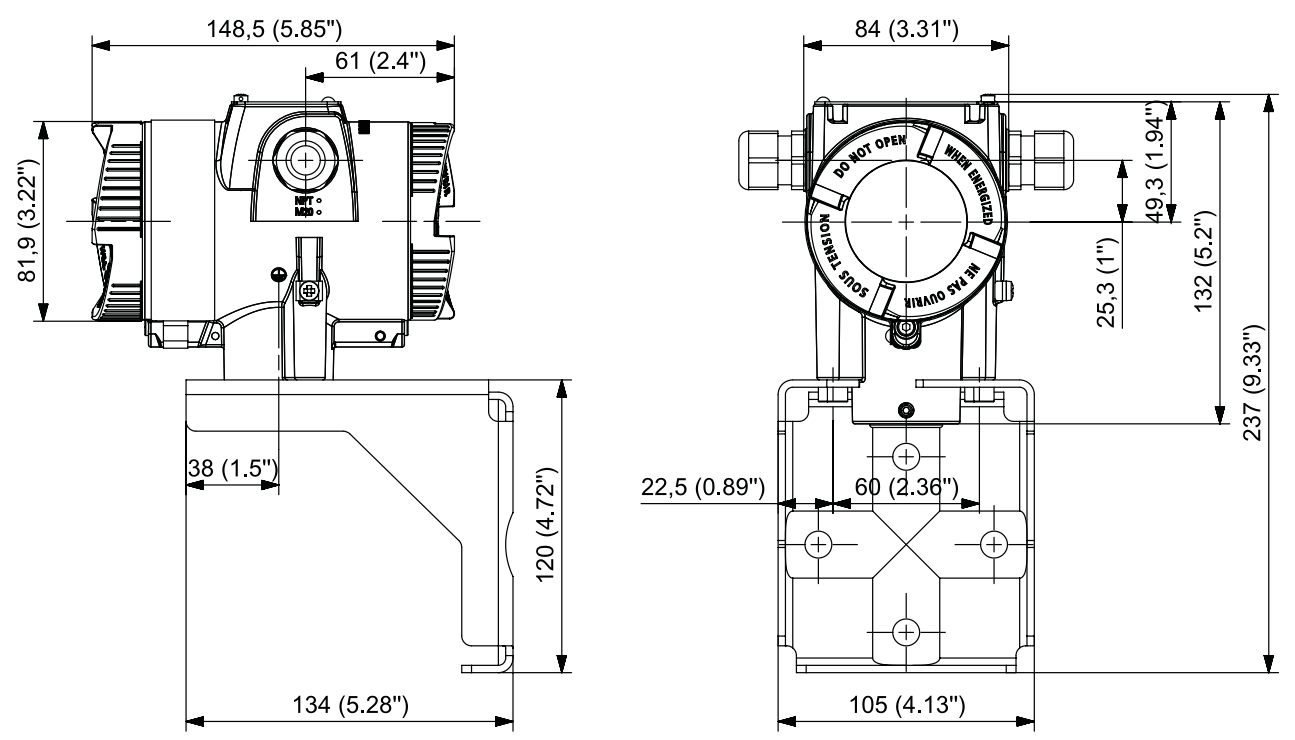

Figure 13-7 SITRANS TF Dual chamber housing dimensional drawings, dimensions in mm (inch)

# <span id="page-220-0"></span>**Product documentation and support**

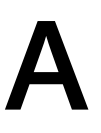

# **A.1 Product documentation**

Process instrumentation product documentation is available in the following formats:

- Certificates (http://www.siemens.com/processinstrumentation/certificates)
- Downloads (firmware, EDDs, software) [\(http://www.siemens.com/processinstrumentation/](http://www.siemens.com/processinstrumentation/downloads) [downloads\)](http://www.siemens.com/processinstrumentation/downloads)
- Catalog and catalog sheets ([http://www.siemens.com/processinstrumentation/catalogs\)](http://www.siemens.com/processinstrumentation/catalogs)
- Manuals [\(http://www.siemens.com/processinstrumentation/documentation](http://www.siemens.com/processinstrumentation/documentation)) You have the option to show, open, save, or configure the manual.
	- "Display": Open the manual in HTML5 format
	- "Configure": Register and configure the documentation specific to your plant
	- "Download": Open or save the manual in PDF format
	- "Download as html5, only PC": Open or save the manual in the HTML5 view on your PC

You can also find manuals with the Mobile app at Industry Online Support [\(https://](https://support.industry.siemens.com/cs/ww/de/sc/2067) [support.industry.siemens.com/cs/ww/de/sc/2067\)](https://support.industry.siemens.com/cs/ww/de/sc/2067). Download the app to your mobile device and scan the device QR code.

#### **Product documentation by serial number**

Using the PIA Life Cycle Portal, you can access the serial number-specific product information including technical specifications, spare parts, calibration data, or factory certificates.

#### **Entering a serial number**

- 1. Open the PIA Life Cycle Portal [\(ttps://www.pia-portal.automation.siemens.com](ttps://www.pia-portal.automation.siemens.com)).
- 2. Select the desired language.
- 3. Enter the serial number of your device. The product documentation relevant for your device is displayed and can be downloaded.

To display factory certificates, if available, log in to the PIA Life Cycle Portal using your login or register.

#### **Scanning a QR code**

- 1. Scan the QR code on your device with a mobile device.
- 2. Click "PIA Portal".

To display factory certificates, if available, log in to the PIA Life Cycle Portal using your login or register.

<span id="page-221-0"></span>*A.3 QR code label*

# **A.2 Technical support**

#### **Technical support**

If this documentation does not completely answer your technical questions, you can enter a Support Request [\(http://www.siemens.com/automation/support-request\)](http://www.siemens.com/automation/support-request).

Additional information on our technical support can be found at Technical Support [\(http://](http://www.siemens.com/automation/csi/service) [www.siemens.com/automation/csi/service](http://www.siemens.com/automation/csi/service)).

#### **Service & support on the Internet**

In addition to our technical support, Siemens offers comprehensive online services at Service & Support ([http://www.siemens.com/automation/serviceandsupport\)](http://www.siemens.com/automation/serviceandsupport).

#### **Contact**

If you have further questions about the device, contact your local Siemens representative at Personal Contact [\(http://www.automation.siemens.com/partner\)](http://www.automation.siemens.com/partner).

To find the contact for your product, go to "all products and branches" and select "Products & Services > Industrial automation > Process instrumentation".

Contact address for business unit: Siemens AG Digital Industries Process Automation Östliche Rheinbrückenstr. 50 76187 Karlsruhe, Germany

# **A.3 QR code label**

A QR code label can be found on the device. With the use of a smart phone, the QR code provides a direct link to a website with information specific to the device, such as manuals, FAQs, certificates, etc.

# **Remote operation**

# **B.1 SIMATIC PDM**

#### **B.1.1 Overview SIMATIC PDM**

SIMATIC PDM (Process Device Manager) is a general-purpose, manufacturer-independent tool for the configuration, parameter assignment, commissioning, diagnostics and maintenance of intelligent field devices and field components. Follow-up installations and additional information on SIMATIC PDM are available on the Internet at SIMATIC PDM [\(www.siemens.com/](http://www.siemens.com/simatic-pdm) [simatic-pdm\)](http://www.siemens.com/simatic-pdm).

SIMATIC PDM monitors the process values, alarms and status signals of the device. It allows you to display, compare, adjust, verify, and simulate process device data; also to set schedules for calibration and maintenance.

For information on, for example, how to install and integrate devices, commission the software, see Operating Manual 'Help for SIMATIC PDM'. The manual is delivered with SIMATIC PDM software. Once the SIMATIC PDM is installed on your computer you find the manual under: Start > All programs > Siemens Automation > SIMATIC > Documentation. Link at our website: SIMATIC PDM instructions and manuals ([https://support.industry.siemens.com/cs/products?](https://support.industry.siemens.com/cs/products?dtp=Manual&pnid=16983&lc=en-WW) [dtp=Manual&pnid=16983&lc=en-WW\)](https://support.industry.siemens.com/cs/products?dtp=Manual&pnid=16983&lc=en-WW).

#### **Note**

#### **Field device parameters**

- For a list of parameters and additional information, consult section ["Overview of parameters](#page-134-0)  [and functions](#page-134-0) (Page [135](#page-134-0))".
- The field device remains in measurement mode during the time you configure the field device.

# **B.1.2 Check SIMATIC PDM version**

If problems occur while using SIMATIC PDM check the Internet at www.siemens.com/simaticpdm ([www.siemens.com/simatic-pdm](http://www.siemens.com/simatic-pdm)) to make sure you have the most recent version of SIMATIC PDM, the most recent Service Pack (SP) and the most recent hot fix (HF).

*B.1 SIMATIC PDM*

# **B.1.3 Updating the Electronic Device Description (EDD)**

#### **Procedure**

The EDD revision must match the Firmware revision in the device according to the table in section [Product compatibility](#page-23-0) (Page [24\)](#page-23-0). To install a new EDD:

- 1. Go to the support page Software downloads ([http://www.siemens.de/](http://www.siemens.de/prozessinstrumentierung/downloads) [prozessinstrumentierung/downloads\)](http://www.siemens.de/prozessinstrumentierung/downloads). Enter the product name in the field "Enter search term...".
- 2. Download the most current EDD of your device.
- 3. Save files to your computer and extract the zipped file to an easily accessed location.
- 4. Launch SIMATIC PDM Device Integration Manager. From the File menu, click "Read device descriptions from compressed source...".
- 5. Browse to the unzipped EDD file, select and open it.
- 6. Use the "Integration" function to integrate the EDD into the device catalog. The EDD is now accessible via SIMATIC Manager.

**See also**

[Nameplate layout SITRANS TH](#page-37-0) (Page [38\)](#page-37-0)

# **Calibration examples**

# **C.1 Accuracy calculation examples**

#### **Description**

The ambient temperature calibrated at the factory is accepted for the sample accuracy calculations. Other potential sources of errors to be taken into consideration, such as power supply effects, fluctuations of ambient temperature, etc. were not taken into account.

#### **Example: Sensor Pt100, configured from –200 °C to +850 °C**

Pt100 $B_{\text{Basic accuracy}} = 0.04$  °C

Output $_{\text{Analog accuracy}} = 0.0016 \text{ mA}$ 

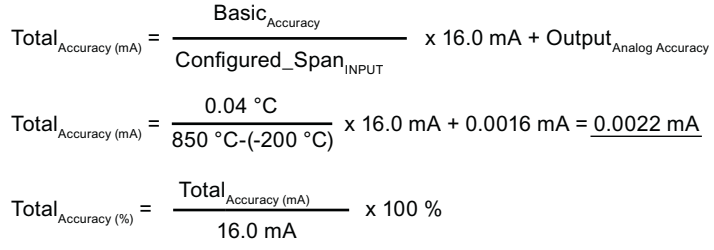

$$
Total_{\text{Accuracy (%)}} = \frac{0.0022 \text{ mA}}{16.0 \text{ mA}} \times 100 \text{ %} = \frac{0.01381 \text{ %}}{16.0 \text{ mA}}
$$

#### **Example: Thermocouple type K, internal CJC, measured value at 400 °C, configured from 0 °C to 400 °C**

Thermocouple type  $K_{Basic accuracy} = 0.25$  °C

Output $_{\text{Analog accuracy}} = 0.0016 \text{ mA}$ 

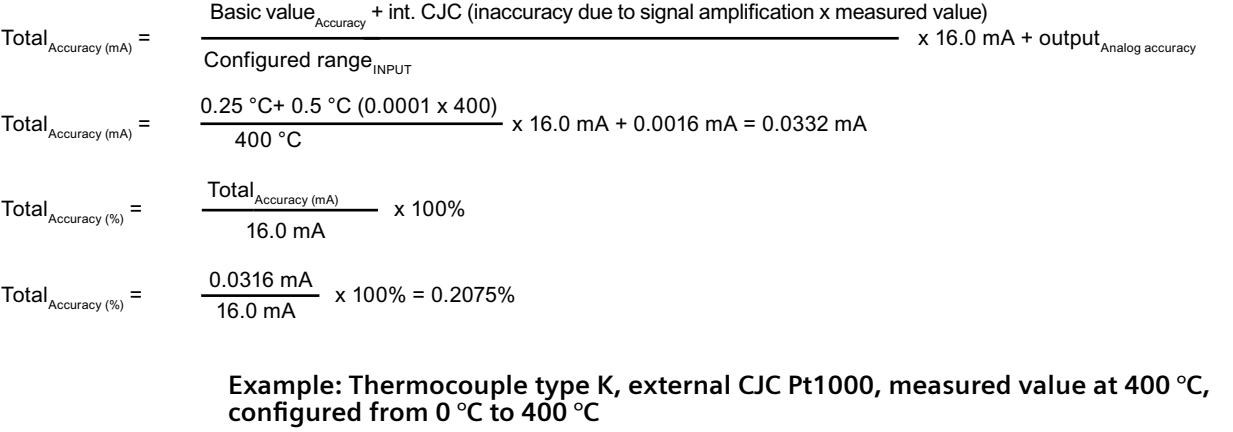

Thermocouple type  $K_{Basic accuracy} = 0.25$  °C

*C.2 Programmable sensor input and current output limits*

Output $_{\text{Analog accuracy}} = 0.0016 \text{ mA}$ 

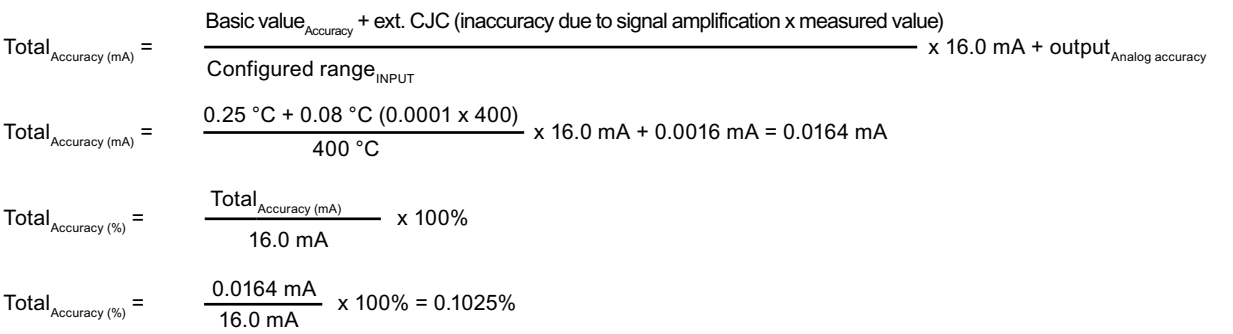

# **C.2 Programmable sensor input and current output limits**

#### **Description**

Programmable input and output limits are available to increase system safety and integrity.

#### **Input**

When the input signal exceeds either of the programmable lower and upper limits, the device will output a user defined fault current. Setting input limits ensures that any out of range measurements can be uniquely identified and flagged via the transmitter output, resulting in improved asset and material protection e.g. thermal runaway of a reaction process can be mitigated.

Example:

Pt100 input ranged 100 °C to 400 °C

Input limits set to Upper =  $+650$  °C, Lower = -150 °C

Fault current set to 3.5 mA

Output limits set to Upper = 20.5 mA, Lower = 3.8 mA

*C.2 Programmable sensor input and current output limits*

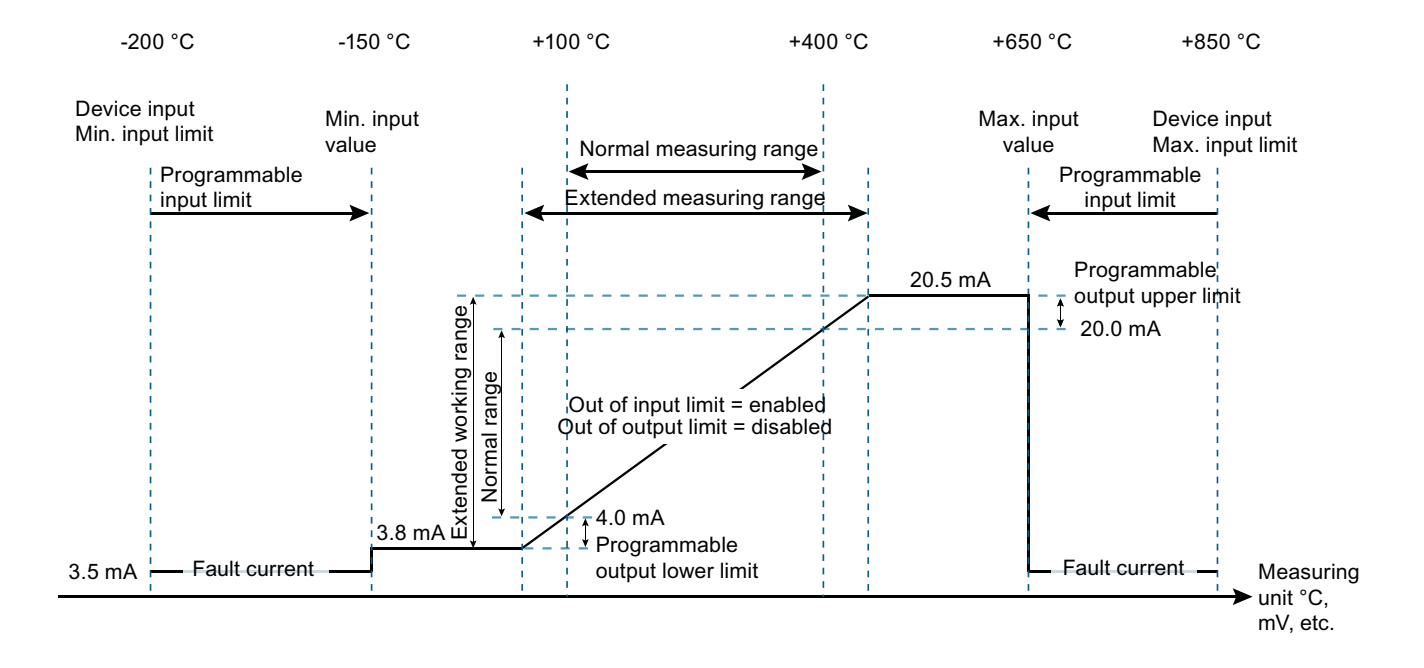

Figure C-1 Programmable input

#### **Output**

When the output exceeds either of the programmable upper and lower limits, the device will output a user defined fault current.

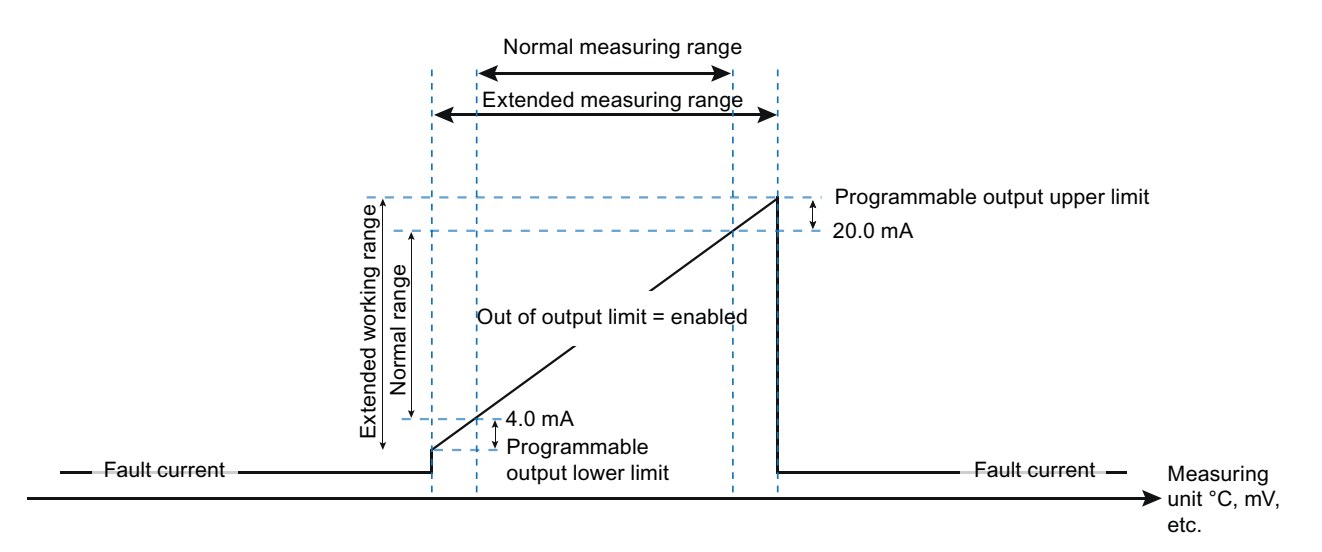

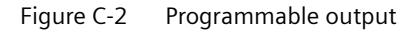

#### **See also**

[Technical data](#page-194-0) (Page [195](#page-194-0))

*C.2 Programmable sensor input and current output limits*

# Accessory part sealing plug / thread adapter

# **D.1 Intended use of accessory part**

The sealing plug and the thread adapter (components) can be used for installation in electrical equipment of flameproof" "Ex d" type of protection of groups IIA, IIB, IIC as well as dust protection by enclosure "Ex t" type of protection.

# **D.2 Safety instructions for accessory part**

# **WARNING**

#### **Incorrect assembly**

- The component can be damaged or destroyed or its functionality impaired through incorrect assembly.
	- Mount the component using a suitable tool. Refer to the information in Chapter "[Technical specifications of accessory part](#page-229-0) (Page [230](#page-229-0))", for example, torques for installation.
- For "Explosion-proof Ex d" type of protection: To ensure an engagement depth of 8 mm, the enclosure must have a wall thickness of at least 10 mm.

#### **Improper modifications**

Danger to personnel, system and environment can result from modifications and repairs of the component, particularly in hazardous areas.

• Any modification which deviates from the delivery state is not permitted.

#### **Loss of enclosure type of protection**

IP protection is not guaranteed without sealant.

- Use a suitable thread sealant.
- If you are using the component in type of protection dust protection by enclosure "Ex t", use the supplied sealing ring (①, figure in Chapter "[Dimensional drawings of accessory part](#page-230-0)  (Page [231\)](#page-230-0)").

#### **Unsuitable fluids in the environment**

Danger of injury or damage to device.

Aggressive media in the environment can damage the sealing ring. Type of protection and device protection may no longer be guaranteed.

Make sure that the sealing material is suitable for the area of use.

<span id="page-229-0"></span>*D.3 Technical specifications of accessory part* 

#### **Note**

#### **Loss of type of protection**

Changes in the ambient conditions can loosen the component.

• As part of the recommended maintenance intervals: Check the compression fitting for tight fit and tighten, if necessary.

# **D.3** Technical specifications of accessory part

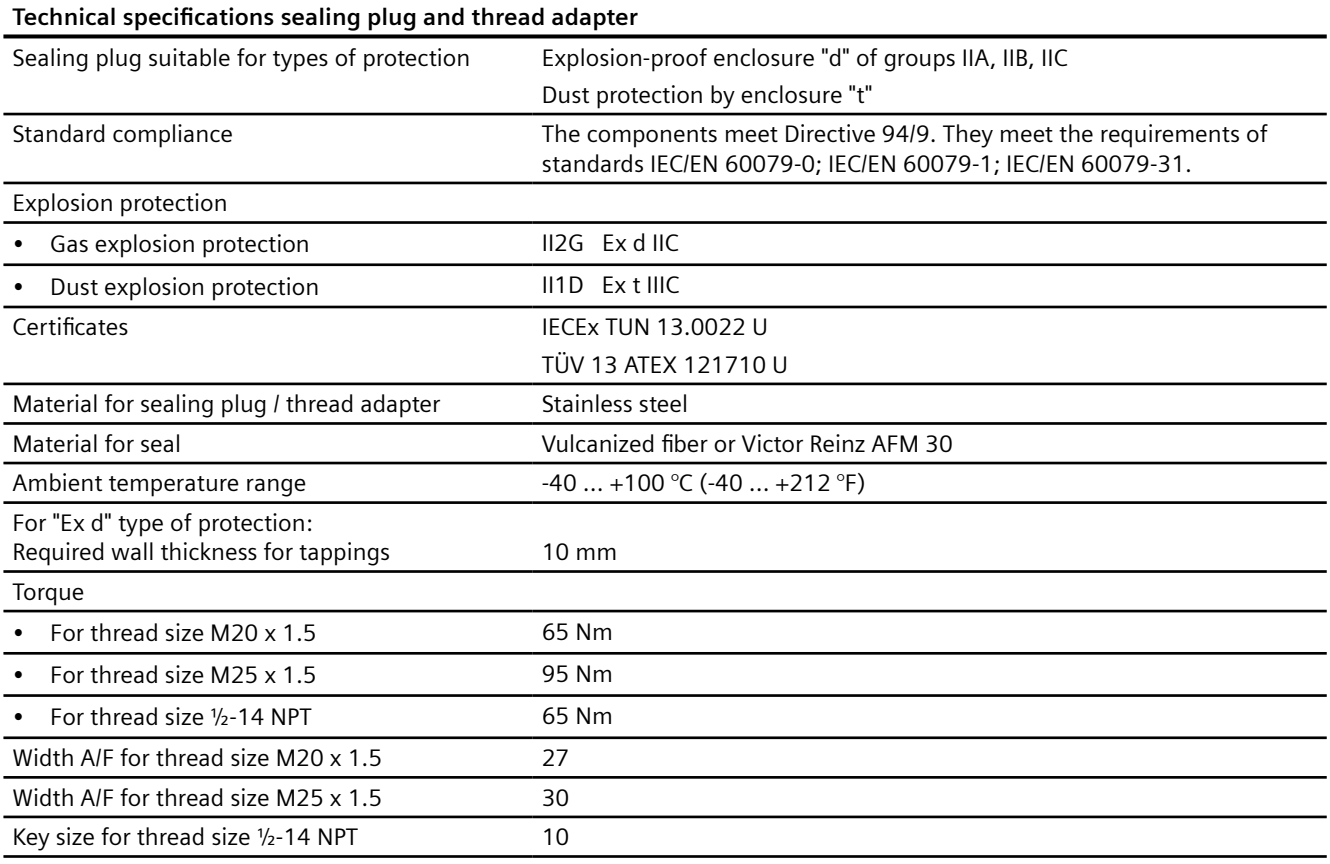

*D.4 Dimensional drawings of accessory part*

# <span id="page-230-0"></span>**D.4 Dimensional drawings of accessory part**

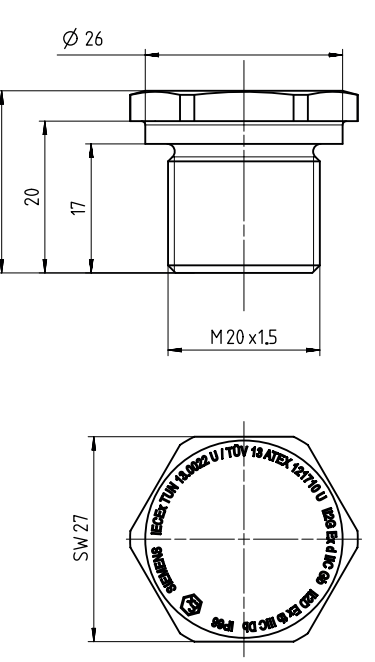

 $24$ 

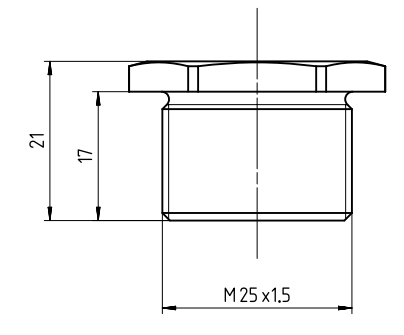

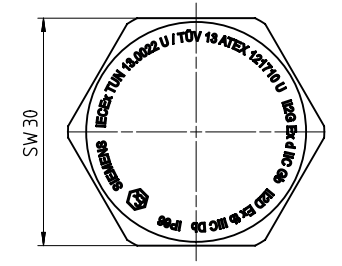

Sealing plug Ex d, M20 x 1.5, dimensions in mm Sealing plug Ex d, M25 x 1.5, dimensions in mm

*D.4 Dimensional drawings of accessory part*

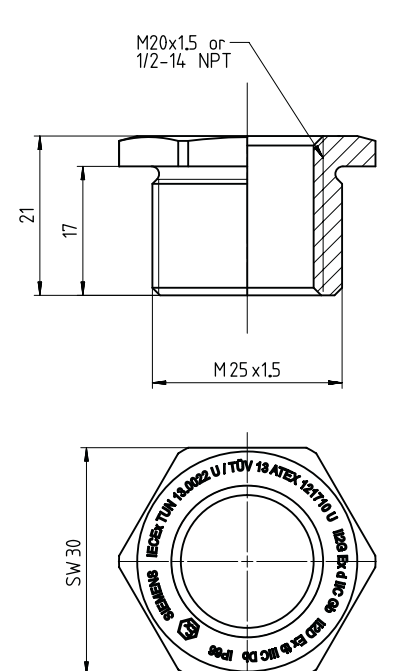

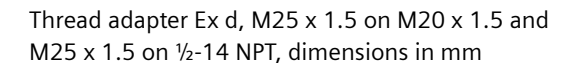

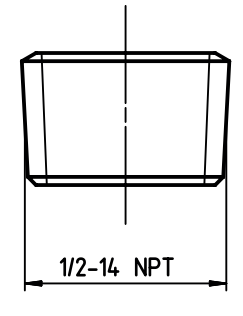

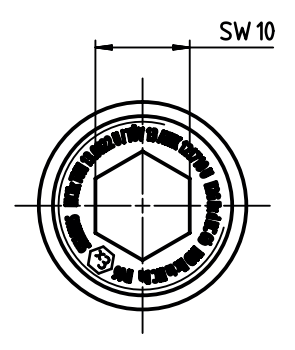

Sealing plug Ex d ½ -14 NPT

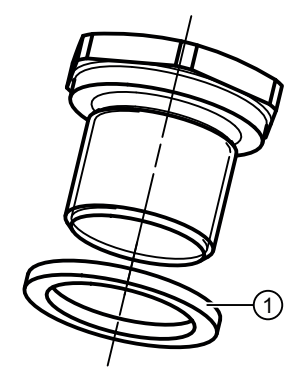

①Sealing ring: Use for dust protection "Ex t" type of protection.

# **Index**

## **A**

ABS, [148](#page-147-0) Article number, [55](#page-54-0), [57](#page-56-0) AVG, [148](#page-147-0) AVG B, [148](#page-147-0)

### **B**

BUTTON LOCK, [112](#page-111-0)

# **C**

C10 E, [142,](#page-141-0) [146](#page-145-0) C100E, [142,](#page-141-0) [146](#page-145-0) C1hG1, [142](#page-141-0), [146](#page-145-0) C1hG2, [142](#page-141-0), [146](#page-145-0) C50G1, [142](#page-141-0), [146](#page-145-0) C50G2, [142](#page-141-0), [146](#page-145-0) Catalog catalog sheets, [221](#page-220-0) Certificates, [27,](#page-26-0) [221](#page-220-0) CHANGE PIN, [111](#page-110-0) CJC 1, [148](#page-147-0) CJC 2, [148](#page-147-0) Cleaning, [180](#page-179-0) COM port, [132](#page-131-0) CURRENT OUT, [110](#page-109-0) CUSTM, [143,](#page-142-0) [147](#page-146-0) Customer Support, (Refer to Technical support) CUX E, [142,](#page-141-0) [146](#page-145-0) CUX G, [142](#page-141-0), [143,](#page-142-0) [146,](#page-145-0) [147](#page-146-0) CVD, [142,](#page-141-0) [146](#page-145-0)

# **D**

DAMPING, [111](#page-110-0) Diagnostic messages, [190](#page-189-0) DIN rail, [69,](#page-68-0) [70](#page-69-0) Disassembly, [78](#page-77-0) Disposal, [186](#page-185-0) Document history, [23](#page-22-0) Downloads, [221](#page-220-0)

### **E**

Edit view, [112](#page-111-0) ELECTR TEMP, [110](#page-109-0) ETEMP, [148](#page-147-0)

# **F**

Factory setting, [196](#page-195-0), [197](#page-195-0) FO, [178](#page-177-0) Fault current, [178](#page-177-0) FUNCT SAFETY, [111](#page-110-0) Function chart, [35](#page-34-0) Functional safety ∼ cannot be activated, [177](#page-176-0) Fault current, [177](#page-176-0)

# **G**

G rail, [69](#page-68-0)

#### **H**

Hazardous area Laws and directives, [27](#page-26-0) Qualified personnel, [28](#page-27-0) HI Upper fault current, [178](#page-177-0) Hotline, (Refer to Support request)

# **I**

I 1, [148](#page-147-0) I 1 B, [148](#page-147-0) I 1-I 2, [148](#page-147-0) I 2, [148](#page-147-0) I 2 B, [148](#page-147-0) I 2-I 1, [148](#page-147-0) Identification data define, [162](#page-161-0) INPUT 1, [110](#page-109-0) INPUT 2, [110](#page-109-0) Installation SIPROM T parameter assignment software, [131](#page-130-0) Installing USB driver, [132](#page-131-0) USB modem, [132](#page-131-0)

### **J**

Jumper, [115,](#page-114-0) [172,](#page-171-0) [173](#page-172-0), [175,](#page-174-0) [178](#page-177-0)

#### **K**

KOHM, [142](#page-141-0), [146](#page-145-0)

### **L**

Laws and directives Disassembly, [27](#page-26-0) Personel, [27](#page-26-0) LED, [61](#page-60-0) LEDs, (See LED) Limitation of use, [60](#page-59-0) LO Lower fault current, [178](#page-177-0) Long tag, (TAG) LOOP TEST, [111](#page-110-0) LOWER RANGE, [111](#page-110-0) LOWER RANGE, [150](#page-149-0)

### **M**

Maintenance, [179](#page-178-0) Manuals, [221](#page-220-0) MAX, [148](#page-147-0) MAX INPUT 2, [159](#page-158-0) MAX B, [148](#page-147-0) MAX ETEMP, [112,](#page-111-0) [159](#page-158-0) MAX INPUT 1, [112](#page-111-0), [158](#page-157-0) MAX INPUT 2, [112](#page-111-0) Measurement view, [109](#page-108-0) MIN, [148](#page-147-0) MIN INPUT 1, [158](#page-157-0) MIN INPUT 2, [159](#page-158-0) MIN B, [148](#page-147-0) MIN ETEMP, [112](#page-111-0), [159](#page-158-0) MIN INPUT 1, [112](#page-111-0) MIN INPUT 2, [112](#page-111-0) **Modifications** correct usage, [28](#page-27-0) improper, [28](#page-27-0) mV, [143](#page-142-0), [147](#page-146-0) mV±, [143,](#page-142-0) [147](#page-146-0)

### **N**

N100D, [142](#page-141-0), [146](#page-145-0) N100G, [143](#page-142-0), [147](#page-146-0) N120D, [142](#page-141-0), [146](#page-145-0) N1k D, [142,](#page-141-0) [146](#page-145-0) N50 D, [142,](#page-141-0) [146](#page-145-0) N50 G, [143](#page-142-0), [147](#page-146-0) NIX D, [142](#page-141-0), [146](#page-145-0) NIX G, [143](#page-142-0), [146](#page-145-0) NONE, [144,](#page-143-0) [147](#page-146-0)

# **O**

OHM, [142,](#page-141-0) [146](#page-145-0) Overview of parameters and functions, [135](#page-134-0)

### **P**

P100G, [142](#page-141-0), [146](#page-145-0) P100I, [140](#page-139-0), [142](#page-141-0), [143,](#page-142-0) [144](#page-143-0), [146](#page-145-0) P100J, [142](#page-141-0), [146](#page-145-0) P1k I, [140](#page-139-0), [144](#page-143-0) P1k I, [142](#page-141-0), [146](#page-145-0) P200I, [142](#page-141-0), [146](#page-145-0) P200J, [142](#page-141-0), [146](#page-145-0) P50 G, [142](#page-141-0), [146](#page-145-0) P50 I, [142](#page-141-0), [146](#page-145-0) P50 J, [142](#page-141-0), [146](#page-145-0) P500I, [140](#page-139-0), [142](#page-141-0), [144,](#page-143-0) [146](#page-145-0) Parameter assignment software, [131](#page-130-0), [132](#page-131-0) Parameter view, [111](#page-110-0) Pin assignment, [34](#page-33-0) PIN RECOVERY, [111](#page-110-0) POT, [142,](#page-141-0) [146](#page-145-0) Product name, [55,](#page-54-0) [57](#page-56-0) PTX G, [143](#page-142-0), [147](#page-146-0) PTX I, [142,](#page-141-0) [146](#page-145-0) PTX J, [142,](#page-141-0) [146](#page-145-0) PV, [110](#page-109-0) PV MAPPING, [111](#page-110-0)

# **Q**

QR code, [55,](#page-54-0) [57](#page-56-0) QR code label, [222](#page-221-0) Qualified personnel, [28](#page-27-0) Quick start, [135](#page-134-0)

### **R**

Return procedure, [185](#page-184-0)

### **S**

Scope of delivery, [24](#page-23-0) Sealing plug Technical specifications, [230](#page-229-0) Serial number, [55](#page-54-0), [57](#page-56-0) Service, [222](#page-221-0) Service and support Internet, [222](#page-221-0) SIM, [178](#page-177-0) SIPROM T, [131](#page-130-0) Support, [222](#page-221-0) Support request, [222](#page-221-0) Switch, [178](#page-177-0)

### **T**

TC B, [140](#page-139-0), [143,](#page-142-0) [144](#page-143-0), [147](#page-146-0) TC E, [140,](#page-139-0) [143,](#page-142-0) [144](#page-143-0), [147](#page-146-0) TC J, [140](#page-139-0), [143,](#page-142-0) [144](#page-143-0), [147](#page-146-0) TC K, [140](#page-139-0), [143](#page-142-0), [144,](#page-143-0) [147](#page-146-0) TC L, [140](#page-139-0), [143,](#page-142-0) [144,](#page-143-0) [147](#page-146-0) TC LR, [143,](#page-142-0) [147](#page-146-0) TC N, [140](#page-139-0), [143](#page-142-0), [144,](#page-143-0) [147](#page-146-0) TC R, [140,](#page-139-0) [143,](#page-142-0) [144](#page-143-0), [147](#page-146-0) TC S, [140,](#page-139-0) [143](#page-142-0), [144](#page-143-0), [147](#page-146-0) TC T, [140](#page-139-0), [143,](#page-142-0) [144](#page-143-0), [147](#page-146-0) TC U, [140](#page-139-0), [143,](#page-142-0) [147](#page-146-0) TC W3, [143,](#page-142-0) [147](#page-146-0) TC W5, [143,](#page-142-0) [147](#page-146-0) Technical support, [222](#page-221-0) partner, [222](#page-221-0) personal contact, [222](#page-221-0) Test certificates, [27](#page-26-0) Threaded adapter Technical specifications, [230](#page-229-0) Torque, [230](#page-229-0) TRIM INPUT 1, [111](#page-110-0), [154](#page-153-0) TRIM INPUT 2, [111](#page-110-0), [154](#page-153-0) Troubleshooting, [194](#page-193-0) TYPE INPUT 1, [111](#page-110-0) TYPE INPUT 2, [111](#page-110-0)

# **U**

UNITS, [111](#page-110-0) UPPER RANGE, [111](#page-110-0), [150](#page-149-0) USB driver Installing, [132](#page-131-0) Uninstalling, [181](#page-180-0) User PIN, [157](#page-156-0) Factory setting, [154](#page-153-0), [175](#page-174-0) USER PIN, [112](#page-111-0)

### **V**

V, [143,](#page-142-0) [147](#page-146-0) V±, [143](#page-142-0), [147](#page-146-0)

#### **W**

Warranty, [26](#page-25-0) WIRE RES 1, [111](#page-110-0), [144](#page-143-0) WIRE RES 2, [111](#page-110-0), [148](#page-147-0) WIRING 1, [111,](#page-110-0) [144](#page-143-0) WIRING 2, [111,](#page-110-0) [147](#page-146-0) Wizard, [135](#page-134-0) Write protection, [115,](#page-114-0) [172,](#page-171-0) [175](#page-174-0)

#### **Μ**

µV, [143,](#page-142-0) [147](#page-146-0) µV±, [143](#page-142-0), [147](#page-146-0)